# CDELANNOY MULTIPLAN AMSTRAD

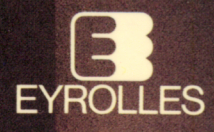

 $\label{eq:1.1} \tilde{w}$ 

# **MULTIPLAN SUR AMSTRAD**

#### CHEZ LE MEME EDITEUR

**Du même auteur :**

*f* ----------------------------------

- *Faites vos jeux a vec A MS T RA D.*
- *Je débute en BASIC AMSTRAD.*
- *Initiation à la programmation.*
- *Les fichiers en BASIC sur micro-ordinateur.*

#### **Autres ouvrages :**

- P. BIHAN *Programmation sur Amstrad PCW 8256 et 8512 BASIC et fichiers.*
- M. ROUSSELET Calcul numérique sur AMSTRAD.
- P. BEAUFILS, M. LAMARCHE, Y. MUGGIANU
	- *Programmes de mathématiques sur AMSTRAD.*
	- *Programmes de physique sur AMSTRAD.*
- Ph. DAX  $CP/M$  et sa famille. Guide d'utilisation.
- 0 . L E P A P E  *L 'assembleur facile du Z 80.*
- F. MANCHON, J.-M. NASR **—** *Physique sur micro-ordinateur.*
- R. B. WHITE  $J_r$  Du style avec WORDSTAR.
- A. DECHET  $-$  *WORDSTAR en 2 jours + MAILMERGE.*

# **MULTIPLAN SUR AMSTRAD**

**par**

**Claude DELANNOY**

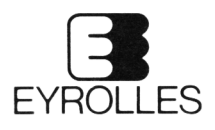

**a** 61, boulevard Saint-Germain — 75005 PARIS 1986

Si vous désirez être tenu au courant de nos publications, il vous suffit d'adresser votre carte de visite au :

Service « Presse », Editions EYROLLES, 61, Boulevard Saint-Germain 75240 PARIS CEDEX 05,

en précisant les domaines qui vous intéressent. Vous recevrez régulièrement un avis de parution des nouveautés en vente chez votre libraire habituel

« La loi du 11 mars 1957 n'autorisant, aux termes des alinéas 2 et 3 de l'article 41, d'une part, que les « copies ou reproductions strictement réservées à l'usage privé du copiste et non destinées à une utilisation collective » et, d'autre part, que les analyses et les courtes citations dans un but d' exemple et d'illustration, « toute représentation ou reproduction intégrale, ou partielle, faite sans le consentement de l'auteur ou de ses avants droit ou ayants cause, est illicite » (alinéa 1<sup>er</sup> de l'article  $40$ . »

« Cette représentation ou reproduction, par quelque procédé que ce soit, constituerait une contrefaçon sanctionnée par les articles 425 et suivants du Code pénal. ».

### **Avant-Propos**

*Multiplan est l 'un des " tableurs" (logiciels de gestion de tableaux) les plus répandus. Même s 'il reprend certaines fonctions de son prédécesseur " Visicalc" , il s'en distingue par une plus grande souplesse liée à de nombreuses possibilités supplémentaires. L'une d 'entre elles lui a valu son nom ; il s'agit de la gestion des liens entre plusieurs tableaux (ou ''plans").*

*De par sa nature même, un tableur s 'adresse à des personnes diverses*, *tant par leur formation que par leurs connaissances. C 'est pourquoi nous avons fait en sorte que ce livre soit accessible à tous les utilisateurs potentiels de Multiplan. Notamment, nous avons volontairement évité tout vocabulaire spécifique d 'une profession et aucune connaissance en informatique n 'est requise.*

*L'ambition de cet ouvrage est de vous donner la maîtrise de ''l 'outil Multiplan" afin de vous permettre de réaliser des tableaux entièrement adaptés à vos besoins. Pour atteindre cet objectif, nous avons délibérément choisi une démarche de type " apprentissage" .*

*Tout d'abord, chaque notion est introduite sur un exemple simple qui en montre l 'intérêt. Nous avons évité de présenter d 'emblée des modèles élaborés ; ceux-ci, par leur aspect "produit fini" se prêteraient, à notre sens, d 'avantage à une simple recopie qu'à une compréhension en profondeur, voire même à une simple adaptation.*

*Ensuite, et surtout, nous vous proposons de nombreuses manipulations autour d'une version de base. Celles-ci sont repérables par le titre " Entraînez-vous " et le filet qui les borde en marge. Leur but est de vous familiariser avec Multiplan en vous faisant expérimenter diverses situations élémentaires. Les possibilités d 'erreurs y sont explorées minutieusement. Leur détection et leur identification ultérieure, lors de la réalisation de tableaux complexes, en sera d 'autant plus facile que vous aurez fait leur connaissance dans un contexte simple.*

*Les sept premiers chapitres comportent un encadré intitulé " ce que vous* devez savoir faire à la fin de ce chapitre". Celui-ci vous assure un "auto*contrôlé*" *de votre progression en vous indiquant les points essentiels qu'il est nécessaire d 'avoir assimilé.*

*La plupart des chapitres comportent des exercices. Ils vous permettent d 'intégrer les notions et les " savoir-faire" fraîchement acquis en vous proposant de réaliser des tableaux complets. Cherchez à construire vous-même une ou plusieurs solutions au problème posé. Ne recourez à la correction fournie en fin de volume que pour la comparer avec la vôtre. L'étude des nécessaires différences qui apparaîtront sera probablement source de réflexion et de progrès.*

### **Table des Matières**

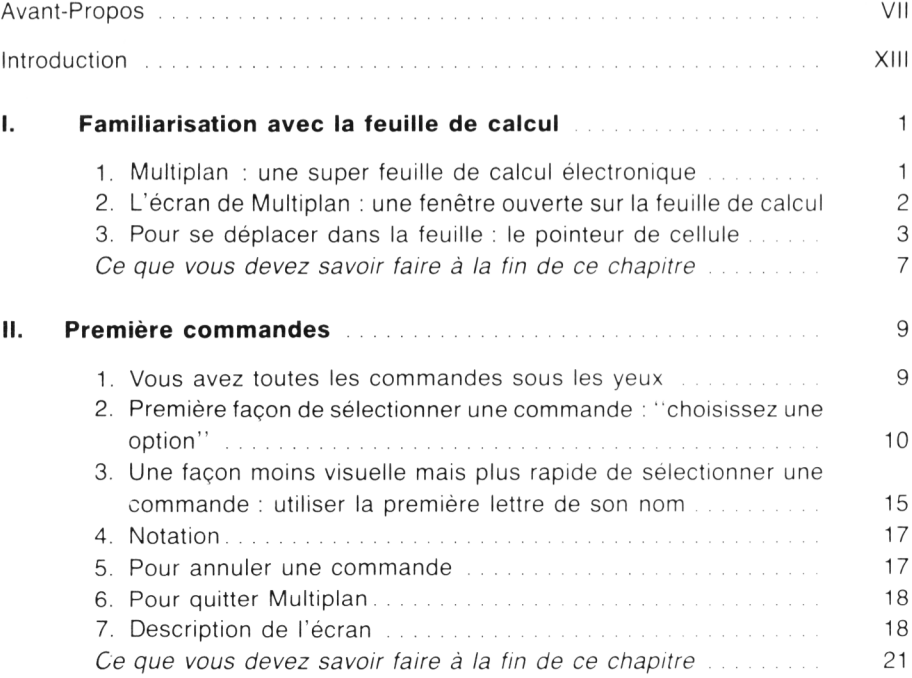

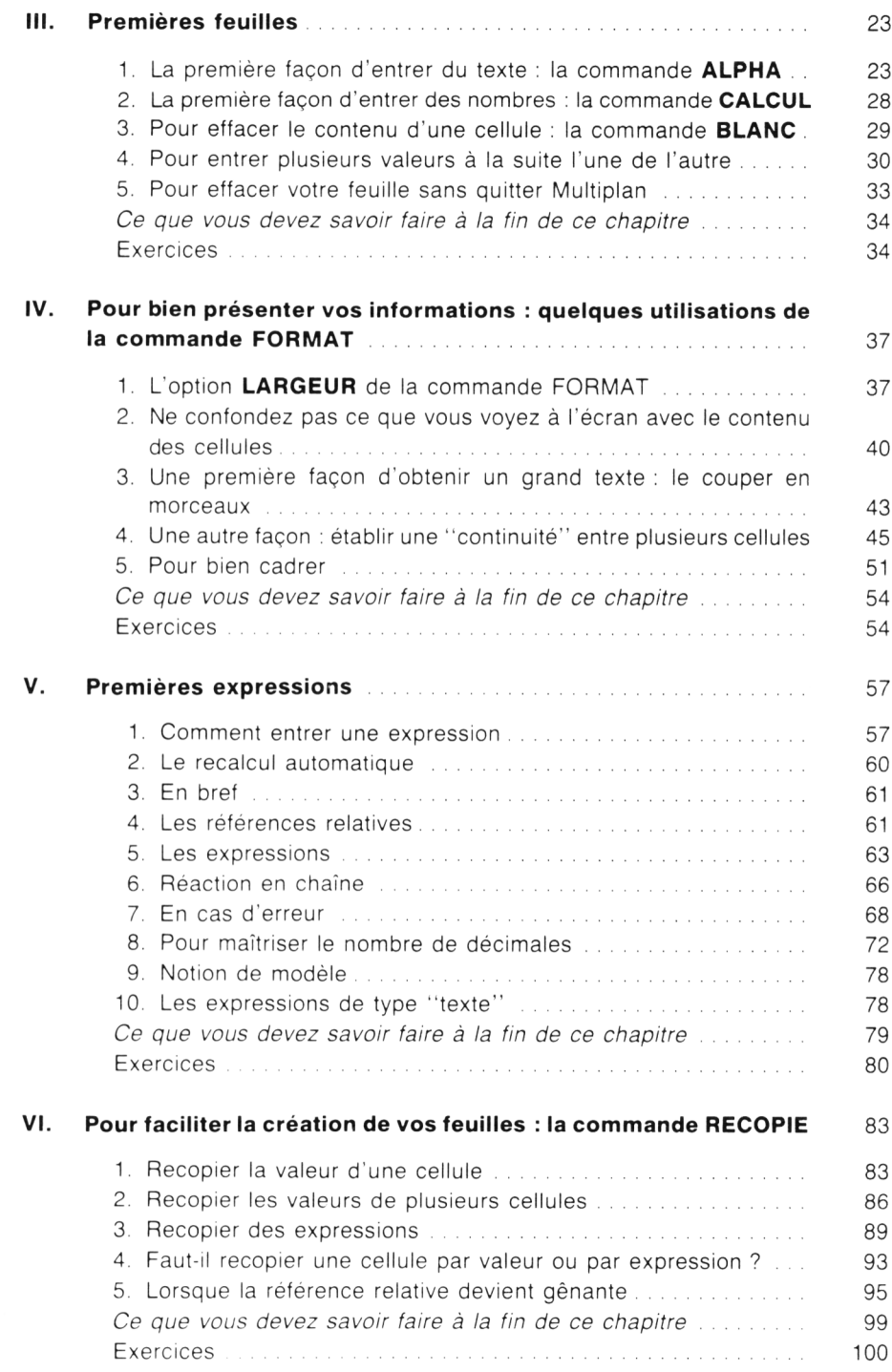

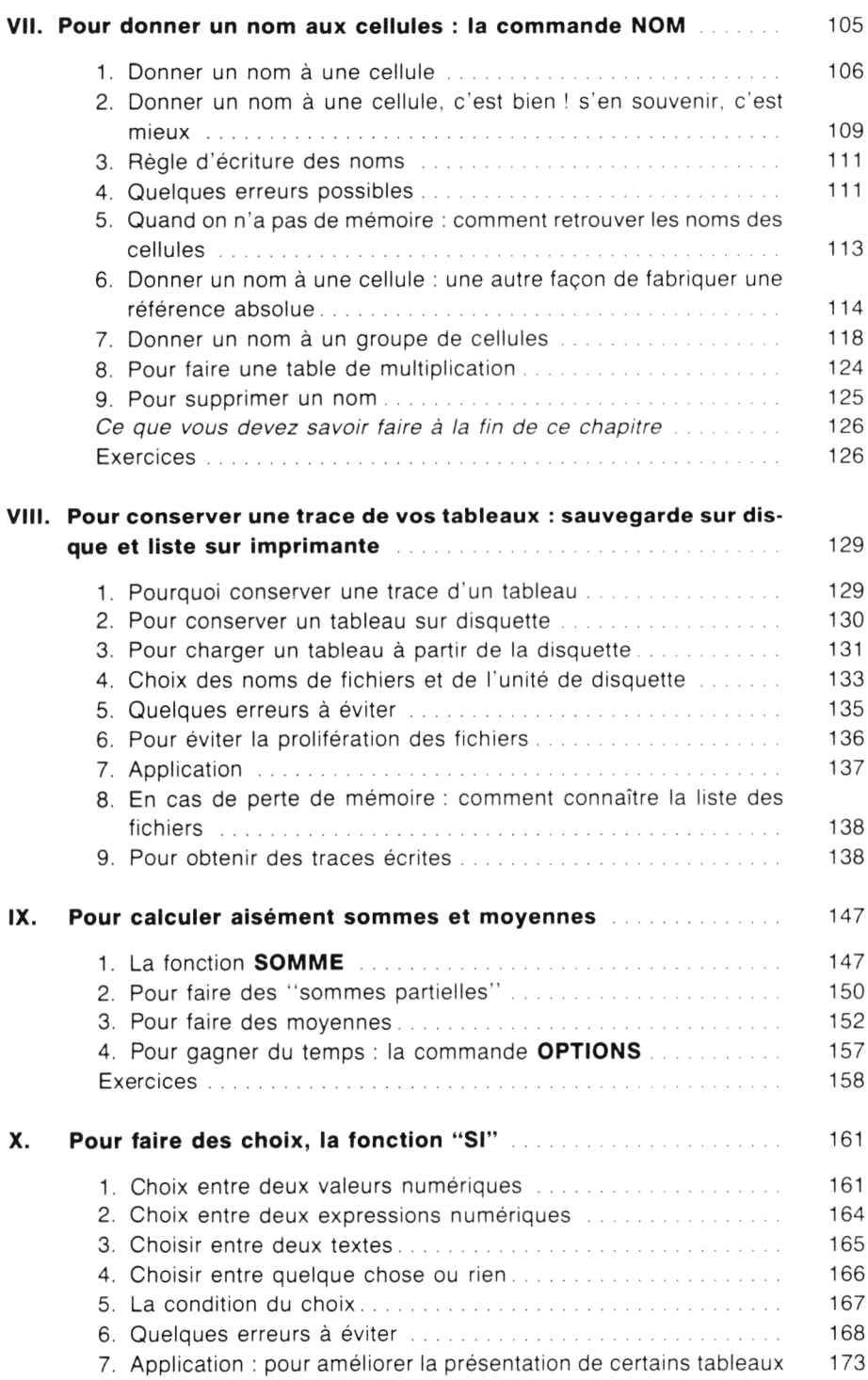

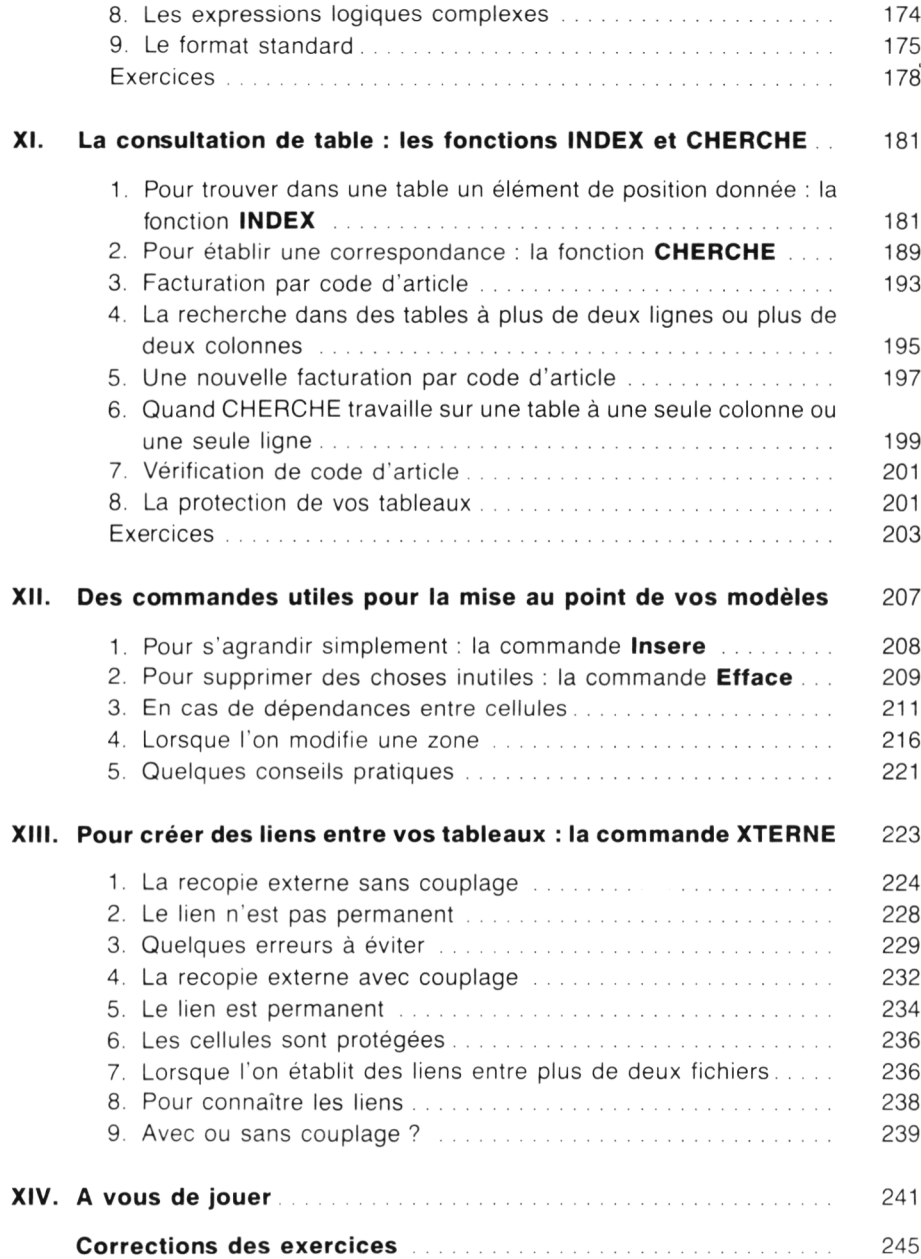

### **Introduction**

Le logiciel Multiplan vous est fourni sur une disquette comportant une face pour le CPC 6128 et une face pour le PCW 8256 ou le PCW 8512. Nous supposerons que, suivant les consignes du manuel, vous en avez réalisé (au moins) une copie. Rappelons brièvement comment procéder :

1. "Formater" une disquette vierge à l'aide d'un programme présent sur la disquette système CP/M, à savoir :

> DISCKIT3 pour le CPC6128 DISCKIT pour le PCW8256 (ou 8512)

2. Y recopier tout le contenu de la disquette Multiplan (face adaptée à votre machine) à l'aide du programme PIP de la disquette système CP/M.

3. Y ajouter, toujours à l'aide du programme PIP, les fichiers suivants, issus de la disquette système CP/M :

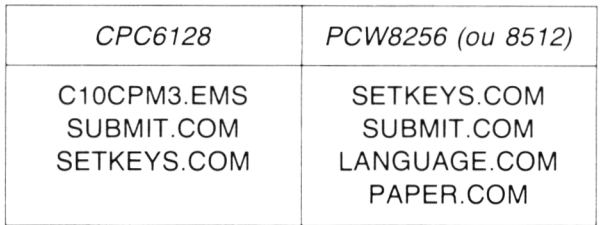

## **I Familiarisation avec la feuille de calcul**

#### *1. MULTIPLAN : UNE SUPER FEUILLE DE CALCUL ELECTRONIQUE*

L'idée de base de Multiplan est de vous offrir une grande "feuille de calcul électronique'' formée de 255 lignes et 63 colonnes. La zone correspondant à l'intersection d'une ligne et d'une colonne se nomme une "cellule".

Sur chaque cellule de cette feuille, vous pouvez placer n'importe quelle valeur de votre choix, que ce soit un nombre (par exemple 25 ou 12,31) ou un "texte" (par exemple MONTANT ou JANVIER). Mais surtout, vous pouvez y introduire une "expression" , c'est-à-dire exprimer la valeur de cette cellule en fonction des valeurs de une ou plusieurs autres cellules. Cette dernière possibilité, assortie du "recalcul automatique" rend Multiplan extrêmement souple et puissant. En effet, il suffit de modifier la valeur d'une cellule pour que quasi instantanément toute les valeurs qui en découlent soient "mises à jour".

Multiplan permet en outre de créer des "liens" entre plusieurs feuilles. C'est là une originalité qui le distingue de ses prédécesseurs tels que Visicalc. (Ce n'est d'ailleurs pas la seule).

#### *2. L 'ÉCRAN DE MULTIPLAN : UNE FENÊTRE OUVERTE SUR LA FEUILLE DE CALCUL*

255 lignes de 63 colonnes, c'est très grand ; c'est trop grand pour un simple écran. C'est pourquoi Multiplan ne vous présente qu'une partie de la feuille. L'écran est ainsi une sorte de "fenêtre" derrière laquelle vous déplacerez la feuille à votre gré. Nous verrons bientôt comment.

Actuellement, vous constatez que votre fenêtre contient les huit premières colonnes des 26 premières lignes de votre feuille. Cela vous est précisé par une sorte de "repère" qui indique :

- les numéros de colonne des cellules visibles dans la fenêtre. C'est le rôle de la première ligne. Notez que celle-ci comporte en outre l'information #1. Nous en parlerons un peu plus loin.
- les numéros de ligne des cellules visibles dans la fenêtre. C'est le rôle de la première colonne.

Pour l'instant, votre feuille est blanche ; aucune information n'y a été portée.

Notez qu'en plus de la fenêtre et de la numérotation correspondante, l'écran comporte 4 lignes d'information. Elles vous seront très précieuses dès que vous commencerez à utiliser Multiplan. Leur rôle vous sera présenté au fur et à mesure des besoins.

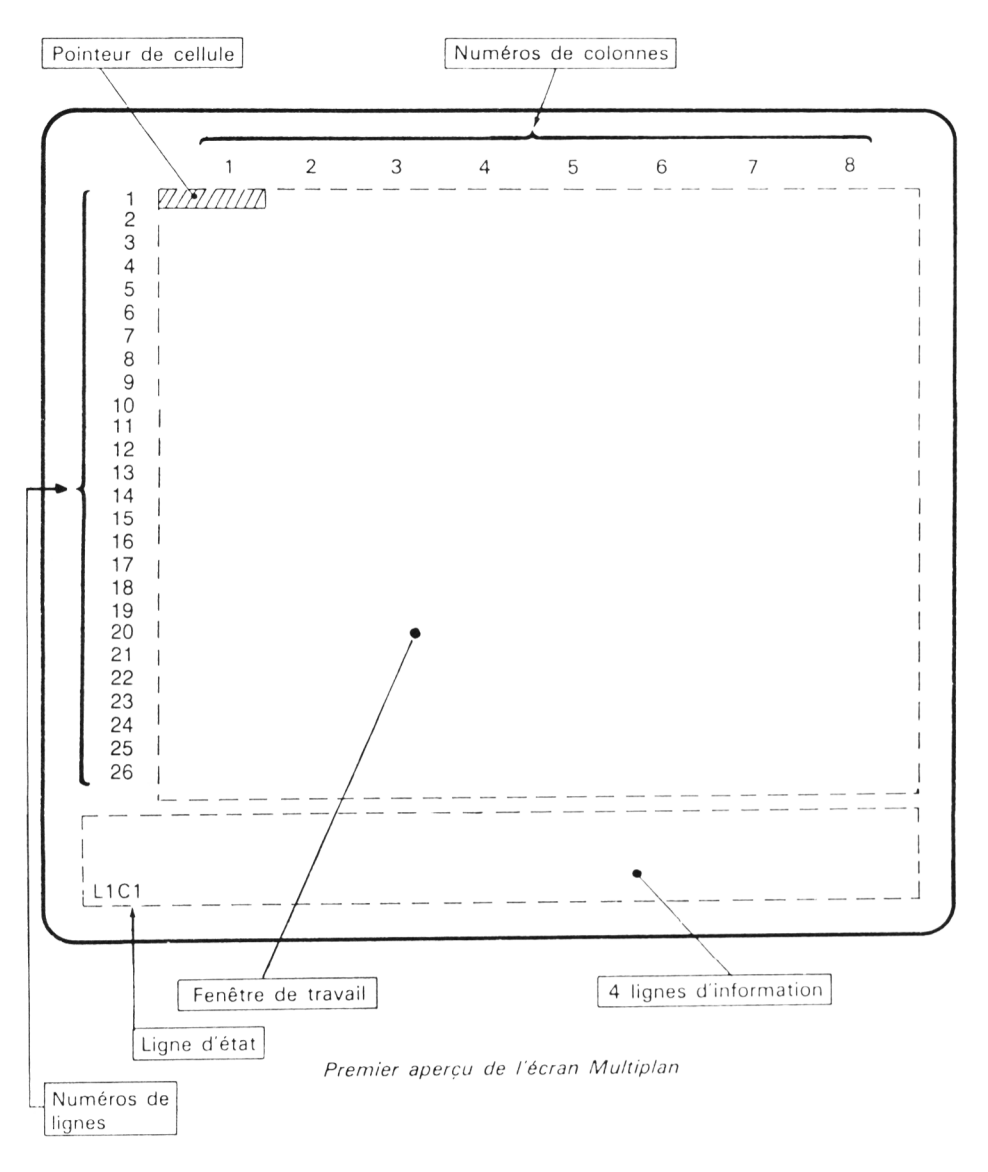

#### Vous retrouverez ces éléments sur le schéma ci-dessous :

#### *3. POUR SE DEPLACER DANS LA FEUILLE : LE POINTEUR DE CELLULE*

Si vous examinez attentivement le contenu de votre fenêtre, vous constatez que la première cellule (ligne 1, colonne 1), en haut à gauche, est en " vidéo inverse". Il s'agit là d'un moyen visuel de désignation d'une cellule; on l'appelle "pointeur de cellule" . Il vous servira à indiquer, par exemple, la cellule dans laquelle vous voulez placer une valeur ou une formule.

Le chapitre suivant vous montrera comment procéder pour placer des valeurs sur votre feuille. Ici, nous allons d'abord vous familiariser avec le seul déplacement du pointeur.

#### *3.1. Déplacement dans la fenêtre*

Appuyez une fois sur la touche  $\rightarrow$ . Le "pointeur" se déplace d'une cellule vers la droite. Observez alors la partie gauche de la ligne inférieure de l'écran. Elle indique :

#### **L1C2**

**L1** signifie Ligne numéro 1

**C2** signifie colonne numéro 2

Autrement dit, Multiplan vous offre deux façons de savoir sur quelle cellule se trouve le pointeur :

- Visuellement : la cellule correspondante apparaît en surbrillance. Ses coordonnées (numéro de ligne et numéro de colonne) s'obtiennent en examinant les valeurs correspondantes des lignes repères de l'écran.
- En indiquant directement ses coordonnées dans la partie gauche de la ligne inférieure que l'on appellera désormais "ligne d'état".

Ramenez maintenant le pointeur de cellule à sa position initiale en pressant la touche — . La ligne d'état indique alors : **L1C1**

C'est d'ailleurs ce qui se trouvait en ligne d'état lors du lancement de Multiplan. Mais nous n'avions pas alors attiré votre attention sur ce point.

Déplacez le pointeur à votre guise à l'aide des touches  $\rightarrow \leftarrow \downarrow$  et  $\dagger$ , en vérifiant le contenu correspondant de la ligne d'état.

Notez que vous pouvez "accélérer" le déplacement en maintenant enfoncée l'une des 4 touches fléchées.

#### *3.4. Pour aller plus loin dans la feuille*

Jusqu'ici, nous ne nous sommes déplacés que dans une petite partie de la feuille : les huit premières colonnes des 26 premières lignes. (A moins que vous n'ayez déjà essayé d'aller au-delà !). Or, comme vous le savez, votre écran n'est qu'une petite fenêtre ouverte sur votre grande feuille de calcul de 255 lignes et 63 colonnes.

L'expérience suivante va vous montrer comment aller plus loin que les huit premières colonnes et les 26 premières lignes.

Placez votre pointeur en :

#### **L1C8**

Appuyez alors une nouvelle fois sur  $\rightarrow$ , en observant attentivement l'écran. Vous constatez après un court instant que :

- le pointeur est réapparu en bout de la première ligne.
- la ligne supérieure correspond au repère de colonnes comporte maintenant les numéros 2 à 9 au lieu des numéros 1 à 8.
- la ligne d'état indique **L1C9**

Autrement dit, tout se passe comme si votre fenêtre (partie de feuille visible sur l'écran) s'était déplacée d'une position vers la droite. La colonne 1 a disparu, les colonnes 2 à 8 se sont décalées vers la gauche tandis qu'est apparue la colonne 9 :

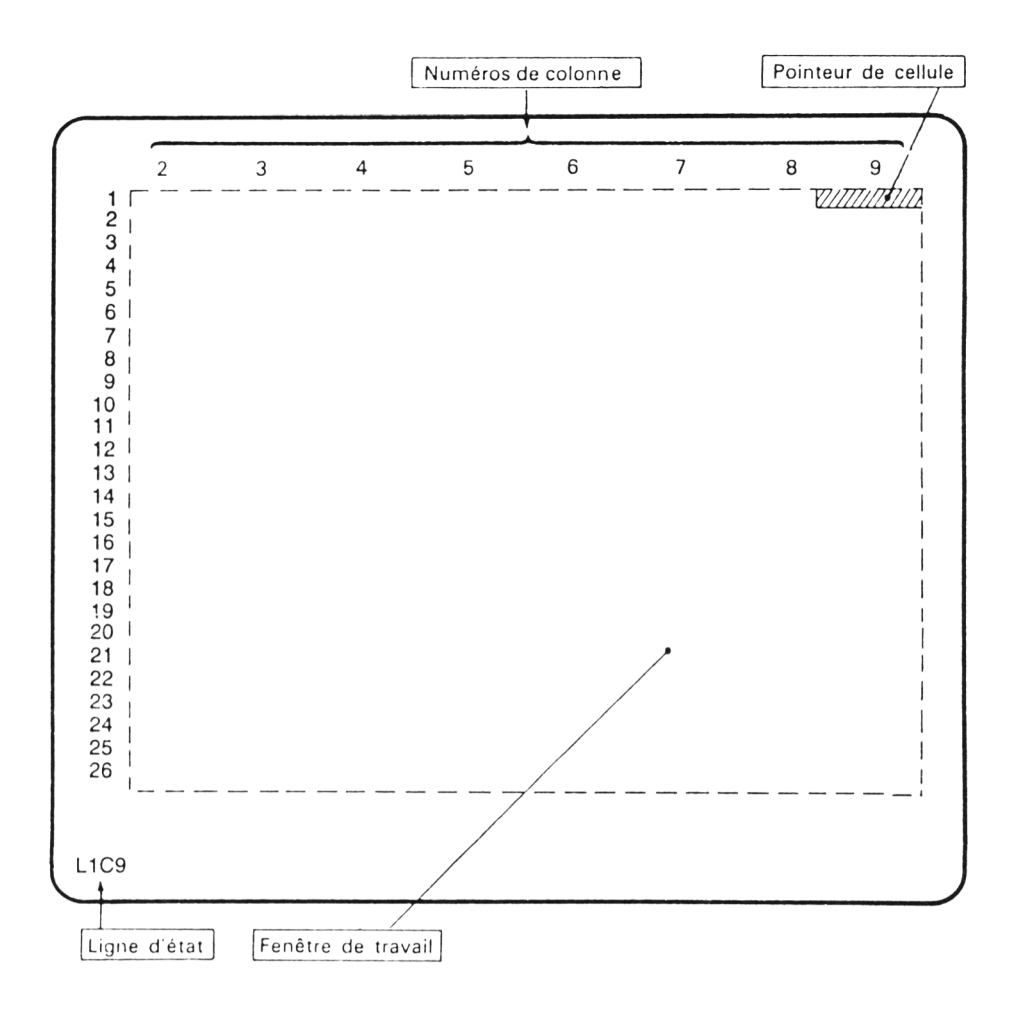

*Le déplacement de la fenêtre de travail*

Appuyez maintenant sur  $\leftarrow$ . Le pointeur revient bien en colonne 8, mais la fenêtre ne se déplace pas. Le repère de colonnes continue d'indiquer les numéros 2 à 9 :

- $\star$  Entraînez-vous
- Expérimentez les déplacements de votre choix à travers toute la feuille. (Vous ne risquez rien, tant que vous ne faites qu'utiliser les touches de déplacement. Si vous faites une "fausse manip", vous pouvez toujours reprendre entièrement la procédure de lancement de Multiplan).
- Voyez comme le même mécanisme de "défilement de la fenêtre" se produit pour les déplacements verticaux.

#### Ce que vous devez savoir faire à la fin de ce chapitre :

- Lancer Multiplan,
- · Déplacer le pointeur de cellule sur la feuille,
- · Repérer la cellule sur laquelle se trouve le pointeur,
- · Reconnaître la ligne d'état.

# **Premières** commandes

Nous avons appris à nous déplacer dans la feuille grâce au pointeur de cellule. Nous allons maintenant entrer un peu plus dans le vif du sujet en vous familiarisant avec le mécanisme d'utilisation des "commandes".

Celles-ci permettent de réaliser des fonctions diverses : entrée de valeurs dans la feuille, transfert d'une feuille sur disquette, impression d'une feuille, modification de la présentation des informations à l'écran (largeur des colonnes, alignement, nombre de décimales...), déplacement rapide du pointeur de cellule, etc...

#### **1. VOUS AVEZ TOUTES LES COMMANDES SOUS LES YEUX**

Une des originalités de Multiplan réside dans le fait qu'il vous affiche à l'écran la liste des commandes disponibles. Examinez les trois lignes inférieures précédant la ligne d'état. Elles se présentent ainsi :

COMMANDE: Alpha Blanc Calcul Detruit Edite Format Guide Lit-Ecrit Mouv. Nom Options Protege Quitte Recopie Sortie Tri Vers Xterne ZoneFenêtre. Choisissez une option ou frappez le caractère de commande  $L1C1$ 

Deux lignes vous fournissent la liste des commandes. La dernière ligne, nommée " ligne message" vous indique ce que Multiplan attend de vous. Ici, il attend que vous choisissiez une commande et il vous précise que vous avez deux façons de le faire :

#### **— choisissez une "option"**

#### **— frappez le "caractère de commande"**

Notez que vous pouvez toujours déplacer le pointeur de cellule. C'est d'ailleurs ce que nous avons fait dans le paragraphe précédent, sans nous préoccuper du contenu de la ligne message. Ce déplacement de pointeur est possible (presque) à tout moment ; c'est pourquoi Multiplan ne prend pas la peine de vous le confirmer.

Nous allons maintenant examiner en détail les deux façons de faire exécuter une commande ; pour cela, nous prendrons comme exemple la commande :

#### **Vers**

qui permet de déplacer rapidement le pointeur sur une cellule donnée.

Au fil des manipulations que vous allez effectuer dans la suite de ce paragraphe, il se peut que, par mégarde, vous frappiez sur de mauvaises touches. Vous risquez alors de sélectionner, voire d'exécuter, une commande non désirée. Sachez que dans ce cas (et seulement dans ce cas), vous pouvez vous reporter utilement aux paragraphes 5 et 6 qui vous expliquent :

- comment annuler une commande sélectionnée,
- comment " quitter" Multiplan. En cas de situation désespérée, cela vous permet de "relancer" Multiplan et de vous retrouver ainsi dans "l'état initial".

#### *2. PREMIÈRE FAÇON DE SELECTIONNER UNE COMMANDE : "choisissez une option "*

#### *2.1. Choisir la commande*

Si vous regardez attentivement vos deux lignes de commande, vous constatez que la première commande nommée **Alpha** est en surbrillance.

Cela montre tout simplement qu'il existe un "curseur de commande" que Multiplan a placé temporairement à cet endroit. (De même qu'au départ, il place le pointeur de cellule en L1C1).

Ce que Multiplan appelle " choisir une option'' consiste à amener ce curseur sur la commande voulue. Comment déplacer ce curseur ? Il n'est pas question d'employer les mêmes touches que pour le déplacement du pointeur de cellule. Voici les touches employées sur le CPC6128 et le PCW (8256 où 8512).

#### **Les touches de déplacement du pointeur de commande**

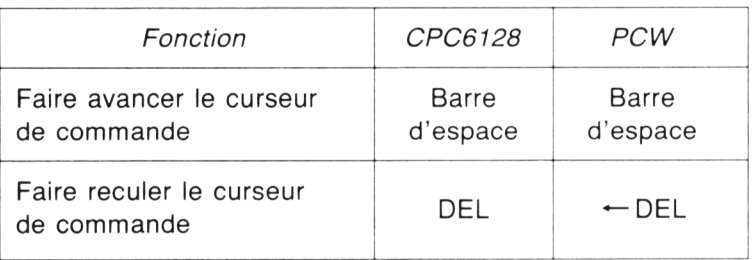

Notez que le curseur ne peut qu'avancer ou reculer dans la liste des commandes. Il ne peut ni monter ni descendre bien que la liste comporte deux lignes. En fait, lorsque vous faites avancer le curseur alors qu'il est en fin de la première ligne, il se place au début de la suivante.

Dans la suite de ce livre, nous noterons ces deux touches de cette manière :  $\Rightarrow$  et  $\Leftarrow$ 

#### ★ Entraînez-vous

Déplacez le curseur dans la liste des commandes en avançant et en reculant à votre gré : passez d'une ligne à l'autre ; essayez d 'aller au-delà de la fin de la seconde ligne ou de revenir en deçà du début de la première.

Notez que tant que vous vous contentez de déplacer le curseur, rien ne se produit (aucune commande n'est exécutée).

Pour dire à Multiplan que vous souhaitez exécuter la commande désignée par le curseur, il vous suffit de frapper sur la touche marquée " return" . Nous choisirons de la noter  $\Box$ .

Bien que cela n'ait pas une importance capitale, nous vous conseillons de placer votre pointeur de cellule en **L1C1**. Votre écran affichera ainsi exactement ce que nous vous indiquons dans la suite.

Amenez votre curseur de commande sur :

**Vers**

Appuyez sur ..—I en examinant les quatre lignes inférieures de l'écran. Elles se présentent maintenant ainsi :

VERS Nom Ligne-col Zone-Fenêtre

Choisissez une option ou frappez le caractère de commande L1C1 <sup>V</sup>\_\_\_\_\_\_\_\_\_\_\_\_\_\_\_\_\_\_\_\_\_\_\_\_\_\_\_ *- J*

Tout simplement, Multiplan vous précise qu'il a sélectionné la commande **Vers,** en vous rappelant son nom. Il se trouve que cette commande propose trois façons (options) de déplacer le pointeur vers une cellule donnée ; Multiplan vous demande de préciser votre choix en vous rappelant succintement chacune des trois possibilités :

#### **Nom Ligne-col Zone-fenêtre**

C'est la seconde possibilité qui vous intéresse : elle permet d'amener le pointeur sur une cellule que l'on repère par ses numéros de ligne et de colonne. C'est d'ailleurs, pour l'instant, la seule manière que nous connaissons pour désigner une cellule.

#### *2.2. Choisir une des options de la commande*

Là encore, le choix de l'option se fait comme celui d'une commande, c'est-àdire en déplaçant le curseur de commande à l'aide des touches  $\Rightarrow$  et  $\Leftarrow$ . Remarquez que, pour l'instant, le curseur de commande est placé sur la première option (nous l'avons représenté par un rectangle).

 $\star$  Entraînez-vous à déplacer le curseur de commande sur chacune des trois options.

Placez finalement votre curseur sur la seconde option et tapez . Les lignes inférieures affichent alors :

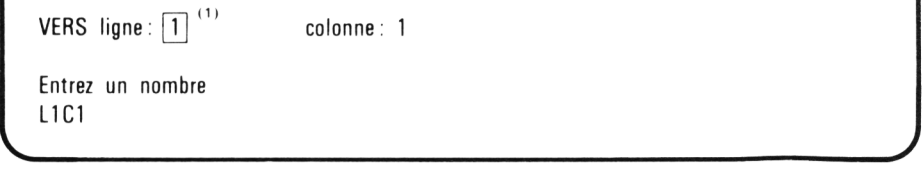

<sup>(1)</sup> Le "curseur de com m ande" est représenté par un rectangle. Il en va toujours ainsi dans la suite de ce manuel

#### *2.3. Fournir à Muliplan les renseignements requis*

Cette fois, Multiplan ne vous demande plus de choisir entre diverses options mais de fournir les numéros de ligne et de colonne de la cellule voulue. Dans le jargon de Multiplan, on dit que vous devez remplir les deux " champs" ligne et colonne de l'option **Ligne-col** de la commande **Vers.** Vous constatez qu'actuellement chacun d'entre eux contient la valeur 1. En effet, généralement Multiplan vous propose une valeur "par défaut" pour chaque champ d'une commande. Ici, ces valeurs correspondent à la position actuelle du pointeur de cellule. Nous verrons que, systématiquement, Multiplan propose, pour chaque champ, une "valeur par défaut". Souvent cette valeur dépendra de la dernière utilisation de la même commande.

D'autre part le 1 placé en regard du mot " ligne" est en inversion vidéo. Cela vous montre qu'actuellement vous êtes " placé" sur ce champ. La ligne message vous indique **"entrez un nombre".** Ce n'est en fait qu'une possibilité,non une obligation. Ici, si la valeur 1 ne nous convient pas (ce qui est fort probable), vous pouvez en placer une autre en la tapant simplement au clavier. Essayez par exemple 37 : dès que vous tapez sur la touche 3, le 1 s'efface et est remplacé par le 3 ; le 7 arrive à sa suite.

A ce stade, il ne faut **surtout pas appuyer sur** "\_I , ce qui aurait pour effet d'exécuter la commande avec les deux valeurs affichées à l'écran, c'est-àdire 37 et 1 : le pointeur de cellule se placerait alors en **L37C1**. Il vous vous faut introduire la valeur correspondante du second champ. Or, il n'est pas question de frapper directement cette valeur ; si vous le faisiez, vous n'obtiendriez que d'autres chiffres à droite du 37 du premier champ.

Il vous faut donc vous déplacer sur le second champ. Pour cela, il vous faut utiliser la touche marquée "TAB".

Dans la suite de ce livre nous la noterons  $\rightarrow$  .

Vous pourriez, à juste titre, penser que la touche  $\Rightarrow$  (utilisée pour progresser d'une commande ou d'une option à la suivante) devrait permettre également de changer de champ. En fait, vous verrez qu'il existe des commandes où certains champs proposent eux-mêmes un choix entre plusieurs valeurs. Dans ces conditions, il est nécessaire de distinguer le déplacement dans un des champs (ce sera alors bien  $\Rightarrow$ ) du passage d'un champ au suivant.

D'autre part, notez bien qu'alors que le pointeur de cellule peut se déplacer dans quatre directions, que le curseur de commande se déplace dans deux directions, le changement de champ, quant à lui, ne se fait qu'en " marche avant". Mais, direz-vous, et si l'on découvre qu'on a mis une mauvaise valeur dans un champ alors qu'on est déjà placé sur le suivant ! Cela ne pose pas de véritable problème car la même touche —H vous permet de passer du dernier champ au premier.

Dans notre cas (deux champs seulement), nous pourrons illustrer cela ainsi :

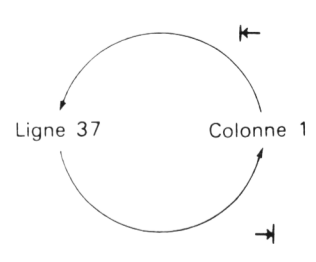

Autrement dit, ici, la même touche nous permet d'aller d'un champ à l'autre.

#### ★ Entraînez-vous

Passez plusieurs fois d'un champ à l'autre. Finalement, placez-vous sur le second et tapez 15. A titre d'expérience, revenez sur le premier et modifiez sa valeur en tapant 38.

#### *2.4. Exécuter la commande*

Lorsque vos champs sont correctement remplis, vous demandez à Multiplan d'exécuter la commande en tapant ^\_I .

Ici, le pointeur de cellule vient en **L38C15.** Notez qu'aucun défilement d'écran n'a lieu. Multiplan se contente de modifier en une seule fois le contenu de l'écran. Vous voyez qu'ainsi l'exécution d'une telle commande est plus rapide qu'une suite de déplacements du pointeur de cellule. Notez que la ligne d'état indique bien : **L38C15.**

D'autre part, la liste des commandes est réapparue. Multiplan vous montre ainsi qu'il est prêt à exécuter une nouvelle commande. Le pointeur de commande est également présent ; il est à nouveau placé sur **Alpha.**

#### $\star$  Entraînez-vous

Utilisez, à plusieurs reprises, la commande **Vers** pour placer le curseur sur différentes cellules de la feuille. Observez attentivement la ligne message et la ligne d'état. Comparez la vitesse d'exécution ainsi obtenue avec un déplacement par les touches  $\rightarrow$ ,  $\leftarrow$ , i et  $\perp$ .

#### *3. UNE FAÇON MOINS VISUELLE MAIS PLUS RAPIDE DE SELECTIONNER UNE COMMANDE : utiliser la première lettre de son nom*

Lorsque Multiplan vous affiche la liste des commandes, il précise sur la ligne message :

#### **Choisissez une option ou frappez le caractère de commande.**

Nous venons d'étudier la première façon de sélectionner une commande correspondant à la première moitié du message : **Choisissez une option.** Voyons maintenant la seconde façon correspondant à la seconde moitié du message : **frappez le caractère de commande.**

Elle consiste à frapper simplement la première lettre du nom de la commande, sans se préoccuper de la position du curseur de commande. Ainsi, pour sélectionner la commande **Vers,** il nous suffit de taper **V sans** déplacer le curseur et **sans** frapper \_\_**I** .

Vous voyez alors apparaître, en bas de l'écran :

VERS Nom Ligne-col Zone-fenêtre

Choisissez une option ou frappez le caractère de commande L1C1

exactement comme si vous aviez sélectionné la même commande suivant la première façon.

V \_\_\_\_\_\_\_\_\_\_\_\_\_\_\_\_\_\_\_\_\_\_\_\_\_\_\_\_\_\_\_\_\_\_\_\_\_\_\_\_\_\_\_\_\_\_\_\_\_\_\_\_\_\_\_\_\_\_\_\_\_\_\_\_\_\_\_\_\_\_\_\_\_\_\_\_\_\_\_\_\_\_\_\_\_\_\_\_\_\_\_\_\_\_\_\_\_\_\_\_\_\_\_\_\_\_\_\_\_\_\_\_\_\_\_\_\_\_\_\_\_\_\_\_\_\_\_\_\_\_\_\_\_\_\_\_\_\_\_\_\_\_\_\_\_\_\_ *J*

A ce stade, vous pouvez alors choisir l'une des options en procédant comme tout à l'heure, c'est-à-dire en déplacant le curseur de commande par  $\Rightarrow$  et  $\Leftarrow$  . Mais vous pouvez également choisir votre option en frappant la première lettre de son nom, c'est-à-dire ici : L

Vous voyez alors apparaître les deux champs ; cette fois, par contre, il n'existe qu'une seule manière de les remplir ; c'est celle que nous avons déjà étudiée. Par exemple vous pouvez taper :

 $38 \rightarrow 15$ 

Enfin la touche  $\perp$  demande l'exécution de la commande.

Notez qu'en définitive, vous avez tapé successivement sur les touches :

#### $VL$  38  $\rightarrow$  15  $\rightarrow$

En fait, après avoir tapé **V,** vous avez certainement attendu que Multiplan' modifie en conséquences les lignes commande et message ; ce n'est qu'alors que vous avez tapé **L.**

En réalité, cette attente n'est absolument pas indispensable. Vous pouvez très bien frapper les deux touches **VL** immédiatement l'une après l'autre. Vous constaterez qu'alors Multiplan vous propose directement les deux champs correspondants.

Bien entendu, pour procéder ainsi, il est nécessaire de bien connaître les options de la commande. Seule la pratique effective de Multiplan pourra vous donner cette connaissance. Pour l'instant donc, il est plus prudent de contineur à procéder par étapes.

#### **Une erreur à éviter**

Comme nous vous l'avons déjà mentionné, il ne faut surtout pas frapper  $\Box$ après avoir tapé **V**

Et si vous le faites par erreur ! En fait, Multiplan sélectionne normalement la commande **Vers** et vous propose les trois options correspondantes en plaçant le curseur de commande sur la première, c'est-à-dire : **Nom.**

La frappe de \_\_I correspond alors à la sélection de l'option sur laquelle se trouve le curseur (il s'agit là de la première façon de sélectionner une commande ou une option).

Tout se passe donc comme si vous aviez sélectionné la première option de la commande **Vers.** Multiplan va alors vous demander de fournir les informations correspondantes, ce que pour l'instant vous ne savez pas faire. Si cette mésaventure vous arrive, il ne vous reste plus qu'à " annuler" la commande comme nous vous l'expliquons dans le paragraphe 5.

Cette remarque, formulée à propos de la commande **Vers,** devrait vous convaincre qu'il est indispensable de bien savoir, lorsque vous tapez sur une touche, à quel niveau vous vous adressez : commande, option, champs... En effet, une même touche peut jouer un rôle différent suivant le niveau.

#### $\star$  Entraînez-vous

Utilisez à plusieurs reprises la commande Vers (en employant la seconde façon) pour placer le pointeur sur différentes cellules de la feuille.

#### *4. . NOTATION*

Nous conviendrons de noter la sélection et l'exécution d'une commande en écrivant sur une même ligne la suite des touches correspondantes. Ainsi :

$$
VL 123 \rightarrow 32 \leftarrow
$$

sélectionne la commande Vers, l'option Ligne-col et place les valeurs 123 et 32 dans chacun des champs de commande avant d'en demander l'exécution.

Remarquez que cette notation ne précise pas si l'on marque ou non une attente entre la frappe de deux touches. En fait, cela ne dépend que de vous et de votre expérience.

De même, nous conviendrons de noter nos commandes de cette manière, même lorsque la sélection a été faite par curseur (et frappe de ...). En effet, le résultat en est finalement le même. En outre, avec la pratique, vous serez probablement amenés à n'utiliser que la sélection par touche.

★ Entraînez-vous

Exécutez successivement les commandes suivantes :

VL 55  $\rightarrow$  47  $\rightarrow$ VL 1  $\rightarrow$  1  $\leftarrow$ 

#### *5. POUR ANNULER UNE COMMANDE*

Il peut vous arriver de sélectionner une commande avant de vous apercevoir que vous ne souhaitez pas l'utiliser. Vous pouvez également, alors que Multiplan vous propose la liste des commandes, frapper malencontreusement sur une touche correspondant à l'une d'entre elles ; cela entraîne alors malgré vous la sélection de la dite commande. Vous pouvez également choisir une mauvaise option, par exemple l'option N de la commande Vers.

En fait, tant que vous n'avez pas demandé l'exécution d'une commande, il vous est possible de l'annuer en frappant une touche particulière :

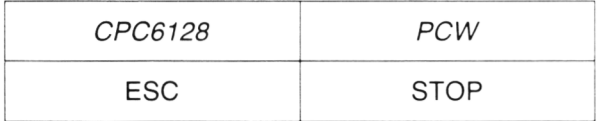

- ★ Entraînez-vous
- Sélectionnez la commande **Vers** à l'aide du curseur de commandes (n'oubliez pas de taper \_ i ). Annulezla en observant l'écran. Notez comment Multiplan vous propose à nouveau la liste des commandes.
- Sélectionnez à nouveau la commande **Vers** en frappant cette fois **V.** Annulez.
- Sélectionnez la commande **Vers,** option **Ligne-col** en frappant **VL.** Annulez-la.
- Frappez :

**VL 45 —I 38**

(ne tapez pas  $\Box$  car vous exécuteriez alors la commande). Annulez.

#### *6. POUR QUITTER MULTIPLAN*

Si vous observez la liste des commandes, vous y trouvez :

#### **Quitte**

Cette commande vous permet de quitter le programme Multiplan. Comme toutes les commandes, vous la sélectionnez soit à l'aide du curseur de commande (pensez alors à frapper \*\_I ), soit plus rapidement en frappant **Q.**

Cette commande ne comporte aucune option. Cependant, son exécution présente quelques risques car, en quittant Multiplan, vous perdez le contenu de votre feuille de calcul. (Ici, ce n'est pas très grave car elle ne contient rien !). Pour vous éviter d'exécuter cette commande par erreur, Multiplan vous demande de "confirmer" votre requête en inscrivant en ligne message :

#### **Confirmez par O (oui)**

Si vous souhaitez réellement quitter Multiplan, il vous suffit de frapper **O**; (vous n'avez pas à taper ...). Si vous avez demandé cette commande par erreur, il vous suffit de taper n'importe quel autre caractère ; rien ne se passe et Multiplan revient à la liste des commandes.

#### *7. DESCRIPTION DE L 'ECRAN*

Nous avons été amené à présenter la plupart des zones qui apparaissent à l'écran. Nous pouvons maintenant faire une petite récapitulation et préciser

ce que sont les quelques éléments dont nous n'avons pas encore parlé. *Après le lancement de Multiplan*, *l 'écran se présente comme l 'indique le schéma suivant :*

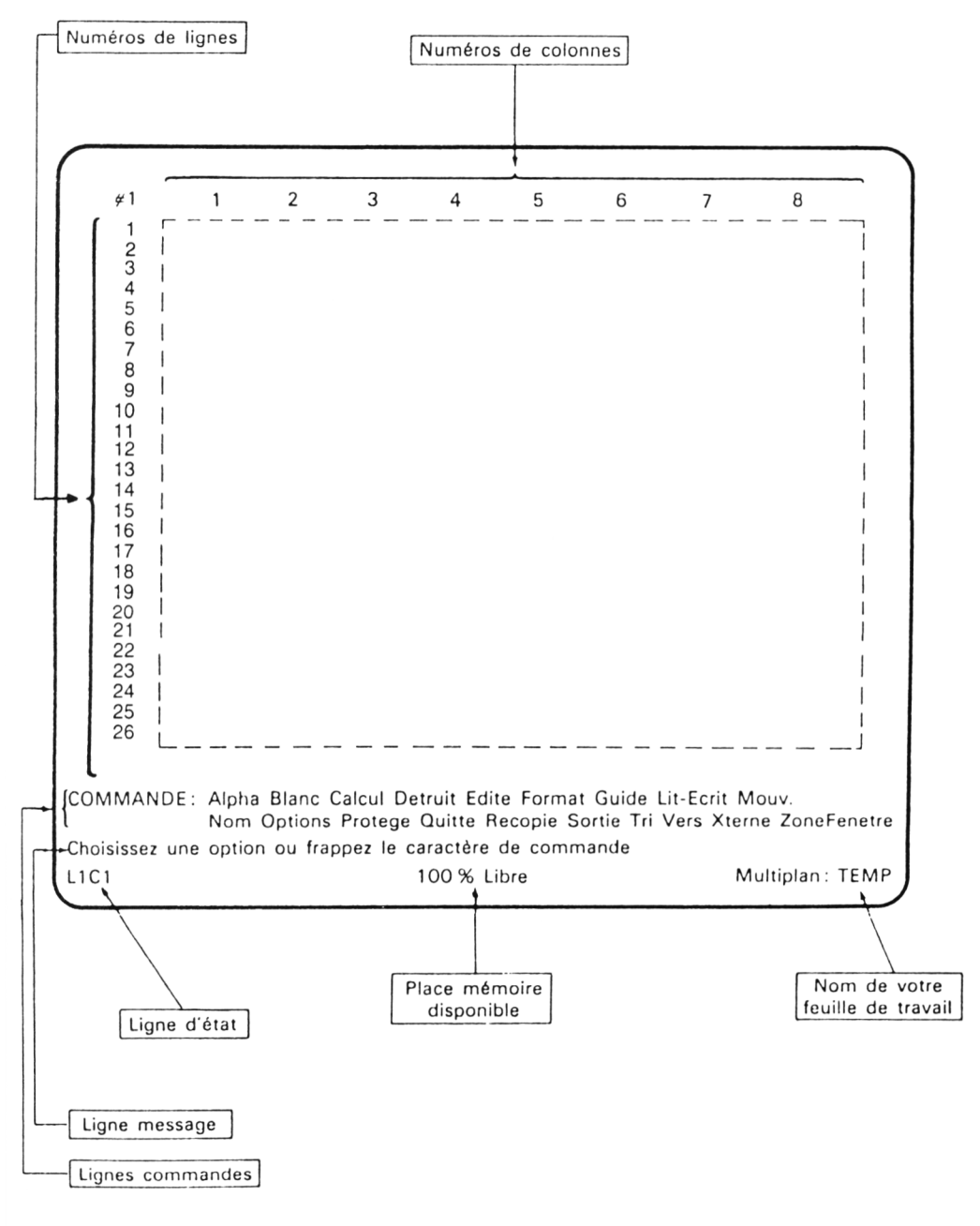

*L'écran de M ultiplan*

Vous reconnaissez :

- Les numéros de ligne et de colonne.
- La zone de 26 lignes de huit colonnes correspondant à une fenêtre sur la feuille de calcul.
- Deux lignes contenant la liste des commandes. Nous nommerons cet emplacement "lignes de commande". Son contenu évoluera lorsque vous exécuterez une commande. C'est dans cette zone que vous spécifierez votre choix d'options et que vous remplirez, s'il y a lieu, les champs correspondants.
- La ligne message : elle vous indique, en permanence, ce que Multiplan attend de vous. Au début de votre entraînement, elle sera pour vous un guide très précieux.
- La dernière ligne est en fait divisée en plusieurs parties :
	- \* la moitié gauche que nous appelerons ligne d'état affiche la "référence" de la cellule sur laquelle nous travaillons et que l'on appelle "cellule active". Nous verrons, dans le prochain chapitre qu'on y trouve également le contenu de la cellule correspondante.
	- \* une information concernant la place mémoire disponible. Actuellement, vous trouvez :

#### **100 % Libre**

Cela est normal puisque votre feuille est encore vierge. Au fur et à mesure que vous entrerez des informations dans votre feuille, ce chiffre diminuera. Bien entendu, il dépendra de la "taille mémoire" de votre ordinateur. C'est pourquoi, nous ne pourrons pas vous l'indiquer dans les exemples de ce livre. Quoiqu'il en soit, ce n'est que lorsque vous commencerez à réaliser des tableaux "réels" que ce chiffre commencera à diminuer sérieusement.

- \* une dernière information correspondant au nom attribué à la feuille de calcul sur laquelle vous travaillez. Pour l'instant, comme vous ne lui avez donné aucun nom, Multiplan lui en affecte un d'office : TEMP (comme TEMPoraire).
- Enfin,  $\neq$  1, en haut à gauche, est un "numéro de fenêtre". Nous avons déjà dit que l'écran était une sorte de fenêtre ouverte sur votre feuille de calcul. En fait il est possible de faire apparaître simultanément plusieurs fenêtres sur le même écran. Cela justifie que ces fenêtres soient numérotées. Actuellement, vous n'utilisez qu'une seule fenêtre qui porte le numéro 1.
## **Ce que vous devez savoir faire à la fin de ce chapitre :**

- Sélectionner et exécuter la commande **Vers**
- Sélectionner une commande quelconque et l'abandonner

 $\overline{\phantom{a}}$ 

- Reconnaître les différentes zones de l'écran
- Quitter Multiplan.

# **III Premières feuilles**

Jusqu'ici nous n'avons encore rien écrit dans notre feuille de calcul. Multiplan vous permet de placer dans chaque cellule un nombre, un texte ou une expression. Nous allons apprendre, dans ce chapitre, à entrer des nombres et des textes. Quant aux expressions, elles feront l'objet du chapitre suivant.

# *1. LA PREMIÈRE FAÇON D'ENTRER DU TEXTE : LA COMMANDE ALPHA*

## *1.1. Placez convenablement le pointeur de cellule*

Supposons que vous souhaitez entrer le texte " bonjour" dans la première cellule L1C1 de votre feuille. Il est nécessaire, pour cela, que le pointeur de cellule soit placé à cet endroit.

## *1.2. Sélectionnez la commande Alpha*

Vous pouvez pour cela :

— soit taper la lettre **A** (sans faire  $\Box$ ),

— soit, puisque votre curseur de commande est placé sur la commande **Alpha,** taper directement  $\Box$ .

Le bas de l'écran se présente alors ainsi :

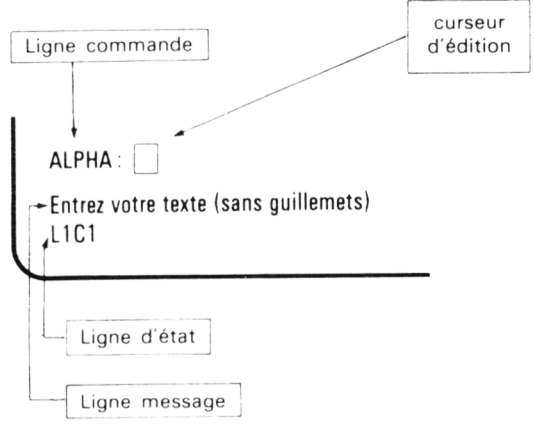

Le mot **ALPHA,** apparu à la place de la première ligne des commandes, vous rappelle la commande choisie. La ligne message vous signale que Multiplan attend que vous frappiez votre texte. Il vous demande de ne pas y placer de guillemets ("). Nous verrons plus tard pourquoi vous ne pouvez utiliser ce caractère dans un texte.

## *1.3. Entrez votre texte*

Si vous y regardez de près, vous constatez qu'un petit rectangle lumineux apparaît à droit du mot **ALPHA.** Nous l'appellerons **"curseur d'édition".** Il vous montre l'emplacement où va provisoirement s'inscrire le texte que vous allez maintenant taper au clavier. Nous le représenterons, comme le curseur de commande, par un rectangle. Tapons notre texte (bonjour) ; le bas de l'écran se présente alors ainsi :

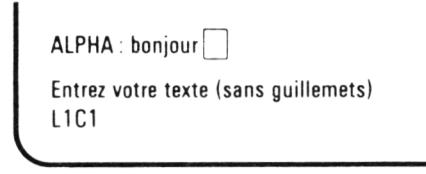

Vous notez que votre texte n'est pas encore placé dans une cellule de la feuille. Il apparaît simplement dans un emplacement provisoire. La commande **Alpha** n'a été, pour l'instant, que "préparée" . D'ailleurs, rien ne dit à Multiplan que votre texte s'arrête là (vous seul le savez !) ; le curseur d'édition est toujours là, dans l'attente d'un éventuel nouveau caractère.

Notez qu'à ce stade, il vous est possible de corriger ou de modifier le texte que vous venez de taper. Il vous suffit de revenir en arrière à l'aide de la touche "retour arrière" (DEL pour le CPC6128 ou \_ DEL pour le PCW).

## *1.4. Exécutez la commande*

Il suffit pour cela de presser  $\perp$ . Le texte "bonjour" vient alors se placer dans la cellule **L1C1.**

1 bonjour  $\overline{2}$  $\overline{\mathbf{3}}$  $\Delta$ 

Notez que dans cette " image" de votre fenêtre écran, nous avons ombré les zones relatives aux numéros de lignes et de colonnes, afin de mieux distinguer la zone fenêtre proprement dit. Nous procéderons toujours ainsi.

Multiplan vous propose à nouveau la liste des commandes. L'exécution de la commande **Alpha** est maintenant achevée.

Notez que le texte "bonjour" a été entré dans la cellule sur laquelle se trouvait le pointeur. La commande **Alpha** vous permet d'entrer des textes dans n'importe quelle cellule de la feuille.

D'autre part, la ligne d'état se présente ainsi :

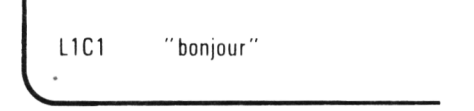

La présence de **L1C1** est normale puisque le pointeur de cellule est toujours à cet emplacement. Mais, en outre, vous voyez qu'on trouve sur cette même ligne le contenu de la cellule correspondante, écrit entre guillements.

C'est là une règle générale. La ligne d'état indique à la fois les " coordonnées" et le contenu de la cellule sur laquelle se trouve le pointeur de cellule. Jusqu'ici, nous n'avions placé notre pointeur que sur des cellules vides, c'est ce qui explique nous nous n'ayons rien observé à ce niveau. Quant aux guillemets, ils servent à distinguer les textes des nombres.

#### ★ Entraînez-vous

Entrez les textes "monsieur", "bonjour" et "madame" dans les trois cellules voisines de la première (qui contient déjà "bonjour"), de façon à obtenir ceci :

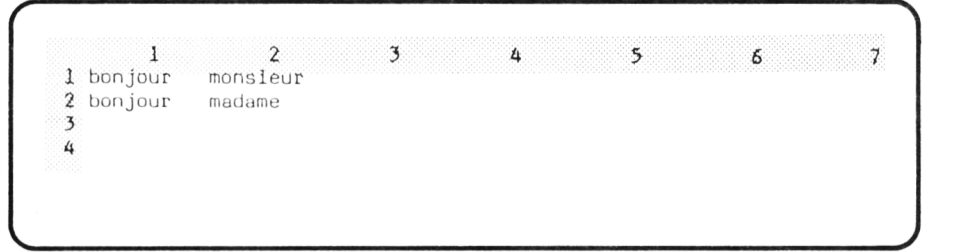

N'oubliez pas d'em ployer *3 fois* la commande A . en plaçant convenablement à chaque fois le pointeur de cellule.

• Entrez ces mêmes textes en différents endroits de la feuille jusqu'à ce que le mécanisme vous devienne familier.

**Remarque** : il est possible que, en cherchant à aller vite, vous fassiez quelques erreurs. La plus courante consiste à commencer à taper le texte **sans** avoir sélectionné la commande **A.** Dans ce cas, si vous tapez par exemple bonjour, vous sélectionnez la commande **B...** Actuellement, vous ne pouvez qu'annuler votre commande.

## *1.4. Pour remplacer le texte figurant dans une cellule*

Jusqu'ici, nous n'avons employé la commande **A** que pour des cellules vides. Mais cette commande peut très bien être utilisée pour entrer une nouvelle valeur dans une cellule. Voyons, par exemple, comment modifier le contenu de L1C1 (actuellement bonjour). Plaçons donc le pointeur sur cette cellule. Le bas de l'écran se présente alors ainsi :

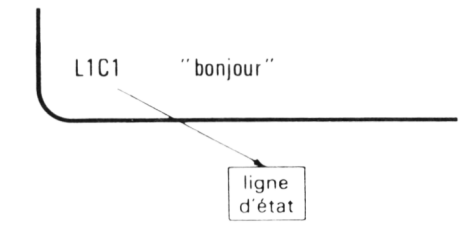

Comme d'habitude, la ligne d'état précise la cellule désignée par le pointeur. D'autre part, on y trouve également le contenu de cette cellule, c'est-à-dire le texte "bonjour".

Sélectionnons la commande **A** ; le bas de l'écran se présente alors ainsi :

ALPHA : bonjour Entrez votre texte (sans quillemets) L1C1 "boniour"

V

La ligne commande affiche bien le nom de la commande choisie **ALPHA.** Par contre, vous y constatez la présence du contenu de la cellule (le texte "bonjour"); en outre, le curseur d'édition recouvre maintenant l'ensemble du texte, au lieu d'être, comme auparavant, limité à un caractère.

Nous verrons plus loin que ce curseur peut prendre plusieurs aspects (caractère, mot) pour effectuer des corrections. Pour l'instant, nous allons nous contenter de frapper à nouveau l'ensemble du texte.

Supposons que nous souhaitions remplacer "bonjour" par "au revoir". Nous commençons à taper ce nouveau texte, en frappant la lettre a. Aussitôt, le texte " bonjour" disparaît de la ligne de commande ; la lettre "a" apparaît à sa place, suivie du curseur d'édition usuel (un caractère). Le bas d'écran se présente alors ainsi :

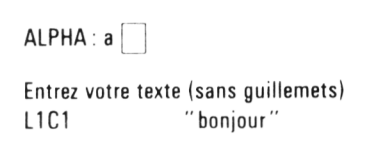

La frappe se poursuit comme dans le cas d'entrée d'un nouveau texte ; il suffit donc de taper successivement u, espace, r, e, v, o, i et r avant de frapper . Le texte "au revoir" apparaît alors dansla cellule **L1C1** ainsi que sur la ligne d'état tandis que Multiplan vous propose à nouveau la liste des commandes.

#### $\star$  Entraînez-vous

Remplacez tous les "bonjour" associés à "monsieur" par "au revoir" et tous les "bonjour" associés à "madame" par "bonsoir".

# *2. LA PREMIÈRE FAÇON D'ENTRER DES NOMBRES : LA COMMANDE CALCUL*

Pour que les manipulations que nous allons faire vous soient profitables, il vaut mieux que vous puissiez disposer à nouveau d'une feuille de calcul qui soit vierge. Pour ce faire, vous ne connaissez actuellement qu'une seule méthode : Quitter Multiplan par la commande **Quitte** puis le relancer. (Nous rencontrerons bientôt des solutions plus rapides).

Placez-vous en **L1C1,** puis sélectionnez la commande **Calcul** en tapant la lettre **C.** Vous voyez apparaître en bas d'écran :

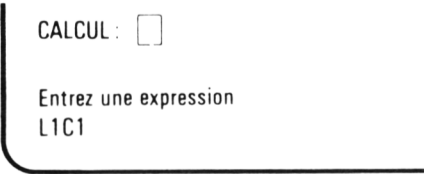

Il y a là une grande analogie avec la commande **Alpha** : le nom de la commande apparaît, suivi du curseur d'édition, ce qui montre que Multiplan attend que vous tapiez quelque chose. D'autre part, la ligne message vous demande d'entrer une expression. Pourquoi une expression et non pas simplement un nombre ! C'est qu'en fait cette commande permet, comme nous le verrons au chapitre suivant, de fabriquer des " expressions" (ou formules). Ici, nous ne l'utilisons que pour fabriquer des expressions très simples réduites à un seul nombre.

Supposez que nous voulions entrer le nombre 485. Il nous suffit de taper chacun de ses trois chiffres qui apparaissent au fur et à mesure à côté du nom de la commande :

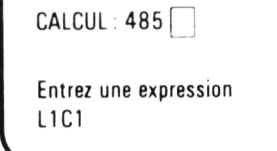

 $\overline{\phantom{a}}$ 

Comme pour la commande **Alpha** , vous pouvez utiliser la touche " retour arrière" pour effectuer d'éventuelles corrections.

En frappant sur  $\Box$ , vous demandez l'exécution de la commande. La valeur 485 vient se placer en **L1C1.** En même temps, cette valeur apparaît sur la ligne d'état.

Cette fois, comme il s'agit d'un nombre, aucun guillemet n'apparaît.

#### $\star$  Entraînez-vous

 $\searrow$ 

- Effacez la valeur que vous venez d'entrer en L1C1.
- Fabriquez ce tableau contenant des textes dans la première colonne et des nombres dans la seconde :

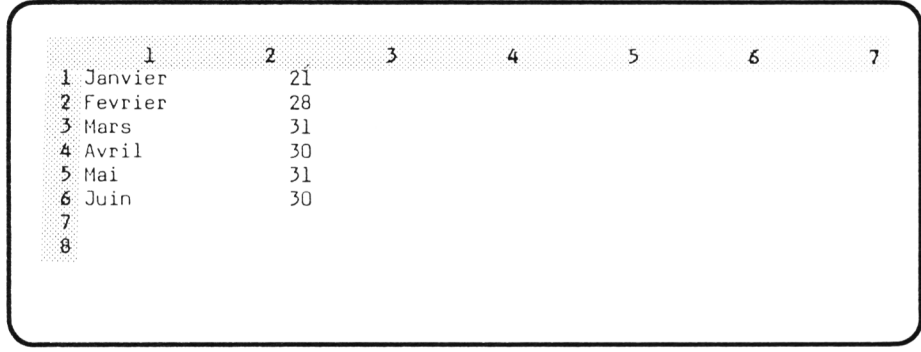

# *3. POUR EFFACER LE CONTENU D'UNE CELLULE : LA COMMANDE BLANC*

Lorsque vous créez une feuille de calcul, il peut vous arriver d'entrer une valeur dans une cellule qui aurait dû rester vide. D'autre part, lorsque vous vous entraînez (ce qui est le cas en ce moment), il peut être intéressant de pouvoir effacer le contenu de une ou plusieurs cellules.

Dans les deux cas, la commande **Blanc** va vous permettre de vous tirer d'affaire.

Nous supposons que votre feuille contient les douze valeurs (6 noms de mois et 6 nombres) que vous avez entrées ci-dessus. Voyons comment effacer le contenu de **L1C1.** Nous plaçons d'abord le pointeur sur cette cellule. Puis, nous sélectionnons la commande **Blanc,** en frappant la lettre **B.** Le bas de l'écran se présente alors ainsi :

BLANC remise à blanc cellules [ L1C1 ]

Entrez une référence de cellule ou de groupe de cellules L1C1 "boniour"

La ligne message vous précise que Multiplan attend une référence, soit d'une cellule, soit de ce qu'il appelle un "groupe de cellules".

*J*

D'autre part, dans le curseur d'édition de la ligne commande, vous voyez la " référence" **L1C1** de la cellule sur laquelle vous avez placé le pointeur de cellule. Autrement dit, Multiplan vous pose une question, mais en même temps, il vous propose une réponse possible. Comme cette réponse nous convient, nous n'effectuons aucune modification et nous demandons l'exécution de la commande en tapant \*\_I . Observez bien alors la cellule concernée. Elle s'efface en même temps que le contenu indiqué en ligne d'état.

En définitive, pour effacer une cellule, il suffit d'y amener le pointeur et de  $taper B \perp$ .

En fait, il existe d'autres possibilités d'utilisation de la commande **Blanc :**

- en déplaçant le pointeur de cellules après avoir sélectionné la commande,
- en donnant la référence, non plus d'une seule cellule, mais d'un groupe de cellules.

Nous y reviendrons ultérieurement.

#### $\star$  Entraînez-vous

**V**

• Effacez une à une toutes les cellules qui contiennent une valeur, de manière à obtenir une feuille vierge.

# *4. POUR ENTRER PLUSIEURS VALEURS A LA SUITE L'UNE DE L 'AUTRE*

Lorsque l'on a beaucoup de valeurs (textes, nombres ou même formules) à entrer dans une feuille, il n'est ni très pratique, ni très rapide de devoir à chaque fois sélectionner la commande correspondante : **Alpha** ou **Calcul.**

En fait, Multiplan vous offre une méthode un peu plus naturelle. La première valeur (texte ou nombre) est entrée comme précédemment. Mais, à partir de là, au lieu de taper  $\perp$  pour exécuter la commande, vous déplacez le poin-

teur de cellule. Multiplan comprend ainsi que vous avez fini de taper votre première valeur et il la place dans la cellule correspondante. Il déplace le pointeur de cellule comme vous l'avez demandé et attend que vous entriez une nouvelle valeur. Comme celle-ci peut être soit du texte, soit un nombre, il est nécessaire de pouvoir distinguer l'un de l'autre. Cela se fait suivant la nature du premier caractère frappé.

Vous pouvez ainsi entrer autant de valeurs que vous le souhaitez, dans les cellules de votre choix. Lorsque vous voulez retrouver la liste des commandes, il vous suffit simplement de taper  $\Box$ .

Voyons cela plus en détail sur un exemple : supposons que nous voulions créer ce petit tableau de températures moyennes mensuelles au cours des six derniers mois de l'année :

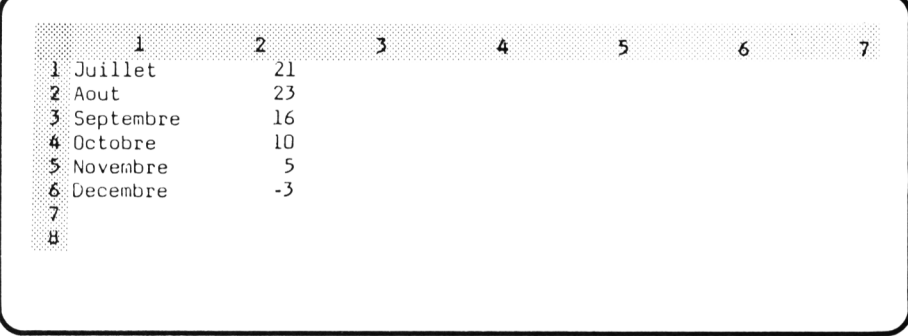

Nous plaçons le pointeur en **L1C1**, nous sélectionnons la commande **Alpha** et nous frappons le texte : "Juillet", en prenant bien soin de ne pas taper Le bas de l'écran affiche alors :

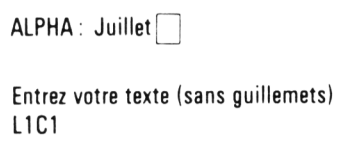

**V\_\_\_\_\_\_\_\_\_\_\_\_\_\_\_\_\_\_\_\_\_\_**

Appuyons alors sur la touche  $\rightarrow$ . Le texte "Juillet" apparaît dans la cellule **L1C1** comme si nous avions tapé \_I . Par contre, le bas d'écran se présente maintenant ainsi :

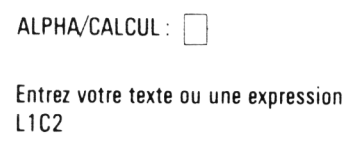

La ligne d'état confirme bien que le pointeur est en **L1C2.** En ligne commande, par contre, Multiplan vous indique que vous avez maintenant le choix entre :

- entrer un texte : **ALPHA**
- entrer un nombre (ou, comme nous le verrons plus tard, une expression) : **CALCUL.**

Cela vous est confirmé par la ligne message.

Ici, nous souhaitons entrer le nombre 21. Commencez par taper 2 et examinez l'écran :

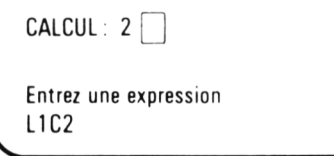

Vous voyez que le simple fait d'avoir tapé le chiffre 2 a permis à Multiplan de comprendre que vous vouliez entrer un nombre. C'est ce que vous confirment la ligne message et la ligne commande sur laquelle vous retrouvez **CAL-CUL** suivi du caractère 2, suivi de l'habituel curseur d'édition.

Vous tapez alors le 1 de 21 puis vous appuyez (par exemple) sur | . Le nombre 21 s'inscrit en **L1C2.** Le bas de l'écran vous présente à nouveau la double possibilité **ALPHA/CALCUL.**

Si nous souhaitons entrer le texte " Août" , nous ramenons le curseur en **L2C1** en appuyant sur \_ . Le bas de l'écran reste inchangé à l'exception de la ligne d'état. Nous commençons à taper la première lettre de notre texte, c'està-dire A. L'écran se présente alors ainsi :

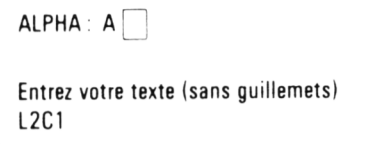

Vous pouvez poursuivre ainsi jusqu'à la sixième ligne (Décembre). Vous constaterez alors que, lorsque vous tapez le caractère  $-$  (du nombre  $-3$ ), Multiplan comprend bien que vous voulez entrer un nombre.

#### **Remarques**

1) Si vous tapez  $\Box$  par mégarde, cela n'est pas bien grave. Dans ce cas, en effet, Multiplan vous proposera à nouveau la liste des commandes. Il vous suffira de sélectionner l'une des deux commandes **Alpha** ou **Calcul** et de poursuivre la fabrication de votre tableau.

- 2) Si vous vous placez dans une situation inextricable, vous avez toujours la ressource d'abandonner la commande en cours. Vous reprenez alors la fabrication de votre tableau comme indiqué ci-dessus.
- 3) En fait, si vous tapez un chiffre alors que la liste des commandes est affichée, Multiplan comprend que vous voulez entrer un nombre et sélectionne automatiquement la commande **CALCUL.** Vous pouvez donc vous abstenir de taper **C.**
- ★ Entraînez-vous

Entrez, à votre guise, des textes et des nombres dans de nombreuses cellules de votre feuille jusqu'à ce que le mécanisme vous devienne parfaitement familier.

## *5. POUR EFFACER VOTRE FEUILLE SANS QUITTER MULTIPLAN*

Jusqu'ici nous avons appris à effacer des cellules avec la commande **Blanc.** Cependant, lorsque vous vous entraînez à utiliser Multiplan, vous pouvez vouloir effacer l'ensemble de la feuille, sans devoir pour autant travailler cellule par cellule.

Certes, vous pouvez quitter Multiplan puis le lancer à nouveau, ce qui vous procure une feuille vierge. Il existe toutefois une solution plus rapide qui consiste à utiliser l'option **Efface** de la commande **Lit-Ecrit.**

Comme nous le verrons ultérieurement, cette commande a pour rôle principal la copie ou la lecture de feuilles sur disquette. C'est assez curieusement qu'une de ses options permet l'effacement de la feuille.

Sélectionnons cette commande en frappant **L** ; le bas de l'écran se présente alors ainsi :

LIT-ECRIT Charge Sauvegarde Efface-écran Detruit Options Renomme

Choisissez une option ou frappez le caractère de commande

Choisissons l'option **Efface** ; la ligne message affiche alors :

#### Confirmez par O (oui)

Cette précaution est bien utile pour vous éviter d'effacer votre feuille par erreur. Il nous suffit de taper O pour que la commande s'exécute. L'ensemble de la feuille est effacé et vous vous retrouvez dans la même situation que lorsque vous venez de lancer Multiplan.

En procédant comme nous l'avons déjà fait pour la commande **vers,** nous pouvons noter ainsi la commande d'effacement.

#### **LEO**

#### *r* **Ce que vous devez savoir faire à la fin de ce chapitre : ~**

- Entrer du texte dans une cellule avec la commande **Alpha**
- Entrer un nombre dans une cellule avec la commande **Calcul**
- Entrer une suite de valeurs (textes et nombres) à l'aide des touches de déplacement du pointeur de cellule.
- Effacer le contenu d'une cellule avec la commande **Blanc**
- Effacer l'ensemble de la feuille avec l'option **Efface** de la commande **Lit-Ecrit. V\_\_\_\_\_\_\_\_\_\_\_\_\_\_\_\_\_\_\_\_\_\_\_\_\_\_\_\_\_\_\_\_\_\_\_\_\_\_\_\_\_\_\_\_\_\_\_\_\_***J*

**EXERCICES** : effacez votre feuille avant la fabrication de chacun des tableaux proposés.

#### 3.1. Fabriquez ce tableau :

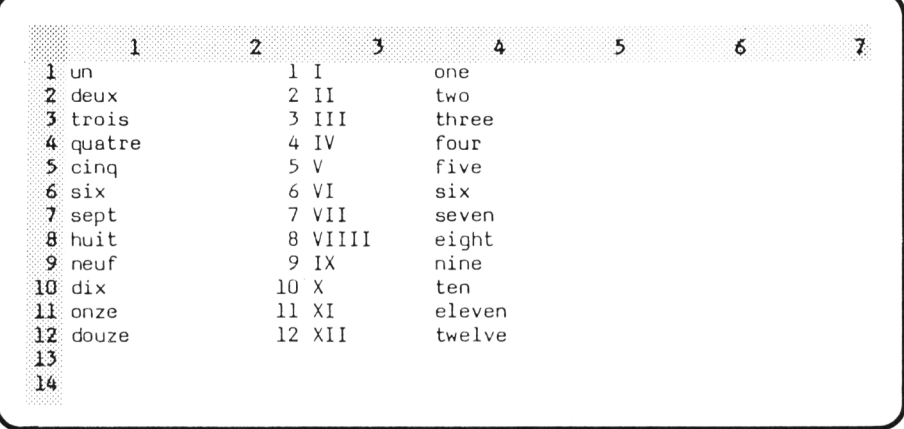

3.2 Fabriquez ce tableau :

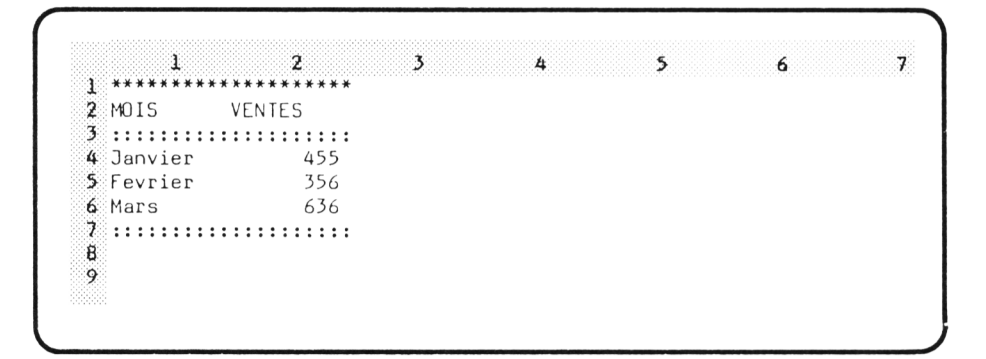

3.3. Fabriquez ce tableau :

 $\begin{array}{ccc} & 2 & 3 & 4 \ \text{January} & \text{Fevrier} & \text{Mars} \\ 455 & 356 & 636 \end{array}$  $\overline{\phantom{a}}$  $\mathbf{1}$ 5 6 1 MOIS 2 VENTES  $\overline{\mathbf{3}}$ 4

# **IV**

# **Pour bien présenter vos informations : Quelques utilisations de la commande FORMAT**

Actuellement, toutes les colonnes de votre feuille ont la même largeur : 10 caractères.

En fait, Multiplan vous permet de modifier à votre gré la largeur de chaque colonne ou de demander qu'un même texte se poursuive sur plusieurs colonnes.

De même, si vous le souhaitez, vous pouvez agir sur la façon dont les informations sont "alignées", lors de leur présentation à l'écran : à gauche, à droite, au centre...

Ce sont là quelques-unes des applications de la commande **Format** ; nous allons les étudier dans ce chapitre. Ultérieurement, nous verrons que cette commande Format dispose d'une grande variété d'options qui vous offriront une très grande souplesse dans l'affichage de vos informations.

# 1. L'OPTION LARGEUR *DE LA COMMANDE FORMAT*

Voyons déjà comment modifier la largeur des colonnes. Effacez votre feuille et entrez à nouveau le tableau défini en page 31

Nous allons ramener à 5 la largeur de la deuxième colonne. Pour cela, plaçons le pointeur de cellule sur l'une des cellules de la colonne 2, par exemple en **L1C2.** Sélectionnons alors la commande **Format** en tapant **F.** Le bas de l'écran affiche alors :

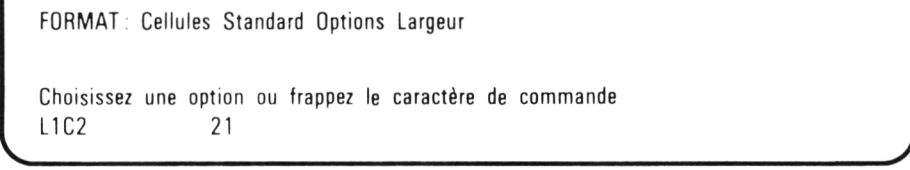

Parmi les quatre options proposées, nous choisissons **Largeur** en tapant **L** (ou en y amenant le curseur de commande et en frappant  $\Box$ ). L'écran affiche alors :

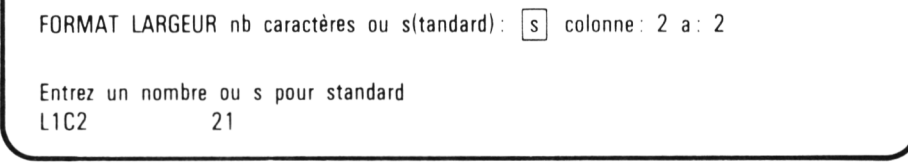

Nous retrouvons le mécanisme des champs, rencontré pour la commande **Vers.** Ici, nous avons trois champs à remplir pour préciser à la fois la largeur souhaitée et les colonnes concernées.

N'oubliez pas que pour chaque champ, Multiplan nous propose une réponse. Si celle-ci nous convient, il n'est pas nécessaire d'entrer une valeur dans le champ correspondant. D'autre part, nous vous rappelons que vous passez d'un champ au suivant grâce à la touche —H .

Actuellement, le curseur pointe sur la valeur proposée pour le premier champ. La ligne message vous précise que Multiplan attend :

— soit une valeur,

— soit la lettre **s.**

C'est cette deuxième réponse qui est actuellement proposée. Elle correspond à la largeur " standard" , c'est-à-dire 10. En fait, cette possibilité n'a d'intérêt que si l'on veut redonner une largeur standard à des colonnes dont on a préalablement modifié la largeur. Ce n'est pas cela qui nous intéresse ici. Nous frappons la largeur désirée, c'est-à-dire 5. Ce nombre s'affiche alors à la place de la lettre **s.**

Les deux champs suivants précisent les colonnes sur lesquelles nous souhaitons que porte la commande. Ici, nous ne voulons modifier que la colonne 2. Il nous faut donc placer cette valeur dans chacun des champs suivants.

Or, si vous avez pris soin, comme nous l'avons mentionné, de placer votre pointeur de cellule dans la deuxième colonne, c'est cette valeur 2 qui est alors poposée par Multiplan pour chacun de ces deux champs.

Si ce n'est pas le cas, il vous suffit de taper successivement :

- —H pour déplacer le curseur d'édition sur le deuxième champ
- 2 pour y placer cette valeur.
- —H pour vous placer sur le troisième champ
- 2 pour y placer cette valeur.

Puis, dans tous les cas, nous appuyons sur . La commande s'exécute, réduisant à 5 la largeur de la deuxième colonne. Notre tableau a maintenant cet aspect :

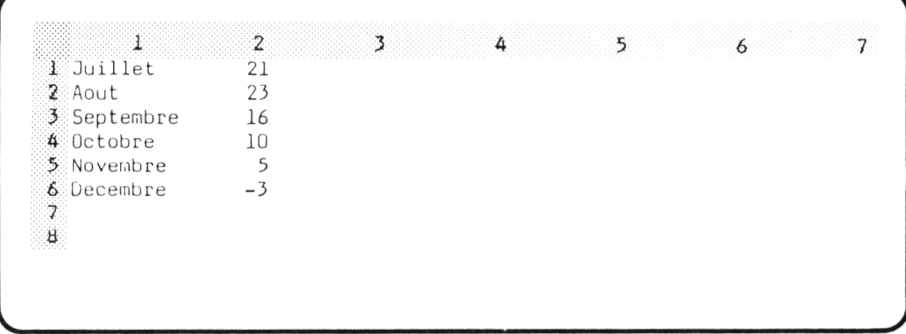

Là encore, nous pouvons noter ainsi l'ensemble de la commande que nous venons d'exécuter :

#### $FL5 \rightarrow 2 \rightarrow 4$

Si votre pointeur est sur la colonne 2, il suffit de taper :

 $FL 5 -$ 

#### • Entraînez-vous

Si vous ne l'avez pas encore fait, fabriquez le tableau de la page 3 1 .

• Donnez la largeur 7 à la colonne 2 en exécutant la commande :

 $FL 7 - 2 - 2$ 

• Donnez la largeur 15 à la colonne 1 en exécutant la commande :

**FL 15**  $\rightarrow$  **1**  $\rightarrow$  **1**  $\rightarrow$  **1** • Redonnez la largeur "standard" à la colonne 1, en exécutant la commande :

 $FLs \rightarrow 1 \rightarrow 1 \rightarrow$ 

• Donnez la largeur 5 à la colonne 1. Observez le résultat obtenu.

• Donnez la largeur 7 à la colonne 1. Observez le résultat obtenu.

N'oubliez pas que. pour toutes ces commandes, vous pouvez vous abstenir de fournir une valeur pour un champ si celle qui y figure déjà vous convient.

**Remarque** : comme vous l'avez certainement constaté, cette commande permet de fixer simultanément la largeur de plusieurs colonnes consécutives. Ainsi, par exemple :

 $FL 14 - 2 - 5$ 

donne la largeur 15 aux colonnes 2 à 5.

# *2. NE CONFONDEZ PAS CE QUE VOUS VOYEZ A L 'ÉCRAN AVEC LE CONTENU DES CELLULES*

Si vous avez réalisé les exercices d'entraînement proposés ci-dessus, vous avez pu constater que la réduction de la taille des colonnes n'altère pas pour autant le contenu des cellules correspondantes.

D'autre part, lorsque vous entrez une valeur dans une cellule, vous n'êtes pas obligé de vous limiter à sa largeur.

### *2.1. Cas des textes*

Ainsi, à titre d'exemple, placez votre curseur en **L1C3,** cellule qui doit avoir actuellement à l'écran la largeur standard de 10. Entrez alors ce texte :

anticonstitutionnellement

Pendant la frappe, le texte apparaît, comme d'habitude en ligne commande. Lorsque vous tapez  $\perp$ , la ligne d'état affiche :

L1C3 " anticonstitutionnellement"

**V\_\_\_\_\_\_\_\_\_\_\_\_\_\_\_\_\_\_\_\_\_**

tandis qu'à l'écran, vous ne voyez apparaître en **L1C3** que :

anticonsti

## *2.2. Cas des nombres*

Il est facile pour Multiplan de ne présenter à l'écran que le début d'un texte. Par contre, la chose est moins simple dans le cas de nombres. En effet, comment présenter sur trois caractères, le nombre 1452. N'en présenter que trois chiffres, que ce soit sous la forme 145 ou 452, ne constitue pas une solution satisfaisante.

Voyons comment Multiplan résoud ce problème. Pour cela, effacez votre feuille par :

#### **LEO**

Entrez, dans la colonne 2, la suite de nombres suivants :

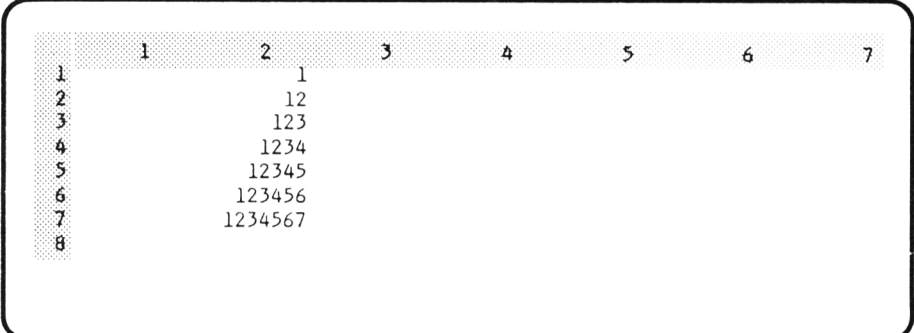

Donnez maintenant la largeur 4 à la colonne 2 :

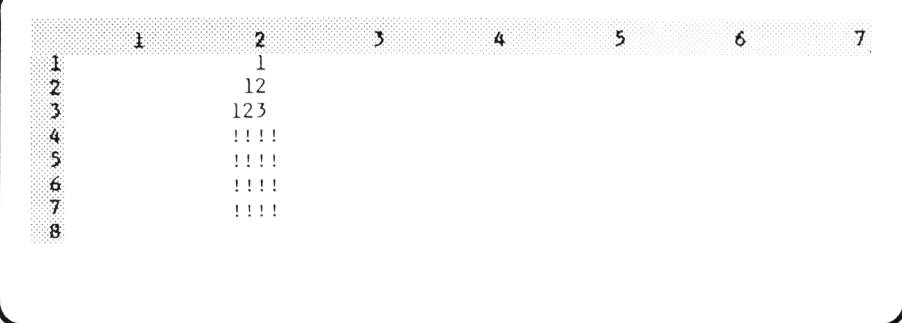

Vous constatez que les trois premières cellules s'affichent toujours de la même façon. Par contre, les suivantes sont remplies de : !!!!. C'est la manière dont Multiplan vous montre qu'il n'a pas assez de place pour afficher la valeur contenue dans la cellule correspondante.

Mais, direz-vous, le nombre 1234 aurait du s'afficher convenablement en **L4C1** puisqu'il ne comporte que quatre chiffres. Or, en fait, Multiplan laisse toujours un blanc à droite d'un nombre, ce qui permet de bien distinguer les nombres de cellules consécutives. D'où l'explication du phénomène.

Les nombres nous réservent encore une autre surprise. Donnez la largeur 6 à cette même colonne 2. Vous obtenez, à l'écran :

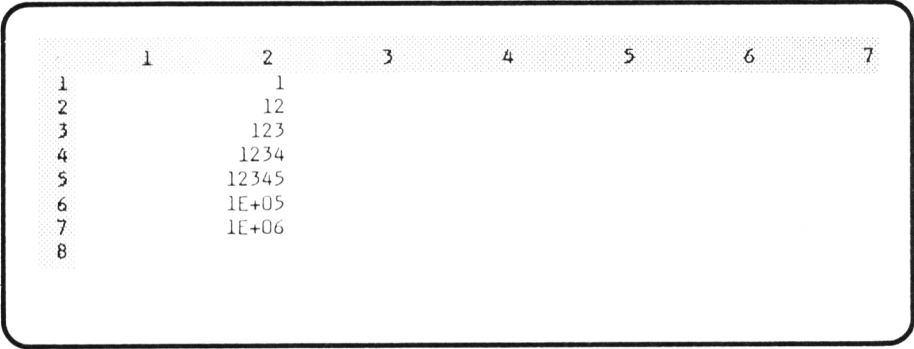

Cette fois, aucun symbole ! n'apparaît dans les cellules alors que nous nous attendions à ce que Multiplan ne puisse afficher les nombres de plus de cinq chiffres. En fait, il emploie une autre représentation, bien connue des utilisateurs de calculettes. C'est ce que l'on appelle la notation " scientifique" ou " exponentielle". Ainsi:

 $1F + 05$ 

doit se lire :  $1 \times 10^5$ 

c'est-à-dire : 100000

Vous constatez que cela ne représente que très approximativement la véritable valeur de la cellule : 12345. Nous verrons plus tard comment imposer à Multiplan d'afficher les nombres dans un " format donné".

Pour l'instant, vous n'avez point besoin de connaître toutes les subtilités d'affichage des nombres. Il vous suffit simplement de savoir reconnaître :

— la notation exponentielle. Elle peut cacher une valeur quelque peu erronée.

— la présence de "!", montrant que Multiplan n'a pas la place d'afficher le nombre correspondant.

D'autre part, n'oubliez pas que la ligne d'état indique toujours, quant à elle, la véritable valeur de la cellule concernée. Vous pouvez vous en assurer en amenant le pointeur de cellule sur des cellules contenant des "!" ou des valeurs en notation exponentielle.

## *2.3. Jusqu'où peut-on aller ?*

La largeur maximum des colonnes est fixée à 32. Toutefois, les cellules peuvent contenir beaucoup plus de caractères (environ deux lignes), même si ceux-ci ne sont pas affichables totalement à l'écran, ni même en ligne d'état. Cette possibilité est surtout exploitée pour fabriquer des textes occupant plusieurs cellules, comme nous le verrons avec le "format continu".

D'autre part, la ligne d'état n'affiche au maximum que 27 caractères. Pour en voir éventuellement davantage, il serait nécessaire d'employer la commande **Edite.**

- $\star$  Entraînez-vous
- Entrez des valeurs de votre choix (nombres, textes) dans plusieurs colonnes de votre écran. Modifiez à votre gré la largeur des colonnes jusqu'à ce que vous sachiez employer **sans hésiter** la commande F L . • Essayez d 'exécuter cette commande :
	-

#### $FL 34 -1 1 -1 1$

Notez comment Multiplan refuse une largeur trop grande lorsque vous tapez \_ j , en émettant un son et le message **largeur de colonne incorrecte.** Il vous faut sélectionner à nouveau la commande en fournissant une valeur "convenable" pour le premier champ.

• Procédez de même avec :

 $FL 2 \rightarrow 1 \rightarrow 1 \rightarrow$ 

# *3. UNE PREMIÈRE FAÇON D 'OBTENIR UN GRAND TEXTE : LE COUPER EN MORCEAUX*

Nous avons vu qu'il n'était pas possible d'afficher à l'écran plus de 32 caractères du texte d'une cellule bien que celle-ci puisse en contenir davantage.

La première idée qui vient à l'esprit pour afficher de grands textes consiste à le "couper" en morceaux de façon à ce que chaque morceau tienne dans une cellule. Nous allons voir que cette solution présente quelques inconvénients.

Commencez par effacer le contenu de votre feuille, puis entrez dans chacune des quatre première cellules un morceau du texte :

```
VENTES MENSUELLES DU PREMIER TRIMESTRE
```
en tapant :

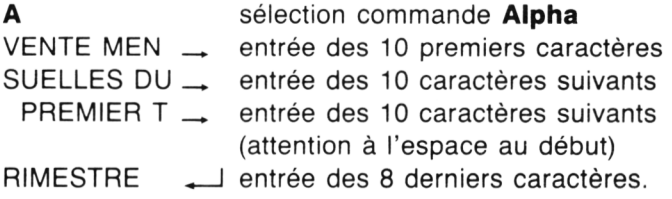

Certes, vous devez paraître satisfait puisque la première ligne d'écran affiche votre texte :

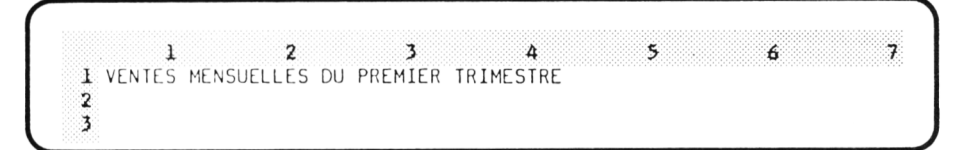

Modifiez alors la largeur des quatre premières colonnes avec la commande :

 $FL 6 \rightarrow 1 \rightarrow 4 \leftarrow$ 

La première ligne de l'écran n'affiche plus que 6 caractères par cellule :

```
I 2 3 A 5 6 7
1 VENTESSUELLE PREMIRIMEST
2
3
```
Si par contre, vous augmentez la largeur des colonnes par :

```
FL 13 \rightarrow 1 \rightarrow 4 \leftarrow
```
le résultat obtenu n'est guère plus satisfaisant :

------------------------------------------------------ - 1 2 3 4 5 6 1 VENTES MEN SUELLES DU PREMIER T RIMESTRE 2 3 **V\_\_\_\_\_\_\_\_\_\_\_\_\_\_\_\_\_\_\_\_\_\_\_\_\_\_\_\_\_\_\_\_\_\_\_\_\_\_\_\_\_\_\_\_\_\_\_\_\_\_\_\_\_\_\_\_\_\_\_\_\_\_** *J*

*J*

## 4. UNE AUTRE FACON : ÉTABLIR UNE « CONTINUITÉ » **ENTRE PLUSIEURS CELLULES**

Multiplan nous offre une solution beaucoup plus agréable. Elle consiste à demander que l'affichage à l'écran du contenu d'une cellule puisse se poursuivre sur ses voisines de droite, à condition que celles-ci soient vides. Le texte est donc entré en une seule fois dans la première cellule.

A l'affichage, il utilise autant de cellules que nécessaire, à l'intérieur des limites que vous aurez préalablement fixées à l'aide d'une commande. Dans ces conditions, yous n'avez plus de caractères manguants ni de blancs intempestifs comme précédemment.

Nous allons choisir ici d'autoriser l'affichage du contenu de L1C1 à se poursuivre jusqu'en L1C5. Nous disposerons ainsi de 50 caractères lorsque les colonnes auront la largeur standard. Voyons comment demander cela à Multiplan.

## 4.1. Choix de l'option Cellules de la commande Format

Effaçons d'abord notre feuille puis plaçons le pointeur de cellule en L1C1 et sélectionnons la commande Format qui nous propose quatre options :

FORMAT: Cellules Standard Options Largeur

Choisissez une option ou entrez le caractère de commande

Jusqu'ici nous n'avons utilisé que l'option Largeur pour modifier la largeur de une ou de plusieurs colonnes. Cette fois, pour modifier les caractéristiques de une ou plusieurs cellules, nous sélectionnons l'option Cellules en frappant C. Le bas de l'écran se présente alors ainsi :

FORMAT CELLULES: [L1C1] alignement: (Std) Ctr Norm Gauche Droite code format: (Std) Cont Pui Dec Norm Ent F \* % nb de décimales 0 Entrez une référence de cellule ou de groupe de cellules **L1C1** 

## *4.2. Les quatre champs proposés*

Ne paniquez surtout pas devant cet afflux d'informations. Vous n'avez pas besoin de tout comprendre pour mettre en œuvre la commande qui nous intéresse. Tout d'abord, vous devez parvenir à voir que Multiplan nous propose quatre champs :

- le premier n'a pas de nom. Il contient actuellement une valeur **L1C1** sur laquelle se trouve d'ailleurs le curseur d'édition. Nous allons bientôt voir comment compléter ce champ.
- le second se nomme **alignement.** Il propose un choix entre six possibilités. Celle proposée par Multiplan est placée comme la plupart du temps, entre parenthèses. Nous n'aurons pas à la modifier ici.
- le troisième champ se nomme **Code format.** C'est là que nous préciserons que nous voulons "formater nos cellules en continu". La valeur correspondante est **Cont.** C'est celle-là que nous devons choisir.
- le quatrième champ se nomme **nombre de décimales.** Vous avez peutêtre une petite idée de ce qu'il représente mais nous ne l'utiliserons pas non plus ici.

En définitive, malgré l'apparente complexité de cette commande, vous voyez que nous n'avons en fait que deux champs à modifier :

- le premier qui précise les cellules concernées,
- le troisième dans lequel nous devons choisir Cont.

## *4.3. Remplissons les champs*

Vous devez savoir comment procéder pour le troisième champ, puisque nous avons déjà été amenés à choisir une possibilité d'un champ. Par contre, il n'en va pas de même pour le premier où l'information demandée prend une forme nouvelle pour vous.

En fait, Multiplan attend que vous lui précisiez les cellules que vous voulez "formater" en continu. Il vous propose une valeur qui est : **L1C1.** (Si ce n'est pas le cas, abandonnez la commande et sélectionnez la à nouveau après avoir placé le curseur sur cette cellule).

Nous souhaitons formater en continu les cellules allant de **L1C1** à **L1C4.** Cet ensemble de cellules correspond à ce que Multiplan appelle une "groupe" de cellules.

Pour indiquer un tel groupe de cellules, il nous suffit d'en préciser la cellule de début et la cellule de fin, en séparant les deux références par ":". Dans notre cas, cela correspond à :

#### **L1C1 : L1C4**

Nous pourrions bien sûr taper une telle inforamtion dans le premier champ. Si vous essayez de le faire, vous constaterez que dès que vous frappez la première lettre **L,** celle-ci vient remplacer ce qui apparaissait sous le curseur d'édition. C'est le mécanisme classique rencontré lorsque l'on modifie la valeur d'un champ.

Il existe cependant une possibilité beaucoup plus intéressante. Pour pouvoir l'employer, il faut que vous ayez toujours **L1C1** dans le premier champ. Si, en lisant ce qui précède, vous avez tenté de "pianoter" , il vous suffit d'abandonner la commande en cours et de reprendre l'ensemble du processus de sélection.

Étant donné que l'information que nous devons placer dans ce premier champ commence effectivement par ce que nous propose Multiplan, il n'est pas nécessaire de refrapper cette partie. Le caractère suivant est ":". Tapons-le. Nous constatons alors que, contrairement à ce qui se passerait si nous avions frappé n'importe quel autre caractère, le contenu du champ n'est pas effacé, mais complété par les deux points, se présentant maintenant ainsi :

### L<sub>1C1</sub> :  $\vert \ \vert$

A ce stade, vous pourriez être tentés de taper **L1C4.** Ce serait possible mais, là encore, Multiplan vous offre une autre possibilité plus visuelle et plus séduisante.

Amenez le pointeur de cellule en **L1C2.** Vous constatez qu'aussitôt, votre premier champ contient :

### **L1C1 : L1C2**

Autrement dit : **Vous** déplacez le curseur de cellule ; **Multiplan** affiche la "référence" correspondante à l'emplacement du curseur d'édition.

Amenez le curseur sur la cellule suivante ; vous voyez apparaître :

### **L1C1 : L1C3**

Un nouveau déplacement nous amène à ce que nous cherchions :

### **L1C1 : L1C4**

Voici enfin notre premier champ convenablement rempli. Notez bien que si les explications vous ont paru longues pour cette première expérience, vous découvrirez rapidement qu'avec l'entrainement, il ne vous faudra que quelques secondes pour fabriquer la "référence d'un groupe de cellules".

Il nous faut maintenant modifier le troisième champ. Pour cela vous appuyez deux fois sur la touche —H . Le curseur d'édition se place alors sur :

#### **Std**

qui était la proposition standard de Multiplan. Notez que les parenthèses ont disparu. Il en va toujours ainsi : lorsque vous travaillez sur un champ, votre curseur d'édition vous renseigne sur la valeur sur laquelle vous vous situez. Les autres champs qui, quant à eux, ne disposent plus (ou pas encore) du curseur d'édition, indiquent le choix réalisé (proposé par Multiplan ou sélectionné par vous) en le plaçant entre parenthèses. Ainsi, à tout instant, vous connaissez l'ensemble des choix relatifs à chaque champ.

Pour choisir la valeur **Cont** de ce champ, nous pouvons :

- soit y amener le curseur d'édition en appuyant une fois sur  $\Rightarrow$ .
- soit taper la première lettre de cette valeur, c'est-à-dire **C.**

## *4.4. Exécutons la commande*

A ce stade, il ne nous reste plus qu'à taper  $\Box$  pour exécuter la commande. Rien de particulier n'apparaît à l'écran, ce qui est normal puisque nos cellules sont vides.

Entrons maintenant l'ensemble du texte :

VENTES MENSUELLES DU PREMIER TRIMESTRE

en **L1C1** en tapant ce qui suit, après nous être assuré que le pointeur était bien placé sur cette cellule :

#### **A VENTES MENSUELLES DU PREMIER TRIMESTRE**

L'écran affiche alors ceci :

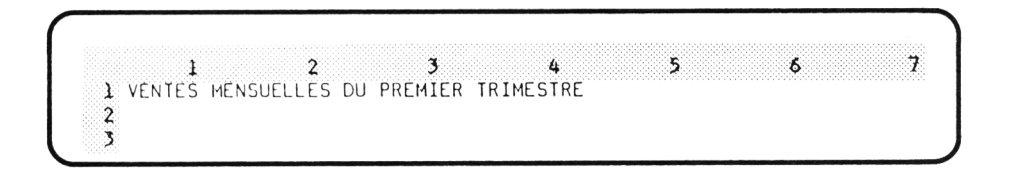

Notez que la ligne d'état affiche :

 $\mathcal{N} = \{ \mathcal{N} \}$  , where  $\mathcal{N} = \{ \mathcal{N} \}$  , where  $\mathcal{N} = \{ \mathcal{N} \}$  , where  $\mathcal{N} = \{ \mathcal{N} \}$  , where  $\mathcal{N} = \{ \mathcal{N} \}$  , where  $\mathcal{N} = \{ \mathcal{N} \}$  , where  $\mathcal{N} = \{ \mathcal{N} \}$  , where  $\mathcal{N} = \{ \mathcal{N} \}$  , whe

L1C1 **"VENTES MENSUELLES DU PREMIE"** 

Placez maintenant le pointeur en **LC12.** La ligne d'état affiche alors :

V \_\_\_\_\_\_\_\_\_\_\_\_\_\_\_\_\_\_\_\_\_\_\_\_\_\_\_\_\_\_\_\_\_\_\_\_\_\_\_\_\_\_\_\_\_\_\_\_\_\_\_\_\_\_\_\_\_\_\_\_\_\_\_\_\_\_\_\_\_\_\_\_\_\_\_\_\_\_\_\_\_\_\_\_\_\_\_\_\_\_\_\_\_\_\_\_\_\_\_\_\_\_\_\_\_\_\_\_\_\_\_\_\_\_\_\_\_\_\_\_\_\_\_\_\_\_\_\_\_\_\_\_\_\_\_\_\_\_\_\_\_\_\_\_*J*

L1C2

ce qui montre que cette cellule est toujours vide. Il en va de même des cellules **LC13** et **LC14.**

## *4.5. Notation*

Avec nos conventions habituelles, l'ensembie de la commande que nous venons d'exécuter peut se noter comme ceci.

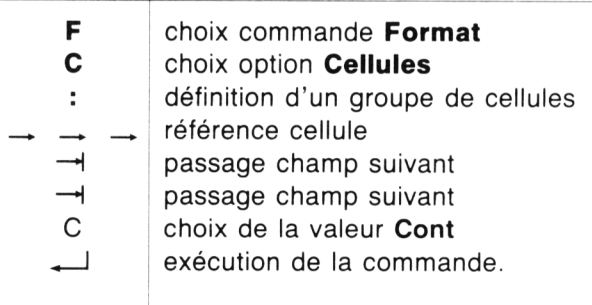

soit encore, plus brièvement :

 $FC: \rightarrow \rightarrow \rightarrow \rightarrow \rightarrow C \rightarrow$ 

## *4.6. Notion de cellule active*

C'est la première fois que nous sommes amenés à déplacer le pointeur de cellule pendant l'exécution d'une commande. Or, en fait, la cellule sur laquelle se trouve le pointeur au moment de la sélection de la commande joue généralement un rôle privilégié. C'est la cellule sur laquelle porte la commande ; nous la nommerons **"cellule active".**

Dorénavant, lorsque nous écrirons une commande sous forme abrégée (comme ci-dessus), nous la ferons précéder de la référence de la cellule active. Ainsi la précédente commande, appliquée à la cellule L1C1 s'écrira comme ceci :

## $(L1C1)$  FC:  $\rightarrow$   $\rightarrow$   $\rightarrow$   $\rightarrow$   $\rightarrow$   $\rightarrow$   $\rightarrow$  C  $\rightarrow$

#### $\star$  Entraînez-vous

- Effacez votre feuille.
- Entrez en L1C1, le même texte que précédemment :

#### **VENTES MENSUELLES DU PREMIER TRIMESTRE**

- "Formatez en continu" de L1C1 à L1C1 Notez que Multiplan accepte ce formatage continu d'une seule cellule mais qu'il ne sert à rien.
- Examinez ce qui se passe si dans le premier champ de la commande précédente, vous laissez L1C1 au lieu d'y placer L1C1 : L1C1
- Formatez en continu de L1C1 à L1C2
- Formatez en continu de L1C1 à L1C3
- Formatez en continu de L1C1 à L1C4
- Donnez la largeur 5 à la colonne 1.
- Donnez la largeur 12 à la colonne 1.
- Donnez la largeur 20 aux colonnes 1 à 4.
- Revenez à la largeur standard pour les colonnes 1 à 4,
- Entrez le texte :

COUPE

dans la cellule L1C3 en observant l'écran.

- Effacez la cellule L1C3 par la commande Blanc
- Entrez le texte :

GRANDE COUPURE

dans la cellule L1C3 en observant l'écran.

*Note :* lorsque vous exécutez plusieurs fois la commande FC, vous constatez que les valeurs de certains champs sont conservées d'une fois sur l'autre. C'est notamment le cas pour **Cont.**

## *4.7. En cas de rupture*

Le "formatage en continu" autorise l'affichage du contenu d'une cellule à déborder sur la ou les cellules voisines à condition qu'elles soient vides.

C'est ce que vous ont montré les trois derniers points du précédent "entraînezvous". Dès qu'une cellule comporte une valeur, celle-ci s'affiche (heureusement !) et interrompt du même coup le formatage continu. Celui-ci ne se poursuit pas non plus au-delà, même si les cellules suivantes sont vides.

Par contre, lorsqu'une zone est formatée en continu, cela s'applique à n'importe quelle cellule de cette zone. Ainsi dans le dernier point de l'entraînement précédent, vous avez constaté que l'affichage du texte entré en troisième celle débordait sur la quatrième.

# *5. POUR BIEN CADRER*

Peut-être avez-vous déjà remarqué que les textes sont cadrés à gauche (en jargon Multiplan, on dit également alignés à gauche). Les chiffres quant à eux sont cadrés à droite. Ce choix est relativement naturel, notamment lorsque plusieurs informations de même type (texte ou nombres) sont présentées en colonne. C'était le cas, par exemple, du tableau de la page 31

Par contre, si vous présentez les mêmes informations en ligne, vous obtenez ce tableau :

```
1 3 4 5 6 7
i Juillet Aout Septembre Octobre Novembre Décembre<br>2 1 23 16 10 5 -
2 21
3
4
           23 16 10 5 - 3
                                           -J
```
Dans ce cas, le cadrage "standard" n'est pas très harmonieux. Nous préférerions que les textes de la première ligne soient cadrés "à droite", et non à gauche.

Pour cela, il nous suffit de sélectionner à nouveau l'option **Cellules** de la commande **Format** après avoir placé notre curseur en **L1C1.** Nous obtenons, comme précédemment, une liste de quatre champs :

```
FORMAT CELLULES [ L1C1 | alignement : (Std) Ctr Norm Gauche Droite
        code format (Std) Cont Pui Dec Norm Ent F * \% — nb de décimales : 0
Entrez une référence de cellule ou de groupe de cellules
L<sub>1</sub>C<sub>1</sub>
                                                                                      J
```
Cette fois, ce sont les deux premiers champs qui nous intéressent.

Dans le premier champ, il nous faut préciser les cellules concernées, ici : **L1C1** à **L6C1.** Il nous faut donc entrer la référence du groupe :

#### **L1C1 : L1C6**

Nous procédons comme nous l'avons fait pour le formatage continu. Ici la première référence est déjà présente ; nous tapons donc" :" puis nous amenons le curseur en **L1C6,** ce qui a pour effet de faire apparaître cette seconde référence.

Nous passons au champ suivant en tapant  $-$ H. Là, il nous faut choisir notre "alignement". Multiplan propose actuellement **Std** c'est-à-dire standard. C'est l'alignement employé en l'absence d'autres spécifications ; nous avons vu qu'il s'agissait d'alignement à gauche pour les texte, à droite pour les nombres. Ici, nous choisissons l'alignement systématique à droite noté **Droite.**

Frappons :  $\Box$  ; la commande s'exécute et notre tableau se présente maintenant ainsi :

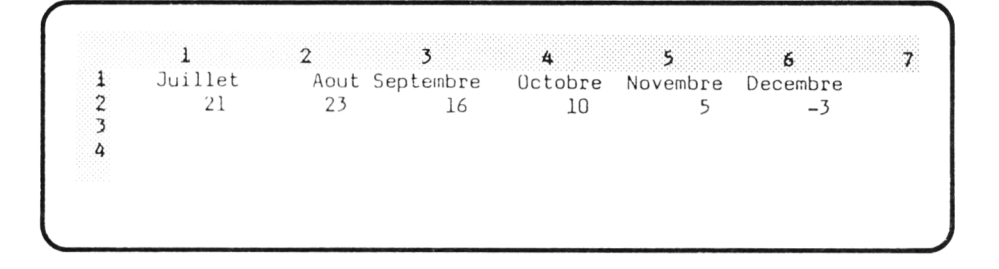

**En bref** : avec nos conventions, la commande précédente peut se noter ainsi :

 $(L1C1)$  FC  $\rightarrow$   $\rightarrow$   $\rightarrow$   $\rightarrow$   $\rightarrow$   $\rightarrow$   $\rightarrow$  G  $\rightarrow$ 

**Remarques** : comme nous l'avons déjà signalé, cette commande Format recèle de nombreuses facilités. Il serait absurde et inutile de vouloir les présenter toutes pour l'instant. Nous les introduirons progressivement au fur et à mesure de nos besoins. Dès maintenant, nous pouvons toutefois vous faire remarquer qu'il existe deux autres possibilités d'alignement dont le rôle est évident :

**Gauche** alignement à gauche,

**Ctr** centré : la valeur est affichée au centre de la cellule.

- $\star$  Entraînez-vous
- Fabriquez ce tableau :

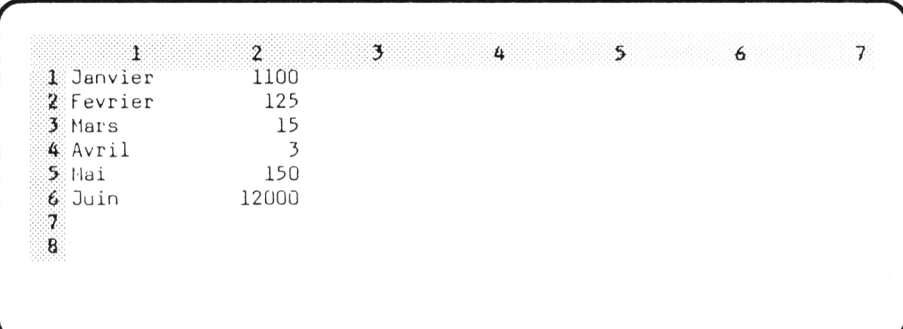

• Alignez la colonne 1 à droite, en exécutant la commande :  $(L1C1)FC: \downarrow \downarrow \downarrow \downarrow \downarrow \rightarrow D \leftarrow$ 

• Alignez la colonne 2 à gauche, en exécutant :  $(L1C2)FC: 11111 + H G \leftarrow$ 

Notez le résultat peu lisible.

- Alignez la colonne 1 au centre.
- Alignez la colonne 2 au centre. Observez l'effet de ce centrage sur les nombres.
- Effacez votre feuille puis entrez le même tableau sous forme horizontale :

```
1 2 \t 31 Janvier Fevrier Mars Avril<br>2 1100 125 15
    11003
4
                                  3 6 7
                              Mai Juin<br>150
                             3 150 12000
```
 $\overline{\phantom{a}}$  , and the set of the set of the set of the set of the set of the set of the set of the set of the set of the set of the set of the set of the set of the set of the set of the set of the set of the set of the s

------------------------------------------------------ ^

Notez qu'après effacement, Mutliplan revient à l'alignement "standard".

- Alignez la ligne 2 à gauche.
- Alignez la ligne 1 et la ligne 2 à droite.
- Alignez la ligne 1 et la ligne 2 au centre.

#### Ce que vous devez savoir faire à la fin de ce chapitre :

- Écrire la référence d'un groupe de cellules,
- · Comment placer dans un champ la référence d'un groupe de cellules à l'aide du déplacement du pointeur de cellules.
- Établir une continuité pour un groupe de cellules.
- Choisir l'alignement (Droite, Gauche, Centré) pour un groupe de cellules.

#### **EXERCICES:**

4.1. Fabriquez ce tableau, en respectant les alignements à droite des textes. Les colonnes sont de largeur 12.

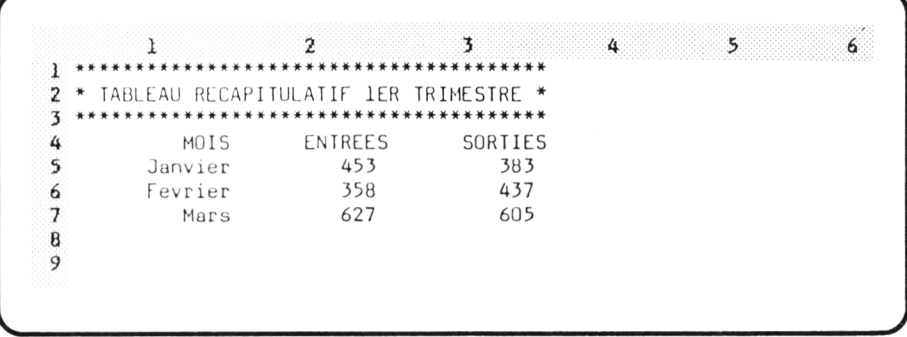

4.2. Fabriquez ce tableau donnant le nombre de jours des trois premiers mois de l'année (supposée non bisextile). Les colonnes 1, 3 et 5 seront de largeur 3.

```
\sqrt{2}3 * 49
     \mathbf{1}5
                                                                                                \mathsf B\epsilon7
            *****
\mathbf{1}*MOIS * DUREE
\boldsymbol{2}\overline{\mathbf{3}}***********************
                                               * **Janvier *
4
                                           31 *\overline{5}*Fevrier
                        \;\;28 *\pmb{6}*Mars
                       \quad \quad31 *\overline{\phantom{a}}8
```
4.3. Fabriquez ce tableau, en respectant les alignements des textes. La colonne 1 aura pour largeur 14, la colonne 2 aura pour largeur 8.

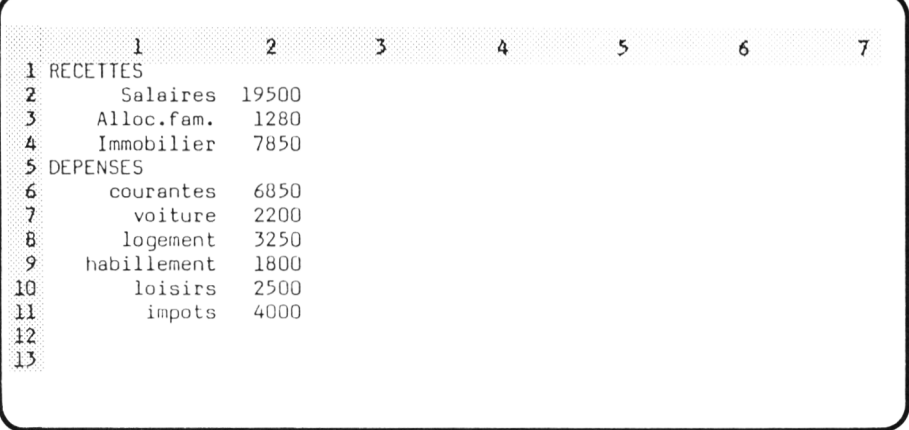
# **V Premières expressions**

Au cours des précédents chapitres, nous avons appris à entrer des nombres ou des textes dans les cellules de notre feuille de calcul. Jusqu'ici nous n'avons utilisé Multiplan qu'à titre de " bloc-note" .

Nous allons maintenant aborder l'un des aspects qui contribue à la puissance de Multiplan, à savoir la possibilité de définir des "expressions" (ou "formules"). Cela consiste à exprimer la valeur d'une cellule en fonction des valeurs contenues dans une ou plusieurs autres cellules.

# *1. COMMENT ENTRER UNE EXPRESSION*

## *1.1. Pour faire une somme*

Nous allons vous familiariser avec cette nouvelle notion sur un exemple très simple : obtenir, dans une cellule, la somme des valeurs de deux autres cellules.

Pour cela, nous partons d'une feuille vierge dans laquelle nous plaçons ainsi les deux nombres 10 et 25 :

1 2 3 4 5 *f> 7*  $\begin{array}{ccc}\n\textbf{1} & & 10 \\
\textbf{2} & & 25\n\end{array}$ 25 3 4 **V\_\_\_\_\_\_\_\_\_\_\_\_\_\_\_\_\_\_\_\_\_\_\_\_\_\_\_\_\_\_\_\_\_\_\_\_\_\_\_\_\_\_\_\_\_\_\_\_\_\_\_\_\_\_\_\_\_\_\_\_\_\_ /**

------------------------------------------------------ -

Nous nous proposons d'en afficher la somme en **L3C1.** Bien sûr, vous pouvez penser qu'en entrant 35 dans cette cellule, nous obtenons le résultat escompté. Toutefois, cette cellule contiendrait alors toujours cette valeur, même si nous étions ultérieurement amenés à modifier l'une des deux valeurs des cellules précédentes.

Nous allons donc dire que **L3C1** doit contenir, non pas 35, mais la somme des valeurs des deux cellules supérieures.

# *1.2. Sélection de la commande*

Nous procédons comme pour entrer une valeur en **L3C1**. Nous plaçons donc tout d'abord le pointeur sur cette cellule puis nous sélectionnons la commande **Calcul** en tapant **C.** Le bas de l'écran se présente alors ainsi :

CALCUL: Entrez une expression L3C1

Notez qu'il existe d'autres façons de sélectionner cette même commande. L'une d'entre elles consiste à taper le caractère  $" = "$ .

## *1.3. Entrée de l 'expression*

 $\overline{\phantom{a}}$ 

Pour entrer notre expression, nous allons utiliser le pointeur de cellule pour désigner les cellules sur lesquelles elle doit porter. Ici, nous désirons simplement prendre la valeur de la première cellule et lui ajouter la valeur de la seconde.

Nous amenons donc le pointeur sur **L1C1.** La ligne de commande affiche alors :

## **CALCUL : L(** $-2$ **) C**

Vous vous attendiez probablement à voir apparaître la référence **L1C1,** comme cela était le cas dans notre réponse à la commande **Format Cellules.**

En fait, Multiplan vous propose bien la référence de cette cellule, mais sous une forme dite "relative". Autrement dit, au lieu de désigner une cellule par ses coordonnées, il la repère relativement à la "cellule active", c'est-à-dire celle sur laquelle porte la commande et dont la référence figure en ligne d'état.

Ici, la cellule active est **L3C1. L (-2 )** correspond à la référence relative de **L1C1** par rapport à cette cellule active. Plus précisément L(-2)C signifie : deux lignes avant celle de la cellule active. **C** signifie : sur la colonne de la cellule active.

Autrement dit **L(-2)C** correspond à la cellule située deux lignes au-dessus de la cellule active et dans la même colonne.

Comment poursuivre la fabrication de notre expression. Comme nous souhaitons ajouter quelque chose au contenu de **L( - 2)C.** il nous suffit simplemnt de taper " + " . Le pointeur revient alors sur la cellule active tandis que le bas de l'écran affiche :

 $CAICU1: 1(–2)C +$ Entrez une expression L3C1

**V\_\_\_\_\_\_\_\_\_\_\_\_\_\_\_\_\_\_\_\_\_\_**

Vous devinez certainement qu'il faut maintenant introduire la référence de la seconde cellule. Il nous suffit de procéder comme pour la première. Pour cela, nous amenons le curseur en **L2C1 :**

```
CALCUL: L(-2)C + L(-1)C
```
 $\overline{\phantom{a}}$ 

Entrez une expression L2C1 25

Notre expression est maintenant complète. Nous tapons  $\Box$  Notre feuille de calcul se présente alors ainsi :

```
1 2 3 4 5 6 7
\begin{array}{ccc}\n1 & 10 \\
2 & 25\n\end{array}\frac{2}{3} 25
        35
4
```
**V\_\_\_\_\_\_\_\_\_\_\_\_\_\_\_\_\_\_\_\_\_\_\_\_\_\_\_\_\_\_\_\_\_\_\_\_\_\_\_\_\_\_\_\_\_\_\_\_\_\_\_\_\_\_\_\_\_\_\_\_\_\_/**

/ ---------------------------------------------------------------------------------------------------- N

tandis que la ligne d'état contient :

```
L3C1 L(-2)C + L(-1)C
```
 $\overline{\phantom{a}}$ 

Cela nous montre bien que la cellule **L3C1** contient effectivement une expression et non une valeur. Par contre, à l'écran, Multiplan affiche en **L3C1** la valeur correspondante de cette expression, c'est-à-dire ici 35.

# *2. LE RECALCUL AUTOMATIQUE*

Modifions maintenant la valeur de la première cellule en y plaçant, par exemple, le nombre 15. Il nous suffit pour cela de placer le pointeur de cellule en **L1C1** et de taper :

$$
C15 \perp
$$

La feuille de calcul se présente alors ainsi :

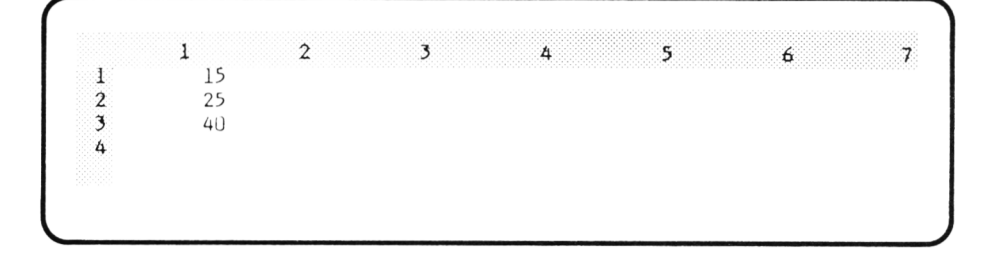

Vous constatez que la valeur affichée en **L3C1** a été automatiquement modifiée par Multiplan ; elle correspond toujours à la valeur de l'expression que nous y avons placée.

# 3. EN BREF

L'ensemble de la commande que nous venons d'exécuter peut se noter :

 $C \uparrow \uparrow + \uparrow \leftarrow$ 

ou, en sélectionnant la commande par = :

 $=$   $\uparrow$   $+$   $\uparrow$   $-$ 

Nous l'avons exécutée, alors que le pointeur de cellule était en L1C1. Avec la convention adoptée dans le précédent chapitre concernant la manière de préciser la cellule active, notre commande peut se noter ainsi :

$$
(L1C1) = | \uparrow + \uparrow \downarrow |
$$

#### $\star$  Entraînez-vous

Exécutez successivement les commandes suivantes en examinant attentivement le contenu de la ligne commande.

$$
LEO
$$
\n
$$
(11C1) 8 \rightarrow 20 + 3 \rightarrow 15 \leftarrow
$$
\n
$$
(11C3) = \leftarrow + + \leftarrow
$$
\n
$$
(2C3) = \leftarrow + + \leftarrow
$$
\n
$$
(3C1) = 11 + 1 \leftarrow
$$
\n
$$
(3C2) = 11 + 1 \leftarrow
$$
\n
$$
(3C3) = 1 + 1 \leftarrow
$$

# 4. LES RÉFÉRENCES RELATIVES.

D'une manière générale, une référence relative est formée d'une référence relative de ligne suivie d'une référence relative de colonne. Chacune d'entre elles est formée suivant les mêmes règles :

• un nombre négatif correspond à une ligne ou colonne précédant la cellule active.

- un nombre positif (le signe + est présent) correspond à une ligne ou colonne succédant à la cellule active.
- l'absence de nombre correspond à la ligne ou à la colonne de cellule active.

En voici quelques exemples :

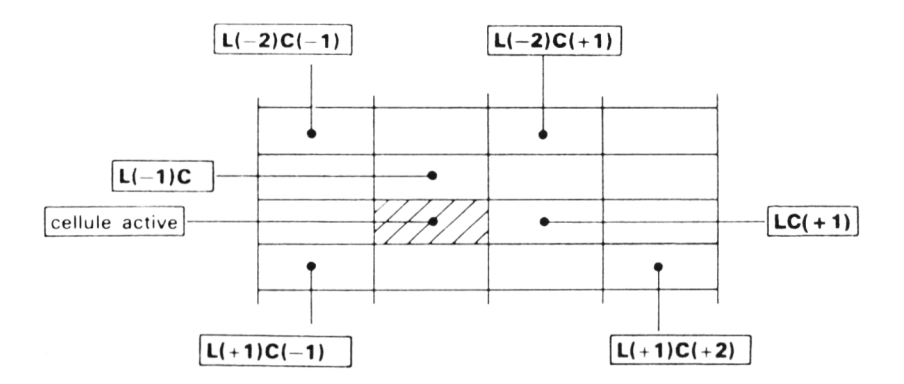

Notez que ce schéma ne précise pas les références absolues des différentes cellules.

• Entraînez-vous

Familiarisez-vous avec les références relatives. Pour cela :

- Placez vous en L5C4
- Sélectionnez la commande calcul (en tapant par expemple =).
- Déplacez à votre guise le pointeur de cellule en examinant la référence relative apparaissant en ligne commande.
- Essayez d'obtenir les références suivantes :

LC  $(-1)$  $LC (+ 1)$  $L(-1)C(+1)$  $L(-2)C$  $L( + 2)C( + 3)$ 

# *5. LES EXPRESSIONS*

Jusqu'ici, nous nous sommes contentés d'écrire des expressions calculant la somme des valeurs de deux cellules. En fait, vous disposez des quatre opérations arithmétiques classiques. D'autre part, vous pouvez introduire directement certaines valeurs dans une expression sous la forme de constantes. Enfin, vous pouvez écrire des expressions portant sur plus de deux valeurs.

## *5.1. Les opérations*

Elles se notent de cette manière :

- + addition
- soustraction
- \* multiplication
- / division

**V\_\_\_**

A titre d'exemple, effacez votre feuille et fabriquez ce petit tableau, à l'aide des commandes indiquées :

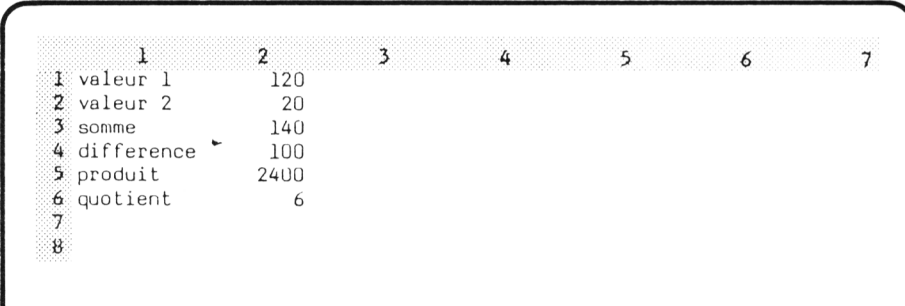

$$
\begin{array}{rcl}\n\boxed{13C2} &=& \uparrow \uparrow + \uparrow \leftarrow \\
\boxed{14C2} &=& \uparrow \uparrow \uparrow - \uparrow \uparrow \leftarrow \\
\boxed{15C2} &=& \uparrow \uparrow \uparrow + \uparrow \uparrow \leftarrow \\
\boxed{15C2} &=& \uparrow \uparrow \uparrow \uparrow + \uparrow \uparrow \leftarrow \\
\boxed{16C2} &=& \uparrow \uparrow \uparrow \uparrow \uparrow \uparrow \uparrow \uparrow \uparrow \leftarrow\n\end{array}
$$

# *5.2. Utilisation de constantes*

Effacez votre feuille, puis fabriquez ce petit tableau :

\ l 1 valeur  $2$  double 3 4 2 3 4 5 12 6 7 v *J*

Nous nous proposons de placer en **L2C2** une valeur double de celle figurant en **L1C2.** Nous pourrions entrer cette commande.

 $(L2C2) = | + | + ...$ 

ce qui fabriquerait cette expression :

$$
L(-1)C + L(-1)C
$$

Mais nous pouvons également fabriquer une expression demandant simplement de multiplier par 2 la valeur de la cellule supérieure :

#### $L(-1)C * 2$

en entrant cette commande :

 $(L2C2) = | * 2 \ldots$ 

## *5.3. Priorité des opérations*

Jusque là, nos expressions ne comportaient qu'une seule opération. En fait, vous pouvez exprimer des calculs comportant plusieurs opérations. Le seul problème qui se pose alors est celui de leurs priorités relatives.

Effacez votre feuille et entrez ce petit tableau :

 $\mathbf{1}$ 2  $\mathbf{1}$  $\overline{5}$  $\overline{a}$  $\overline{3}$  $\ddot{z}$ b  $\overline{2}$  $\overline{\mathbf{3}}$  $\,$  C  $a+b*c$  $\bf 4$  $\mathsf{S}$  $\epsilon$ 

(Notez que nous avons "centré" la colonne 1 et que nous avons donné la largeur 5 à la colonne 2).

Entrez ensuite en **L4C1** l'expression suivante :

 $L(-3)C + L(-2) * L(-1)C$ 

en exécutant la commande :

 $(L4C1) = | \uparrow \uparrow + \uparrow \uparrow + \uparrow \downarrow \rightarrow \cdots$ 

Vous obtenez ce résultat :

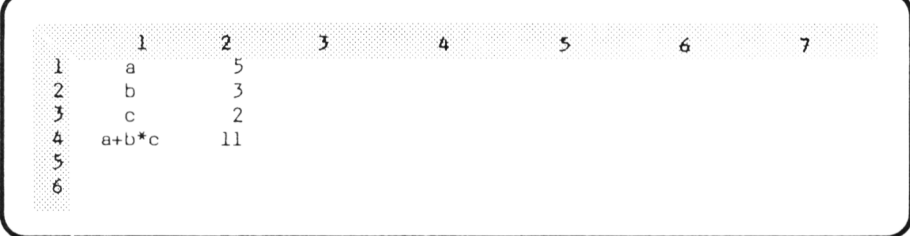

Ceci provient de ce que la multiplication est "prioritaire" sur l'addition. Autrement dit, Multiplan a d'abord effectué le produit 3 \* 2 avant d'ajouter 5 au résultat.

De manière générale, la multiplication et la division sont prioritaires sur l'addition et la soustraction. Nous retrouvons là les règles habituelles en algèbre.

Pour modifier l'ordre des calculs, vous pouvez employer des parenthèses. Les parties entre parenthèses sont, comme en algèbre, calculées en premier.

A titre d'exemple, fabriquez ce tableau :

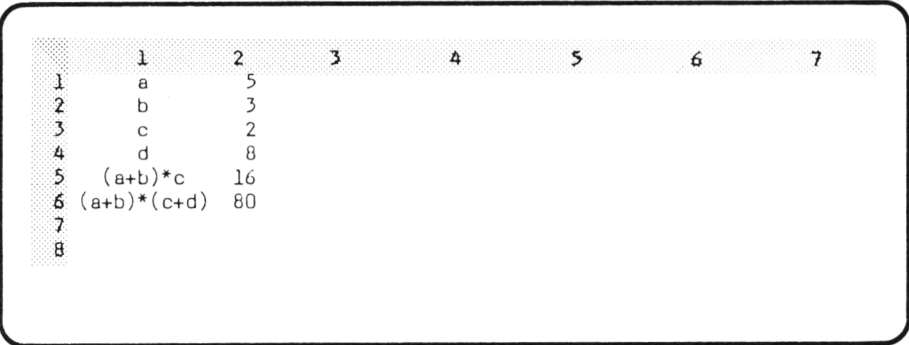

**Remarques** : nous avons "centré **''** la colonne 1 et nous avons attribué les largeurs 11 et 5 aux colonnes 1 et 2. D'autre part, si vous essayez d'entrer le contenu de **L5C1** après avoir entré celui de **L4C1** et après avoir tapé J, vous constatez que Multiplan sélectionne le mode **CALCUL** dès que vous frappez la touche "(". En effet, Multiplan considère alors que vous souhaitez entrer une expression et non un texte. Pour éviter cela, il suffit de sélectionner à nouveau la commande **alpha** pour cette cellule ainsi que pour la suivante. Attention, ne confondez pas les textes que nous plaçons en colonne 1 avec les expressions correspondantes que nous fabriquons en colonne 2.

Les expressions des cellules **L5C2** et **L6C2** sont les suivantes :

$$
(L(-4)C + L(-3)C) * L(-2) C
$$

$$
(L(-4)C + L(-3)C) * (L(-2)C + L(-1)C)
$$

Elles sont entrées par ces commandes :

 $(L5C2) = (†††† + ††) * †† (16C2) = (1111 + 111) * (11 + 1)$ 

# *6. RÉACTION EN CHAINE*

Dans nos précédents exemples, les expressions faisaient référence à des cellules dans lesquelles nous avions entré un nombre. En fait, ces références peuvent porter sur des cellules qui contiennent elles-mêmes une expression.

Voici un petit exemple. Commencez par créer ce tableau

```
1 2 3 4 5 6 7
1 annee prix
2 1984 1UU0
3
4
```
en cadrant les textes à droite par la commande :

 $(L1C1)FC: \rightarrow \rightarrow D \rightarrow$ 

Nous nous proposons d'afficher les trois années suivantes avec, en regard, un prix qui double chaque année. Pour cela, nous commençons par entrer l'expression :

### $L(-1)C + 1$

dans les trois cellules L3C1 à L5C1, grâce à ces commandes :

 $(L3C1) = | + 1 \ldots$  $(L4C1) = | + 1 + ...$  $(L5C1) = | + 1 \ldots$ 

De même, nous entrons l'expression :

 $L(-1)C$  \* 2

dans les trois cellules L3C2 à L5C2.

Nous obtenons ainsi ce tableau :

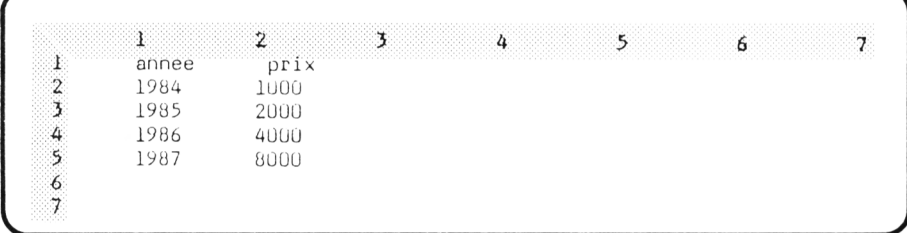

Si maintenant, nous remplaçons la valeur 1000 par 200, nous voyons les valeurs suivantes se modifier quasi instantanément :

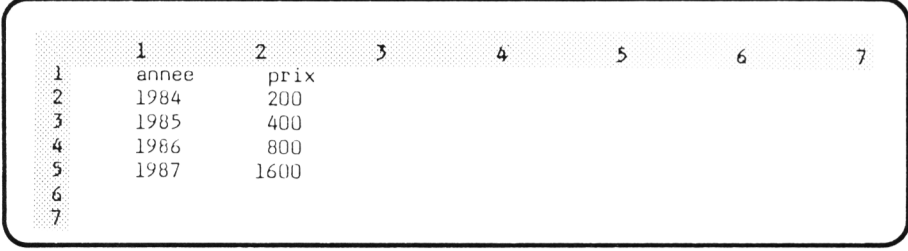

De même, nous pourrions modifier la suite des années en changeant simplement la première valeur.

# *7. EN CAS D 'ERREUR*

La fabrication d'expressions comporte quelques risques d'erreurs avec lesquels il est bon de vous familiariser afin d'éviter ultérieurement de longues recherches.

# *7.1. Erreur dans la frappe de l 'expression*

Il est très facile de fabriquer une expression que Multiplan ne sait pas reconnaître. Cela peut provenir de l'oubli d'un symbole d'opération, de parenthèses mal placées...

Dans ces conditions, Multiplan vous affiche :

#### **Erreur dans une expression**

Ici, Multiplan ne **quitte pas** la commande en cours, il se contente de placer le curseur d'édition sur l'endroit (1 ou plusieurs caractères) où il a détecté l'erreur. A ce stade, il serait possible d'effectuer des corrections à l'aide des "touches d'éditions"(elles permettent d'ajouter, de remplacer, de supprimer un ou plusieurs caractères). Pour l'instant, vous ne pouvez pas vous contenter de taper à nouveau votre expression car tout autre caractère tapé vient s'ajouter à ceux déjà affichés. Il vous faut vous résigner à abandonner la commande en cours et à la sélectionner pour entrer l'ensemble de votre expression.

#### $\star$  Entraînez-vous

Habituez-vous à entrer des formules erronées telles que :

```
(1 + 1)1 + 1\begin{bmatrix} 1 & * & + & 1 \\ 1 & 1 & * & * \end{bmatrix}
```
# *7.2. Attention aux cellules vides*

Les cellules vides ou effacées par la commande **Blanc** sont interprétées par Multiplan comme contenant la valeur zéro.

Effacez votre feuille et créez ce tableau, en prenant bien soin de ne rien entrer en **L2C2**

```
ា
                                                                      \overline{2}\overline{7}10\mathbf{1}\overline{a}\overline{2}\mathsf b3
                                                                          5
                         \overline{c}4
             (a+b)*c\overline{5}6
```
Entrez alors en **L4C2** l'expression correspondant au texte placé en regard :

## $(L(-3)C L(-2)C) * L(-1)C$

à l'aide de cette commande :

 $(L4C2) = (111 + 11)*1$ 

Vous constatez que Multiplan affiche la valeur 50 dans cette cellule. Tout se passe comme si **L2C2** contenait la valeur 0.

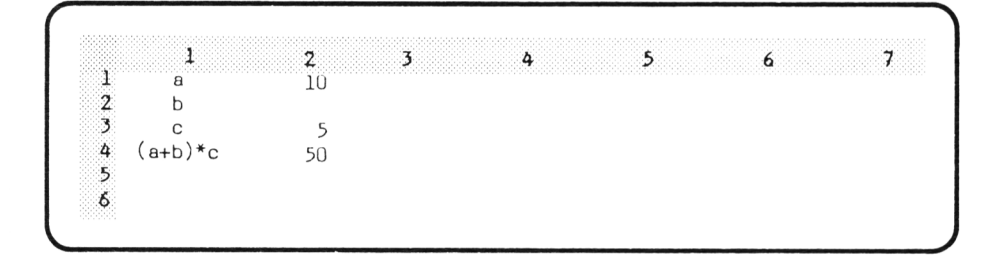

# *7.3. En cas de valeur non numérique*

Dans le tableau précédent, redonnez la largeur 10 à la colonne 2, puis placez en **L2C2** le texte "bonjour" . Multiplan essaie alors de recalculer la valeur de l'expression figurant en **L4C2.** Compte tenu de la valeur contenue en **L2C2.** il ne peut y parvenir. Toutefois, il ne prévient pas par un "message d'erreur" du type de ceux que nous avons déjà rencontré. Il se contente de mettre en L4C2 une information spéciale précisant que sa valeur n'est "pas définie". Cela se traduit par l'affichage, à l'emplacement de cette cellule, de ce que l'on appelle une "valeur d'erreur", ici :

#### **VALEUR !**

Notre tableau se présente alors ainsi :

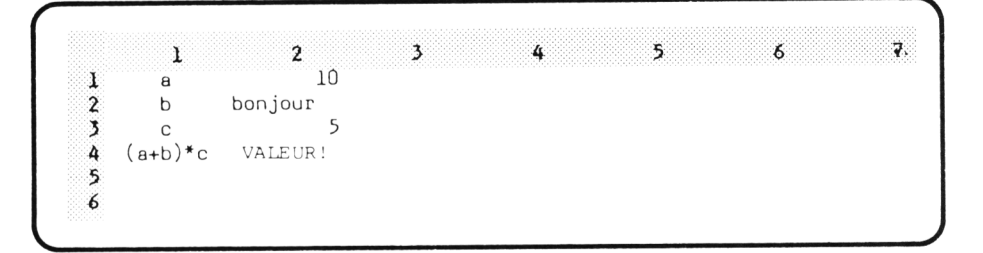

Cette même "valeur d'erreur" apparaîtrait dans toute cellule contenant une expression faisant à son tour référence à **L4C2.**

**Remarque** : nous serons progressivement amenés à rencontrer d'autres valeurs d'erreur.

# *7.4. Attention aux effacements intempestifs*

Actuellement, Multiplan vous permet d'entrer une valeur ou une expression dans n'importe quelle cellule quel que soit son contenu. Dans ces conditions, vous pouvez très bien, par mégarde, remplacer une expression par une valeur.

En voici une illustration : fabriquez ce petit tableau (la colonne 2 est de largeur 5 et les textes sont centrés) :

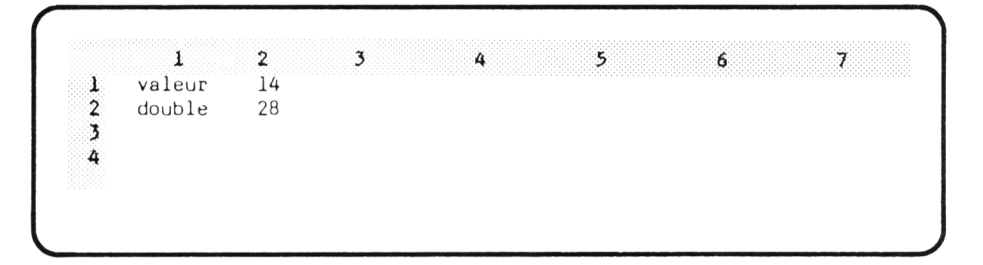

en entrant en **L2C2** l'expression :

$$
L(-1)C + 2
$$

permettant d'obtenir le double de la valeur de la cellule située au-dessus.

Entrez la valeur 16 en **L1C2.** La valeur 32 s'affiche alors en dessous. Entrez maintenant la valeur 20 en **L2C2.** Multiplan accepte votre commande et votre écran affiche alors :

```
\frac{1}{1} \frac{2}{16}1 valeur
2 double 203
4
                3 4 5 6 7
                                                    j
```
La ligne d'état vous montre d'ailleurs que la cellule **L2C2** contient maintenant la valeur 20 qui a remplacé l'expression préalablement entrée.

Nous verrons plus tard comment vous protéger de vous-même en demandant à Multiplan de refuser "l'écrasement" des expressions.

#### ★ Entraînez-vous

• Effacez votre feuille et fabriquez ce tableau :

```
7
                         1
                                                              \overline{2}б
                                                                         \overline{5}1
                      \overline{\mathsf{x}}8
\bf{Z}y
\overline{\mathbf{3}}6
                     Z
4
                  x+y5
           (x+y)*z
6
\overline{1}
```
Notez que les textes sont centrés en colonne 1. D'autre part, prenez quelques précautions en entrant le texte de L5C1.

• Entrez en L4C2 l'expression :

 $L(-3)C + L(-2)C$ 

et en L5C2 :

```
L(-1)C * L(-2)C
```
- Observez le résultat obtenu puis effacez la valeur de L2C2 par la commande Blanc
- Placez le texte "bonjour" en L2C2. Observez.
- Donnez la largeur 5 à la colonne 2. Observez ce que devient l'affichage de la valeur d'erreur.
- Même chose en donnant la largeur 4 puis 3 à la colonne 2.
- Placez le texte "y" en L2C2. Observez.
- Placez à nouveau la valeur 8 en L2C2 puis placez la valeur 3 en L4C2. Observez,

# 8. POUR MAITRISER LE NOMBRE DE DÉCIMALES

### 8.1. Quand les résultats ne sont pas alignés

Nous avons vu que, par défaut, Multiplan aligne les nombres "à droite". Cela est fort satisfaisant pour les nombres entiers ; il n'en va plus tout à fait de même pour les nombres décimaux.

Par exemple, effacez votre feuille puis entrez ces quelques nombres :

 $(T1C1)$  $1<sup>1</sup>$  $1,25 \downarrow$  $1.312 \downarrow$  $1000, 123456789 \leftarrow$ 

Nous obtenons ceci :

 $\overline{2}$  $\overline{\mathbf{3}}$  $\mathbf{1}$  $\mathbf{1}$  $\overline{2}$  $1.2$ 3 1.25 4 1.312 s 1000.1235 6  $\overline{\tau}$ 

Vous constatez que Multiplan vous présente le maximum possible de décimales, compte tenu de la largeur des colonnes. D'autre part, les nombres ne sont pas "alignés" ; il faudrait pour cela qu'ils soient tous écrits avec le même nombre de décimales.

Certes, lorsque nous entrons des nombres depuis le clavier, nous pouvons toujours nous arranger pour qu'il en soit ainsi. Il n'en va plus de même lorsqu'il s'agit du résultat de calcul d'expressions.

A titre d'exemple créez un tableau fournissant le prix "toutes taxes" correspondant à un prix "hors taxe" compte tenu d'un taux de TVA de 18,6 % à l'aide de cette commande :

$$
(L2C2) = \uparrow * 1,186 \leftarrow
$$

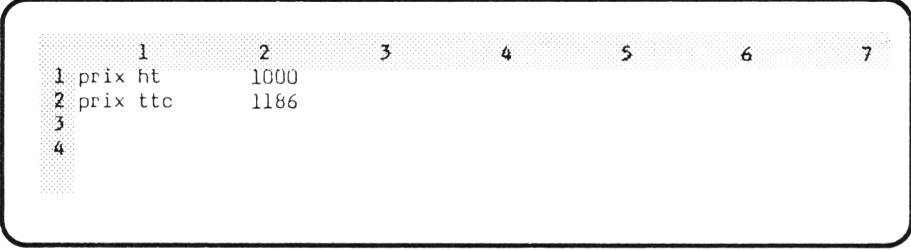

Avec 1000 en **L1C2** aucun problème ne se pose. Cependant, si vous entrez maintenant 1 à la place de 1000, vous obtenez :

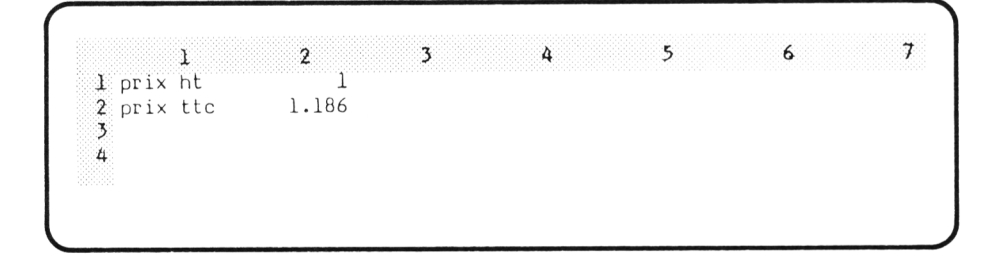

Les résultats sont mal alignés. En outre votre prix ttc comporte trois décimales (ce qui correspond à des dixièmes de centimes I).

Or, Multiplan nous permet de choisir le nombre de décimales utilisées pour l'affichage de chaque cellule. Afin d'examiner cela progressivement, nous allons tout d'abord apprendre à exprimer le seul prix ttc avec deux décimalees. Nous verrons ensuite comment obtenir la même chose pour plusieurs cellules.

# *8.2. Comment choisir le nombre de décimales*

Il nous suffit d'utiliser l'option **Cellules** de la commande **Format.** Nous avons déjà vu cela à plusieurs reprises (formatage en continu et alignement). Nous plaçons notre pointeur de cellule en **L1C2** puis nous tapons **FC.** Nous nous trouvons, comme précédemment en présence de 4 champs :

```
FORMAT cellules : L1 C2 alignement : (Std) Ctr Norm Gauche Droite —
    code format : (Std) Cont Pui Dec Norm Ent F * \% \longrightarrow nb de décimales : 0
 Entrez une référence de cellule ou de groupe de cellules
L1C2 V__ _ _ _ _ _ _ _ _ _ _ _ _ _ _ _ _ _ _ _ _ _ _ _ _ _ ___ J
```
Nous avons déjà été amenés à fournir une information pour les trois premiers champs. Ici, vous pourriez penser qu'il nous suffit, après avoir donné la référence de nos cellules dans le premier champ, d'intervenir sur le quatrième qui correspond au nombre de décimales. Ce ne serait toutefois pas suffisant car ce nombre n'est pris en compte que pour certains "codes de Format" du champ précédent.

Actuellement, vous constatez que le code format proposé est **Std,** puisque c'est cette valeur qui figure entre parenthèses. Cela correspond, en fait, à l'affichage "standard" qui consiste, comme nous l'avons vu, à exprimer les nombres avec le maximum possible de précision. Dans ce cas, le nombre de décimales prévu dans la commande Format n'a donc pas été pris en compte.

En fait, nous devons :

- d'une part choisir **Dec** dans le champ "code format" qui correspond à la représentation décimale.
- d'autre part fixer le nombre de décimales voulues (ici 2) dans le quatrième champ.

Nous avons maintenant tous les éléments pour fournir les informations requises par Multiplan.

Commençons par le premier champ. Nous souhaitons y placer la référence du groupe :

### **L1C2 : L2C2**

Or, si vous avez bien pris soin de placer le pointeur en **L2C2** avant la sélection de votre commande, c'est cette référence qui figure dans le premier champ (en surbrillance, sous le curseur d'édition). Si ce n'est pas le cas, vous arriverez à ce résultat en amenant le pointeur sur la cellule correspondante.

Nous tapons ensuite ":" puis nous plaçons le pointeur en **L2C2**, ce qui inscrit cette référence à droite des ":", fabriquant ainsi la référence voulue.

Nous progressons alors sur le troisième champ en tapant  $\rightarrow$   $\rightarrow$  . Là, nous choisissons le code **Dec,** soit en y amenant le curseur d'édition, soit en tapant la première lettre. Enfin, nous tapons —H pour venir sur le quatrième champ et nous frappons 2.

La touche \_\_I demande l'exécution de la commande et l'écran affiche alors :

```
3
                    2
                                                                                 7
 prix ht
                    1.00
1
2 prix ttc
                    1.19
Ä
4
```
**En bref** : l'ensemble de la commande que nous venons d'exécuter peut se noter ainsi :

 $(L2C1)$  FC:  $\downarrow \rightarrow \rightarrow$  D $\rightarrow$  2

**Remarque** : lorsque vous serez amenés à utiliser cette même commande **Format Cellules** pour différents usages, il se peut que les valeurs proposées par Multiplan dans les champs 2 et 3 ne soient pas les mêmes que dans notre exemple. Ceci provient de ce que, à chaque fois que vous sélectionnez une commande, Multiplan vous propose dans chaque champ des "valeurs par défaut" ; celles-ci dépendent, en partie, des précédentes utilisations de la même commande.

# *8.3. Retour sur la notion de groupe de cellules*

La référence à un groupe de cellules est formée des références de deux cellules, séparées par deux points. Jusqu'ici, nous n'avions rencontré que le cas où les deux cellules en question étaient sur une même ligne.

En fait, ce n'est pas une obligation. Une référence telle que :

#### **L2C2 : L3C4**

désigne toutes les cellules appartenants au "rectangle" délimité par les deux cellules **L2C2** et **L3C4,** c'est-à-dire 6 cellules :

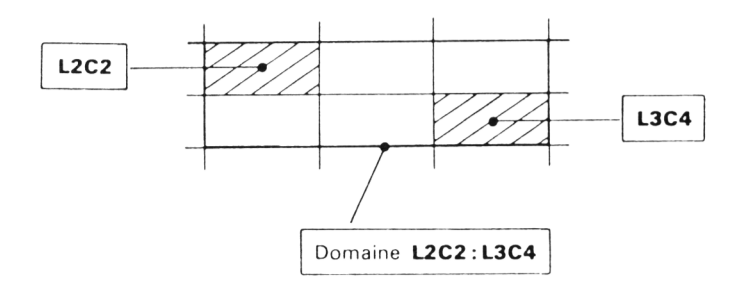

#### **Remarques :**

- 1. En fait, le terme de **groupe de cellules** employé par Multiplan correspond à une notion plus générale que celle évoquée ici. Des zones plus complexes peuvent être définies par réunion et intersection de zones élémentaires rectangulaires que Multiplan appelle "domaines" . Le symbole ":" porte d'ailleurs le nom d'opérateur de domaine.
- 2. Nous avons défini un domaine rectangulaire en donnant la référence complète de deux cellules le délimitant. Il existe des formes abrégées. Ainsi :

#### **L1C1 : L1C4**

peut s'écrire :

#### **L1C1 : 4**

Il faut interpréter cette écriture comme signifiant :

**L1** Ligne 1 **C1 : 4** Colonnes 1 à 4

De même, la référence correspondant au schéma précédent :

#### **L2C2 : L3C4**

peut s'écrire :

#### **L2 : 3C2 : 4**

Elle s'interprète ainsi :

**L2 : 3** lignes 2 à 3 **C2 : 4** colonnes 2 à 4

Rien ne vous oblige à employer ce type de référence. Cependant, nous verrons que, dans certains cas, Multiplan pourra être amené à vous "afficher" sous forme abrégée une référence que vous aviez entrée sous forme normale.

#### ★ Entraînez-vous

• Effacez votre feuille et entrez ces valeurs :

 $\overline{\mathbf{3}}$ 1 2  $\begin{array}{cccc} 1 & 12 & 1.65 \\ 2 & 12.25 & 2000.951 \\ 3 & 1.4496 & 0.1 \end{array}$ 2000.951  $\frac{3}{4}$  1.4496 0.1 s

*•* Donnez deux décimales aux cellules de la prem ière colonne en exécutant :

#### $(L1 C1)$  FC:  $\downarrow \downarrow \rightarrow \rightarrow D \rightarrow 2 \leftarrow$

- Donnez une décimale aux cellules de la seconde colonne.
- Donnez trois décimales aux six cellules du tableau.
- Donnez zéro décimale aux six cellules du tableau (n'omettez pas de renseigner le champ "code format" ; parfois vous pouvez "profiter" de la valeur proposée par Multiplan).
- $\star$  Facultatif (Pour l'étude de la suite du manuel)
- Donnez deux décimales au six cellules du tableau.
- Formatez "en continu" la première ligne, par :

 $(L1C1)$  FC:  $\rightarrow \rightarrow \rightarrow C \leftarrow$ 

examinez le résultat.

- Donnez à la fois l'alignement centré et quatre décimales aux six cellules du tableau (il faut renseigner les quatre champs).
- Redonnez le code de format Std aux six cellules par :

#### $(L1C1)$  FC: $\rightarrow$  $1$   $1 \rightarrow \rightarrow$  $S \leftarrow$ <sup>1</sup>

Notez que l'alignement est toujours centré.

- Vérifiez que le code de form at Std est indépendant du nombre de décimales, en exécutant la com mande précédente avec différentes valeurs pour le champ "nombre de décimales".
- Donnez le code form at F aux cellules par :

 $(L1 C1) FC: \rightarrow \perp \perp \rightarrow \rightarrow F \leftarrow \perp$ 

• Vérifiez que le code form at F est indépendant du nombre de décimales en exécutant la commande précédente avec différentes valeurs pour le champ "nombre de décimales".

*J*

# *9. NOTION DE MODÈLE*

Jusqu'ici, nous avons fabriqué des feuilles de calcul, sans trop nous préoccuper de leur usage. Généralement, d'ailleurs, leur intérêt pratique était assez limité dans la mesure où ces feuilles constituaient essentiellement un prétexte pour vous entraîner à la manipulation des commandes de Multiplan.

Or, l'intérêt essentiel de Multiplan ne réside pas dans la simple fabrication de feuilles mais dans la possibilité de voir les conséquences dues à la modification de certaines valeurs. Cela est naturellement lié à la notion d'expression. Ainsi, vous pourrez fabriquer une feuille calculant le remboursement en 15 ans d'un prêt de montant donné, à un taux donné. Vous pourrez ensuite utiliser **ce même tableau** pour calculer les remboursements correspondants à différents taux ou différents montants : il suffira pour cela, de modifier les valeurs des cellules correspondantes.

Nous dirons d'une telle feuille qu'elle constitue un **"moaele"** de remboursement de prêt et que les informations *"taux"* et *"montant"* en sont les **"paramètres".** Les paramètres du modèle représentent ainsi les éléments qui sont susceptibles d'évoluer. Le reste de la feuille est, quant à lui, créé une fois pour toutes.

Dorénavant, lorsque nous présenterons un tableau susceptible a etre utilisé comme un modèle, nous en mettrons en évidence les cellules correspondants aux différents paramètres, en les "ombrant". Vous en trouverez des premiers exemples dans les exercices de ce chapitre.

Notez que, pour l'instant, vous ne savez pas comment conserver une feuille de calcul. Vous l'apprendrez au chapitre VII. Ce n'est qu'à ce moment-là que la notion de modèle prendra son véritable intérêt ; en effet, vous serez alors en mesure de constituer un modèle que vous pourrez exploiter à votre gré, sans devoir le reconstituer à chaque fois.

Enfin, pour bien fixer les idées, nous employerons le mot tableau pour désigner le contenu d'une feuille de calcul, à un instant donné. Autrement dit, en exploitant un même modèle, on pourra être amené à fabriquer différents tableaux.

# *10. LES EXPRESSIONS DE TYPE ' TEXTE"*

Jusqu'ici, nous n'avons considéré que des expressions "numériques". Bien que cela soit moins utilisé, Multiplan vous permet d'entrer des expressions de type "texte" . Mais direz-vous, quelles opérations peut-on effectuer sur un texte. Effectivement, les opérations arithmétiques n'ont de sens que pour des valeurs numériques. Que pourrait bien représenter le produit de "bonjour" par "prix ht"?

Nous ne connaissons actuellement aucune opération portant sur des textes. Par contre, nous verrons plus tard qu'il existe des fonctions qui portent sur des textes ou qui fournissent un résultat de type texte (de même d'ailleurs qu'il existe des fonctions portant sur des nombres ou fournissant un résultat numérique).

En fait, il existe une expression particulière qui n'utilise aucune opération. C'est celle qui consiste à écrire que la valeur d'une cellule est égale à celle d'une autre cellule (texte ou nombre).

#### $\star$  Entraînez-vous

• Effacez votre feuille puis entrez ces commandes :

 $(L2C1) = 1 \leftarrow$  $(13C1) = 11$ 

- Entrez la valeur numérique 25 en L1C1. Observez.
- Entrez le texte "bonjour" en L1C1. Observez.

#### **Ce que vous devez savoir faire à la fin de ce chapitre :**

- Reconnaître et fabriquer une référence relative.
- Entrer des expressions dans les cellules.
- Reconnaître que Multiplan vous signale une expression erronée ; abondonner la commande et ré-entrer votre expression.

 $($ 

- Connaître la signification de **VALEUR !**
- Ecrire la référence d'un domaine rectangulaire.
- Imposer le nombre de décimales utilisées pour afficher les valeurs de une ou plusieurs cellules.

 $\overline{\phantom{a}}$  , and the set of the set of the set of the set of the set of the set of the set of the set of the set of the set of the set of the set of the set of the set of the set of the set of the set of the set of the s

• Comprendre la notion de modèle et de paramètres.

#### **EXERCICES :**

**5.1.** Fabriquez ce tableau :

```
r
         1 2 3
  1 premier nombre 5<br>2 deuxieme nombre 5
  2 deuxieme nombre
  3 somme 14
  4 \cdot produit 455
  6
                                 4 5 6
```
Il s'agit là d'un modèle à deux paramètres (les deux premiers nombres) qui en calcule la somme et le produit. Notez qu'il est nécessare de modifier la largeur de certaines cellules.

**5.2.** Fabriquez ce modèle qui, à partir des dépenses mensuelles d'un trimestre, en calcule la somme et la moyenne mensuelle :

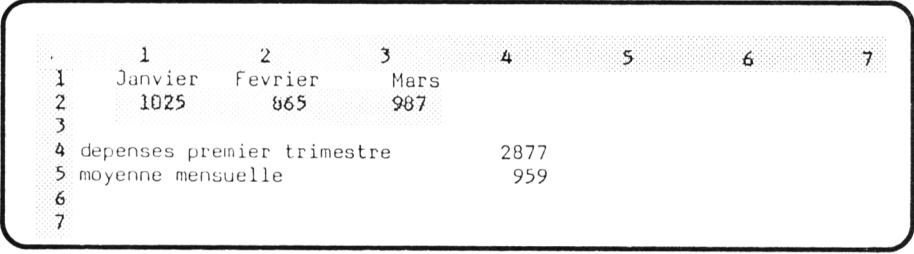

Notez que, pour respecter la disposition proposée, il est préférable de formater certaines cellules en continu.

**5.3.** Fabriquez ce modèle qui calcule le prix ttc d'un nombre donné d'articles dont on fournit le prix unitaire ht. Le taux de tva sera choisi égal à 18,6 %.

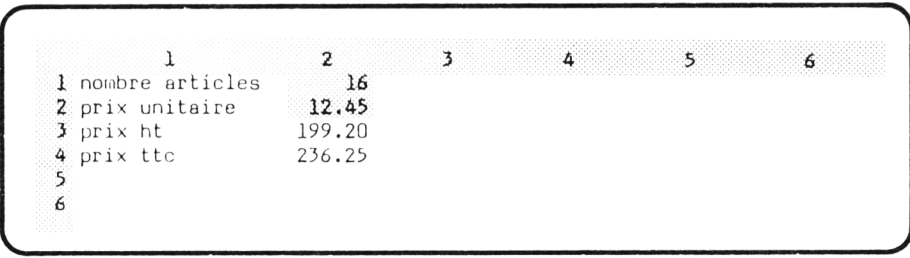

5.4. Même que question que précédemment avec, cette fois, un taux de tva fourni en paramètre :

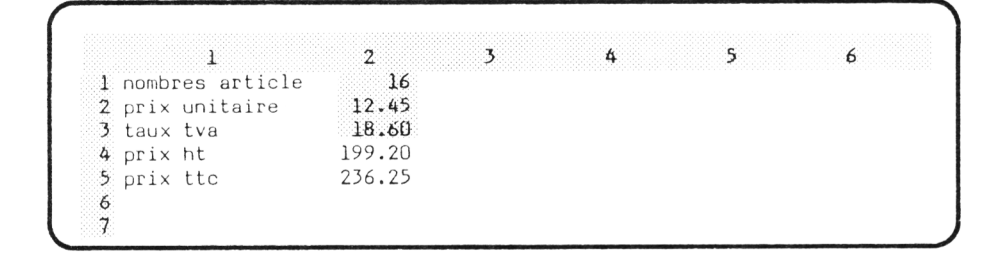

5.5. Même question que ci-dessus mais en adoptant une autre présentation :

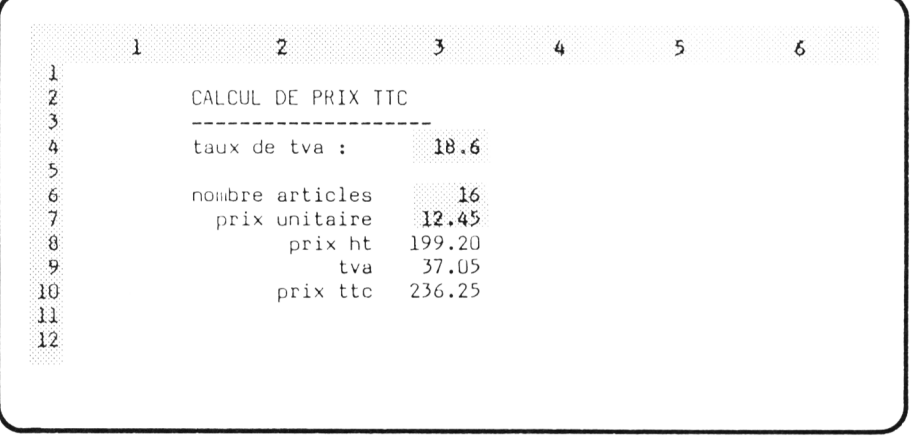

# **VI Pour faciliter la création de vos feuilles : La commande RECOPIE**

Jusqu'ici, lorsque vous aviez besoin de la même valeur dans différentes cellules de votre feuille, vous étiez amené à l'entrer plusieurs fois. Il en allait de même lorsqu'il s'agissait d'une expression.

La commande **Recopie** va vous faciliter la tâche. Cette commande possède de nombreuses facilités qui lui confèrent une grande puissance. C'est pourquoi nous allons l'introduire progressivement.

Nous nous intéresserons tout d'abord au cas où l'on recopie des cellules contenant de simples valeurs. Cela nous permettra de vous familiariser avec le fonctionnement de la commande **Recopie.** Nous aborderons alors le cas où les cellules recopiées contiennent des formules ; c'est là l'application la plus intéressante de cette commande.

# *1. RECOPIER LA VALEUR D 'UNE CELLULE*

# *1.1. La Recopie "à droite"*

Supposez qu'ayant entré la valeur 10 en **L1C1**, nous souhaitions la recopier dans les 4 cellules de droite afin d'obtenir :

$$
\begin{bmatrix}\n1 & 1 & 2 & 3 & 4 & 5 & 6 & 7 \\
\frac{1}{2} & 10 & 10 & 10 & 10 & 10 & 10 & 10\n\end{bmatrix}
$$

Nous plaçons le pointeur sur la cellule à recopier puis nous sélectionnons la commande **Recopie** en frappant **R.** Le bas de l'écran affiche alors :

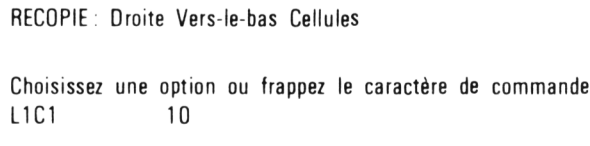

Nous sélectionnons l'option **Droite.** L'écran affiche alors :

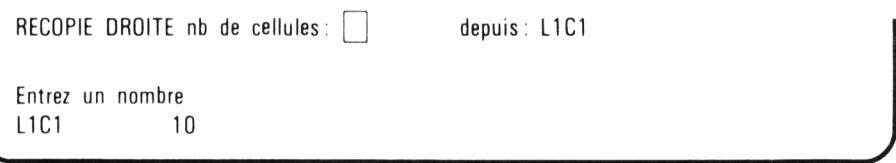

Vous voyez que Multiplan nous demande de fournir deux informations :

- le nombre de fois que nous souhaitons recopier notre cellule,
- la référence de la cellule à recopier.

Ici, il nous suffit de taper 4 pour le premier champ. En effet, le second champ contient déjà la bonne référence car nous avions pris soin de placer le pointeur en **L1C1** avant de sélectionner notre commande. Si cela n'était pas le cas, il nous suffirait de nous placer sur ce champ en tapant - puis d'amener le curseur sur la cellule voulue pour en faire apparaitre la référence.

Nous exécutons cette commande en frappant ^\_I ; nous voyons alors la valeur 10 s'afficher progressivement dans les quatre cellules suivantes, ce qui procure le résultat attendu. Notez que la commande que nous venons d'exécuter peut se noter brièvement :

$$
(L1C1) \quad RD4 \leftarrow
$$

# *1.2. La Recopie "vers le bas"*

Le mécanisme est le même que pour la recopie "à droite". Supposons par exemple, qu'après avoir entré la valeur 50 en **L1C1**, nous souhaitions la répéter trois fois dans les cellules **L2C1** à **L4C1.**

Nous plaçons le pointeur en **L1C1** puis nous sélectionnons la commande **Recopie.** Cette fois, nous choisissons l'option **Vers-le-bas.** Multiplan nous demande comme précédemment de fournir le nombre de copies et la référence de la cellule à recopier.

En définitive, nous avons été amenés à exécuter la commande :

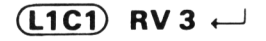

## *1.3. Quelques précautions*

#### a) Attention aux changements de "format"

Dans le jargon de Multiplan, le "format" d'une cellule correspond à certaines informations qui permettent d'en afficher la valeur à l'écran. Nous avons déjà recontré le nombre de décimales, mais il en existe d'autres : l'alignement (à droite, à gauche ou au centre) et le code de format (continu, entier, décimal,...).

Or, lorsque vous recopiez une cellule, la nouvelle cellule prend le "format" de l'ancienne. L'entraînement ci-dessous vous en donne quelques exemples.

#### b) Attentions aux écrasements intempestifs

La commande de recopie fonctionne quel que soit le contenu des cellules réceptrices. Vous pouvez ainsi écraser malencontreusement des valeurs ou des formules.

D'autre part, si après avoir recopié une cellule, vous en modifiez la valeur, la nouvelle valeur ainsi entrée **ne sera pas** reportée dans les autres cellules. En effet, il faut considérer la recopie comme un moyen rapide d'entrer plusieurs valeurs identiques.

#### ★ Entraînez-vous

**Effacez votre feuille**

**• Entrez la valeur 1,5432 en L1C1 puis recopiez cette cellule dans les cinq cellules de droite.**

**• A** l'aide de la commande Form at **Cellules,** donnez le form at :

```
5 décimales à L1C1 
4 décimales à L1C2
```
.......... 1 décimale à L1C5 0 décimale à L1C6

- **Entrez la valeur 0,12345 en** L1C1
- Recopiez L1C1 dans les cinq cellules de droite. Notez comme le nombre de décimales a été propogé par la recopie.

# *2. RECOPIER LES VALEURS DE PLUSIEURS CELLULES*

Nous venons d'employer la commande **Recopie Droite** ou **Recopie Versie-bas** pour recopier un certain nombre de fois une seule cellule.

En fait, si vous sélectionnez l'une de ces commandes et que vous placez le curseur d'édition sur le champ :

#### **depuis :**

la ligne message indiquera :

#### **Entrez une référence de cellule ou de groupes de cellules**

Ceci nous montre que nous pouvons recopier, non seulement une cellule, mais un groupe de cellules. Nous pourrons donc, avec une seule commande, recopier vers la droite une partie d'une colonne ou encore recopier vers le bas une partie d'une ligne.

## *2.1. Recopie à droite*

Effaçons notre feuille et entrons ces valeurs :

1 2 3 4 5 6 7 1 10<br>2 12 **2 1 2**  $\frac{3}{4}$  20 45 **5 6** v\_\_\_\_\_\_\_\_\_\_\_\_\_\_\_\_\_\_\_\_\_\_\_\_\_\_\_\_\_\_\_\_\_\_\_\_\_\_\_\_\_\_\_\_\_\_\_\_\_\_\_\_\_\_\_\_\_\_\_\_\_\_ *y*

-------------------------------------------------------------------------------------------------------- -

Nous allons recopier ces quatre valeurs dans les six colonnes de droite.

Pour cela, nous sélectionnons la commande **Recopie Droite** et nous entrons la valeur 6 pour le premier champ : **nb de cellules.** Grâce à —H , nous passons au champ suivant : **depuis.** C'est à ce stade que les choses diffèrent de ce que nous avons fait précédemment. Il nous faut, en effet, placer ici la référence du groupe à recopier, à savoir :

#### **L1C1 : L4C1**

Pour l'instant, Multiplan a placé dans ce champ la référence de la cellule active. Si votre pointeur était positionné en **L1C1** avant la sélection de la commande, cela correspond au début de notre référence du groupe à recopier. Si ce n'est pas le cas, il suffit de déplacer le pointeur sur cette cellule.

Nous tapons ensuite sur ":"; le pointeur revient sur la cellule active. Nous l'amenons alors en **L4C1,** et cette référence vient compléter notre information. Notez que si votre cellule active est **L4C1** rien ne se passe après la frappe de :. Pour voir cette référence apparaître, il suffit simplement de déplacer le pointeur puis de le ramener en **L4C1.**

Exécutons la commande en tapant \_\_I ; les quatre valeurs sont progressivement recopiées à droite. L'écran affiche :

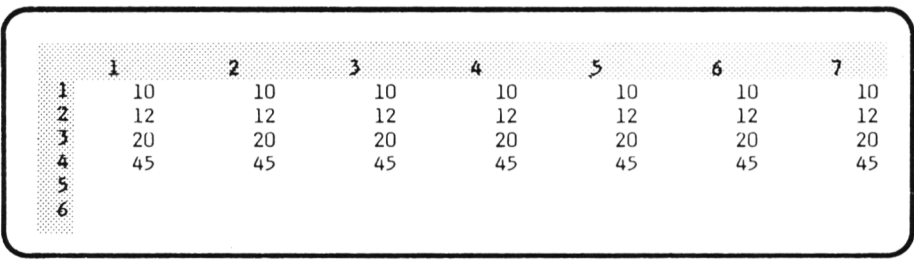

## *2.2. Recopie vers le bas.*

Le mécanisme reste le même.

# *2.3. En cas d 'erreur*

Si vous n'y prenez garde, vous risquez d'entrer une référence qui ne sera pas appréciée par Multiplan. Ce sera le cas si vous cherchez :

- à recopier à droite une partie de ligne,
- à recopier vers le bas une partie de colonne,
- à recopier un domaine rectangle.

Dans les trois cas, en effet, le domaine de départ regroupe en partie le domaine d'arrivée. Cela n'est pas très logique. Multiplan vous signale cette anomalie en affichant en ligne message :

#### **paramètre incorrect**

Il vous affiche à nouveau la liste des commandes. Il vous faut donc sélectionner à nouveau votre commande en essayant d'entrer une référence correcte.

**Remarque** : ce même message peut être obtenu en fait dès que vous fournissez une information incorrecte dans un champ quelconque.

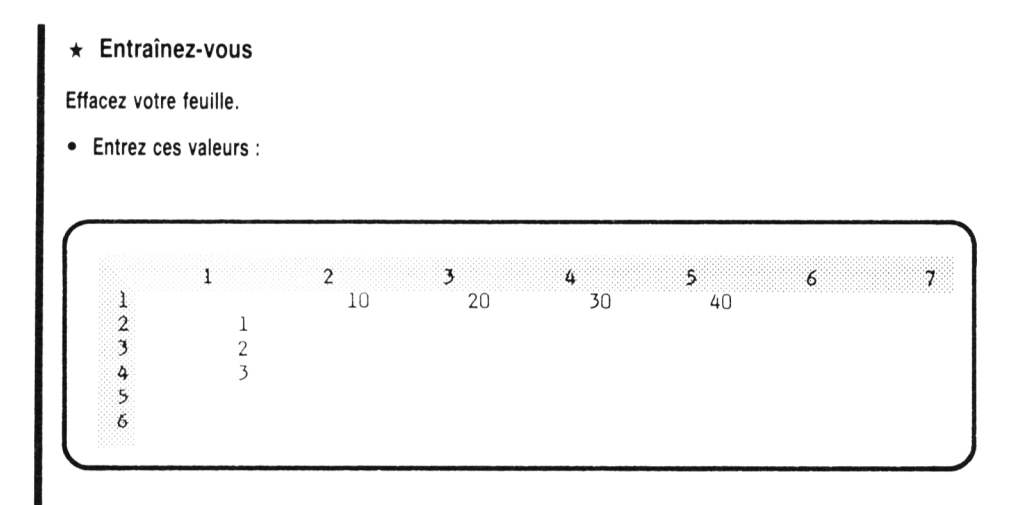

Sélectionnez la commande Recopie Droite en plaçant dans le second champ la référence :

L1C2 : L1C5

Observez la "réaction" de Multiplan.

• Même chose avec la commande **Recopie Vers-le-bas** et la référence :

L2C2 : L4C1

• Même chose avec la commande **Recopie Droite** et la référence :

L1C1 : L3C2

(vous l'obtiendrez comme les autres par déplacement du pointeur de cellule).

- Placez votre pointeur de cellule en L1C5. Recopiez les quatre valeurs de la première ligne dans les trois lignes suivantes. Notez la nécessité de déplacer "artificiellement" le curseur pour obtenir la seconde partie de la référence.
- Effacez votre feuille et créez un tableau de dix lignes de six colonnes dont chaque cellule contient la valeur 1 :
	- en entrant la valeur 1 en L1C1
	- en recopiant cette cellule dans les cinq cellules de droite,
	- en recopiant les six prem ières cellules de la première ligne dans les neuf lignes suivantes.

# *3. RECOPIER DES EXPRESSIONS*

La commande **Recopie** recopie en fait le contenu de cellules, qu'il s'agisse de valeurs (nombres, textes) ou d'expressions. Les paragraphes précédents vous ont familiarisés avec l'emploi de cette commande. Pour cela nous n'avions considéré que le cas de cellules contenant des valeurs. Nous allons maintenant examiner ce que peut nous apporter cette même commande lorsque nous l'employons pour recopier des expressions.

#### *3.1. Pour propager une expression*

#### a) Nous savons calculer un "prix ttc"

Nous avons appris à réaliser ce petit tableau :

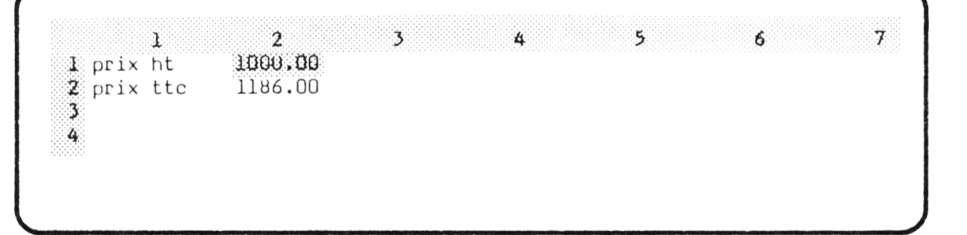

Il s'agit là d'un petit modèle qui comporte un seul paramètre : la valeur de la cellule **L1C2** qui correspond à un prix hors taxe. Ce modèle nous calcule le prix ttc correspondant, compte tenu d'un taux de tva de 18,6 %.

Rappelons, à titre indicatif, les commandes de création de ce modèle :

#### **(L1C1)** A prix ht  $\downarrow$  prix ttc  $\leftarrow$

 $(\overline{L2C2}) = \uparrow$  + 1,186  $\leftarrow$  $(L1C2)$  FC:  $\downarrow \rightarrow \rightarrow D \rightarrow 2 \leftarrow \rightarrow$ 

#### b) Comment calculer simultanément plusieurs prix ttc

Supposez maintenant que nous souhaitions généraliser ce modèle pour qu'il nous présente simultanément cinq prix ttc. Autrement dit, le tableau pourrait se présenter ainsi :

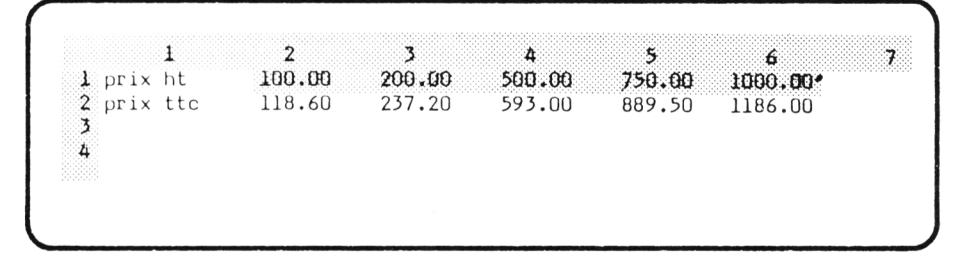

Ce modèle comporterait alors cinq paramètres. Pour le fabriquer, nous pourrions écrire cinq fois la formule de calcul de prix ttc. Cela nous amènerait à entrer l'expression :

#### $L(-1)C + 1,186$

dans chacune des cinq cellules L2C2 à L2C6.

Pourquoi trouve-t-on la même formule dans chacune des cinq cellules ?

Parce que :

- d'une part, Multiplan utilise des références relatives,
- · d'autre part, la position relative des cellules intervenant dans chacune des cinq expressions est la même : la cellule contenant le prix tto est toujours située au dessous de celle contenant le prix hors taxe.

Au lieu d'entrer cinq fois la même expression, il nous suffit de l'entre une seule fois en L2C2 puis de la recopier quatre fois dans les cellules de droite avec la commande Recopie Droite.

En définitive, notre nouveau modèle peut être créé ainsi :

 $(L1C1)$  A prix ht  $\downarrow$  prix ttc  $\leftarrow$  $(L2C2)$  = 1 + 1,186  $\leftarrow$  $(L2C2)$  RD 4  $\leftarrow$ 

## $(L1C2)$  FC :  $\rightarrow \rightarrow \rightarrow \rightarrow \rightarrow \rightarrow \rightarrow \rightarrow$

*(Note* : vous pouvez également formater, dès le début, la seule cellule **L1C2** avec 2 décimales ; la recopie propagera ensuite ce format).

A titre indicatif, entrez les valeurs : 100, 200, 500, 750 et 1000 dans les 5 cellules "prix ht". Vous obtenez le tableau proposé en page précédente.

- ★ Entraînez-vous
- Créez un tableau analogue à celui de l'exercice précédent mais comportant dix valeurs, au lieu de cinq et utilisant une TVA de 33,33 % au lieu de 18,6 %.

## *3.2. Pour enchaîner des formules*

#### **a) Pour fabriquer rapidement une suite de nombres**

Pour créer ce tableau contenant les sept nombres de 21 à 27 :

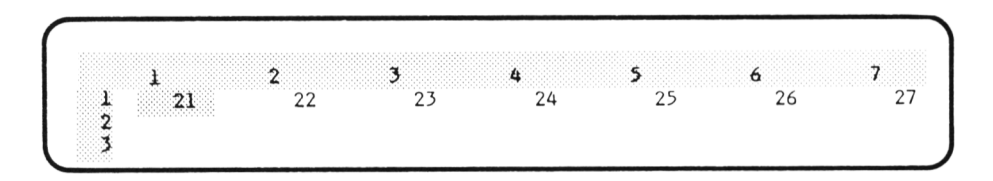

nous pouvons bien sûr entrer séparément chacun de ces nombres.

Mais nous pouvons également remarquer que chacun d'entre s'obtient en ajoutant 1 au précédent. Ainsi, en entrant 1 en **L1C1** et la formule :

#### $LC(-1) + 1$

dans chacune des cellules suivantes, nous obtenons le résultat souhaité.

Voici, l'ensemble des commandes correspondantes :

$$
\begin{array}{c}\n\textbf{(1C1)} & 21 \leftarrow \\
\textbf{(1C2)} &= \leftarrow + 1 \leftarrow \\
\textbf{(1C2)} & \textbf{RD 5 } \leftarrow\n\end{array}
$$

Plaçons une autre valeur, par exemple 1995, en **L1C1.** Nous obtenons instantanément une nouvelle suite de nombres :

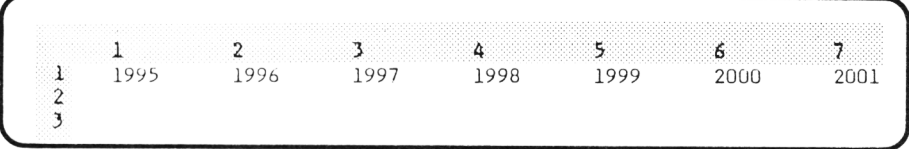

#### b) Pour calculer l'évolution d'un capital

Supposez que nous souhaitions calculer l'évolution, au cours des dix prochaines années, d'un capital placé à un taux de 12 %. Notre tableau pourrait se présenter ainsi :

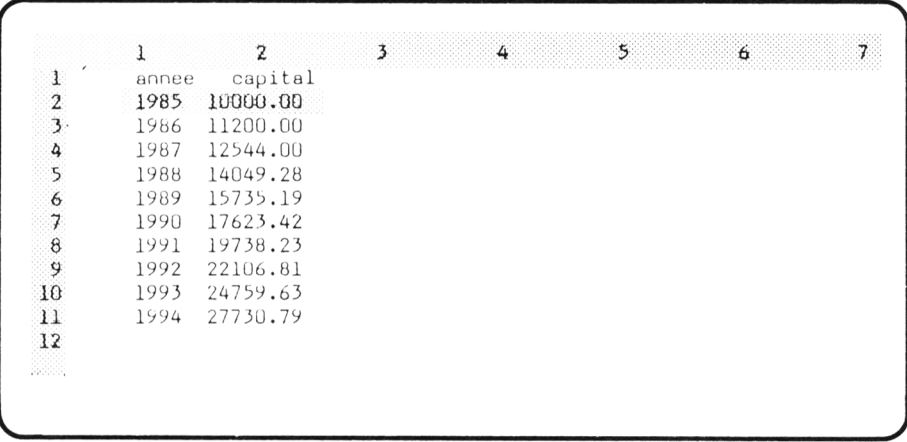

Nous remarquons que le capital correspondant à une année donnée s'obtient en augmentant de 12 % le capital de l'année précédente, c'est-à-dire en le multipliant par 1,12.

Nous obtenons cela en entrant la formule :

#### $L(-1)C + 1,12$

dans chacune des cellules L3C2 à L11C2.

Voici l'ensemble des commandes correspondantes :

 $(L3C2)$  = 1 + 1,12  $\leftarrow$  $(L3C2)$  RV8  $\leftarrow$ 

Donnons deux décimales aux cellules L2C2 à L11C2 par :

 $(L2C2)$  FC:  $\downarrow \downarrow \downarrow \downarrow \downarrow \downarrow \downarrow \downarrow \rightarrow \rightarrow D \rightarrow 2 \leftarrow$
Nous procédons de même pour fabriquer les années :

$$
(12C2) 1985 \leftarrow
$$
  

$$
(13C1) = 1 + 1 \leftarrow
$$
  

$$
(13C1) = RVB \leftarrow
$$

Il ne nous reste plus qu'à placer les titres et à entrer en L2C2 la valeur du capital (10 000) pour obtenir le tableau proposé.

 $\star$  Entraînez-vous

Effacez votre feuille.

• Entrez ces commandes :

$$
\frac{(11C1)}{(11C2)} = + \cdot 2 \leftarrow
$$
\n
$$
\frac{(11C2)}{(11C1)} \text{RD5} \leftarrow
$$

- Examinez, en ligne d'état, le contenu des cellules L1C1 à L1C7.
- Vous devez obtenir ce tableau :

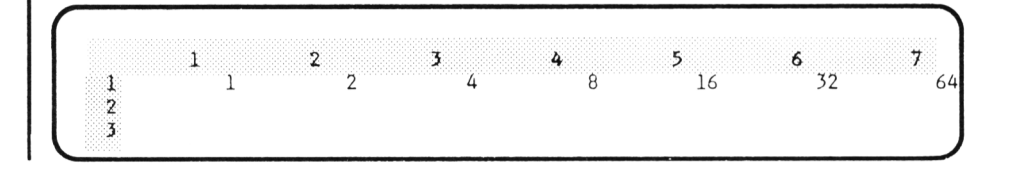

# **4. FAUT-IL RECOPIER UNE CELLULE** *PAR VALEUR OU PAR EXPRESSION ?*

Lorsque vous souhaitez propager la valeur d'une cellule dans plusieurs autres, vous avez le choix entre :

• Recopier la valeur de cette cellule par la commande **Recopie.**

• Recopier une expression attribuant à chaque cellule la valeur de la précédente.

Certes, vous pouvez penser que les résultats sont les mêmes, ce qui est vrai au départ. Mais ensuite, tout dépend de l'usage que vous faites de votre tableau.

Pour bien vous faire comprendre la différence entre les deux méthodes, essayons de fabriquer ce tableau :

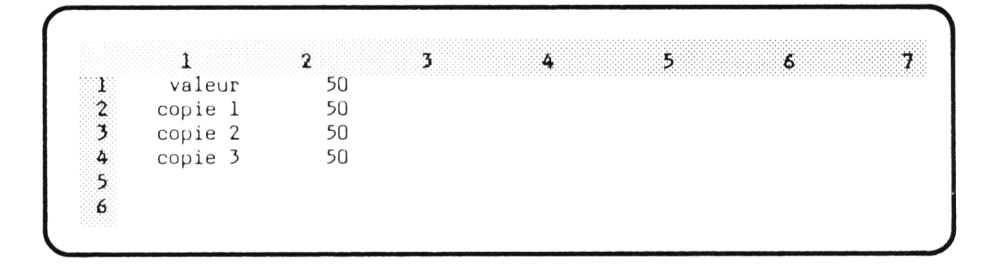

dans lequel nous souhaitons faire apparaître la même valeur 50 en quatre endroits différents.

#### **a) La copie par valeur**

Elle consiste à entrer la valeur 50 en L1C2 et à recopier le contenu de cette cellule dans les trois cellules inférieures en exécutant :

 $(\overline{L1C2})$  50  $\leftarrow$  $(L1C2)$  RV3  $\leftarrow$ 

Si maitenant, nous modifions la valeur de L1C2, par exemple en y entrant 35, les cellules inférieures ne sont pas affectées par ce changement :

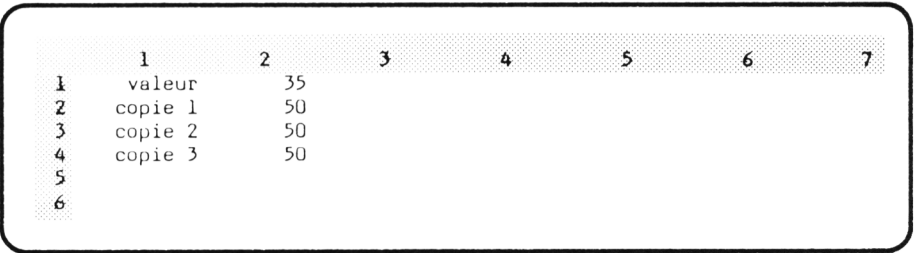

#### **b) La recopie par expression**

Elle consiste quant à elle, à placer dans les cellules **L2C2** à **L4C2** l'expression :  $L(-1)C$ 

qui leur attribue la valeur de la cellule précédente. (Notez qu'il s'agit là d'un cas particulier d'expression réduite à une seule référence et ne comportant aucune opération). Pour cela, nous exécutons ces commandes :

 $(L1C2)$  50  $\leftarrow$  $(12C2) = 1 \leftarrow$  $(L2C2)$  RV 2  $\leftarrow$ 

Si maintenant, nous entrons une nouvelle valeur, par exemple 35 en **L1C2,** celle-ci est répercutée dans les cellules inférieures :

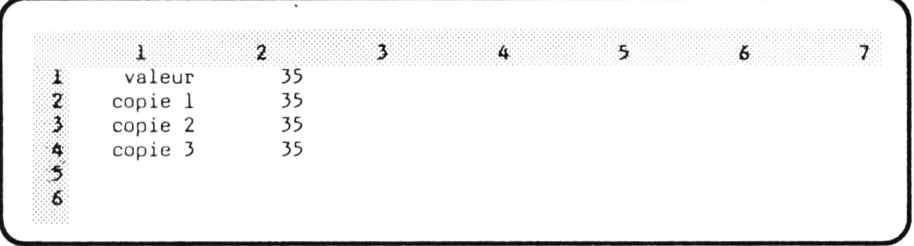

**Remarque** :une formule telle que **L( - 1 )C** s'applique aussi bien à des textes qu'à des nombres. Ainsi, si nous entrons un texte en **L1C2,** celui-ci sera propagé dans les cellules inférieures sans que Multiplan n'affiche une quelconque "valeur d'erreur".

#### ★ Entraînez-vous

Voyez ce qui se passe lorsque vous modifiez la valeur figurant en L3C2 (dans les 2 cas : copie par valeur, copie par expression).

# 5 . *LORSQUE LA RÉFÉRENCE RELATIVE DEVIENT GENANTE*

Lorsque nous fabriquons une expression, Multiplan nous propose automatiqement des références relatives. Nous avons vu les avantages que cela pouvait présenter. Il existe néanmoins des circonstances où ce phénomène devient gênant. C'est ce que nous allons montrer dans l'exemple suivant. Nous verrons alors comment résoudre les problèmes rencontrés grâce à la touche "référence absolue" .

## *5.1. Un problème de tva*

Dans le paragraphe 3.1, nous avons appris à réaliser un modèle calculant les "prix ttc" correspondant aux cinq "prix ht" fournis en paramètres, avec un taux de tva de 18,6 % (voir page 90 ).

Supposez que nous souhaitions généraliser ce modèle pour que le taux de tva, unique pour les cinq valeurs, soit fourni en paramètre. Nous pourrions présenter notre tableau de cette manière :

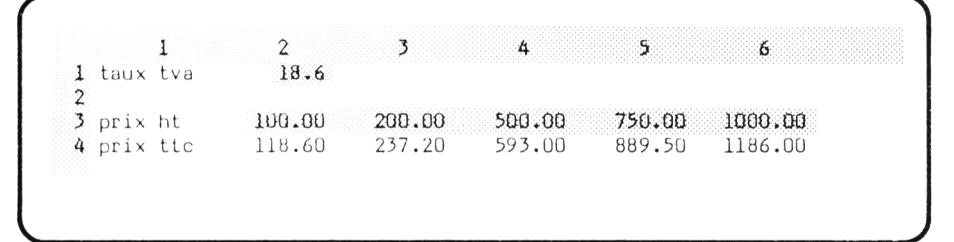

Commençons à constituer ce tableau en entrant les textes :

```
(L1 C l) A taux tva i l
```

```
prix ht \downarrow prix ttc \leftarrow
```
Donnons 2 décimales aux cellules contenant des prix :

 $(L3C2)$  FC:  $\downarrow \rightarrow \rightarrow \rightarrow \rightarrow \rightarrow \rightarrow D \rightarrow 2 \leftarrow$ 

Entrons l'expression de calcul du premier prix ttc :

 $(L4C2) = 1 * (1 + 1 + 1/100)$ 

Vous pouvez penser qu'il nous suffit maintenant de recopier cette formule dans les quatre cellules de droite, en exécutant cette commande :

 $(L4C2)$  RD4  $\leftarrow$ 

Si vous le faites et que vous entrez 18,6 en L1C2 et les valeurs 100, 200, 500, 750 et 1000 comme prix ht, vous obtenez ce tableau :

י  $\mathbf{2}$  $\overline{\mathbf{3}}$ 1 1 taux tva 18.6  $\overline{2}$ 1000.00  $3$  prix ht 100.00 200.00 500.00 750.00 200.00 500.00 750.00 1000.00 4 prix ttc 118.60 5

Manifestement, seul le premier résultat est exact ! Que s'est-il passé ? En fait, nous avons placé la formule :

## $L(-1)C + (1 + L(-3) C/100)$

dans chacune des cinq cellules correspond aux prix ttc. Vous pouvez d'ailleurs vous en assurez en examinant le contenu de chacune de ces cellules, grâce à ligne d'état,

Or **L( - 3)C** désigne la cellule située trois lignes au-dessus de la cellule active. Tout va très bien quand il s'agit de la cellule **L4C2,** car alors, la référence relative en question pointe sur **L1C2,** cellule qui contient bien le taux de tva. Il n'en va plus de même pour **L4C3** car alors notre référence relative pointe sur **L3C1,** cellule qui n'a reçu aucune valeur (tout se passe comme si elle contenait 0). Il en va de même pour les cellules suivantes ; cela explique les valeurs obtenues.

Voici un schéma récapitulant le phénomène :

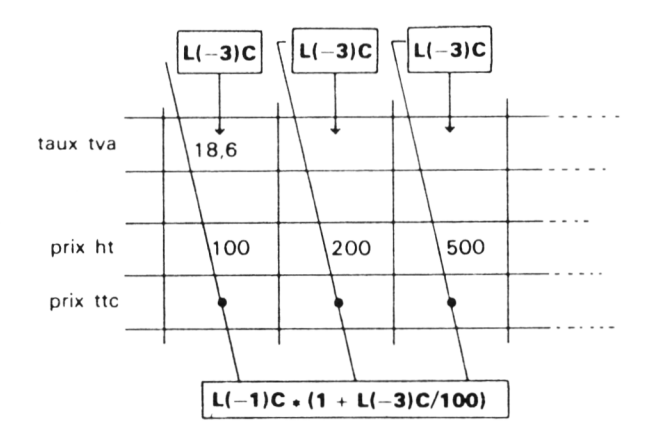

## *5.2. Une solution à ce problème : la touche "référence absolue"*

En fait, dans la formule figurant dans les différentes cellules "prix ttc" , il y a deux références :

- une référence au prix ht de la cellule du dessus : L(-1)C. Cette référence relative convient dans tous les cas.
- une référence au taux de tva : **L( 3)C**. Cette référence relative ne convient pas pour tous les cas. Nous aurions besoin, au contraire, d'une réfé-

rence absolue **L1C2** puisque la cellule contenant le taux de tva reste la même pour les cinq "prix ttc".

Nous voyons donc que la formule correcte permettant d'obtenir les cinq prix ttc serait :

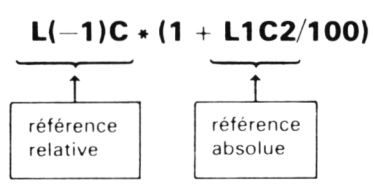

Elle comporte à la fois une référence relative et une référence absolue. Or, direz-vous, Multiplan utilise automatiquement des références relatives dans les expressions ! En réalité, c'est ainsi qu'il procède lorsque vous vous servez du pointeur de cellule pour fabriquer une référence.

En fait, rien ne vous oblige à procéder ainsi. En particulier, vous pouvez toujours taper vous-même les références depuis le clavier. Dans ces conditions, il vous est possible de fabriquer l'expression précédente en tapant.

 $(L4C2) = L(-1)C * (1 + L1C2/100)$ 

Cependant, cette méthode comporte plus de risques d'erreurs que l'utilisation du pointeur de cellule. Notez que vous pouvez toujours employer cette denière méthode pour la première référence (comme vous l'avez fait jusqu'à maintenant). Enfin, vous pouvez l'employer également pour la seconde référence ; il vous suffira **ensuite** de demander à Multiplan de transformer cette dernière référence relative en une référence absolue. Pour cela, il existe une touche que nous noterons  $\mathbb{R}$  :

#### **Touche "référence absolue"**

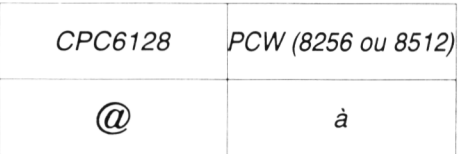

Voici finalement la commande à exécuter pour obtenir la formule correcte en **L4C2 :**

## $(L4C2)$  =  $\uparrow$  \* (1 +  $\uparrow \uparrow$  f  $(R)$  /100)  $\leftarrow$

Notez bien le changement opéré en ligne commande au moment de la frappe de ® : la référence **L(** - **3)C** se transforme en **L1C2**

Recopions à droite, l'expresion ainsi obtenue en **L4C2** *par :*

## $(L4C2)$  RD 4  $\leftarrow$

Nous obtenons cette fois un résultat exact.

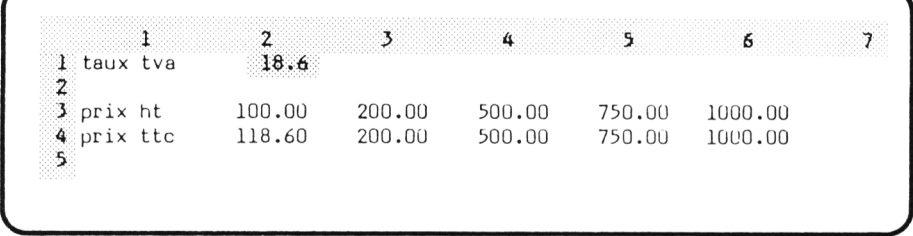

**Remarque** : nous verrons, dans le prochain chapitre, une autre façon de fabriquer des références absolues qui consiste à donner des "noms" à des cellules.

- $\star$  Entraînez-vous
- Effacez la feuille. Exécutez lentement cette commande en examinant attentivement la ligne de commande :

 $(L3C3) = \uparrow \leftarrow \leftarrow (R) + \uparrow \rightarrow \leftarrow \leftarrow$ 

vous devez obtenir, en ligne d'état, la formule :

 $L2C1 + L(-1)C(+1)$ 

• Placez vous en L3C3 et placez y la formule :

 $L1C1 + L(-1)C(+1) - L2C2$ 

(vérifiez en ligne d'état).

Même question avec L6C4 et la formule :

 $L1C2 + L(-2)C + L6C1$ 

#### **Ce que vous devez savoir à la fin de ce chapitre :**

- Recopier le contenu d'une cellule (valeur ou expression) vers la droite ou vers le bas.
- Recopier le contenu d'un groupe de cellules vers la droite ou vers le bas.
- Distinguer référence relative et référence absolue.
- Fabriquer, lorsque c'est nécessaire, une référence absolue en employant la touche  $\mathcal{B}$ .

#### **EXERCICES :**

**6.1.** Fabriquez ce tableau, sans utiliser d'expressions :

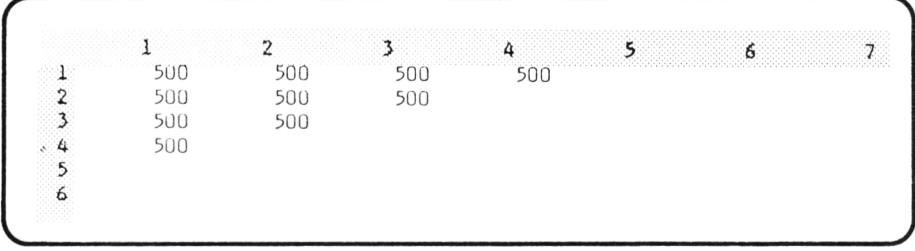

**6.2.** Fabriquez ce tableau, de manière à ce que toutes les cellules contiennent la valeur (nombre ou texte) entrée en **L1C2.**

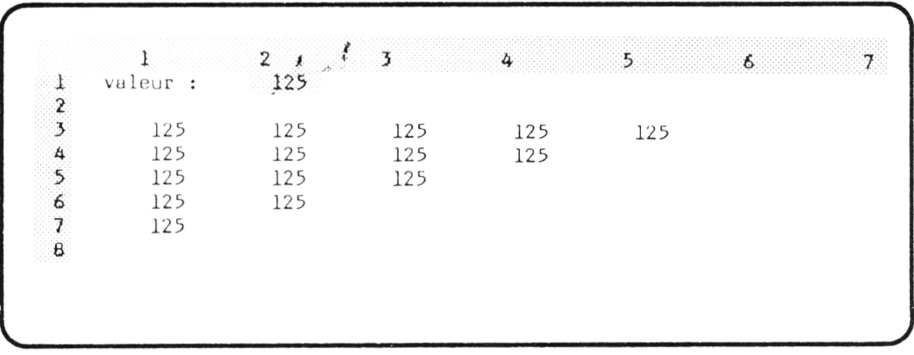

Soyez très attentif dans les recopies d'expressions. Vérifiez votre modèle en plaçant différentes valeurs en **L1C2.**

Note : il existe plusieurs solutions, certaines employant des références relatives, d'autres employant des références absolues.

**6.3.** Généralisez le modèle fabriqué dans l'exercice 5.3 pour qu'il puisse traiter cinq cas différents, présentés ainsi :

------------------------------------------------------ .

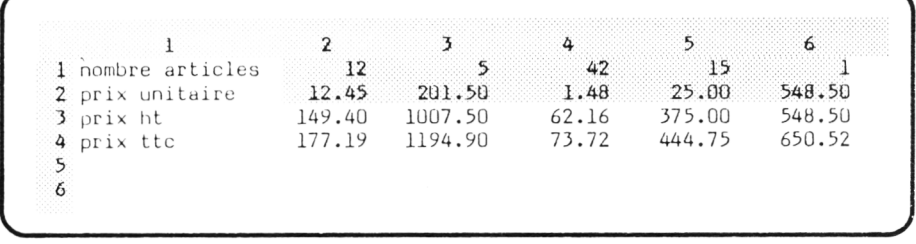

(le taux de tva étant toujours de 18,6 %).

6.4. Généralisez le modèle fabriqué dans l'exercice 5.4 pour qu'il puisse traiter cinq cas différents, présentés ainsi :

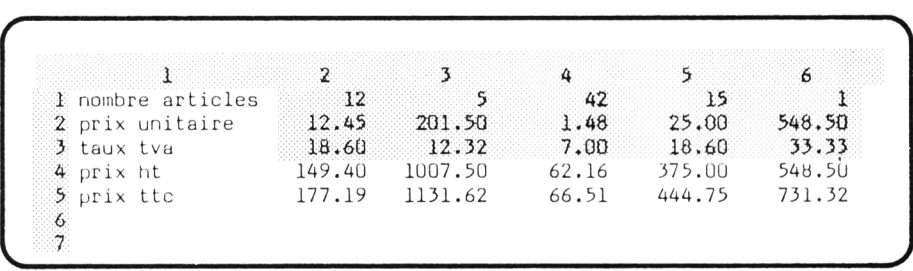

6.5. Adaptez le modèle précédent pour qu'il calcule la somme des cinq prix ttc, et que le tableau se présente ainsi :

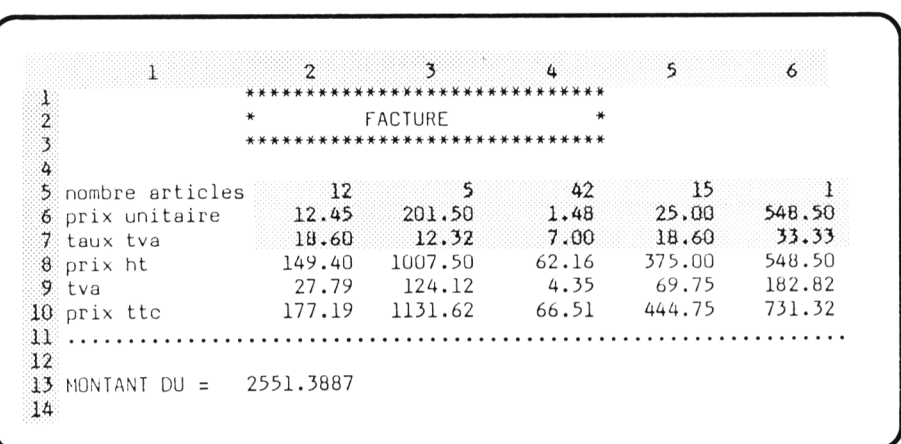

On s'arrangera, cette fois pour que les taux de tva apparaissent sous une forme plus usuelle, par exemple 18,6 au lieu de 0,186 ; il faudra adapter en conséquence la formule de calcul de prix ttc.

**6**.**6**. Fabriquez un tableau fournissant les carrés de dix nombres :

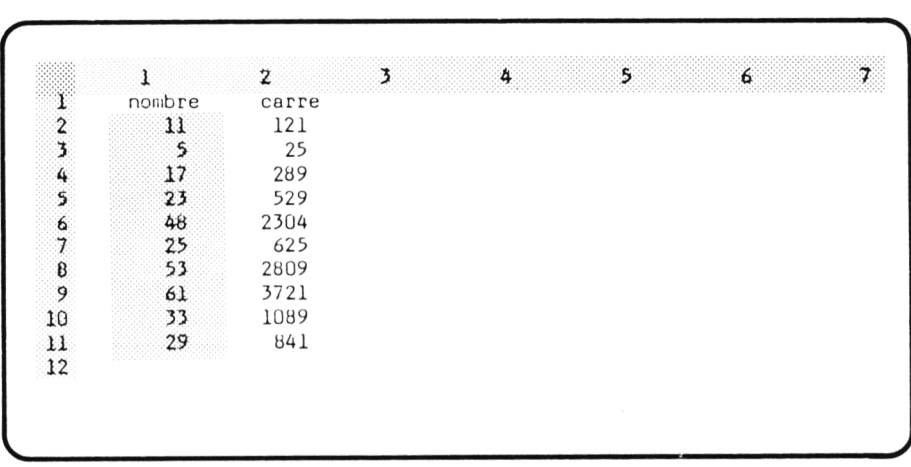

(les 10 nombres sont les paramètres du modèle).

**6.7.** Fabriquez un tableau fournissant les carrés de dix nombres entiers consécutifs :

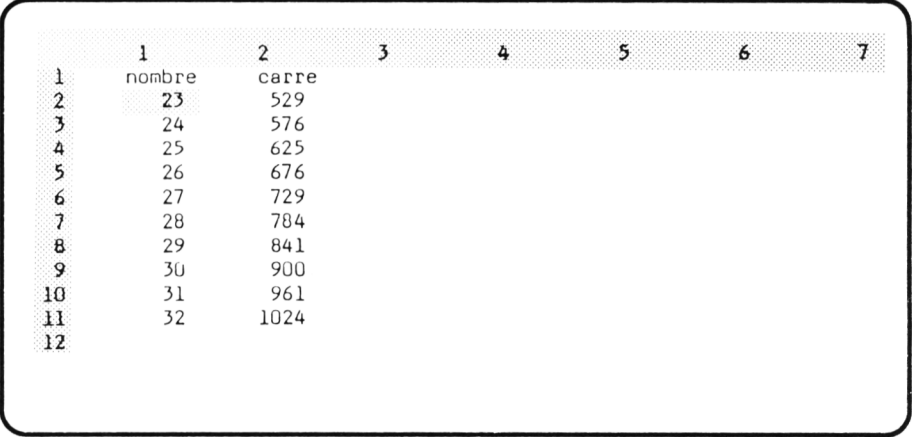

Cette fois, le modèle ne comporte plus qu'un seul paramètre : le premier nombre.

**6.8.** Fabriquez un tableau donnant l'évolution d'un salaire mensuel, au cours des douze mois d'une année, sachant qu'il est soumis à une augmentation de 4 % en juin et octobre :

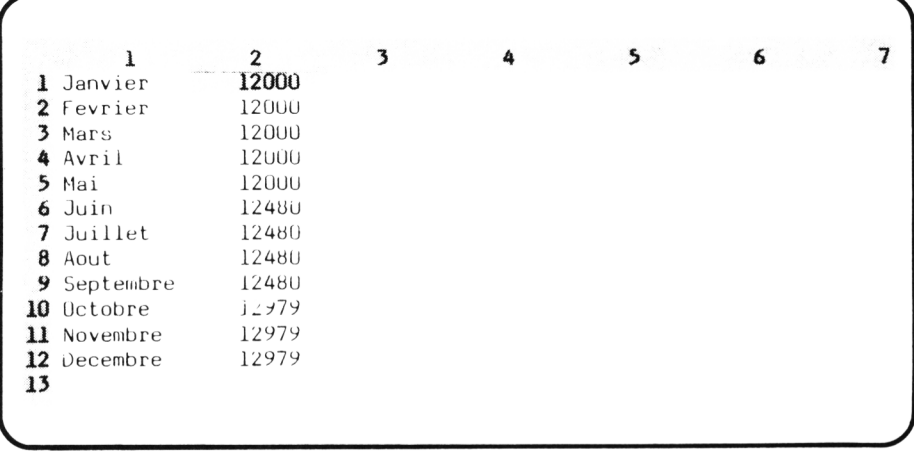

Le modèle ne comporte qu'un seul paramètre : le salaire de janvier

**6.9.** Dites ce que produisent ces commandes (sans utiliser Multiplan) :

 $(L1C1)$  1  $\leftarrow$  $(L2C1) = 1 + 1 \leftarrow$  $(L2C1)$  RV9  $\leftarrow$  $(L1C2)$  1  $\leftarrow$  $(L2C2) = + * 1 +$ 

—

# **VII Pour donner un nom aux cellules : La Commande NOM**

Nous avons appris à désigner les cellules à l'aide de références relatives ou absolues. Dans les deux cas, nous repérons une cellule par sa position dans la feuille (soit par sa position absolue, soit par sa position par rapport à une autre cellule).

Grâce à la commande Nom, nous allons découvrir une nouvelle forme de désignation des cellules, radicalement différente des précédentes. En effet, nous pourrons repérer une cellule, non plus par sa position, mais simplement par un nom que nous lui aurons préalablement choisi.

Nous aurons ainsi toute latitude pour choisir des noms suffisamment évocateurs des contenus des cellules correspondantes : MONTANT, TAUX-TVA, PRIX-HT, REMISE, etc...

Cependant, ce nouveau type de désignation, malgré son apparente simplicité, comporte, lui aussi, quelques désavantages. Lorsque vous construisez vos propres modèles, il vous faudra donc choisir à bon escient quel type de référence employer. (Notez qu'en toute rigueur, la question se posait déjà à propos des références relatives ou absolues). Ce n'est qu'après une étude approfondie de cette nouvelle notion de "nom" que vous serez en mesure d'y parvenir.

Nous commencerons par le cas simple où l'on nomme des cellules individuelles

# *1. DONNER UN NOM A UNE CELLULE*

Considérons ce modèle simple :

```
1 2
                                       3
                                                                    5
                                                                                                 \overline{\phantom{a}}1 nombre 1 12<br>2 nombre 2 20
2 nombre 2 20<br>3 somme 32
3 somme
4
5
```
dans lequel nous souhaitons que la cellule **L3C2** contienne la somme des valeurs des deux cellules supérieures.

Nous savons que nous pouvons placer en L3C2 la formule :

$$
L(-2)C + L(-1)C
$$

en exécutant cette commande :

 $(L3C2) = 1 + 1 + \cdots$ 

Mais Multiplan nous permet de donner des noms aux cellules. Si nous choisisson n1 pour **L1C2** et n2 pour **L2C2,** l'expression à placer en **L3C3** s'écrira simplement :

 $n1 + n2$ 

Voyons comment procéder pour arriver à ce résultat.

## *1.1. Pour attribuer un nom à nos cellules la commande Nom*

Nous allons donc donner un nom aux cellules **L1C2** et **L2C2.** Commençons par **L2C1.** Nous plaçons le pointeur sur cette cellule, puis nous sélectionnons la commande **Nom** en tapant **N.** Le bas de l'écran affiche alors :

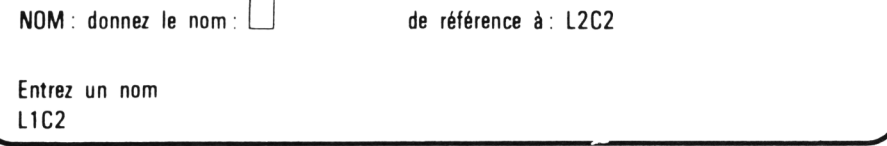

Nous avons à faire ici à une commande qui ne comporte pas d'options. Multiplan nous propose directement de remplir deux champs :

- le nom à donner à la cellule,
- la référence de la cellule concernée.

Nous commençons donc à entrer notre premier nom :

n1

dans le premier champ. Le second champ, quant-à lui, propose, par défaut, la référence **L1C2** : il en est ainsi parce que nous avions placé le pointeur sur cette cellule. Il nous suffit donc de taper \_\_I pour exécuter la commande.

Multiplan nous propose alors à nouveau la liste des commandes. Rien à l'écran ne laisse transparaître le nom que nous venons d'attribuer à **L1C2.** Même la ligne d'état se contente d'indiquer le contenu de cette cellule (dans notre cas, cette cellule était vide). Il s'agit là de la principale difficulté que vous rencontrerez dans l'utilisation de noms. Toutefois, rassurez-vous, il existe des moyens de retrouver les noms déjà créés ; nous en parlerons un peu plus loin.

Pour l'instant, donc, nous admettons que Multiplan a bien donné le nom n1 à la cellule **L1C2.** Nous procédons de la même manière pour donner le nom n2 à la cellule **L2C2.**

En résumé, nous avons été amenés à exécuter ces deux commandes :

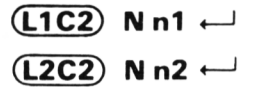

Nous pouvons schématiser ainsi le résultat obtenu :

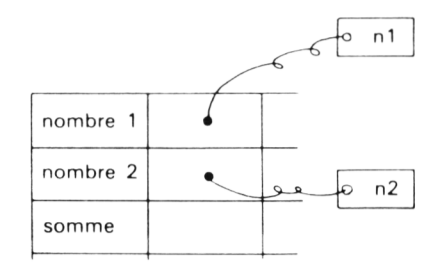

# *1.2. Pour écrire l 'expression n1 + n2*

Nous voulons maintenant introduire en **L3C2** l'expression :

$$
n1 + n2
$$

Ici, nous n'avons point besoin d'une nouvelle commande. Nous plaçons le curseur en **L3C2** ; nous tapons = , comme pour l'entrée de n'importe quelle expression.

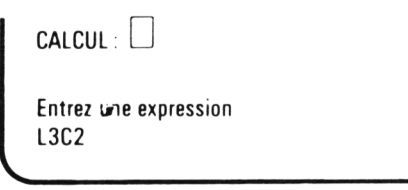

Ici, vous aviez (peut-être) pris l'habitude de déplacer le pointeur pour fabriquer une référence relative. Toutefois, rien ne vous oblige à faire celà. Notamment vous pouvez frapper n'importe quels caractères de votre choix (pour peu que cela ait un sens vis-à-vis de l'expression que vous fabriquez). Vous pourriez taper, par exemple **L1C2** ou **L(-2)C**.

Ici, nous frappons tout simplement :

 $n1 + n2$ 

En frappant , Let , nous exécutons notre commande. Notez qu'alors, la ligne d'état indique :

 $L3C2$   $n1 + n2$ 

 $\overline{\phantom{a}}$ 

Cela nous confirme effectivement que Multiplan a bien enregistré notre expression n1 + n2 en **L3C2.**

Actuellement, cette cellule affiche la valeur 0, car les cellules nommées n1 et n2 sont vides. Si nous y plaçons les valeurs 12 et 20 ; nous obtenons le tableau proposé.

# *2. DONNER UN NOM A UNE CELLULE, C'EST BIEN ! S 'EN SOUVENIR, C'EST MIEUX !*

Comme nous l'avons vu, après que vous ayez attribué un nom à une cellule, vous n'en conservez aucune trace à l'écran. Lorsque, plus tard, vous êtes amenés à fabriquer des expressions employant ces noms, vous devez compter sur votre mémoire. Ainsi, lorsque nous avons entré :

#### $n1 + n2$

nous devions nous souvenir des cellules auxquelles nous avions attribué les noms n1 et n2.

Dans ces conditions, vous avez intérêt à choisir des noms suffisamment significatifs pour que leur mémorisation en soit aisée. Vous pouvez aussi conserver une trace écrite de vos choix.

Certes, direz-vous, cela est quelque peu fastidieux. Il est vrai qu'on ne peut que regretter qu'il soit impossible de faire apparaître à l'écran les noms donnés aux cellules. (Notez d'ailleurs que cela poserait quelques problèmes car, comme nous le découvrions ultérieurement, une même cellule peut posséder plusieurs noms). Quoiqu'il en soit, Multiplan ne vous laisse pas complètement démuni sur ce point, comme nous le verrons au paragraphe 5.

Notez que les textes tels que "nombre 1", "nombre 2" qui apparaissent à gauche de nos deux cellules nommées n1 et n2 n'ont pas de rapport avec le nom même de ces deux cellules. Ils sont là pour faciliter la tâche de la personne qui observe le tableau. Cependant, il peut, dans certains cas, être judicieux d'utiliser ces mêmes textes comme noms des cellules voisines. Votre mémorisation des noms de cellules s'en trouve ainsi grandement facilitée. Nous ne l'avons pas fait dans cet exemple pour deux raisons :

- Vous auriez pu en conclure qu'il s'agissait d'une règle générale.
- Les noms "nombre 1" et "nombre 2" ne sont pas acceptables par Multiplan, en tant que noms de cellules, comme nous le verrons au paragraphe suivant.

Notez bien que, dans notre exemple, il ne servirait à rien de donner un nom à la cellule **L3C2** ; en effet, celle-ci n'est utilisée dans aucune expression. Il en va de même pour les trois cellules contenant du texte.

 $\star$  Entraînez-vous

- Effacez votre feuille de calcul.
- Fabriquez les textes de ce tableau :

*i* 2 J 4 <sup>5</sup> *6* 7 1 nombre 1 12<br>2 nombre 2 12 2 nombre 2 8<br>3 somme 20 *}* somme <sup>20</sup> 4 produit 96  $5$  dble prod  $192$ *6* 7 L . \_\_\_\_\_\_\_\_\_\_/

- Donnez les noms n1 et n2 aux cellules L1C2 et L2C2.
- Placez au bon endroit les expressions :

 $n1 + n2$ n1 \* n2

- Donnez à L4C2 le nom "prod".
- Entrez en L5C2 l'expression :

prod  $\star$  2

- Entrez les valeurs 12 et 8 en L1C2 et L2C2. Vous devez obtenir le tableau proposé.
- Vérifiez que les résultats ne changent pas si vous remplacez, en L5C2, l'expression actuelle par :

n1 \* n2 \* 2

(Notez que contrairem ent à ce qui se passe avec la commande A, l'ancien contenu de la cellule n'apparait pas en ligne commande, mais seulement en ligne d'état).

• Placez vous en L1C2 et sélectionnez la commande Nom. Bien que vous ayez déjà donné un nom à cette cellule, le premier champ est vide. Tapez alors "valeur1".

Exécutez la commande. Vérifiez que les valeurs affichées en L3C2, L4C2, L5C2 n'ont pas changé. Vérifiez les formules contenues dans ces cellules (grâce à la ligne d'état).

Faites de même avec L2C2 à laquelle vous donnerez le nom "valeur2".

• Entrez en L6C2 l'expression :

 $valueur1 + valueur2$ 

(Si vous êtes curieux, essayez successivement les expressions n1, n2, valeur1, valeur2).

Voyez en conclusion, comme Multiplan accepte plusieurs noms pour une même cellule.

# *3. RÈGLE D'ÉCRITURE DES NOMS*

Multiplan vous offre une grande liberté dans le choix des noms puisqu'ils peuvent comporter jusqu'à 31 caractères ! Ces derniers peuvent être des lettres, des chiffres ou l'un des caractères "souligné" (\_) ou point (.). Le premier caractère du nom doit toujours être une lettre.

Nous vous conseillons cependant de ne pas employer des noms trop longs ; la frappe des expressions les utilisant risquerait alors de devenir laborieuse.

Notez que l'espace ne peut apparaître dans un nom. Si vous tenez fabriquer des noms composés tels que :

PRIX DE REVIENT

PRIX HT

il vous suffit de remplacer l'espace par le caractère souligné (\_) de cette manière :

PRIX\_DE\_REVIENT

PRIX\_HT

Il est nécessaire pour Multiplan qu'un nom ne puisse se confondre avec une référence de cellule. Ainsi, les noms suivants sont incorrects :

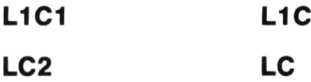

# *4. QUELQUES ERREURS POSSIBLES*

## *4.1. Si vous fabriquez un nom incorrect*

Dans ce cas, Multiplan ne vous fournit pas de message particulier. Il se contente d'émettre un bip et de placer le curseur d'édition sur la partie du mot qui lui déplaît. Là encore, il existe des possibilités de corriger le nom proposé grâce aux touches d'édition (elles permettent d'insérer ou d'effacer un caractère ou un groupe de caractères). Nous n'en parlerons pas plus pour l'instant et si, par mésaventure, vous entrez un nom incorrect, il vous suffit d'abandonner la commande en cours et de recommencer.

## *4.2. Si vous employez, dans une expression, un nom qui n 'a pas été défini*

Ce type d'erreur peut survenir :

- soit parce que vous avez omis de définir un nom,
- soit parce que vous avez mal "orthographié" votre nom.

La valeur de l'expression correspondante n'est pas calculable. Multiplan place dans la cellule correspondante la valeur d'erreur :

#### **NOM !**

## *4.3. Si vous définissez plusieurs fois le même nom*

Certes, une même cellule peut porter plusieurs noms ; cela n'importune en aucune manière Multiplan. Par contre, vous ne pouvez, en toute logique, donner le même nom à deux cellules différentes.

Si vous le faites, Multiplan ne vous en informera pas, mais il ne conservera que la dernière définition que vous aurez entrée pour la cellule concernée.

 $\star$  Entraînez-vous

- Effacez votre feuille.
- Essayez de donner à L1C1 le nom : PRIXHT (abandonnez ensuite la commande).
- Faites de même avec les noms : L1C3 PRIX(HT) A + B
- Faites de même avec un nom de plus de 31 caractères et notez le message obtenu.
- Effacez votre feuille et entrez les valeurs 8 et 11 dans les cellules L1C1 et L2C1
- Exécutez cette commande :

$$
\boxed{\textbf{L3C1}} = \textbf{A} \cdot \textbf{2} \leftarrow
$$

notez le résultat obtenu.

- Donnez maintenant le nom "A" à L1C1. Voyez l'évolution de la valeur de L3C1
- Exécutez cette commande :

 $(L2C1)$  N A  $\leftarrow$ 

Expliquez l'évolution de la valeur de L3C1

# *5. QUAND ON N'A PAS DE MÉMOIRE : COMMENT RETROUVER LES NOMS DES CELLULES*

## *5.1. En les consultant*

Nous avons vu que le nom attribué à une cellule par la commande **Nom** n'apparaît, ni à l'écran, ni en ligne d'état. Multiplan vous permet toutefois de retrouver les différents noms que vous avez créés et les cellules correspondantes.

La méthode consiste simplement à sélectionner la commande **Nom** et à parcourir la liste des noms, grâce aux touches de direction. Plus précisément, à chaque fois que vous appuyez sur l'une d'entre elles, Multiplan affiche en ligne commande un nom et la référence correspondante. Vous pouvez "parcourir" ainsi tous les noms en sachant qu'ils sont conservés par Multiplan dans l'ordre où ils ont été créés ; voici le rôle de chacune des touches :

- | fait revenir au premier nom de la liste,
- $\rightarrow$  passe au nom suivant (s'il existe),
- revient au nom précédent (s'il existe),
- | fait passer au dernier nom de la liste.

Quant vous utilisez cette méthode, évitez alors d'exécuter la commande ; abandonnez la simplement.

## *5.2. Lors de la création d'une expression*

Vous pouvez bénéficier d'un mécanisme similaire lorsque vous définissez une expression par la commande **Calcul.** Il vous suffit, alors que Multiplan attend une référence, d'appuyer d'abord sur la touche ©(référence absolue) puis sur l'une des touches fléchées pour voir apparaître le premier nom. Il est placé **dans** l'expression que vous êtes en train de composer ; sa référence apparaît à droite. Là encore, vous pouvez parcourir à votre guise la liste des noms à l'aide des touches fléchées. Quand vous avez trouvé le bon (s'il existe), vous poursuivez l'écriture de votre expression comme de coutume.

Notez-bien qu'il faut frapper sur @ alors que Mutliplan attend une référence et non après lui en avoir fourni une ; dans ce dernier cas, en effet, la frappe de © aurait pour effet de transformer cette référence en référence absolue (comme nous l'avons vu dans le chapitre précédent).

```
• Entraînez-vous
```
- Effacez votre feuille de calcul.
- Donnez les noms n1, n2. som. prod et dprod aux cinq premières cellules de la prem ière colonne, et placezy des valeurs de votre choix.
- Sélectionnez la commande Nom
- Tapez sur 1. Voyez comme s'affiche en ligne de commande le premier nom, accompagné de sa référence.
- Parcourez la liste des différents noms avec  $\rightarrow$ .
- Parcourez la liste à l'envers avec  $\overline{\phantom{a}}$ .
- Vérifiez que  $\perp$  vous place sur le dernier nom et  $\uparrow$  sur le premier.
- Placez-vous en **L3C1** et sélectionnez la commande **Calcul** en tapant = ,
- Tapez alors  $\bigcirc$  puis  $\dagger$ . Voyez l'effet produit.
- Tapez + . Notez le résultat.
- Procédez de façon analogue en explorant cette fois la liste de noms pour faire apparaître n2.
- Taper  $\perp$  et vérifiez qu'en L3C1, vous avez bien l'expression :

**n1 + n2**

• Procédez de la même manière pour entrer :

n1 \* n2 en **L4C1 prod \* 2 en L5C1**

# *6. DONNER UN NOM A UNE CELLULE : UNE AUTRE FAÇON DE FABRIQUER UNE RÉFÉRENCE ABSOLUE*

Supposons que vous ayez décidé d'appeler "valeur" la cellule L3C3. Si vous entrez maintenant une expression telle que :

valeur  $+1$ 

en L5C3, valeur désigne la cellule L3C3 ; votre expression est donc équivalente à :

#### $L3C3 + 1$

Si, maintenant, vous entrez une autre expression, par exemple :

valeur \* 2

dans la cellule **L8C6,** valeur continue de désigner la cellule **L3C3** ; cette dernière expression est équivalente à :

#### **L3C3 \* 2**

Tout cela est bien naturel et montre que Multiplan associe une référence absolue à un nom de cellule. Vous avez d'ailleurs certainement dû vous en convaincre lorsque vous avez exploré la liste des noms dans le dernier "entraînez-vous" .

Cependant, nous avons vu qu'il était indispensable, dans certains cas, de pouvoir choisir entre référence relative et référence absolue. Ce qui montre qu'il ne sera pas toujours possible de désigner une cellule par un nom. En fait, nous verrons qu'une grande facilité nous sera offerte avec la possibilité de donner un nom à un groupe de cellules. Pour l'instant nous vous proposons d'examiner les conséquences de cette nouvelle notion de nom en considérant deux exemples : l'un où le fait de donner un nom à une cellule conduit à une impasse ; l'autre au contraire où cela nous fournit une solution élégante à un problème déjà rencontré.

## *6.1. Le nom de cellule : à utiliser avec parcimonie !*

Considérons à nouveau notre exemple du paragraphe 1 :

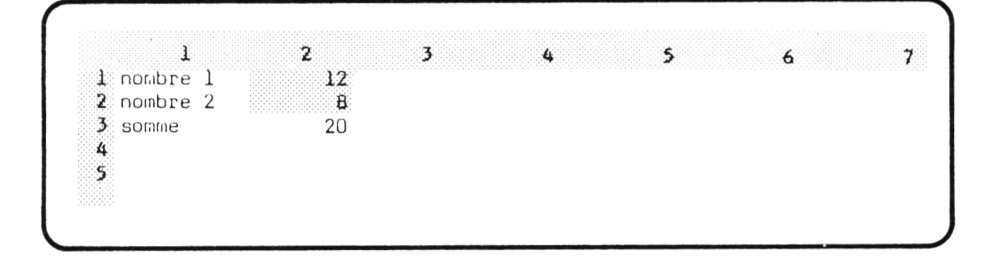

Nous l'avons constitué en appelant n1 et n2 les cellules **L1C2** et **L2C2** et en entrant en **L3C2** la formule :

$$
n1 + n2
$$

Supposez que nous souhaitions étendre ce modèle pour qu'il prenne en compte une double suite de valeurs, comme ceci :

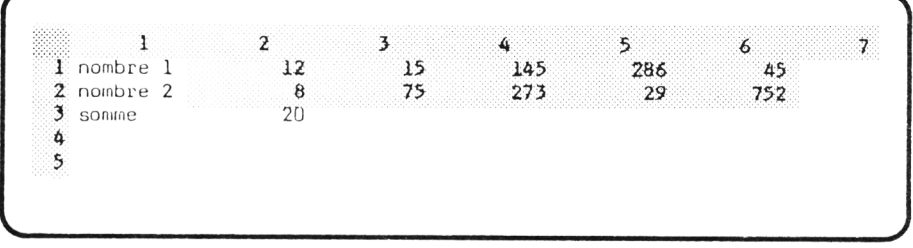

Vous pourriez penser qu'il nous suffit de recopier, dans les quatre cellules de droite, l'expression placée actuellement en **L3C2.** Faisons le :

 $(\overline{\text{L3C2}})$  RD4  $\leftarrow$ 

Entrons des valeurs dans les premières lignes du tableau ; nous obtenons de curieux résultats :

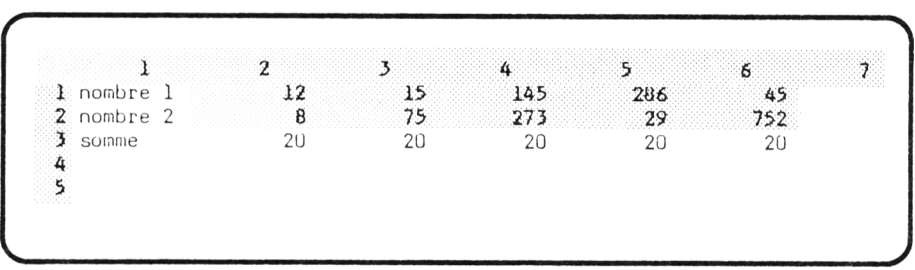

Examinons les expressions contenues dans chacune des cellules **L3C2** à **L3C6,** en y plaçant le pointeur et en observant le contenu de la ligne d'état. Nous trouvons à chaque fois :

 $n1 + n2$ 

Effectivement notre commande a recopié le **contenu** de la cellule **L3C2,** c'està-dire **l'expression ci-dessus** dans les cellules suivantes. Ce sont donc toujours les deux mêmes cellules qui ont été considérées : n1, c'est-à-dire **L1C2** et n2, c'est-à-dire **L2C2.** C'est ce qui explique que la première somme se retrouve dans les cinq cellules.

Vous voyez que, dans cet exemple, il était nécessaire de placer en **L3C2** une expression relative telle que :

$$
L(-2)C + L(-1)C
$$

afin de pouvoir la recopier dans les cellules de droite.

**Remarque importante** : il ne faudrait pas en conclure qu'il est impossible de traiter ce problème en employant des noms de cellules. Nous verrons, dans le prochain paragraphe qu'il existe une solution qui consiste à attribuer urr nom, non pas seulement à une unique cellule, mais à un groupe de cellules. Toutefois, nous pensons que cet exemple devrait vous mettre en garde contre une utilisation irréfléchie des noms de cellules.

## *6.2. Pour ne pas utiliser la touche "référence absolue"*

Dans le paragraphe 1 du chapitre précédent, nous avions cherché à constituer ce tableau :

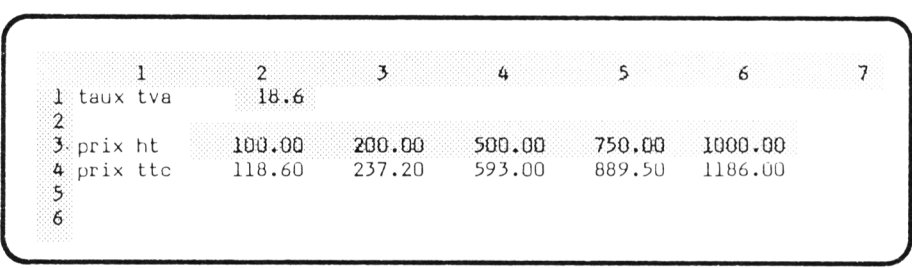

Il fournissait les "prix ttc" correspondant à des "prix ht" donnés ; le taux de tva, supposé être le même dans les cinq cas était également un paramètre du modèle.

Nous avons vu qu'une solution consistait à entrer en **L3C2** une expression employant :

- une référence relative à la cellule supérieure,
- une référence absolue au taux de tva en **L1C2.** Nous avons dû, pour cela, "jongler" avec la touche ®

Or, puisque nous avons besoin d'une référene absolue au taux de tva, nous pouvons lui donner un nom par exemple "tva".

Par contre, nous prenons soin de ne pas employer (pour l'instant) de nom pour nous référer à la cellule **L3C2** : nous rencontrerions le même problème que celui évoqué ci-dessus.

Nous entrons en **L4C2** l'expression :

 $L(-1)C + (1 + twa)$ 

ou celle-ci ;

**L( - 1)C \* (1 + tva/100)**

suivant la manière dont nous entrons le taux de tva (par exemple 0,186 pour le premier cas — 18,6 pour le second).

Il nous suffit de la recopier dans les cellules de droite pour que notre modèle soit prêt à l'emploi.

A titre indicatif, voici l'ensemble des commandes permettant de constituer ce modèle (nous avons donné deux décimales aux cellules des lignes 3 et 4).

- $(L1C1)$  A taux tva  $\downarrow \downarrow$  prix ht *l* **prix ttc ♦—1**
- $(L3C2)$  FC: $\rightarrow \rightarrow \rightarrow \rightarrow \downarrow$ 
	- $\rightarrow$   $\rightarrow$  **D** $\rightarrow$  **2**  $\leftarrow$ <sup>1</sup>
- $(L1C2)$  N tva  $\leftarrow$
- $(L4C2) = 1 * (1 + twa/100)$
- $(\overline{\text{L4C2}})$  RD4  $\leftarrow$

# *7. DONNER UN NOM A UN GROUPE DE CELLULES*

Jusqu'ici, nous avons appris à donner un nom à une cellule unique. En fait, Multiplan permet de donner un nom unique à un groupe de cellules.

A priori, cela peut surprendre. Supposons, par exemple, que x désigne un groupe de cellules. Que va alors représenter x dans une expression telle que ; x + 3 ? En effet, il faut pouvoir attribuer une valeur (unique) à une telle expression.

Nous allons voir que Multiplan propose une réponse astucieuse à cette question. Il nous fournira pour x une valeur qui dépendra de la position de la cellule active (celle où figure l'expression en question) par rapport au groupe de cellules nommé x. Cela va nous permettre de calculer plusieurs valeurs à partir d'une même expression répétée dans plusieurs cellules. Nous retrouvons là un mécanisme rappelant un peu celui des références relatives.

Voyons cela sur un exemple simple : nous souhaitons réaliser ce tableau fournisant les carrés de six valeurs :

```
\mathbf{1}\overline{2}1 valeurs
                                   11\,318724
                                                                               58
                                                                                                     27\overline{2}3 carres
\Delta\mathsf{S}
```
Nous vous laissons le soin d'entrer les textes et les six valeurs proposées.

## *7.1. Nommons nos six valeurs*

Pour donner le nom "valeur" à nos six cellules, nous utilisons la commande **Nom** comme nous l'avons fait pour une simple cellule. La seule différence est qu'ici, nous devons placer dans le second champ **"de référence à"** la référence d'un groupe de cellules, à savoir ici le domaine :

#### **L1C2 : L1C7**

Plaçons notre pointeur sur le début de la zone, c'est-à-dire en **L1C2.** Sélectionnons la commande **Nom** en tapant **N.**

Tapons le nom "valeur" pour le premier champ puis frappons  $\rightarrow$  pour passer sur le second champ. L'écran se présente alors ainsi :

```
NOM : donnez le nom : valeur de référence à : [L1C2 ]
        Entrez la référence d'une cellule ou d'un groupe de cellules
\overline{\phantom{a}} \overline{\phantom{a}} \overline{\
```
Il nous suffit de taper ":" et d'amener le pointeur en **L1C7** pour obtenir, suivant le mécanisme habituel, la référence voulue.

Notre commande se résume donc ainsi :

 $(L1C2)$  N valeur  $\rightarrow$ :  $\rightarrow$   $\rightarrow$   $\rightarrow$   $\rightarrow$   $\rightarrow$   $\leftarrow$ 

## *7.2. Utilisons ce nom dans une expression*

Entrons en **L3C2** l'expression :

valeur \* valeur

en exécutant cette commande :

## $(L3C2) =$  valeur  $*$  valeur  $\leftarrow$

Nous obtenons ceci :

```
\frac{1}{11}2458\overline{87}valeurs
\overline{\mathbf{z}}3 carres
                                    121
4
5
```
Tout s'est donc passé comme si, dans cette expression, valeur faisait référence, non pas à l'ensemble des cellules nommées "valeur", mais simplement à **L1C2.**

Recopions maintenant cette expression dans les cinq cellules de droite par :

## $(L3C2)$  RD 5  $\leftarrow$

Nous pouvons vérifier, grâce à la ligne d'état, que **la même expression** figure effectivement dans six cellules.

Nous obtenons ceci :

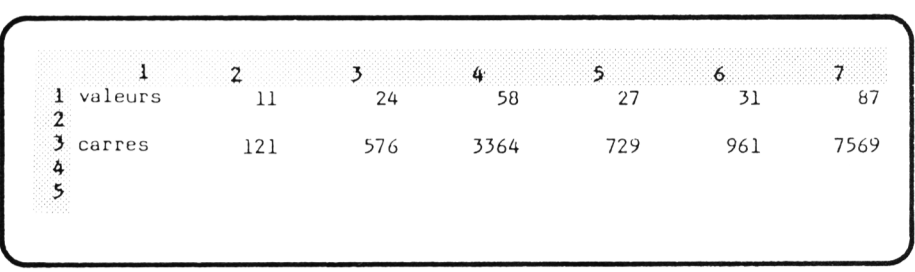

Vous voyez que finalement le nom valeur, lorsqu'il est employé dans une expression, fait référence à **la** cellule de la zone nommée valeur qui se trouve dans la même colonne que la cellule active. Ainsi, en **L3C2,** valeur fait référence à **L1C2** tandis qu'en **L3C6** ce même nom fait référence à **L1C6.**

C'est ce qu'illustre ce schéma :

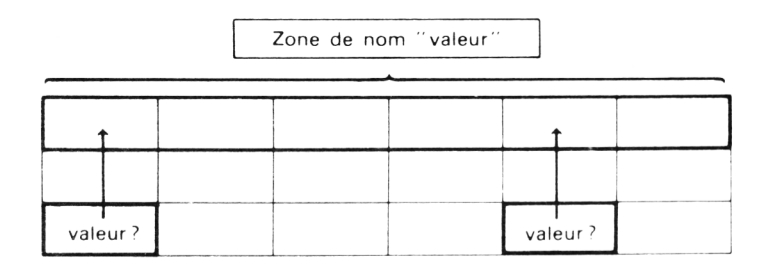

## *7.3. Pour une zone "verticale "*

Dans notre exemple, la zone "valeur" était formée d'une partie d'une ligne. (On dit que c'est un "vecteur ligne"). Nous obtiendrons des résultats analogues avec une zone formée d'une partie de colonne ("vecteur colonne"). Nous nous contenterons d'illustrer cela par le schéma ci-contre :

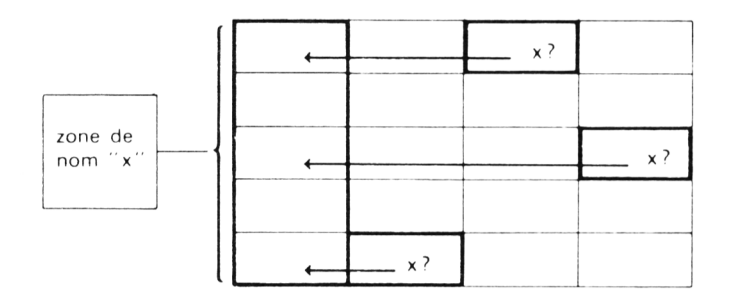

## *7.4. Quelques erreurs à éviter*

Comme vous le constatez, ce mécanisme ne peut fonctionner que si Multiplan est capable de trouver dans la zone, une cellule située sur une même ligne ou une même colonne que la cellule active. Cela impose nécessairement un certain nombre de restrictions.

## a) Ne pas utiliser une zone rectangulaire

Si vous faites référence, dans une expression, à une zone rectangulaire, Multiplan ne peut plus "décider" de la cellule correspondante :

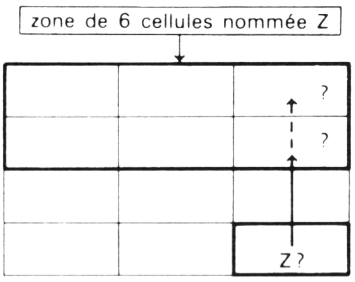

Dans ce cas. vous verrez s'afficher dans la cellule correspondante la "valeur d'erreur" :

## **VALEUR !**

**Note** : il ne faut pas en conclure qu'on ne peut pas donner de nom à une zone rectangulaire. Nous verrons plus tard des cas où cela présente un intérêt.

#### b) Ne pas tomber à côté

S'il n'existe aucune cellule de la zone se trouvant sur la même ligne ou la même colonne que la cellule active, Multiplan ne peut s'en sortir :

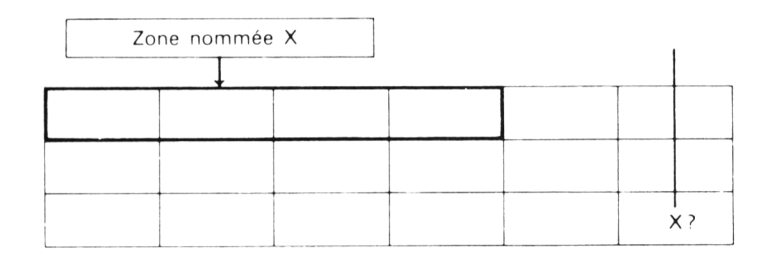

La cellule dans laquelle vous faites référence à X affiche, là encore, la valeur d'erreur :

#### **VALEUR !**

#### c) Ne pas être "dedans''

Supposez que nous soyons dans ce cas :

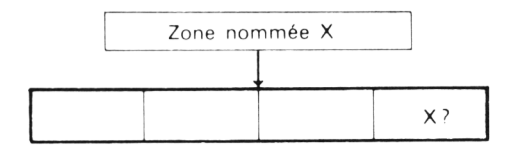

Il semble que la référence X, utilisée dans une cellule donnée de la zone, soit sans ambiguïté. Certes, elle l'est. Cependant, si vous placez une expression dans cette cellule, vous vous trouvez dans le cas où la valeur d'une cellule se calcule à partir d'elle-même. Comme Multiplan ne peut se sortir d'un tel cercle vicieux, il vous adresse un message :

#### **Références circulaires non résolues**

## *7.5. Lorsque vous définissez plusieurs noms de groupe*

Si vous cherchez à définir un nouveau nom (de zone ou de cellule) après avoir défini celui d'une zone, vous risquez de rencontrer une petite difficulté que vous ne saurez par surmonter.

Supposons, par exemple, qu'après avoir défini notre nom "valeur" (comme nous l'avons fait en page 119), nous sélectionnions à nouveau la commande **Nom,** après avoir placé le pointeur en **L5C3.**

Voici ce que nous obtiendrons :

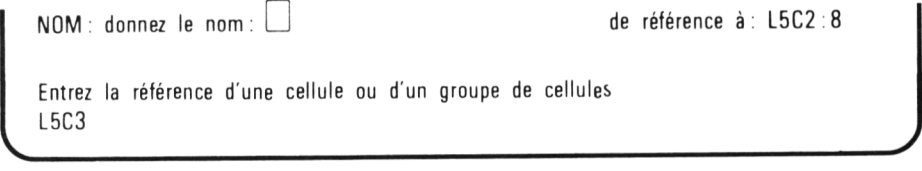

Vous constatez que dans le second champ apparaît, non plus la référence d'une simple cellule, mais celle d'un "vecteur" (sous "forme abrégée"). Plus précisément, Multiplan vous propose la référence d'une zone contenant la cellule active et ayant la même dimension que la dernière zone définie. C'est là une technique qui peut se révéler avantageuse lorsque l'on définit successivement plusieurs zones de même taille.

Si ce n'est pas le cas, il faut modifier la valeur proposée. Il n'est plus question maintenant de taper « : ». En fait, il existe un artifice qui consiste à déplacer le contenu de cellule. Sa nouvelle position vient remplacer la référence de groupe. Il suffit alors de ramener le pointeur sur la cellule active pour en obtenir la référence. Vous poursuivez votre définition (si besoin est, c'est-à-dire s'il s'agit d'un domaine) comme vous êtes habitués à le faire.

- **Entraînez-vous**
- **Effacez votre feuille.**
- **Fabriquez ce petit tableau :**

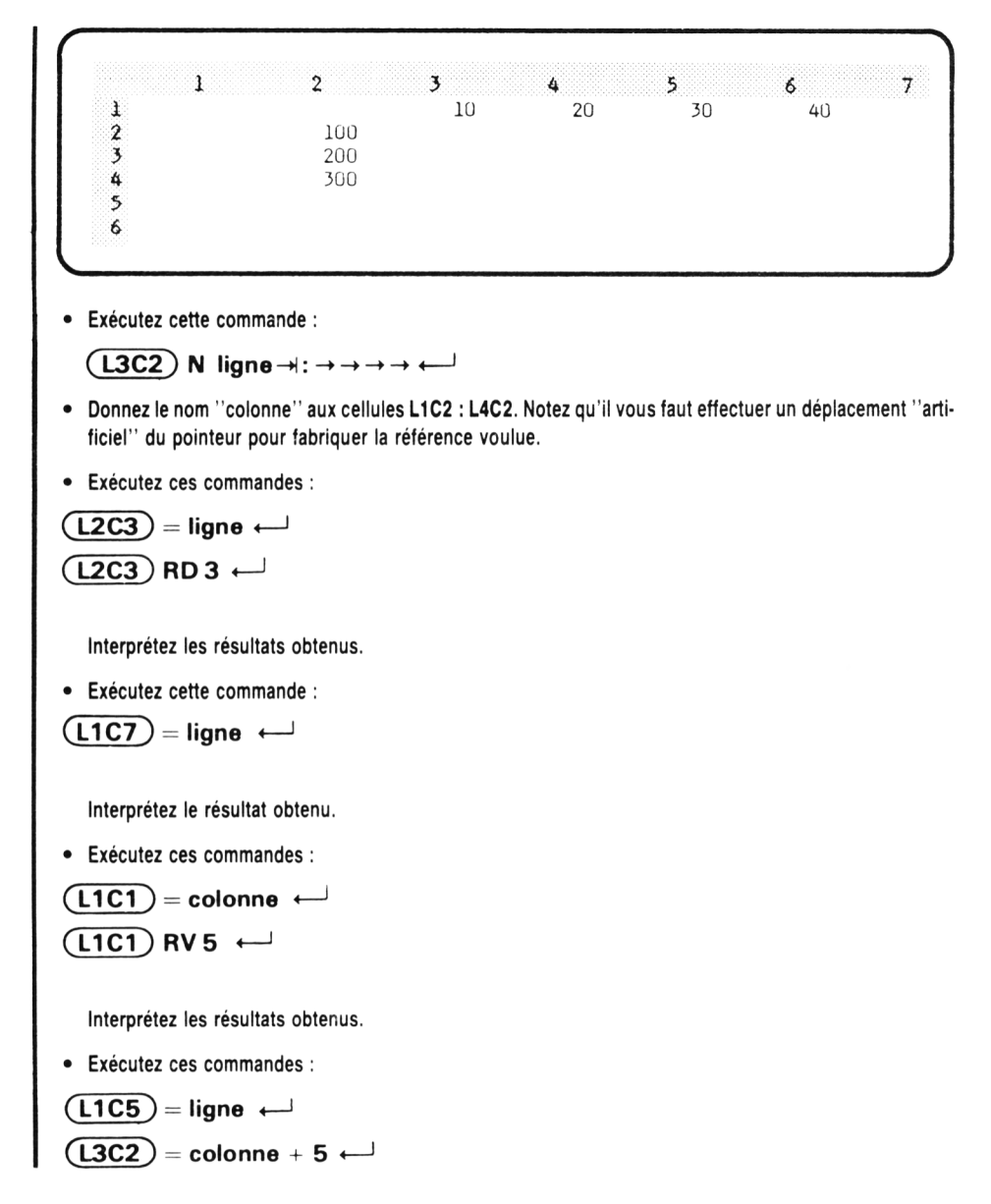

Interprétez le résultat obtenu.

# 8. POUR FAIRE UNE TABLE DE MULTIPLICATION

Voici un exemple mettant en évidence l'intérêt de nommer des groupes de cellules. Nous allons réaliser la "table de multiplication" ci-contre.

Pour cela, nous fabriquons un "vecteur ligne" et un "vecteur colonne" contenant chacun les nombres de 1 à 10. Nous les nommons respectivement "ligne" et "colonne". Le produit de deux nombres (représentant un élément de la table) s'obtient en plaçant dans une cellule donnée la produit des cellules "correspondantes" des vecteurs ligne et colonne par la simple formule :

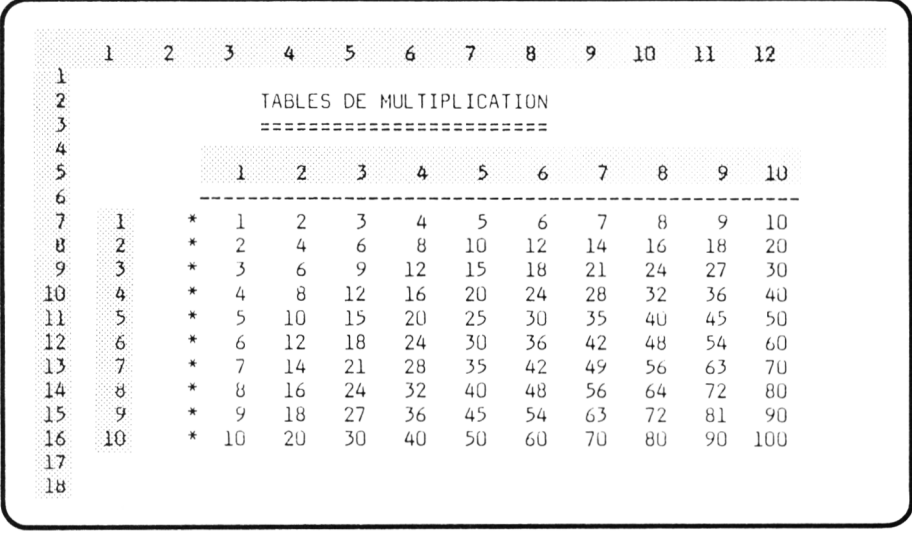

ligne \* colonne

# *9. POUR SUPPRIMER UN NOM.*

Lorsque vous mettez au point un modèle, il peut vous arriver de découvrir que vous avez attribué inutilement certains noms. Certes, vous pouvez les conserver sans que cela nuise au fonctionnement du modèle. Tout au plus, cela nécessite-t-il quelques emplacements mémoires !

Si toutefois, vous tenez à supprimer un nom inutile (ne serait-ce que pour y voir plus clair quand vous parcourez la liste des noms), il faut savoir qu'il n'existe pas pour cela de commande spéciale. La "technique" consiste à créer à nouveau ce nom en lui associant une "référence vide" . Autrement dit, il faut mettre à blanc le champ **de référence à.** Or, ce champ n'est jamais vide d'emblée. Il s'y trouve toujours la "proposition par défaut" de Multiplan.

Pour supprimer cette référence il faut employer la "touche d'édition" permettant d'effacer le bloc de caractères sur lequel se trouve le curseur, à savoir :

**F6** sur le CPC6128

**UNIT PARA** sur le PCW8256 ou le PCW8512

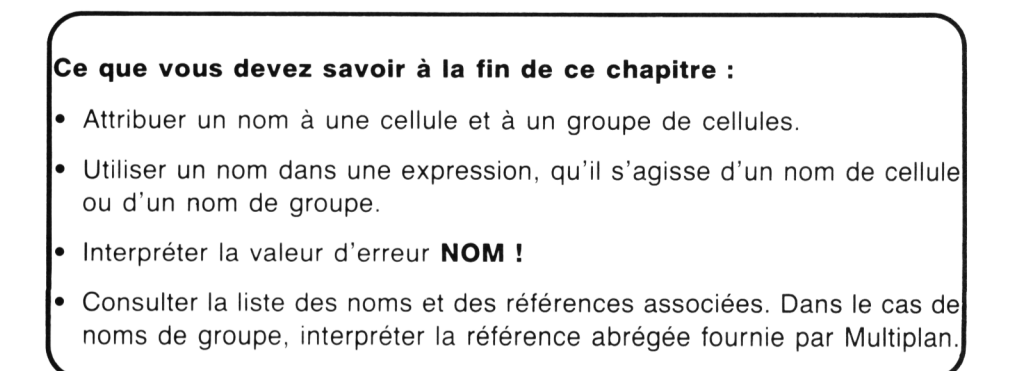

## **EXERCICES :**

- **7.1.** Reprendre l'exercice 5.1 en nommant les cellules qu'il est possible et utile de nommer.
- **7.2.** Réaliser un tableau donnant l'évolution d'un capital placé à un taux donné pendant 10 ans.

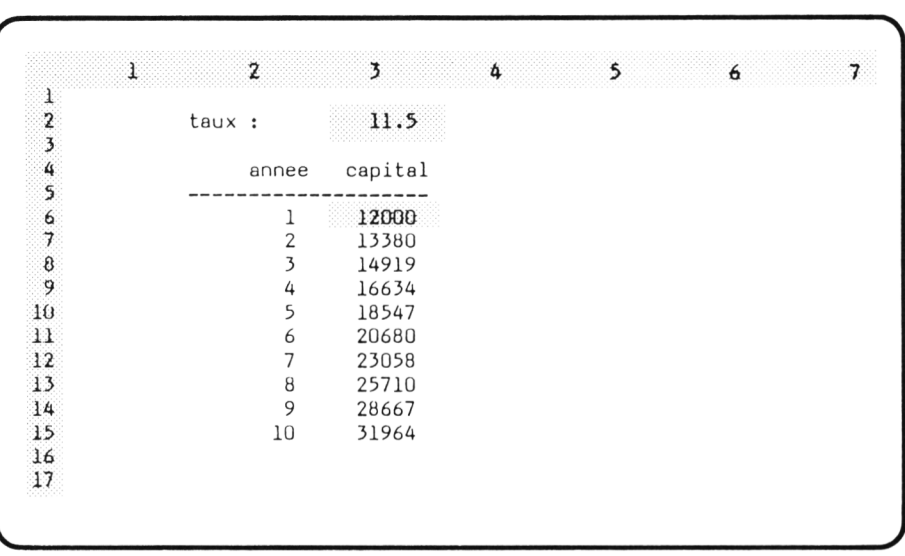

Le modèle comportera deux paramètres : le capital initial et le taux d'intérêts.

**7.3.** Réaliser un tableau donnant la valeur de l'expression  $ax^2 + bx + c$  pour x valant : 0 ; 0.1 ; 0.2 ;... ; 0.9 ; 1.

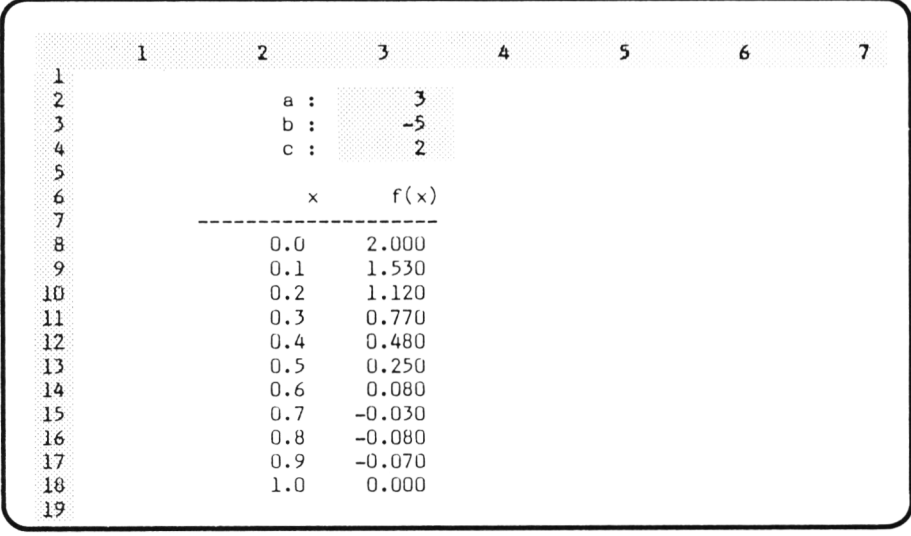

Les paramètres du modèle sont donc uniquement les valeurs de a, b et c.

**7.4.** Réaliser un tableau donnant la valeur de l'expression ax<sup>2</sup> + bx + c pour 10 valeurs de x.

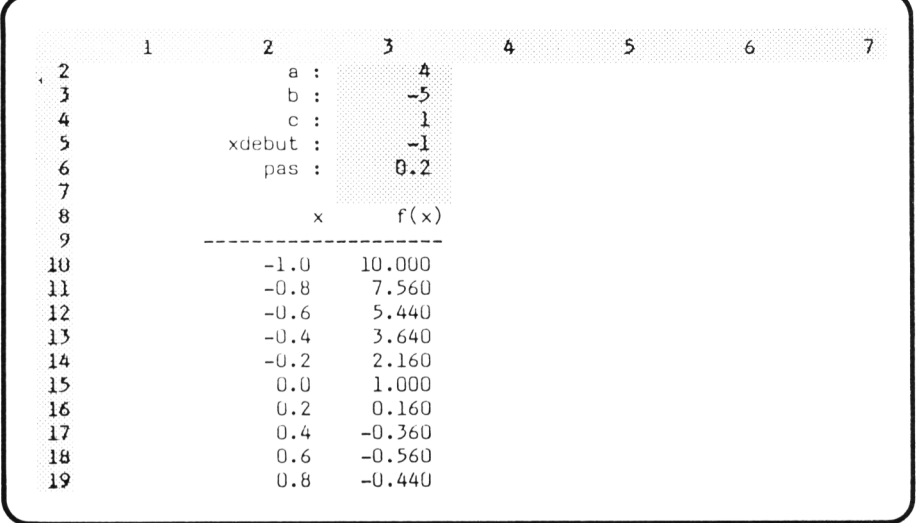

Cette fois, le modèle comportera en plus de a, b, c les paramètres suivants :

- première valeur de x,
- pas (constant) entre deux valeurs.
# **VIII**

**Pour conserver une trace de vos tableaux : sauvegarde sur disque et liste sur imprimante**

# *1. POURQUOI CONSERVER UNE TRACE D'UN TABLEAU*

Jusqu'ici, nous avons fabriqué un certain nombre de tableaux dont nous n'avons gardé aucune trace : à chaque fois que nous en entrions un nouveau, nous prenions bien soin d'effacer notre feuille, donc notre tableau précédent.

Cette façon de faire n'avait rien de bien grave, dans la mesure où nos tableaux étaient relativement petits. Si pour une raison quelconque, vous aviez à nouveau besoin d'un tableau réalisé précédemment, il vous était assez facile de le refaire entièrement en retapant l'ensemble des commandes correspondantes.

Dans la pratique, vous serez amenés à fabriquer des tableaux beaucoup plus importants. En outre, vous aimerez pouvoir faire fonctionner le "modèle" correspondant en faisant varier certains paramètres. (Par exemple : modèle de remboursement d'un prêt dans lequel vous cherchez à voir l'influence de la durée sur les mensualités,...). Par ailleurs, certains tableaux seront conçus pour être "renseignés" progressivement (par exemple, dans un suivi de compte bancaire personnel, vos dépenses et vos rentrées pourront être portées quotidiennement dans le tableau).

Dans tous les cas, vous voyez qu'il est nécessaire de pouvoir conserver des tableaux de manière permanente, c'est-à-dire sur disquette. Multiplan vous permet de le faire grâce à la commande **Lit\_Ecrit.**

Voir son tableau à l'écran, c'est bien. Mais très souvent, vous aurez besoin de communiquer à d'autres personnes les résultats ainsi obtenus. La commande **Sortie** vous permettra d'obtenir sur imprimante le contenu de la totalité ou d'une partie de votre tableau. Vous pourrez également imprimer différents résultats d'un modèle dans lequel vous ferez évoluer certains paramètres.

Enfin, cette même commande **Sortie** va vous fournir un excellent outil de travail puisqu'elle vous donne la possibilité de disposer d'une copie écrite, donc transportable, de ce que vous voyez à l'écran. Cela vous permettra d'examiner à loisir votre tableau, sans être entièrement tributaire de votre Amstrad (ou en le laissant disponible pour d'autres utilisateurs). En outre, cet outil est affiné grâce à l'option d'écriture des expressions contenues dans les cellules.

# *2. POUR CONSERVER UN TABLEAU SUR DISQUETTE*

Fabriquez un petit tableau de votre choix. Nous allons apprendre à le conserver sur disquette. Pour cela, nous sélectionnons la commande **Lit\_\_Ecrit** en tapant **L.** Multiplan nous propose alors 6 options :

### **LIT-ECRIT : Charge Sauvegarde Efface\_écran Détruit Options Renomme**

Nous choisissons la seconde. Le bas de l'écran affiche alors :

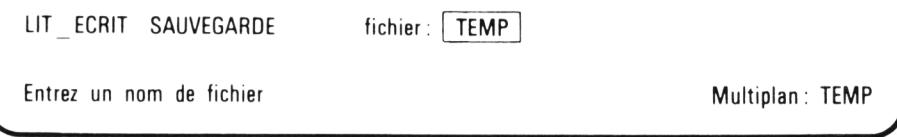

Comme vous le constatez, Multiplan n'attend ici qu'une seule information : un nom de fichier. Ce terme de fichier a un sens très général en informatique. Il correspond à un ensemble d'informations que l'on conserve sur disquette (cassette ou disque...) et auquel on attribue un nom. Dans le cas de Multiplan, un fichier correspond à la recopie sur disquette d'une feuille de calcul. Donner un nom à ce fichier, c'est-à-dire cette feuille, est une chose indispensable pour pouvoir le retrouver ultérieurement.

Notez que, comme à son habitude, Multiplan vous propose un nom par défaut : TEMP. C'est tout simplement le nom qui figure actuellement en bas à droite de l'écran. Jusqu'ici, comme nous n'avions rien fait pour le modifier, Multiplan avait toujours attribué ce nom (TEMP comme TEMPoraire) à notre feuille de calcul. Nous rencontrerons bientôt des circonstances où se nom évoluera.

Nous pourrions ici conserver ce nom TEMP. Toutefois, pour mieux vous habituer au mécanisme de la commande, nous allons choisir d'appler notre fichier : EXEMPLE. Comme le curseur d'édition est bien placé sur l'unique champ "fichier", il nous suffit de taper simplement : EXEMPLE.

Pour commencer et pour simplifier les choses, nous allons nous contenter de placer notre fichier sur la disquette Multiplan elle-même. Bien entendu, il est plus que souhaitable qu'il s'agisse d'une copie de la disquette d'origine, et qu'elle ne soit pas "protégée en écriture" (autrement dit que le "trou de protection" soit fermé).

Tapons donc ... Il s'écoule un petit instant pendant lequel Multiplan effectue la copie de votre tableau sur disquette. Ce temps dépend naturellement de l'importance des informations contenues dans votre feuille (vous en avez une idée d'après le chiffre qui figure en bas de votre écran). Ici, il est bien sûr très court. Vous savez que la recopie est terminée lorsque Multiplan affiche à nouveau la liste des commandes.

Si vous êtes très observateur, vous aurez constaté que le nom de la feuille avait changé. TEMP a été remplacé par EXEMPLE. Nous retrouverons la démarche de Multiplan qui consiste à vous proposer des valeurs "par défaut" en fonction de ce que vous venez de faire. Ici, toutefois, la chose est discutable car votre feuille va continuer à s'appeler EXEMPLE, même si vous lui apportez des modifications.

**En bref** : la commande que nous venons de décrire pas à pas se résume simplement par : LS EXEMPLE  $\Box$ .

# *3. POUR CHARGER UN TABLEAU A PARTIR DE LA DISQUETTE*

Pour bien vous convaincre que notre précédent tableau a été conservé sur disquette, nous vous proposons :

• soit d'effacer votre feuille de travail par :

### **LEO**

- soit, ce qui est plus long, mais peut-être plus convaincant :
	- de quitter Mutliplan par :

### **QO**

- d'éteindre votre Amstrad un instant
- de rallumer votre Amstrad et de relancer Multiplan.

Dans les deux cas, le nom TEMP réapparaît en bas à droite de l'écran et notre feuille de calcul est vierge.

Nous allons maintenant recopier dans notre feuille de calcul le tableau que nous avons précédemment recopié sur disquette sous le nom EXEMPLE.

Il nous suffit pour cela de sélectionner à nouveau la commande **Lit\_Ecrit** en tapant **L.** Notez qu'il s'agit bien de la même commande qu'au paragraphe précédent ; cette commande correspond en fait à tout ce qui concerne la "gestion" des fichiers sur disquette.

Par contre, cette fois nous choisissons l'option **Charge.** Le bas de l'écran affiche alors :

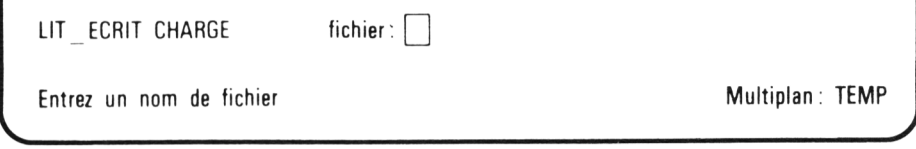

Là encore, nous n'avons qu'un champ à remplir : le nom du fichier. Ici, Multiplan ne propose aucun nom par défaut, ce qui est logique. Nous tapons donc simplement le nom qui nous intéresse, c'est-à-dire EXEMPLE. Nous exécutions finalement la commande en tapant  $\Box$ . Après un court instant, pendant lequel Multiplan effectue la copie à partir de la disquette, nous voyons apparaître notre ancien tableau à l'écran.

Enfin, la liste des commandes est à nouveau affichée, montrant que Multiplan est disponible pour une nouvelle commande.

# *4. CHOIX DES NOMS DE FICHIERS ET DE L 'UNITÉ DE DISQUETTE*

# *4.1. Les noms de fichiers*

Les noms de fichiers sont formés suivant les règles habituelles de CP/M, à savoir :

— un *nom* proprement dit comportant de 1 à 8 caractères alphanumériques (lettres et chiffres), le premier caractère étant obligatoirement une lettre.

— une " *extension*" facultative comportant 3 caractères.

En voici quelques exemples :

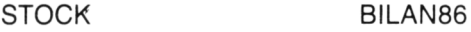

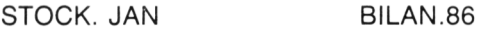

STOCK. FEV

Notez bien que, contrairement à d'autres logiciels (comme par exemple Dbase 2), Multiplan n'impose aucune extension particulière aux fichiers qu'il manipule. Vous pouvez ainsi utiliser ces 3 caractères supplémentaires pour rendre plus "explicites" vos noms de fichiers. N'oubliez pas, en effet, que ce n'est que par son nom que vous pourrez retrouver un tableau donné. Vous avez donc intérêt à le choisir de manière à ce qu'il soit le plus représentatif possible de son contenu. A titre de caricature, disons que VENTES. JAN est certainement un meilleur choix que VENTES1 et encore que TABLEAU1 ou que AXZ4C !

# *4.2. L 'unité de disquette*

### a) Si vous disposez de deux unités.

Vous pouvez, comme sous CP/M, faire précéder votre nom de fichier d'une référence à une unité particulière : **A:** ou **B:.** En l'absence de cette spécification, c'est l'unité à partir de laquelle vous avez chargé Multiplan qui est choisie par défaut.

Vous pouvez ainsi travailleur confortablement avec Multiplan installé en A et en réservant B à des disquette de "données" .

### b) Si vous ne disposez que d'une unité

### 1re Solution :

Vous pouvez utiliser une "facilité" qui vous est offerte par le système CP/M, à savoir faire *comme si* vous disposiez de deux unités. Plus précisément, le système vous autorise à travailler alternativement avec *deux disquettes différentes*, au sein de la même "unité physique". Il vous signale les manipulations à effectuer par des messages (en bas d'écran) tels que :

### Please put the dise for B: into the drive then press any key

(Ce qui signifie : *SVP*, insérez dans l'unité la disquette correspondant à B *puis appuyez sur n'importe quelle touche).* 

Néanmoins, si vous adoptez cette façon de travailler, nous ne saurions trop vous recommander d'être très, très prudent lors de vos manipulations. En effet, la moindre confusion de disquettes risque fort d'aboutir à une situation inextricable nécessitant de recharger Multiplan (et vous faisant ainsi perdre le tableau sur lequel vous travaillez). Cela se produit, par exemple, lorsque l'on vous demande d'insérer la "disquette A" et que vous laissez par mégarde votre "disquette B".

#### 2e solution :

Elle consiste à se faire "un peu de place" sur la disquette Multiplan (copie) en supprimant le fichier MP.HLP (qui contient les explications du "guide"). Aucune manipulation n'est alors nécessaire mais, bien entendu, le volume de données réellement utilisable est nettement plus réduit qu'avec la première solution.

### c) Si vous travaillez sur PCW 8256

Vous disposez d'une unité de "*disque virtuel*" (ou "*disque mémoire*"). Il s'agit de 128K (la moitié de la mémoire de votre Amstrad) qui sont considérés par le système comme une unité de disquette, désignée par M:. Autrement dit, tout fichier dont le nom est préfixé par M: sera "lu" ou "écrit" dans cette partie de mémoire.

Dans ce cas, aucune manipulation de disquette n'est nécessaire. Vous gagnez ainsi un peu de temps sur les échanges d'information. Par contre, il vous faut absolument penser à recopier les fichiers de cette zone (tout ou partie) sur disquette avant d'éteindre votre Amstrad. Cela peut se faire, par exemple, après avoir quitté Multiplan, à l'aide du programme PIP. De même vous pourrez "alimenter" votre unité M avant de charger Multiplan.

Néanmoins, ne perdez pas de vue qu'une banale coupure de secteur vous fera perdre toute l'information stockée sur M: !

# *5. QUELQUES ERREURS A ÉVITER*

### a) Essayer de charger un fichier inexistant

Lorsque vous utilisez la commande **Lit\_Ecrit Charge,** il peut vous arriver de lui fournir le nom d'un fichier qui n'existe pas. Dans ce cas, après un certain temps de recherche, Multiplan affiche en ligne message :

## **Frappez O (oui) pour nouvel accès à : xxxxx**

où : xxxxx représente le nom fourni à la commande.

En fait, une telle erreur a deux causes possibles :

- Vous vous êtes trompé de disquette. Autrement dit, votre fichier existe "physiquement" , mais pour l'instant, il n'est pas accessible à Multiplan. Si vous le pouvez, placez la bonne disquette puis tapez **O** afin que Multiplan tente d'y trouver votre fichier.
- Vous vous êtes trompé de nom ou vous avez oublié le nom exact. Frappez alors n'importe quelle touche sauf **O** et Multiplan abandonnera cette commande en cours et vous proposera à nouveau la liste des commandes après avoir affiché : lecture fichier impossible. Si, néanmoins, vous ne connaissez plus le nom de votre fichier, vous verrez au paragraphe 8, qu'il est possible de connaître la liste des fichiers existants.

## b) "Ecraser" un fichier existant

Lors de l'exécution de **Lit\_Ecrit Sauvegarde,** Multiplan s'assure d'abord de ce qu'il n'existe pas un fichier portant le nom proposé. Si tel est le cas, il vous demande de confirmer, en affichant le message :

## Écrasement de fichier existant (O/N)

Si votre objectif est effectivement de remplacer le fichier en question par le contenu de votre feuille, il vous suffit de taper **O** (sans \*—I ) et la commande s'exécutera normalement. La frappe de n'importe quel autre caractère entraînera l'abandon de la commande.

## c) Détruire votre feuille de calcul

Lorsque vous chargez un fichier, il est recopié "tel quel" dans votre feuille de calcul, écrasant du même coup ce qui aurait pu s'y trouver. Dans nos précédents exemples, la feuille était "vierge" , ce qui ne posait donc pas de problème. Par contre, si vous venez de créer un tableau que vous souhaitez ne pas perdre, n'omettez pas de le sauvegarder sur disquette avant d'en charger un nouveau.

A ce propos, il faut noter que lorsque vous sélectionnez la commande **Lit\_Ecrit,** c'est l'option **Load** qui apparaît sous le curseur d'édition. Si donc, par mégarde, vous frappez  $\perp$ , Multiplan va chercher à exécuter cette commande. Mais, direz-vous, je n'ai pas tapé de nom de fichier ! Certes, mais n'oubliez pas que Multiplan a automatiquement placé dans le champ correspondant le nom de la feuille courante. S'il existe un tel fichier, il sera chargé et viendra écraser votre feuille actuelle.

Ainsi donc, le fait de taper malencontreusement **L I** peut provoquer l'écrasement de votre feuille de calcul.

# *6. POUR ÉVITER LA PROLIFÉRATION DES FICHIERS : LIT-ÉCRIT DÉTRUIT*

Si vous êtes certain qu'un fichier est devenu inutile, vous pouvez éviter d'encombrer inutilement votre disquette en le détruisant. Pour cela, il vous suffit de sélectionner l'option **Détruit** de la commande **Lit\_Ecrit.** Vous entrez le nom de fichier à supprimer et vous frappez.

Comme cette commande présente des risques, Multiplan vous demande de confirmer votre requête ; en ligne message apparaît :

## **Confirmer par O (oui)**

# *7. APPLICATION*

Certes, le principal intérêt de la disquette est de vous permettre de conserver des feuilles de calcul. Mais elle peut aussi vous aider dans la fabrication de tableaux semblables.

En effet, lorsque plusieurs tableaux ont une "base commune" , vous pouvez créer d'abord cette partie commune et la sauvegarder dans un fichier. Ensuite de quoi, vous chargez cette "base" en complétant la feuille ainsi obtenue et en sauvegardant à nouveau le tout. Vous répétez l'opération autant de fois que vous avez de tableaux à constituer avec cette "base".

Voici un exemple très simple illustrant cette méthode. Supposons que nous ayons besoin chaque semaine d'un récapitulatif du montant de nos ventes quotidiennes. Pour chaque semaine, nous avons donc à constituer un tableau de ce type :

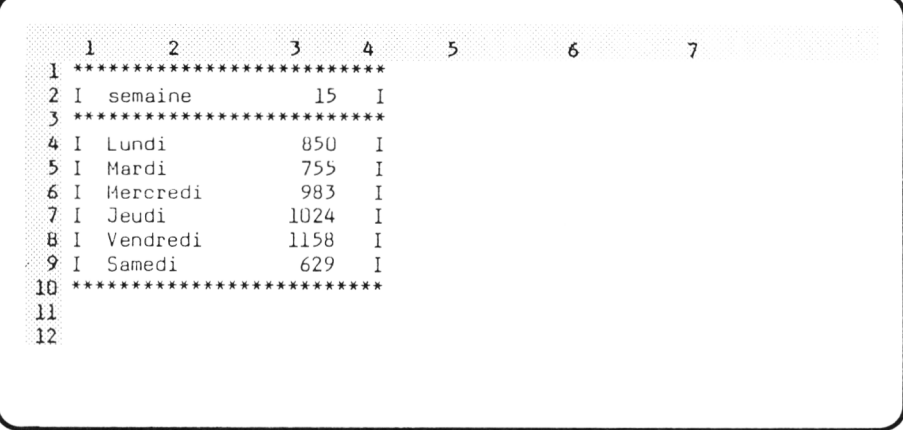

Plutôt que de recréer entièrement notre tableau chaque semaine, nous pouvons commencer par créer le cadre et les "textes fixes" comme ceci :

 $56$  $\mathbf{z}$  $\overline{3}$  $\Delta$  $\mathbf{1}$ \*\*\*\*\*\*\*\*\*\*\*\*\*\*\*\*\*\*\*\*\*\*\*\*\*\*\* 3 2 I semaine I 3 \*\*\*\*\*\*\*\*\*\*\*\*\*\*\*\*\*\*\*\*\*\*\*\*\*\*\* 4 I Lundi I  $5<sub>1</sub>$ Mardi  $\rm I$ 6 I Mercredi  $\;$  I  $7<sub>1</sub>$ Jeudi  $\mathsf{T}$  $B$  I Vendredi  $\mathbb{I}$ 9 I Samedi  $\;$  I  $11$ 12

Nous sauvegardons ce fichier sur disquette, par exemple sous le nom de CADRVENT.

Chaque semaine, il nous suffit de charger le fichier CADRVENT, d'entrer les informations correspondantes ; cela ne nécessite que quelques commandes pour entrer le numéro de semaine et les six montants. Si cela est nécessaire, nous pouvons sauvegarder la feuille ainsi créée, par exemple sous le nom de VENTES27 (pour VENTES de la semaine 27).

# *8. EN CAS DE PERTE DE MEMOIRE : COMMENT RECONNAITRE LA LISTE DES FICHIERS*

Peut-être avez vous constaté que certaines options telles que **Sauvegarde** vous affichaient simplement en ligne message :

### **Entrez un nom de fichier**

D'autres, telles que **Charge, Détruit** vous affichent :

### **Entrez nom de fichier ou frappez touche curseur pour voir le répertoire.**

Dans ce dernier cas, cela signifie que, si vous ne connaissez pas exactement le nom du fichier, vous pouvez demander à Multiplan d'afficher le "répertoire" de la disquette, c'est-à-dire la liste des fichiers qu'elle contient.

Pour cela, il vous suffit d'appuyer sur l'une des quatre touches de direction : le répertoire apparaît alors à la place de votre tableau. Seules les quatres lignes inférieures restent inchangées. Un pointeur apparaît sur le premier nom et vous pouvez le déplacer sur le nom qui vous intéresse. Parallèlement, ce nom apparaît dans le champ "nom fichier" de la ligne commande.

Vous pouvez, soit exécuter votre commande en tapant  $\Box$  si vous avez trouvé votre fichier, soit l'abandonner.

### **Remarques**

- 1. Multiplan affiche la liste de *tous* les fichiers de la disquette et non seulement les noms de ceux qu'il a créés.
- 2. Pour connaître la liste des fichiers de B ou de M, il vous suffit de taper **B** : ou **M** : dans le champ **fichier** avant de frapper l'une des touches du curseur.

# *9. POUR OBTENIR DES TRACES ÉCRITES*

Si vous disposez d'une imprimante, Multiplan va vous permettre d'effectuer des listes partielles ou totales de vos tableaux. Si vous le souhaitez, vous pourrez faire apparaître les numéros de ligne et de colonne ou imprimer les expressions figurant dans chacune des cellules de votre tableau.

# 9.1. Impression d'ensemble

Fabriquez ce petit tableau qui donne l'évolution mensuelle d'un capital placé à un taux mensuel de 1 % :

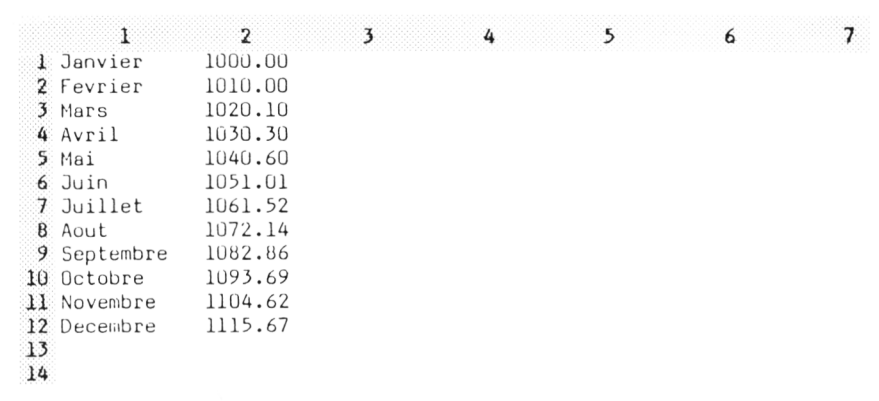

Voici les commandes correspondantes :

```
(L1C1) A Janvier ↓ Février
             ↓ Mars ↓ Avril ↓ Mai
             ↓ Juin ↓ Juillet
             ↓ Août ↓ Septembre
             ↓ Octobre ↓ Novembre
             ↓ Décembre ←
(L1C2) FC: \downarrow \downarrow \downarrow \downarrow \downarrow \downarrow \downarrow \downarrow \downarrow\rightarrow \rightarrow D\rightarrow 2 \leftarrow(L2C2) = \uparrow + 1,01 \leftarrow(L2C2) RV 10 \leftarrow(L1C2) 1000 \leftarrow
```
Vérifiez que votre imprimante est connectée à votre micro-ordinateur et alimentée en papier. Placez-vous de préférence en "début de page".

Sélectionnez la commande Sortie ; elle vous propose quatre options :

## **Imprimante Fichier Page Options.**

Choisissez la première, soit en tapant I, soit en tapant ^\_I . Vous obtenez l'impression de :

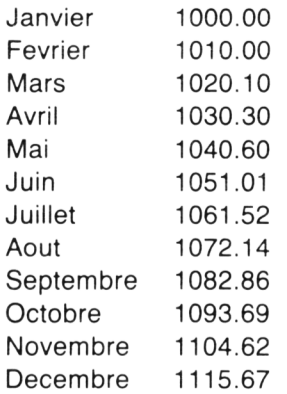

copie conforme à votre tableau, **sans les numéros de ligne et de colonne.**

**Remarque** : notez bien que, pour exécuter cette commande, vous ne tapez que : **SI,** sans frapper ..\_I , à moins que vous n'ayez sélectionné "visuellement" votre option en tapant  $S \rightarrow$ .

Or, il est fréquent de frapper par erreur, et un peu par habitude :

 $\mathsf{SI}$ 

Dans ces conditions la commande est exécutée comme précédemment, la liste des commandes réapparaît normalement et, presque aussitôt Multiplan vous propose la commande **Alpha.** En effet, Multiplan "mémorise" les touches que vous frappez, même s'il n'est pas en mesure de les exécuter dans l'immédiat. Ici donc, il exécute d'abord :

### **SI**

Il vous présente ensuite la liste des commandes et tout se passe comme si vous frappiez ..\_I à ce moment. Comme, alors, le curseur de commande désigne **Alpha** c'est cette commande qui est sélectionnée.

## *9.2. Pour n 'imprimer qu'une partie du tableau*

Vous pouvez choisir le domaine (rectangulaire) à imprimer grâce à l'option **Options** de cette même commande **Sortie.** Si vous la sélectionnez, en tapant **SO,** vous constatez qu'elle comporte quatre champs :

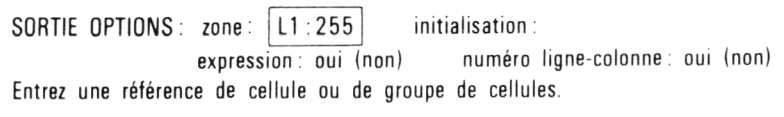

Seul le premier champ nous intéresse ici. Il comporte actuellement la référence abrégée **L1 : 255** qui signifie lignes de 1 à 255. Elle correspond à l'ensemble du tableau. Nous y plaçons la référence du domaine qui nous intéresse suivant le mécanisme classique. Ainsi pour obtenir **L1C1**, nous tapons ":" et nous amenons le pointeur en L3C2.

Nous demandons l'exécution en tapant  $\Box$ . Notez qu'alors Multiplan ne fait que conserver les "options d'impression" que nous avons ainsi choisies ; il n'imprime rien à ce moment-là. D'autre part, vous constatez qu'après avoir tapé  $\perp$ , Multiplan ne vous redonne pas, comme d'habitude la liste des commandes. Il vous propose à nouveau la liste des quatre options de la commande **Sortie.** En fait, cela est assez logique car on peut penser qu'après avoir précisé le domaine, vous souhaitez l'imprimer.

Nous tapons donc maintenant I et nous obtenons l'impression de ceci :

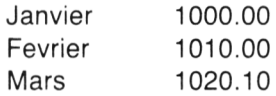

En bref, nous avons tapé :

 $(L1C1)$  SO:  $\downarrow \downarrow \rightarrow \leftarrow \parallel$ 

Si nous voulions obtenir les ventes du second semestre, sans les noms de mois, il nous suffirait de taper :

 $(L7C2)$  **SO**:  $\downarrow \downarrow \downarrow \downarrow \downarrow \leftarrow$ 

Nous obtiendrons ceci :

1061.52 1072.14 1082.86 1093.69 1104.62 1115.67

## *9.3. Pour la "mise au point" de vos feuilles de calcul : l 'impression des numéros de ligne et de colonne et des expressions*

L'impression d'un tableau, telle que nous l'avons vue précédemment est très utile pour obtenir un "document définitif" ; il serait absurde d'y faire figurer les numéros de ligne ou de colonne, tels qu'ils apparaissent à l'écran. Il en va de même des expressions qui ont pu servir à calculer les valeurs de certaines cellules.

Par contre, lorsque vous êtes en train d'élaborer un nouveau modèle, il peut être utile de disposer d'une trace écrite de ce que vous avez déjà constitué. Notamment, ce sera le cas si vous souhaitez réfléchir sur votre travail, sans rester inutilement devant votre écran. Dans ce cas, il sera préférable de faire figurer les numéros de ligne et de colonne, afin de vous retrouver dans des conditions comparables à celles du travail devant l'écran.

## **a) Impression des numéros de ligne et de colonne**

Là encore, c'est l'option **Options** de la commande **Sortie** qui vous permet de faire ce choix. Il vous suffit pour cela de choisir la réponse **"Oui"** pour le champ **"numéro de ligne-colonne".**

Notez que les options ainsi choisies restent valables **jusqu'à** ce que vous les modifiiez. Ainsi, si vous avez précédemment défini le domaine à imprimer dans le premier champ, vous constatez qu'il est resté le même. Il peut donc être nécessaire de le modifier.

Là encore, après exécution de la commande, vous vous retrouvez sous la commande **Sortie.** Si vous souhaitez imprimer, il suffit de frapper **I.**

En définitive, les commandes suivantes :

(TTcî) s o r u u n u i n - . **- H - H O** <—1 I

vous fournissent ce résultat :

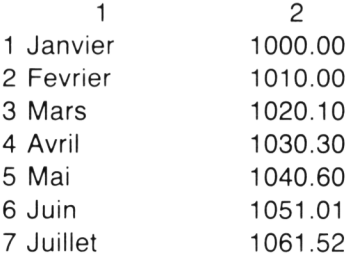

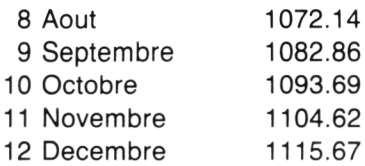

**Remarque** : avant de frapper les " :" qui suivent **SO,** il est nécessaire de déplacer artificiellement le pointeur de cellule pour remplacer la référence de groupe apparaissant dans le premier champ par la référence **L1C1.**

## b) Pour imprimer les expressions

Enfin, pour voir apparaître les expressions, il suffit de choisir **Oui** dans le champ **expressions** de cette même option **Option** de la commande **Sortie.** Ici, les commandes suivantes :

### $SO \rightarrow \rightarrow O \rightarrow$

### I

nous fournissent ceci : (remarquez que nous ne modifions pas les valeurs des autres champs qui ont conservé les valeurs précédentes).

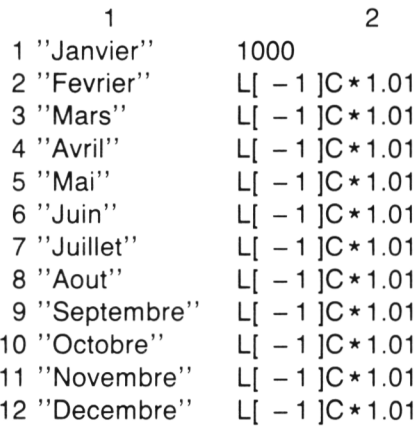

Notez qu'alors, le contenu des cellules est imprimé tel qu'il apparaît en ligne d'état : les chiffres sont "en clair" tandis que les textes sont entre guillemets. Si une cellule contient une expression, c'est cette dernière qui est imprimée et non plus la valeur correspondante.

La largeur des colonnes est le double de la largeur qu'elles occupent à l'écran. Lorsqu'une valeur ou une formule ne peut être imprimée dans la largeur disponible, elle se poursuit sur la ligne suivante. Dans ces conditions, il est indispensable de disposer des numéros de ligne pour pouvoir se "repérer".

**Remarque** : lorsqu'un domaine comporte des cellules vierges, Multiplan se contente d'imprimer le rectangle correspondant à des lignes et colonnes non vides. Si l'on veut à tout prix obtenir les numéros de ligne et de colonne allant au-delà de ce domaine, il suffit de placer artificiellement un texte vide ou blanc dans une cellule extrême.

## *9.4. Pour la mise en page*

L'option **Page** de la commande **Sortie** vous permet de jouer sur la "mise en page" de l'impression de vos tableaux. La sélection de cette option par **SP** fait apparaître cinq champs :

SORTIE PAGE marge gauche: 5 nb lignes en tête: 6 nb caractères/ligne: 70 nb lignes de texte/page:  $54$  dimension page (nb lignes):  $66$ Entrez un nombre.

Voici un schéma montrant le rôle de chacun d'entre eux.

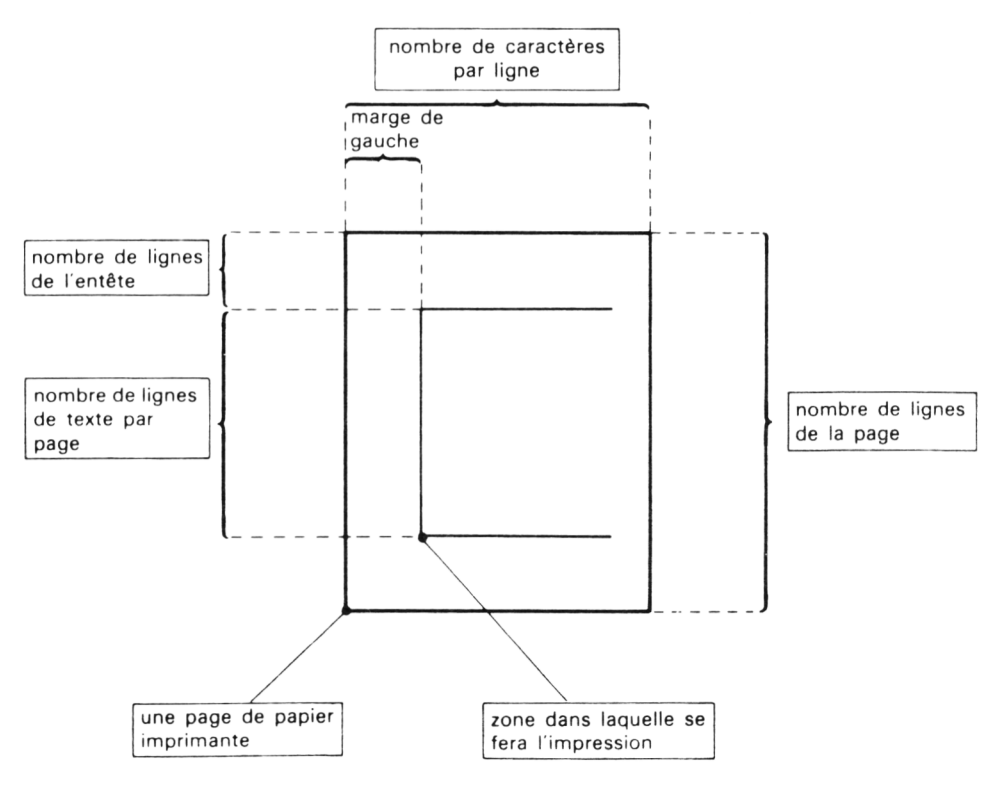

- **Entraînez-vous**
- Effacez votre feuille.
- Fabriquez le tableau proposé en paragraphe 9.1 page
- Imprimez ce tableau en entier par :

SP

• Imprimez la "première moitié" par :

## $(L1C1)$  SO:  $+ + + + +$

**!**

- Imprimez la seconde moitié.
- Imprimez seulement les noms de mois.
- Imprimez le tableau entier après avoir donné la valeur 6 au paramètre "nb lignes de texte/pages" et 10 au paramètre "dimension page".
- Faites de même avec : 6 et 8, 6 et 6, 8 et 8. 4 et 4, 1 et 2, 1 et 1.
- Imprimez le tableau entier avec numéros de ligne et de colonne en donnant aux paramètres précédents les valeurs : 54 et 66. 15 et 20. 7 et 10, 7 et 7, 5 et 7. Essayez avec 1 et 1. Que constatez-vous ?
- Imprimez le tableau entier avec num éros de ligne et de colonne et expressions avec pour les paramètres précédents les valeurs 54 et 66.
- Faites de même après avoir donné la largeur 4 à la colonne 1 et 6 à la colonne 2.
- Placez un texte blanc en L16C7. Demandez l'impression de tout le tableau avec les numéros de ligne et de colonne sans les expressions. Que constatez-vous ?
- Vérifiez votre explication en imprimant les expressions.

# **IX Pour calculer aisément sommes et moyennes**

Nous savons déjà comment calculer la somme des valeurs de plusieurs cellules, en écrivant l'expression correspondante. Cependant, l'expression en question risque de devenir fastidieuse à construire lorsque beaucoup de cellules sont concernées. La "fonction" **SOMME** va nous donner une formulation beaucoup plus rapide et plus élégante.

De façon analogue, il est possible d'écrire une expression calculant la moyenne des valeurs contenues dans plusieurs cellules (il suffit d'en diviser la somme par le nombre de valeurs). Là encore, l'expression en question grandit avec le nombre de valeurs concernées et la fonction **MOYENNE** va nous simplifier les choses. Qui plus est, nous verrons que cette fonction nous permet même de tenir compte d'éventuelles valeurs "absentes", ce qui ne serait pas possible avec une expression "classique".

# *1. LA FONCTION SOMME*

Elle permet d'obtenir la somme des valeurs d'un groupe de cellules. Comme il existe plusieurs types de référence (par nom, absolue, relative), il existe plusieurs façons de nommer le groupe des cellules concernées. Chacune possède des avantages et des inconvénients. Pour vous y sensibiliser, nous allons commencer par étudier quatre manières d'obtenir la somme des valeurs des 3 cellules **L1C2** à **L3C2** du tableau suivant :

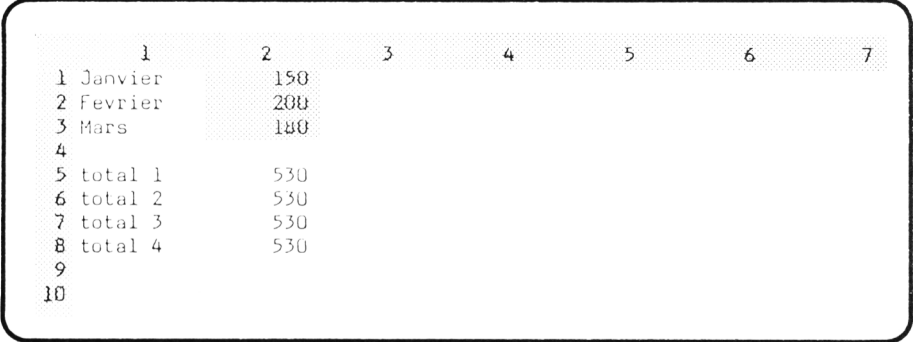

Pour cela nous allons fabriquer quatre expressions que nous entrons en regard de chacun des quatre textes : total 1, total 2, total 3 et total 4. Seule la première expression n'emploiera pas la fonction SOMME. La seconde (fonction SOMME appliquée à une référence par nom) supposera que nous avons nommé **Ventes** le domaine L1C2 : L3C2. La troisième utilisera des références absolues et la quatrième des références relatives. Voici ces expressions :

- total 1 :  $L(-4)C + L(-3)C + L(-2)C$
- total 2 : SOMME (Ventes)
- total 3 : SOMME (L1C2 : L3C2)
- total 4 : SOMME  $(L(-7)C : L(-5)C)$

et les commandes permettant de les créer :

 $(E5C2) = 1111 + 111 + 11$  $($ L6C2 $)$  = SOMME (Ventes)  $\leftarrow$  $(L7C2) = SOMME (L1C2: L3C2)$  $(\text{LSC2}) = \text{SOMME}$  (  $\uparrow \uparrow \uparrow \uparrow \uparrow \uparrow \uparrow \uparrow \uparrow \uparrow \uparrow \uparrow \uparrow$ 

Vous constatez que nous obtenons bien sûr quatre fois le même résultat.

Par contre, et c'est là la nouveauté intéressante, il n'en vas plus de même si nous plaçons un texte dans l'une de nos trois cellules :

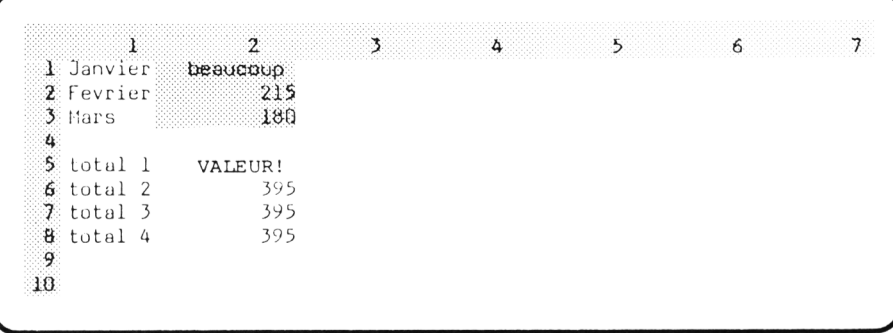

Alors que la première expression n'est plus calculable, la fonction SOMME, quant à elle, se contente d'additionner "ce qu'elle peut", c'est-à-dire les valeurs numériques ; les textes sont simplement ignorés.

- $\star$  Entraînez-vous
- Effacez votre feuille.
- Donnez la largeur 5 aux colonnes 2 et 13.
- · Entrez ce tableau de 12 nombres entiers consécutifs :

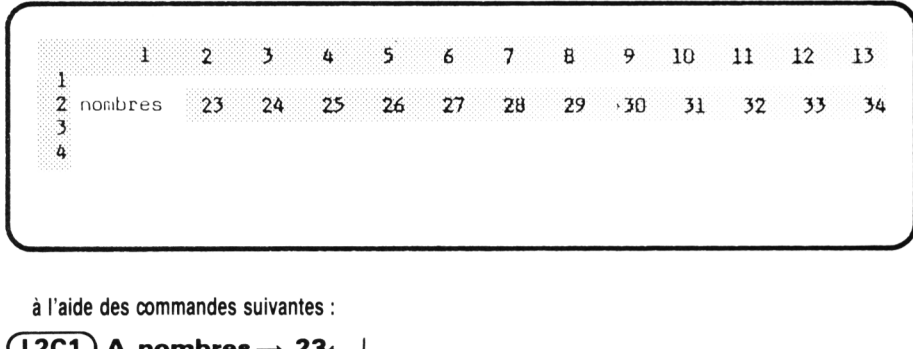

 $L2C3$ ) =  $\leftarrow$  + 1 + ┙

$$
(L2C3) \text{ RD } 10 \leftarrow
$$

- Donnez le nom : "zone" au groupe L2C2 : L2C13
- · Calculez, à l'aide de la fonction SOMME, la somme des 12 valeurs, de trois façons différentes (références absolues, relatives, par nom), en les disposant ainsi :

-------------------------------------------------------------------------------------------------------- \ 1 *2* 1 2 3 4 5 6 7 8 9 10 11 12 13 3 nombres 23 24 25 26 27 28 29 30 31 32 33 34 4 somme 1 : 342<br>5 somme 2 : 342  $5$  somme  $2$  :  $6$  somme  $3 : 342$ 7 **e**

• Placez le pointeur en L2C1 et donnez le nom "nombres" au groupe L2C1 : L2C13. Voyez comme Multiplan vous propose automatiquement ce nom qui est le texte figurant dans la cellule courante. Notez que vous êtes ici obligé d'effectuer un déplacement artificiel du pointeur.

**V\_\_\_\_\_\_\_\_\_\_\_\_\_\_\_\_\_\_\_\_\_\_\_\_\_\_\_\_\_\_\_\_\_\_\_\_\_\_\_\_\_\_\_\_\_\_\_\_\_\_\_\_\_\_\_\_\_\_\_\_\_\_**

• Entrez en L7C2 l'expression :

**SOMME (nombres)**

• Effacez les cellules L4C1 à L7C2 à l'aide de la commande **Blanc :**

 $(TAC1)$  B:  $\downarrow \downarrow \downarrow \rightarrow \leftarrow$ 

• Entrez en L4C1 l'expression :

**SOMME**  $(L(-2)C(+1):L(-2)C(+12))$ 

et en L4C2 l'expression :

**SOMME (nombres)**

• Recopiez ces deux expressions dans les cellules inférieures par :

 $(L4C1)$  **hV**  $3 \rightarrow \rightarrow \leftarrow$ 

Examinez les résultats. Essayez d'expliquer les différences constatées.

**Remarque :** D'une manière générale, vous pouvez fournir à la fonction **SOMME** jusqu'à cinq références séparées par des ";".

# *2. POUR FAIRE DES "SOMMES PARTIELLES"*

Supposons qu'à partir d'un tableau de recettes mensuelles, vous souhaitiez obtenir ce qu'on appelle les "montants cumulés" c'est-à-dire pour chaque mois, la somme des recettes réalisées depuis le début de l'année. Votre tableau pourrait se présenter ainsi :

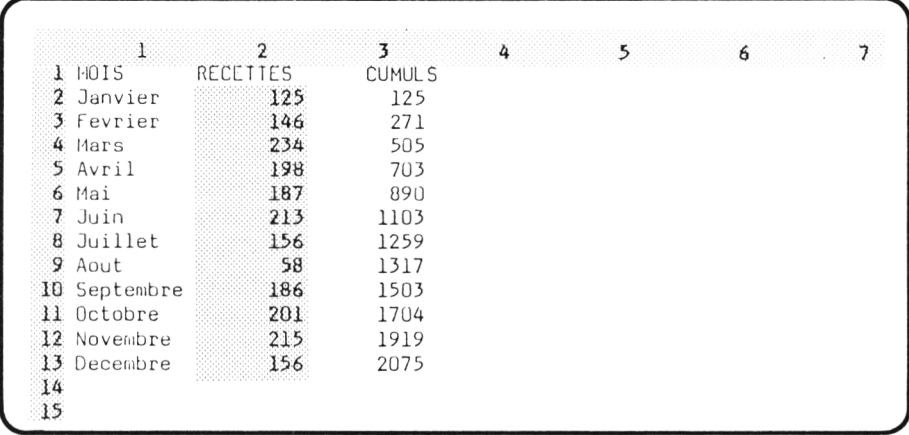

Chacune des ces 12 valeurs peut s'obtenir par la fonction **SOMME**. A priori, il semble qu'il s'agisse de 12 expressions différentes, ce qui excluerait la possibilité de recopie. Toutefois, pour chaque cellule, nous avons à faire la somme des cellules s'étendant de L2C2 jusqu'à la cellule située à sa gauche.

Autrement dit, si nous choisissions une référence absolue pour la cellule de début et une référence relative pour la cellule de la fin, la référence du groupe dont on veut la somme est toujours la même :

## $L2C2 : LC(-1)$

quelle que soit la cellule concernée.

Il nous suffit donc d'entrer cette expression en **L2C3** et de la recopier dans les onze cellules inférieures :

$$
\begin{array}{l} \boxed{\textbf{L2C3}} = \textbf{SOMME} \left( \begin{array}{c} \leftarrow \textbf{(R)} : \leftarrow \right) \leftarrow \end{array} \\ \boxed{\textbf{L2C3}} \textbf{RV11} \leftarrow \end{array} \right)
$$

## **Remarques:**

1. La première commande peut s'écrire :

 $(L2C3) = SOMME (L2C2:+)$ 

Quoiqu'il en soit la ligne d'état affichera :

$$
SOMME (L2C2 : LC(-1))
$$

2. Pour la cellule L2C3, l'expression indiquée demande de faire la somme des cellules s'étendant de L2C2 jusqu'à... la même cellule L2C2. Cela

ne cause aucune gêne à Multiplan qui considère que la somme en question se réduit simplement à la valeur de **L2C2.**

3. Dans la pratique, vous serez amené à réaliser un tel modèle en fabriquant d'abord un tableau concernant les textes et les expressions de calcul des recettes cumulées. Vous pourrez même conserver ce tableau dans un fichier, en le "mettant à jour" au fur et à mesure que vous disposerez des chiffres mensuels correspondants. Dans ces conditions, vous constaterez que la colonne "cumuls" est remplie de zéros. Cela est dû à ce que, les cellules de la colonne "recette" étant vierges, elles sont interprétées (dans une expression) comme valant zéro. Vous obtenez ainsi un effet assez désagréable puisque la colonne "recette" est vierge tandis que la colonne "cumul" est remplie de zéros. Qui plus est, lorsque la colonne "recette" sera partiellement remplie, la colonne "cum ul" sera remplie jusqu'au dernier mois comme dans cet exemple :

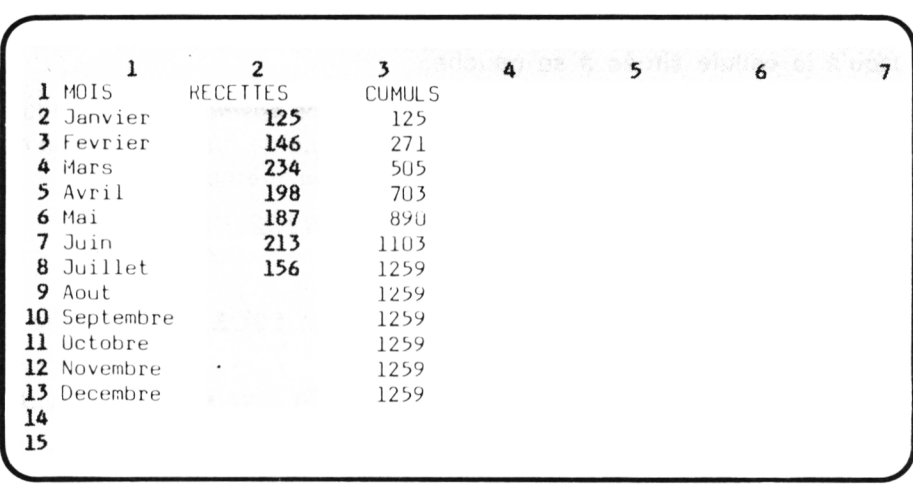

Nous apprendrons, dans le prochain chapitre, comment supprimer cet effet indésirable grâce à la fonction **SI.**

# *3. POUR FAIRE DES MOYENNES*

Soit un tableau comportant six notes dont nous cherchons à calculer la moyenne :

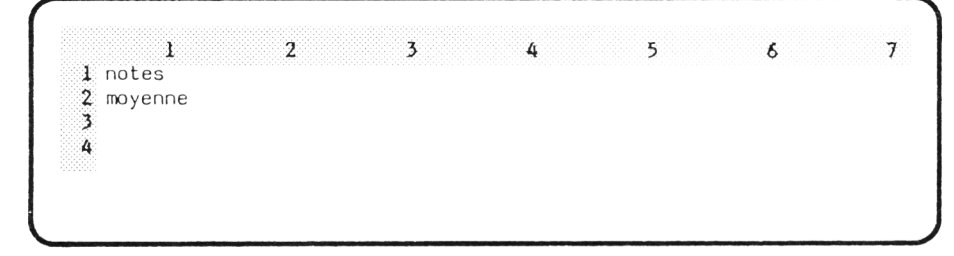

Pour cela, il nous suffit de diviser par six la somme de ces six notes. D'où une première solution.

# *3.1. A l 'aide de la fonction SOMME*

Nous pouvons attribuer le nom notes aux cellules de la première ligne en exécutant cette commande :

## $(L1C2)$  N notes  $\rightarrow$  :  $\rightarrow$   $\rightarrow$   $\rightarrow$   $\rightarrow$   $\rightarrow$   $\leftarrow$

La moyenne s'obtient en L2C2 par la commande :

# $(L2C2) = SOMME (notes)/6$

En entrant nos six valeurs dans le tableau, nous obtenons le résultat cherché.

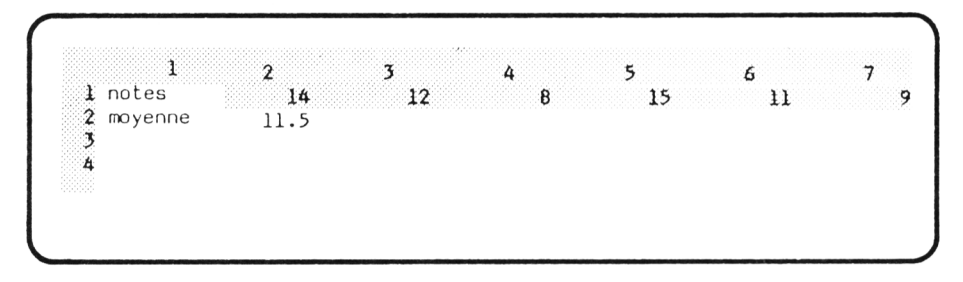

Toutefois, si certaines valeurs sont absentes, c'est-à-dire si les cellules correspondantes sont vierges, nous obtenons un résultat peu satisfaisant ; en effet ces cellules sont interprétées comme valant zéro. En voici un exemple :

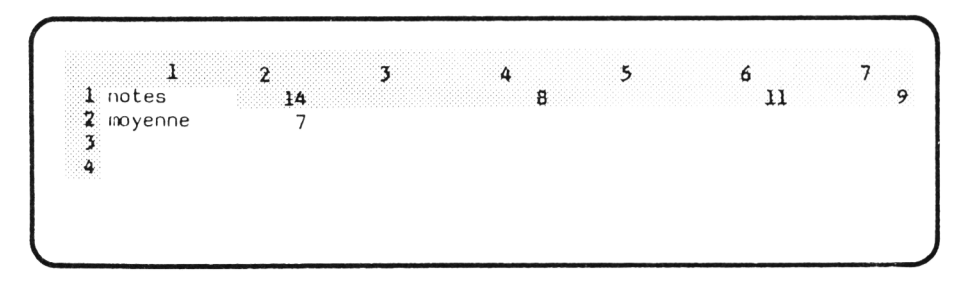

Nous pourrions souhaiter une moyenne qui ne tienne compte que des valeurs présentes. Pour cela, il nous faut pouvoir disposer de ce nombre de valeurs (qui peut varier de 0 à 6 !). C'est là le rôle d'une nouvelle fonction **NB.**

# *3.2. A l 'aide de la fonction NB*

Cette fonction sert à compter le nombre de valeurs numériques présentes dans une zone dont on lui fournit la référence. Autrement dit :

## **NB (notes)**

fournit le nombre de valeurs numériques présentes dans la zone nommée "notes".

Notre moyenne peut donc s'obtenir par l'expression :

## **SOMME (notes)/NB (notes)**

Pour comparer cette méthode avec la précédente, nous allons placer ces deux expressions (nombre de notes et moyenne) dans deux nouvelles cellules, afin d'obtenir cette disposition :

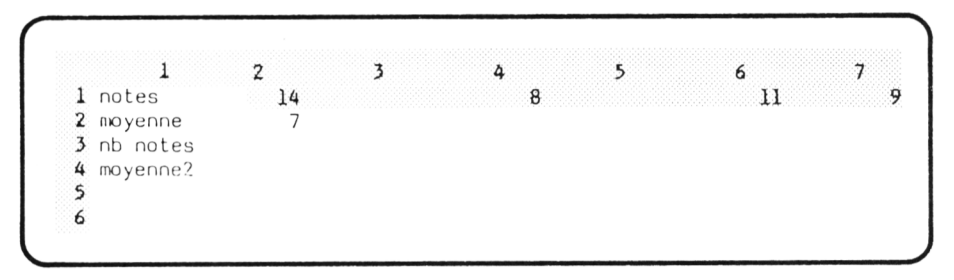

Il nous suffit d'entrer les deux nouveaux textes correspondants et d'exécuter ces deux commandes :

## $(\overline{\text{L3C2}}) = \text{NB}$  (notes)  $\leftarrow$

## $(L4C2) = SOMME (notes)/1 \leftrightarrow$

Avec nos six premières valeurs, nous obtenons les mêmes moyennes :

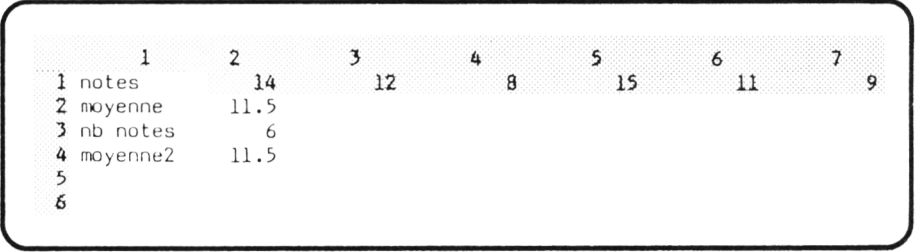

Par contre, dans le cas où le tableau ne contient que quatre notes, la deuxième moyenne est bien plus satisfaisante que la première :

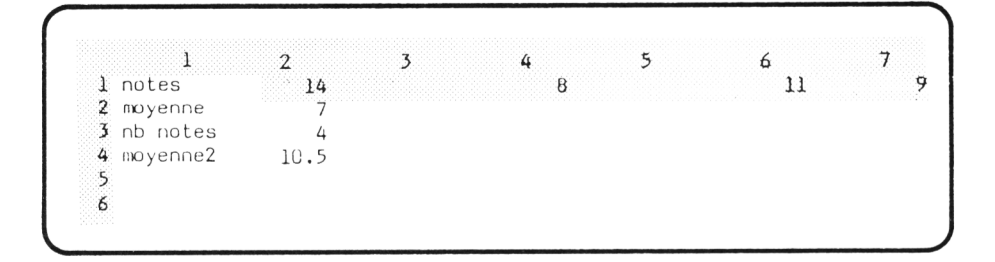

# *3.3. A l 'aide de la fonction MOYENNE*

Multiplan nous permet de simplifier encore un peu plus notre calcul grâce à la fonction **MOYENNE.** Celle-ci effectue directement la moyenne des valeurs numériques contenues dans une zone.

Ainsi, dans notre exemple, l'expression :

## **MOYENNES (notes)**

est équivalente à :

## **SOMME (notes)/NB (notes)**

A titre de vérification, vous pouvez entrer cette expression en **L5C2,** en regard du texte "somme 2". Vous obtiendrez exactement les mêmes résultats qu'en **L4C2.**

# *3.4. En cas d'intrus*

Comme nous l'avons dit, les fonctions **SOMME** et **NB** ignorent purement et simplement tout ce qui n'est pas numérique. Nous l'avons déjà vérifié dans le cas de cellules vierges. Nous pouvons également entrer du texte à la place de certaines de nos notes :

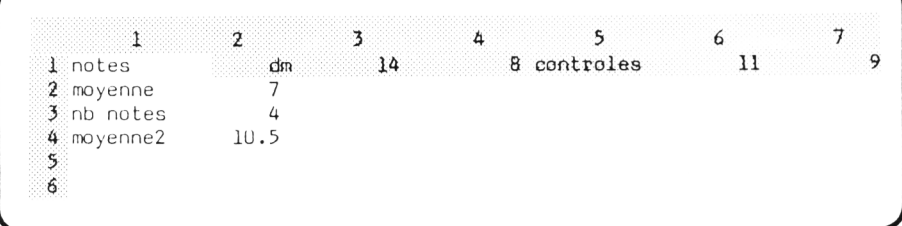

Certes la première moyenne reste toujours fausse, mais néanmoins le calcul de l'expression correspondante s'est passé sans problèmes.

Notez que cette possibilité peut se révéler pratique à plusieurs niveaux :

- Pour ajouter des textes qui servent de "commentaires" dans une zone contenant plusieurs types de valeurs. Ici, par exemple, nous avons pu distinguer les notes de "d.m" (devoir à la maison) des notes de "contrôles" ; la disposition est libre, pour peu que l'on reste dans la zone concernée.
- Pour simplifier la nommination d'une zone. Ici, par exemple, nous aurions pu définir la zone "notes" par cette commande :

## $(L1C1)$  N  $\rightarrow$  :  $\rightarrow$   $\rightarrow$   $\rightarrow$   $\rightarrow$   $\rightarrow$   $\rightarrow$   $\leftarrow$

Nous exploitons le fait que Multiplan propose le texte d'une cellule comme nom par défaut ; d'autre part notre zone "notes" comporte alors sept cellules au lieu de six, mais cela n'a aucune incidence sur les calculs de moyennes.

# *3.5. Attention à la division par zéro !*

Ces nouvelles fonctions présentent quand même un risque : celui que la zone concernée ne contienne aucune valeur. Dans ce cas, **NB** prend bien sûr la valeur zéro, ce qui n'a rien d'étonnant. Par contre, le calcul de l'expression :

## **SOMME (notes)/NB (notes)**

conduit à une "division par zéro" . La valeur d'erreur **DIV/O** ! apparaît alors dans la cellule correspondante (et éventuellement dans d'autres expressions faisant référence à cette cellule). Il en irait de même pour l'expression :

### **MOYENNE (notes)**

Pour le vérifier, effaçons les six notes en exécutant :

### **(L2C2) B : -»—\* -\* —\*-\* <—1**

Nous obtenons ceci :

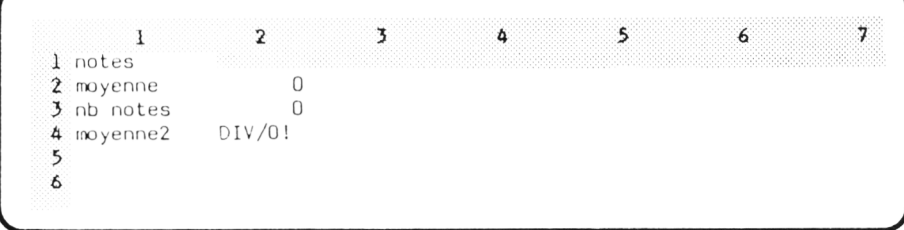

### $\star$  Entraînez-vous

• Effacez votre feuille puis entrez les textes suivants :

```
\sqrt{\phantom{a}}1 2 3 4 5 6 , 7
                                           7^{\circ}1 Francais
  2 Maths
  3
  4 moy maths
  5 moy franc
  6
  7 moy yene
  8 
  9
\______________________________________________________
```
- Donnez la longueur 4 aux colonnes 2 à 13.
- Donnez le nom "Français" aux 13 premières cellules de la première ligne, en vous servant du nom par défaut proposé par Multiplan.
- Donnez de même, le nom "Maths" aux 13 premières cellules de la deuxième ligne.
- Entrez en L4C2, l'expression :

#### MOYENNE (Français)

Observez le résultat.

• Entrez en L5C2, l'expression :

#### MOYENNE (Maths)

Observez le résultat.

• Exécutez cette commande :

 $(T7C2) = (1 + 1 + 1)/2$ 

- Entrez une "note" en L1C2. Observez les résultats et essayez de les expliquer.
- Entrez une note en L2C2. Observez les résultats.
- Entrez d'autres notes à votre gré.

# *4. POUR GAGNER DU TEMPS* ; *LA COMMANDE Options*

Comme nous l'avons déjà évoqué, le mécanisme de recalcul automatique prend du temps. Cela devient d'autant plus sensible que le tableau grandit et qu'il comporte un nombre croissant de dépendances entre cellules. Vous devez d'ailleurs commencer à prendre conscience du phénomène sur l'exemple des sommes partielles du paragraphe 2.

Or, cette lenteur peut devenir gênante lorsque vous êtes en "phase de fabrication" de votre modèle. Votre objecif est alors d'entrer vos informations le plus rapidement possible (du moins si vous savez exactement ce que vous avez à faire). Or, à chaque entrée d'une nouvelle information, vous êtes "arrêté" par le recalcul automatique.

En fait, Multiplan vous permet de "suspendre temporairement" ce processus. Il vous suffit de sélectionner la commande **Options** (dont le nom ne semble pas avoir été judicieusement choisi). Vous voyez apparaitre quatre champs :

OPTIONS : recalcul automatique : Ouil Non arrêt signal sonore : Oui(Non) itération : Oui (Non) limite Fin d'itération en :

Le second concerne l'éventuelle suppression du "bip" sonore. Il n'a guère d'intérêt. C'est en tout cas le premier qui nous concerne. Actuellement sa valeur est **Oui**; il nous suffit d'y placer **Non**, en frappant soit **O** soit  $\Rightarrow$ .

En définitive nous avons exécuté cette commande :

### $ON$   $\Box$

Nous n'insistons pas davantage sur cette commande car nous savons pertinemment que vous serez vite amenés à l'expérimenter (à moins que vous ne disposiez d'une patience sans bornes...). Simplement, n'oubliez pas de remettre en service le recalcul automatique dès que vous souhaitez obtenir les résultats de votre modèle. Il vous suffit pour cela de taper :

### **00**

### **Remarque :**

Ne confondez pas cette COMMANDE **Options** avec l'OPTION **Options** de la commande **Sortie.**

### **Exercices**

**9.1.** Reprenez le modèle du paragraphe 3, en lui ajoutant une colonne permettant d'obtenir, pour chaque mois, la moyenne mensuelle des ventes réalisées depuis le début de l'année. Le tableau se présentera ainsi :

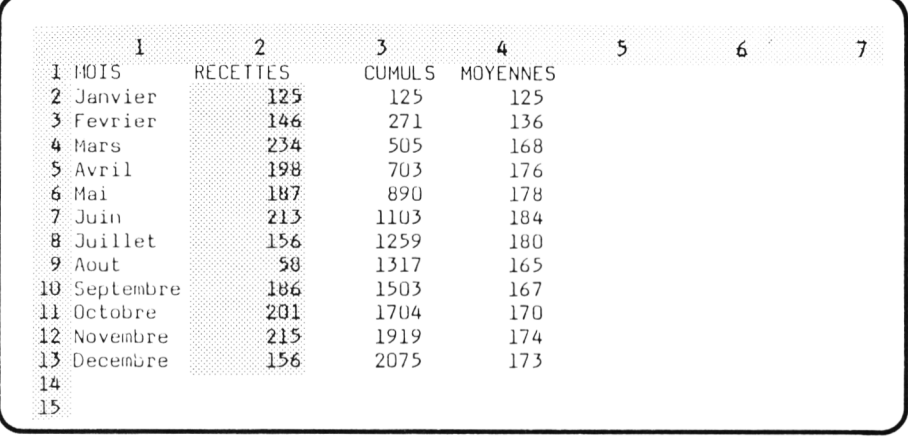

9.2. Fabriquez un tableau de répartition d'une population par tranche d'âge. Les paramètres du modèle seront les nombres d'individus appartenant à chaque tranche d'âge.

Les limites des tranches d'âge seront imprimées sur deux colonnes, de façon à permettre leur calcul automatique par expression. Le modèle prêt à l'emploi se présentera ainsi :

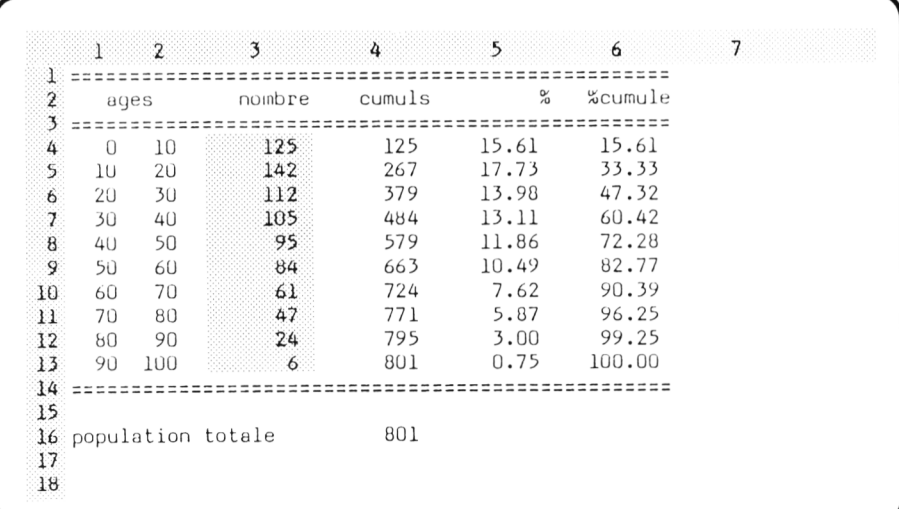

La colonne "cumuls" représente le cumul des populations des tranches précédentes et de la tranche correspondante. La colonne "%" indique le pourcentage de la population totale représenté par la tranche corres pondante. La colonne "% cumule" représente le cumul des pourcentages des tranches précédentes et de la tranche correspondante.

Notez que la population totale doit être calculée par le modèle.

# **X Pour faire des choix : la fonction "SI"**

Supposons que vous ayez besoin de déterminer le montant net d'une facture en appliquant une remise dont le taux est :

- de 1 *%* si le montant est inférieur à 5 000 F,
- de 3 % dans le cas contraire.

A priori, vous ne savez pas traduire cela par des expressions telles que celles que nous avons rencontrées jusqu'ici. Nous allons voir, dans ce chapitre, comme Multiplan vous apporte une solution à ce problème avec la fonction **SI.** Celle-ci permet de choisir entre deux valeurs ou deux expressions suivant qu'une certaine "condition" est vraie ou fausse.

Nous allons introduire progressivement cette fonction en examinant d'abord des cas particuliers.

# *1. CHOIX ENTRE DEUX VALEURS NUMÉRIQUES*

Reprenons notre exemple de facture avec remise. Pour cela, supposons que nous disposions du montant brut d'une facture dans une cellule nommée "montant". Nous souhaitons déterminer, dans une autre cellule, le pourcentage de remise correspondant :

- 1 si la valeur du montant est inférieure à 5 000,
- 3 dans le cas contraire.

Il nous suffit pour cela d'y entrer l'expression :

### **SI (montant <5000 ; 1 ; 3)**

La valeur de cette expression dépend de la condition mentionnée : "montant <5000" . Si cette condition est vraie, l'expression prend la première valeur indiquée à la suite de la condition, soit ici : 1. Si la condition est fausse, l'expression prend alors la seconde valeur, soit ici 3.

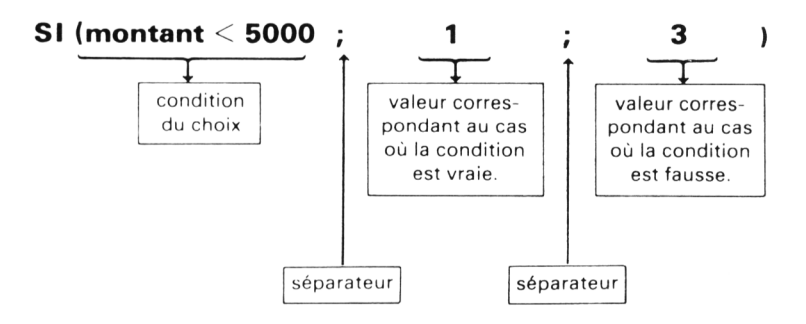

Fabriquons un petit tableau correspondant à cet exemple :

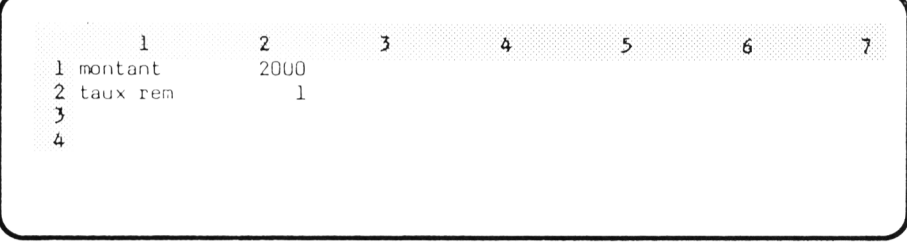

en exécutant ces commandes :

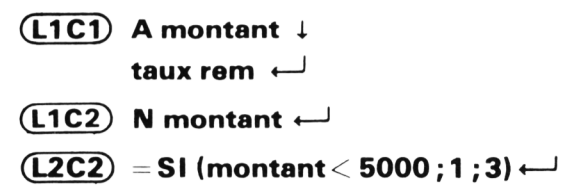

Vous pouvez vérifier qu'en plaçant successivement 2000, 6000 puis 5000 en **L1C2,** vous obtenez respectivement 1, 3 et 3 en **L2C2.**

A titre d'exemple, fabriquons un tableau plus étoffé calculant les montants nets correspondants à cinq montants bruts, en affichant en même temps le taux de remise et la remise correspondante :

1 2 3 4 5 6 7 1 montant 2 taux rem  $3$  remise 4 net *J*

Ici, vous pourriez être tentés de compléter le tableau précédent. Toutefois, il faut prendre garde à ce que nous avons donné le nom "montant" à une seule cellule **L1C2.** Les recopies des expressions faisant référence à "montant" conduiraient alors à des résultats différents de ceux escomptés.

Par souci de simplification, nous effaçons donc notre feuille de calcul par **LEO** et nous fabriquons notre nouveau modèle en exécutant les commandes suivantes :

• Entrée des textes :

**ÇL1C1) A M ontant 1 taux rem** *l* **remise i net «—1**

• Nommination des cellules :

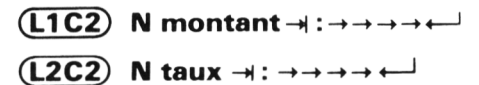

(nous avons choisi arbitrairement de nommer les lignes taux et montant ; nous aurions pu n'en nommer aucune ou au contraire nommer en plus la ligne remise).

• Entrée des expressions dans la première colonne :

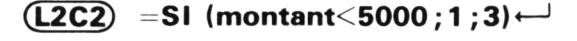

- $(\text{L3C2})$  = montant  $*$  taux/100  $\leftarrow$
- $(L4C2) =$  montant  $\uparrow \leftarrow \downarrow$

(voyez comme cette dernière expression est moins lisible que les précédentes, compte tenu de ce que nous n'avons pas nommé la ligne remise).

• Recopie des expressions dans les cellules de droite :

 $(L2C2)$  RD 4  $\rightarrow$  :  $\downarrow \downarrow \leftarrow$ 

• Attribution de 2 décimales aux cellules contenant des montants :

**(L3C2) F C :-» -» -\*-» i-« M D -H 2 « —1**  $(L1C2)$  FC :  $\rightarrow \rightarrow \rightarrow \rightarrow \rightarrow \rightarrow \rightarrow D \rightarrow 2 \leftarrow 1$ 

Voici une exemple de résultats fournis par ce modèle :

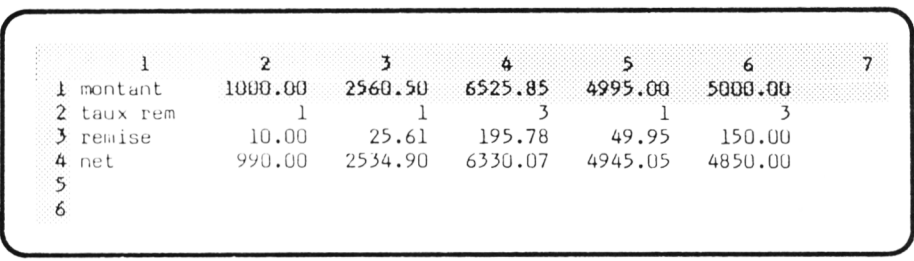

*Remarque* : cet exemple, un peu simpliste, n'avait pour but que d'introduire la fonction **SI.** Dans la pratique, vous aurez également besoin de plus de deux taux de remise différents. Nous verrons comment y parvenir dans le prochain chapitre.

# *2. CHOIX ENTRE DEUX EXPRESSIONS NUMÉRIQUES*

C'est une généralisation du cas précédent : le choix se fait simplement entre deux expressions au lieu de se faire entre deux valeurs.

Supposons, par exemple, que l'on souhaite obtenir le tableau ci-dessus, sans faire apparaître la ligne taux. Notre tableau devrait alors se présenter comme ceci :
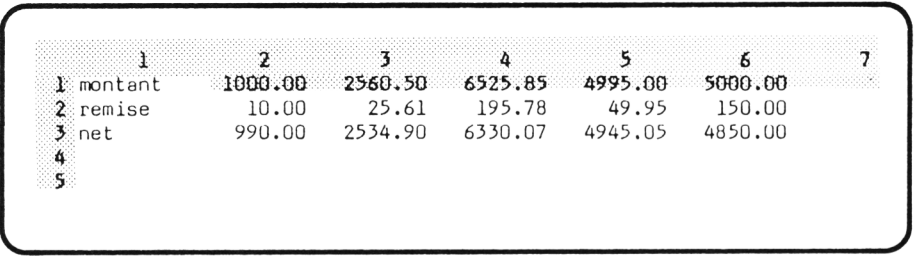

Vous voyez qu'alors la remise s'obtient par l'une des deux expressions :

```
montant * 0,01
```

```
ou : montant * 0,03
```
suivant que la condition : "montant <5000" est vraie ou fausse.

La fonction **SI** nous permet, là encore, d'écrire l'expression de la remise sous la forme :

#### **SI (montant <5000 ; montant \*0,01 ; montant \*0,03)**

# *3. CHOISIR ENTRE DEUX TEXTES*

Nous venons de voir des cas où la fonction **SI** permettait de choisir entre deux expressions numériques. En fait, Multiplan ne vous impose aucune restriction sur le type des deux expressions en question, pas plus qu'il ne vous en imposait sur le type des valeurs à placer dans une cellule. Voyons donc maintenant quelques exemples de choix entre deux textes.

## *3.1. Débit ou crédit ?*

En face d'une cellule nommée "solde" et contenant le solde (positif ou négatif) d'un compte bancaire, vous pourrez choisir d'afficher :

"créditeur" si le solde est négatif c'est-à-dire si la condition "solde < 0 " est vraie,

"débiteur" dans le cas contraire.

L'expression Multiplan correspondante s'écrira :

#### **SI (solde <0 ; "créditeur" ; "débiteur")**

Il s'agit toujours de la même fonction **SI** ; elle s'écrit toujours suivant les mêmes règles : condition suivie de deux expressions ; ici, ces dernières.se réduisent à deux textes. Notez l'emploi de guillemets pour délimiter les textes. Ils sont indispensables car, en leur absence, Multiplan interpréterait par exemple créditeur, non plus comme un texte, mais comme le nom d'une cellule ; comme probablement ce nom n'aurait pas été défini, vous obtiendrez alors la valeur d'erreur **NOM !**

## *3.2. Choisir entre un texte ou rien*

Très souvent, vous aurez besoin d'un cas particulier de cette fonction **SI,** à savoir pouvoir écire un texte lorsqu'une condition est vraie et ne rien faire dans le cas contraire.

En fait, tel que nous posons le problème, il n'est pas directement soluble : en effet, nous devons toujours choisir entre deux expressions, quelles qu'elles soient. Par contre, nous pouvons employer un texte qui *"ne se voie pas"* lorsqu'il est affiché à l'écran. Un texte formé de un ou plusieurs caractères "espace" tel que :

peut convenir. Vous pouvez même employer un texte ne contenant aucun caractère (on l'appelle souvent "texte vide") ; il se note par deux guillemets consécutifs, sans espace pour les séparer :

 $...$ 

,,

 $, ,$ 

Ainsi, dans une gestion de stock, vous pourrez afficher le texte : " à renouveler" dans le seul cas où le stock (nommé par exemple stock) est inférieur à la limite de renouvellement (nommée, par exemple limite) avec l'expression :

#### **SI(stock< limite ; "a renouveler";" ")**

# *4. CHOISIR ENTRE QUELQUE CHOSE OU RIEN*

Dans le dernier exemple, nous avons vu comment choisir entre un texte ou un "texte vide". Nous pouvons, en fait, appliquer la même méthode pour choisir entre :

- afficher le résultat d'une expression,
- ne rien afficher.

Pour ne rien afficher, il n'est pas question d'employer la valeur numérique zéro ; il faut, comme précédemment, utiliser un "texte vide" . Ce qui signifie que le choix de la fonction **SI** se fait alors entre une expression numérique et un texte. Multiplan accepte tout à fait ce choix entre deux expressions de type différent. (Toutefois, certains problèmes peuvent ensuite se poser si une expression numérique fait à son tour référence à la cellule en question).

# *5. LA CONDITION DU CHOIX*

Nous venons de voir que la fonction **SI** permet de choisir entre deux expressions de n'importe quel type (numérique ou texte). Quant à la condition du choix, il s'agissait dans nos exemples d'une comparaison entre deux expressions ou valeurs numériques.

Une telle condition peut être considérée comme une expression de type particulier qui ne peut prendre que l'une des deux valeurs : "vrai" ou "faux" . C'est ce que l'on appelle une expression logique (ou encore une expression booléenne).

## **a) Les expressions logiques simples**

Quelles sont les expressions logiques autorisées par Multiplan ? Il y a, tout d'abord toutes les expressions obtenues par comparaison de deux expressions numériques ; nous les appellerons "expressions logiques simples". En voici des exemples déjà rencontrés :

```
montant < 5000
solde < 0stock < limite 
nba = 0
```
Dans ces exemples, nous utilisons les opérateurs de comparaison :  $=$  (égal) et < (inférieur à). D'une manière générale, vous pouvez employer six opérateurs de comparaison qui sont :

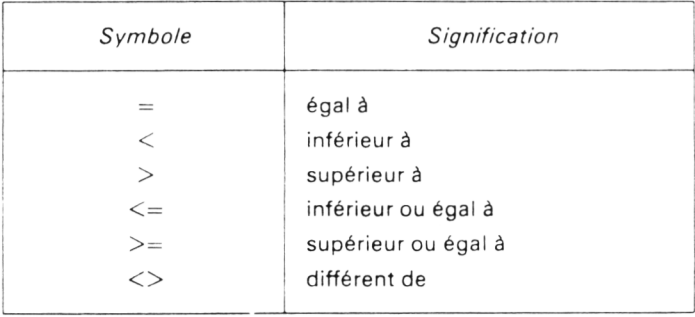

Remarquez l'emploi de deux symboles consécutifs pour les trois derniers opérateurs.

A titre d'illustration, notez que :

**SI (n<>0 ; 1 ; 2)**

est équivalent à :

**SI (n = 0 ; 2 ; 1)**

De même :

**SI (na <>0 ; na «prix ht;" ")**

peut, sans risque, être remplacé par :

**SI (na = 0 ; " " ; na «prix ht;)**

#### **b) Les textes ne sont pas comparables**

Les expressions logiques simples s'obtiennent exclusivement par comparaison d'expressions numériques. Multiplan n'autorise pas la comparaison de textes, du moins au niveau des expressions logiques. C'est là une lacune quelque peut regrettable.

Remarque : si nous parlons d'expressions logiques "simples", c'est bien parce qu'il en existe des "complexes". Nous y reviendrons un peu plus loin avec l'introduction des fonctions **ET** et **OU.**

# *6. QUELQUES ERREURS A ÉVITER*

L'utilisation de la fonction **SI** introduit de nouveaux risques d'erreurs. D'une part, il vous est nécessaire de respecter strictement les règles d'écriture de cette fonction. D'autre part, vous retrouvez tous les risques d'erreurs déjà rencontrés dans l'écriture des expressions employées par cette fonction, avec cette particularité que l'aspect conditionnel peut faire que ces erreurs soient parfois masquées.

#### *6.1. Respecter les règles d'écriture.*

L'expérience montre qu'au début, il est assez difficile de s'y plier. Notammant, vous risquez de mal placer les parenthèses (surtout si vous connaissez un langage de programmation) ou de les oublier. Il en va de même pour les séparateurs.

La plupart des erreurs de ce type conduisent au message connu :

## **Erreurs dans un expression**

accompagné d'un bip sonore ; Multiplan place alors le curseur d'édition à l'emplacement où il a détecté une erreur ; il peut s'agir d'un seul caractère ou de plusieurs caractères consécutifs. A ce stade, comme dans d'autres circonstances comparables, il serait possible d'utiliser certaines touches d'édition pour effectuer d'éventuelles corrections. Cependant leur maniement est assez délicat et elles vous obligent à travailler sur l'expression brute (par exemple, il faut écrire en entier une référnce relative et non plus se servir du pointeur de cellule...). Pour l'instant, donc, nous vous conseillons, dans de telles circonstances, d'abandonner votre commande et de réentrer votre expression.

## *6.2. Les erreurs masquées*

Il existe, par contre, certaines erreurs qui peuvent ne pas être immédiatement visibles. Cela arrive lorsque, dans les deux expressions suivant la condition, l'une n'est pas calculable. Si, au moment où vous entrez votre expression, la valeur de la condition est telle que c'est l'expression correcte qui est évaluée, aucune erreur n'apparaîtra. Le phénomène ne deviendra apparent que lorsque la condition changera de valeur.

En voici un exemple. Dans la cellule comportant cette expression :

## SI(a<5000;0;montant **\*0,02)**

nous obtiendrons la valeur 0 si la condition a <5000 est vraie, même si le nom "montant" n'a pas été défini. Par contre, si la condition est fausse et que le nom "montant" n'existe pas, nous obtiendrons la valeur d'erreur :

#### **NOM !**

D'une manière générale, nous vous conseillons d'essayer de faire afficher les différentes valeurs possibles d'une expression conditionnelle. N'hésitez pas pour cela à altérer temporairement la valeur de certaines cellules afin de "forcer" la condition à prendre successivement chacune des valeurs vrai ou faux (Notez, que dans ce cas, il vaut mieux disposer du recalcul automatique).

## *6.3. Ne pas confondre texte vide et cellule vierge*

Lorsque vous lancez Mutliplan ou que vous effacez votre feuille, toutes les cellules sont "vierges" , c'est-à-dire qu'elles ne contiennent aucune information. Vous pouvez d'ailleurs vérifier que la ligne d'état n'affiche **aucune** valeur. Lorsqu'une valeur contient quelque chose, vous pouvez la rendre à nouveau vierge en employant la commande **Blanc.**

Par contre, lorsque vous employez des expressions pour attribuer une valeur à une cellule, vous avez certes différentes possibilités :

- une valeur numérique. Dans ce cas, il y a toujours quelque chose qui s'affiche à l'écran (même si la valeur en question est zéro),
- un texte quelconque,
- un texte formé de caractères blancs. Apparemment, rien n'est affiché à l'écran, mais la ligne d'état montre clairement la présence d'un texte ; par exemple :

 $, ,$ 

,,

• un texte vide. C'est un cas particulier où le texte ne comporte aucun caractère. Rien ne s'affiche à l'écran, mais, là encore, la ligne d'état montre clairement la présence d'un texte, en présentant deux guillemets consécutifs :

,, ,,

Comme vous le constatez, aucune de ces possiblilités ne correspond réellement à une cellule vierge, même si dans certains cas, l'affichage peut le laisser croire.

Or, un texte, blanc ou vide, reste toujours un texte pour Multiplan. Autrement dit, il ne pourra pas intervenir dans une expression numérique, sous peine de conduire à une erreur. C'est là une restriction sévère car, comme nous l'avons vu, le seul moyen de ne pas afficher de zéros intempestifs, c'est de les remplacer par un texte vide. Tout va très bien, tant que l'on n'a pas besoin d'effectuer de calculs avec les cellules correspondantes.

Il n'en allait pas de même avec la cellule vierge qui, quant à elle, pouvait être considérée comme valant zéro (sans que rien n'apparaisse à l'écran). Mais malheureusement, rien ne permet d'obtenir une "cellule vierge" comme résultat d'une expression !

En définitive, vous pouvez toujours supprimer des zéros intempestifs, à condition que les cellules correspondantes ne soient pas, à leur tour utilisées dans des expressions.

#### • Entraînez-vous

Commencez par vous familiariser avec les erreurs que vous risquez d'être amené à commettre. Pour cela :

- Effacez votre feuille.
- Essayez d'exécuter cette commande (ne corrigez pas les erreurs) :

 $(L1C1) = S1A < 5; 1; 2$ 

• Essayez d'exécuter cette commande :

 $(L1C1) = S1 (A \le 5; 1; 2)$ 

- Effacez le contenu de L1C1
- Donnez le nom A à la cellule L1C1 et entrez-y la valeur 10. Exécutez cette commande :

#### $(L2C1) = SI (A < 5; PETIT; "GRAND")$

Examinez les résultats puis entrez la valeur 2 en L1C1

- Effacez votre feuille.
- Entrez la valeur numérique 0 en L2C1, un texte formé d'un blanc (" ") en L2C2 et un texte vide ("") en L2C3. Notez que vous ne pourrez pas entrer un texte vide par la commande Alpha ; il vous faudra donc trouver un artifice basé sur la fonction SI.
- Exécutez ces commandes :

 $(L1C2) = SI$   $($   $\leftarrow$   $=$  0; "zero"; "non-zero")  $(L1C3) = + + + 1 +$  $(L1C2)$  RV 2  $\rightarrow$  :  $\rightarrow$   $\leftarrow$ 

Examinez les résultats.

- Effacez votre feuille.
- Entrez ces textes, alignés à droite :

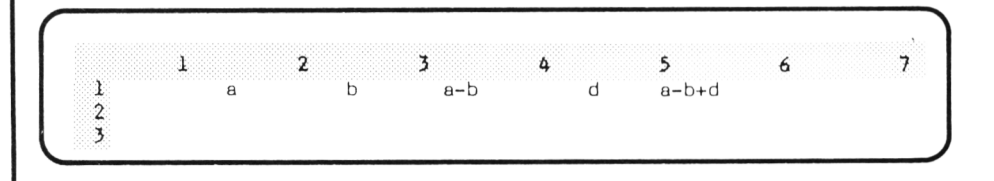

On se propose d'entrer cinq lignes de valeurs pour a, b, c, en écrivant dans la colonne a-b. la "différence arithmétique" entre les valeurs correspondantes de a et de b, lorsqu'elle existe (c'est-à-dire quand  $a \geq b$ ).

- Donnez le nom "a" aux six premières cellules de la première colonne.
- Donnez le nom "b" aux six premières cellules de la seconde colonne.

• Entrez en L2C3 la formule :

 $Sl(a > = b; a - b; 'impossible'')$ 

- Recopiez-la dans les quatre cellules inférieures.
- Placez les valeurs suivantes dans les colonnes a et b :

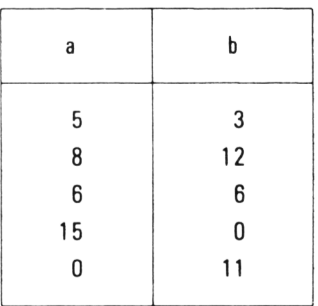

et observez les résultats.

- Donnez le nom "d" aux six premières cellules de la quatrième colonne.
- Entrez en L2C5 l'expression :

$$
LC(-2) + d
$$

- Recopiez-la dans les cinq cellules inférieures. Notez que des résultats apparaissent alors que la colonne "d" est encore vierge.
- Placez des valeurs positives de votre choix en colonne "d".
- Modifiez maintenant les expressions de la troisième colonne, en entrant en L2C3 l'expression :

SI  $(a > b; a - b;$  ""

et en la recopiant dans les cellules inférieures. Notez l'évolution des résultats. Toutefois, les valeurs d'erreurs VALEUR ! subsistent. L'étape suivante vous propose un "artifice" pour éliminer ce problème.

• Modifiez les expressions de la cinquième colonne, en exécutant la commande :

 $(L2C5)$  SOMME  $(\longrightarrow ) + d \longrightarrow$ 

et en recopiant l'expression ainsi obtenue dans les cellules inférieures.

Notez comme les choses "s'améliorent".

# *7. APPLICA TION : POUR AMÉLIORER LA PRÉSEN-TATION DE CERTAINS TABLEAUX*

Dans l'exemple traité dans le paragraphe 2 du chapitre précédent, nous aboutissions, lorsque la colonne recette était partiellement remplie, à un tableau type :

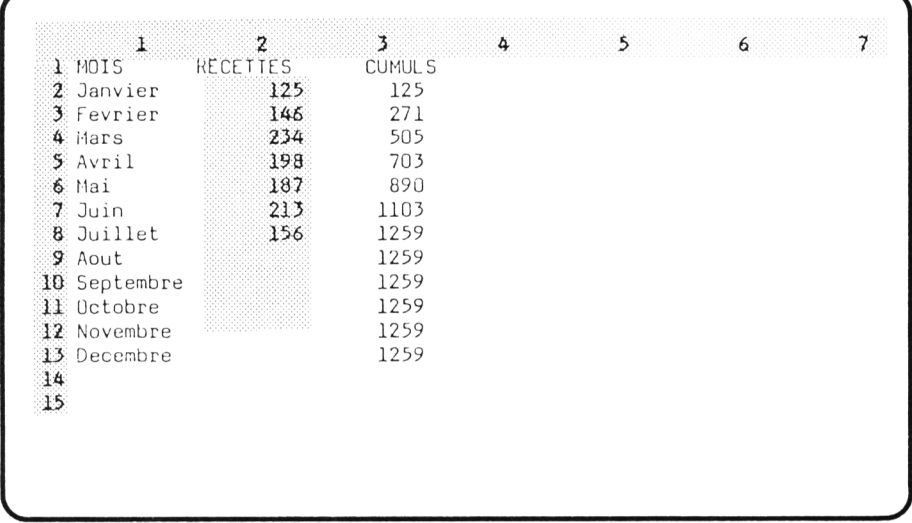

Pour éviter d'obtenir une valeur cumulée alors que la recette correspondante n'est pas encore connue, il suffit de modifier l'expression calculant ce cumul. Au lieu d'entrer en **L2C3** l'expression :

#### **SOMME (L2C2 : — )**

nous y plaçons une expression conditionnelle dont la valeur dépend de la valeur figurant en colonne précédente :

#### **SI** (  $= 0$ ; ""; **SOMME** (L2C2:  $=$  ))

N'oubliez pas qu'une cellule vide est considérée comme valant 0. Dans ces conditions, si la recette est absente, la valeur cumul correspondante sera la "chaine vide" (qui ne se voit pas dans le tableau, mais qu'on peut observer en ligne d'état).

En recopiant cette formule dans les 11 cellules inférieures, nous obtenons le modèle souhaité. Voici ce qu'il produit avec les mêmes valeurs que dans le précédent chapitre :

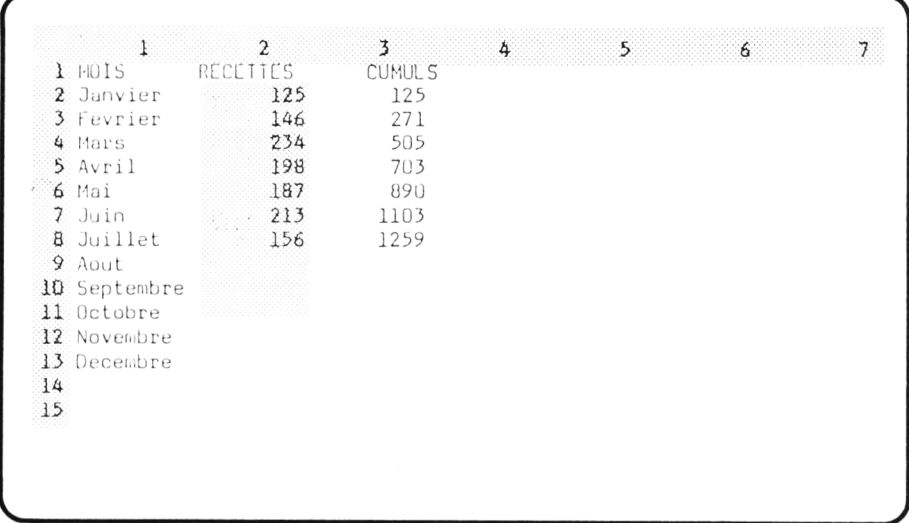

**Remarque** : n'oubliez pas que les valeurs "chaîne vide" figurant dans la colonne cumul ne peuvent pas être utilisées dans une expression, puisqu'elles sont considérées comme du texte.

# *8. LES EXPRESSIONS LOGIQUES COMPLEXES*

Jusqu'ici, nous n'avons considéré que des expressions logiques qualifiées de "simples", formées de la comparaison entre deux expressions numériques.

Multiplan accepte en fait des expressions logiques plus générales que nous qualifierons de "complexes" ; celles-ci s'obtiennent à l'aide d'expressions logiques simples et de nouvelles fonctions : **ET** et **OU.**

## *8.1. La fonction ET*

Introduisons la sur un exemple. Si A est le nom d'une cellule, l'expression logique :

**ET (A>5;A< 10)**

sera vraie si les **deux** expressions logiques simples :

 $A > 5$ et  $A < 10$  sont vraies. Elle sera fausse dans le cas contraire. Ainsi, si la cellule A contient la valeur 7, notre expression sera vraie. Si A contient 3 ou encore 25, notre expression sera fausse.

Voici une exemple employant cette expression logique comme condition d'une fonction **SI :**

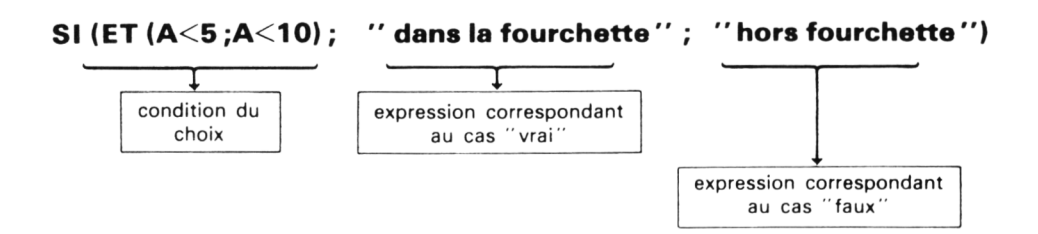

Lorsque la valeur de A est comprise entre 5 et 10, cette dernière expression prend la valeur texte "dans la fourchette" ; dans le cas contraire, elle prend la valeur "hors fourchette".

## *8.2. La fonction OU*

Si A et B sont les noms de deux cellules, l'expression logique :

**OU (A < 10;B < 20)**

est vraie si **l'une au moins** des deux expressions logiques simples :

$$
\begin{array}{c}A\,{<}\,10\\B\,{<}\,20\end{array}
$$

est vraie. Elle est fausse si aucune des deux expressions logiques n'est vraie. Ainsi, si A contient la valeur 8, notre expression logique sera vraie quelque soit la valeur de B. Si A contient 15 et si B contient 30, notre expression sera fausse.

# *9. LE FORMAT STANDARD*

## *9.1. L'état initial*

Tant que vous ne spécifiez pas pour une cellule un "format particulier" , à l'aide de la commande **Format Cellules** ; sa valeur est affichée dans un format "standard" qui se définit ainsi :

- **alignement : Norm,** c'est-à-dire Normal. C'est tout simplement l'alignement des textes à gauche et des nombres à droite. Notez que nous avons parfois modifié cet alignement pour obtenir que certains textes soient centrés ou cadrés à droite.
- **code format : Norm,** comme Normal. Il ne concerne que les valeurs numériques ; celles-ci sont écrite avec le maximum de chiffres possibles ; la notation Exponentielle est automatiquement choisie pour les nombres qui sont trop petits pour être affichés sous forme décimale, compte tenu de la largeur de la cellule.

Notez que, dans ce format standard, n'intervient aucune information concernant le nombre de décimales ; celui-ci est effectivement variable et "adapté" aux circonstances.

Vous vous trouvez dans cette situation "format standard" lorsque vous lancez Multiplan ou que vous effacez votre feuille et tant que vous n'exécutez pas de commande **Format Cellules** ; cette dernière vient, en effet modifier en totalité ou en partie le format standard de certaines cellules. La modification peut être partielle lorsque, par exemple, vous spécifiez un "alignement au centre" ; en effet, cela ne modifie pas pour autant le code de format...

## *9.2. Pour revenir à l 'état initial*

Vous pouvez, à tout moment, demander qu'une ou plusieurs cellules retrouvent le format standard. Il vous suffit pour cela de spécifier, au niveau de la commande **Format Cellules,** les valeurs **Std** comme Standard dans les champs **alignement** et **code format.**

Mais, direz-vous, nous obtiendrons le même résultat en spécifiant les valeurs **Norm** pour ces deux champs puisque ce sont celles qui correspondent au "format standard". Effectivement, dans le cas présent, cela reviendrait au même. Mais, nous allons voir que vous avez la possibilité d'imposer vousmême un format standard différent de celui fourni initialement par Multiplan.

## *9.3. Pour définir votre propre standard*

Pour définir un nouveau format standard, vous sélectionnez l'option **Standard** de la commande **Format.**

Multiplan vous propose alors un choix entre deux options :

#### **Cellules Largeur**

Si vous choisissez la première en tapant **C,** vous voyez alors s'afficher :

**FORMAT STANDARD Cellules** alignement: Std Ctr Norm Gauche Droite code format : (Std) Cont Pui Dec Norm Ent F<sub>\*</sub>%-**Entrez une référence de cellule ou de groupe de cellules L1C1**

Vous retrouvez les mêmes champs que pour la commande **Format Cellules** à l'exception du "domaine concerné". En effet, de par sa nature même, une telle commande concerne **toutes** les cellules (du moins toutes celles pour lesquelles aucune information particulière de format n'est précisée).

 $\qquad \qquad$ 

Il vous suffit donc de renseigner les différents champs suivant votre désir et d'exécuter la commande par  $\Box$ .

#### **Remarques :**

- 1) Il n'existe qu'un format standard à la fois pour une feuille donnée. Modifier le standard n'est donc intéressant que si beaucoup de cellules doivent comporter un même format. Ce peut être le cas dans un modèle de facturation où vous pourrez donner, en standard, deux décimales à toutes les cellules. Si quelques cellules nécessitent une présentation différente (nombres entiers par exemple), vous définirez, en complément, le format par la commande **Format Cellules.**
- 2) D'une manière similaire, l'option **Largeur** de cette même commande **Format Standard** permet de définir une "largeur standard" pour l'ensemble des cellules.
- Entraînez-vous
- Effacez votre feuille et créez ce tableau donnant l'évolution pendant dix ans d'un capital placé à 12 %, à l'aide de ces com mandes :

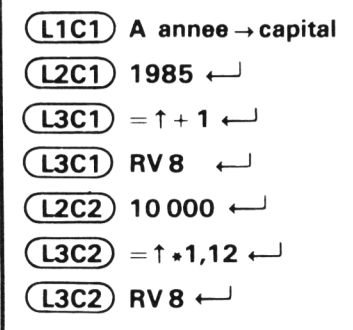

(le résultat est analogue à celui de la page , exception faite du format des cellules).

• Modifiez le format sandard pour qu'il corresponde à un alignement à droite, et à deux décimales.

- Faites de même avec l'alignem ent à **gauche** et une décimale.
- Faites de même avec l'alignem ent **normal** et deux décimales.
- Redonnez au format standard, ses valeurs initiales (alignement normal, code format normal). Vous devez retrouver votre tableau sous sa forme initiale.
- Modifiez le format standard pour que les chiffres soient présentés avec deux décimales.
- Donnez le code form at **Ent** comme Entier aux nom bres représentant des années par la commande **Format Cellules.**
- Cadrez les deux textes à droite.

#### **EXERCICES :**

10.1. Réalisez ce tableau fournissant "l'écart" entre deux nombres :

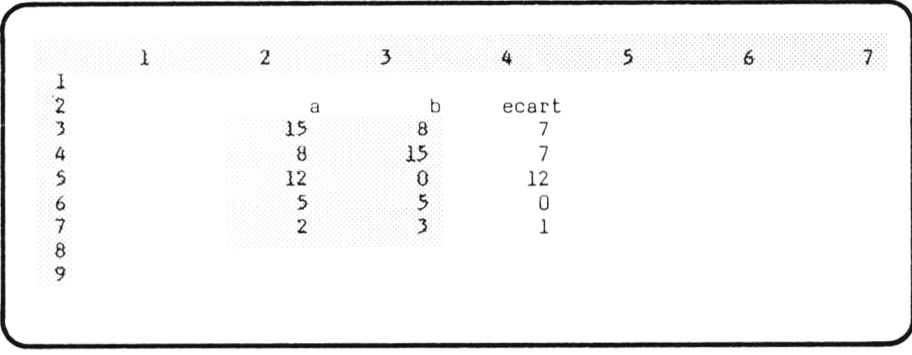

L'écart entre a et b est égal à :

 $a - b$  si  $a \ge b$  $b - a$  si  $a < b$ 

10.2. Réalisez ce tableau qui fournit la moyenne "mobile" correspondant à une liste de notes. Pour chaque moyenne (à l'exception de la première), on précisera si elle est "en progrès" ou "en baisse" par rapport à la moyenne précédente (le cas où il y a égalité sera considéré comme en progrès).

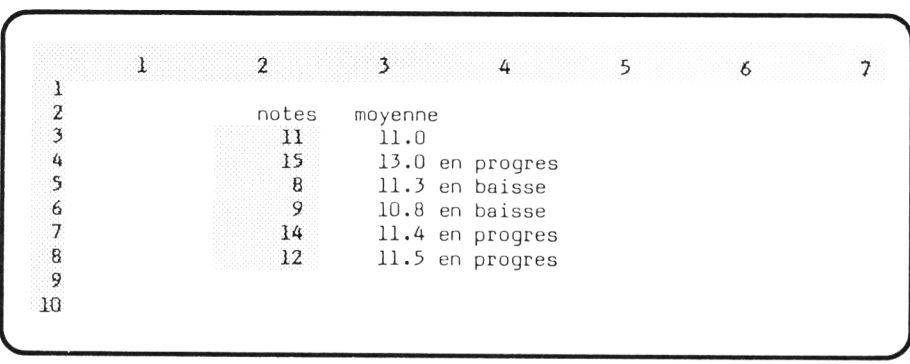

**10.3.** Réalisez un tableau fournissant l'évolution annuelle d'un capital placé à un taux donné, pendant 20 ans. On indiquera par le texte  $"$  < - - -  $-$  l'année où le capital aura atteint ou dépassé le double de sa valeur initiale. (Attention : ce texte ne doit figurer qu'une seule fois).

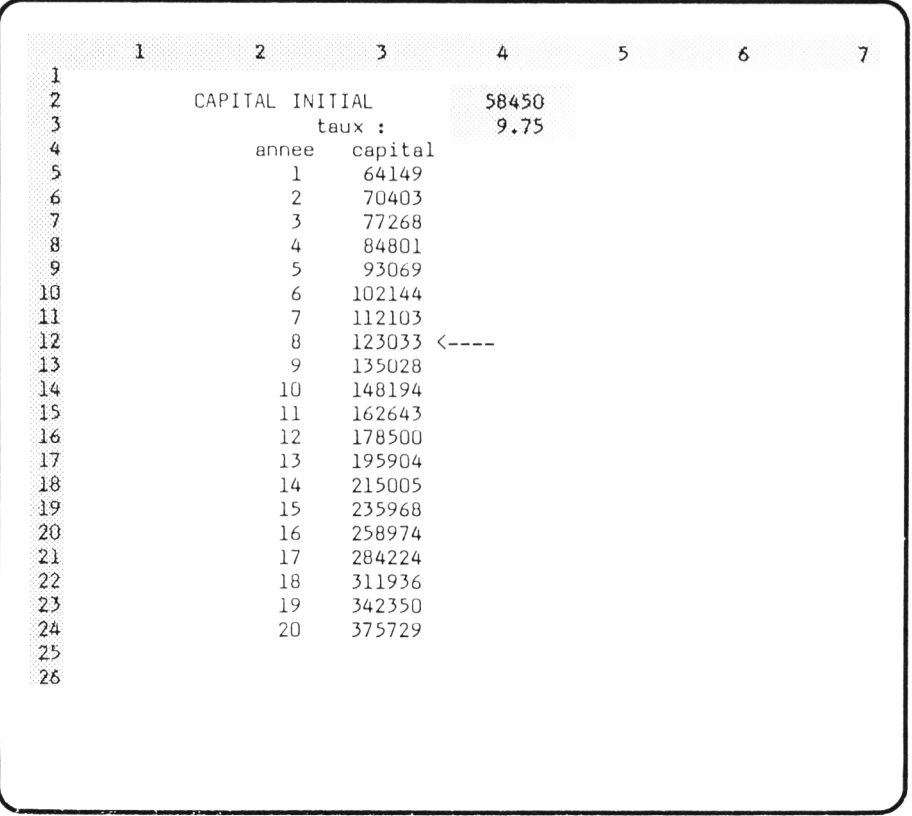

# **XI La consultation de table : les fonctions index et cherche**

Consulter une table, c'est aller rechercher une valeur dans une liste ou lui associer une valeur suivant une correspondance préalablement définie. Multiplan vous propose ces deux possibilités :

- La première consiste à trouver dans une liste un élément de rang donné. Cela correspond à la notion d'utilisation de "tableau" en programmation. Ce sera l'objet de la fonction **INDEX.**
- La seconde, plus générale, consiste à rechercher une valeur donnée dans une table et à lui faire correspondre une autre valeur. Ce sera l'objet de la fonction **RECHERCHE.**

## *1. POUR TROUVER DANS UNE TABLE UN ÉLÉMENT DE POSITION DONNÉE : LA FONCTION INDEX*

## *1.1. Pour spécifier rapidement un taux de tva*

Nous avions déjà rencontré des exemples de facturation dans lesquels nous avions à préciser, à différentes reprises, le taux de tva à utiliser : 7 %, 12,32 %, 18,6 °/o, 33,33 %.

Or, à partir du moment où il n'existe que quatre taux possibles, nous pouvons trouver plus simple de "repérer" chaque taux par un numéro allant de 1 à 4. Nous pouvons convenir, par exemple, de la correspondance suivante :

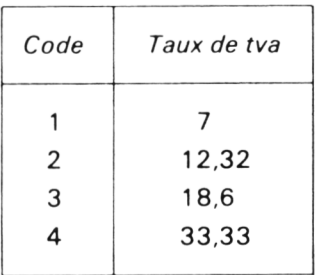

Multiplan va nous permettre d'effectuer "ce codage" de la manière suivante :

• Nous créons la table (en ligne ou en colonne) des quatre taux de tva. Par exemple :

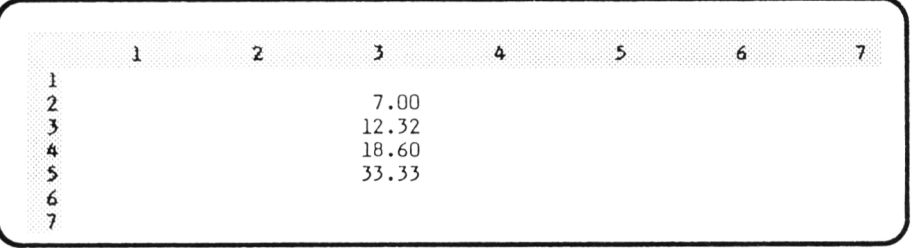

Notez bien que seuls figurent les taux de tva. Nous n'avons pas à entrer les numéros de 1 à 4.

• Lorsque nous avons besoin, dans une cellule ou dans une expression, d'un taux de tva, nous utilisons la fonction **INDEX** à laquelle nous devons préciser :

— la table concernée, par sa référence (relative, absolue, par nom),

— le numéro de l'élément qui nous intéresse (ce qui correspond à notre "code" allant de 1 à 4).

Par exemple :

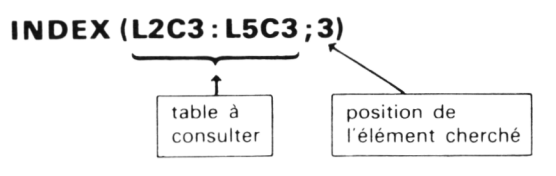

représente le troisième élément de la table **L2C3 : L5C3** c'est-à-dire 18,§. De même, si nous donnons le nom TVA à notre table :

#### **INDEX (TVA;1)**

correspond au premier élément de notre table, c'est-à-dire 7.

## *1.2. Application : facturation*

Nous nous proposons de réaliser ce modèle qui calcule cinq prix ttc à partir du prix ht et du code de tva correspondant (1 à 4).

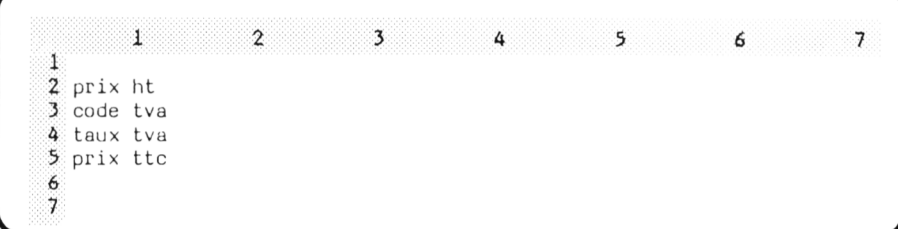

Il nous faut donc constituer notre table. Nous pouvons la placer où bon nous semble dans le tableau. Plaçons la à partir de la cellule L9C2, en attribuant deux décimales aux valeurs de la table et en la faisant précéder du titre "TVA" , cadré à droite :

- $($ L8C2 $)$  A TVA  $\downarrow$  7 $\downarrow$ 
	- $12,32 \downarrow 18,6 \downarrow 33,33 \leftarrow$
- $($ L8C2 $)$  FC  $\rightarrow$  D  $\leftarrow$
- **(L9C2) FC** : i *l* **i -\*HD -H 2+—1**

Donnons la valeur TVA à notre table par la commande :

$$
(L9C2) \quad N \quad TVA \rightarrow : \downarrow \downarrow \downarrow \longmapsto
$$

Passons maintenant à la réalisation de notre modèle proprement dit. Les textes sont entrés comme d'habitude par :

## **(L2C1) A prix article** *i* **code tva** i **taux tva**  $\downarrow$  prix ttc  $\leftarrow$

Entrons la première expression fournissant en **L4C2** le taux de tva en fonction du code qui sera entré dans la cellule supérieure :

 $(L4C2) = INDEX (TVA; \uparrow)$ 

Recopions cette expression vers la droite :

#### $(L4C2)$  RD4  $\leftarrow$

(Notez la référence absolue pour la table et la référence relative pour le code de tva).

Enfin, entrons l'expression "prix ttc" et recopions la vers la droite :

 $(L5C2) = \uparrow \uparrow \uparrow * (1 + \uparrow / 100) \leftarrow$  $($ L5C2 $)$  RD4  $\leftarrow$ 

Donnons deux décimales aux cellules contenant des montants :

 $(L2C2)$  FC :  $\rightarrow \rightarrow \rightarrow \rightarrow \rightarrow \rightarrow \rightarrow D \rightarrow 2 \leftarrow$ 

#### $(L4C2)$  FC:  $\rightarrow \rightarrow \rightarrow \rightarrow \rightarrow \rightarrow \rightarrow D \rightarrow 2 \leftarrow$

Faisons fonctionner notre modèle, en entrant nos prix ht et nos codes de tva :

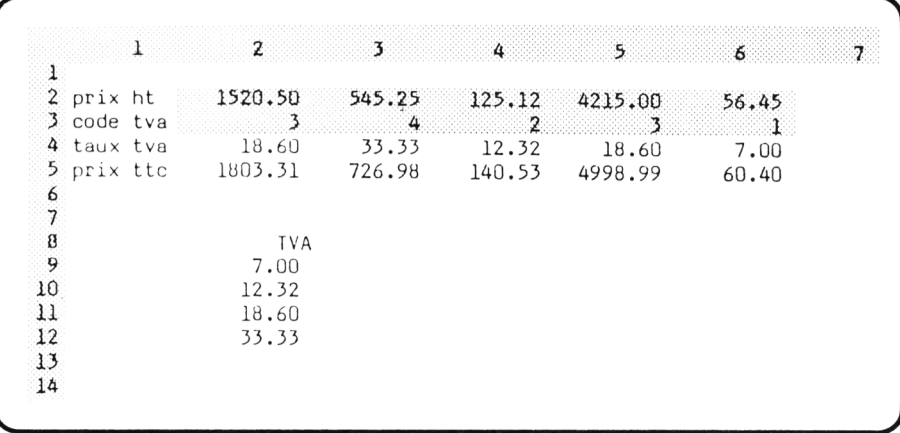

Notez que si vous n'avez pas supprimé le recalcul automatique, des "valeurs d'erreurs" apparaissent dans certaines cellules tant que vous n'avez pas fourni tous les paramètres du modèle. Ce peut être un bon exercice que d'essayer d'en trouver l'explication (dans la suite de ce chapitre).

#### **Remarques :**

- 1) Le titre TVA qui figure au-dessus de la table des taux ne joue aucun rôle dans le modèle. Il n'a d'intérêt que pour l'utilisateur du modèle qui retrouve là les différents taux en vigueur. Notez d'ailleurs qu'il pourrait être judicieux de placer en face de chaque taux le code correspondant, afin que l'utilisateur puisse le trouver rapidement et à coup sûr.
- 2) Il n'est pas indispensable de nommer la table. Ainsi, nous pourrions créer de cette manière la première expression "tva" :

#### $(L4C2) = INDEX (L9C2: L12C2; \uparrow) \leftarrow$

(vous pouvez employer le pointeur de cellules et la touche @ pour fabriquer la référence de la table).

Par contre, il faut prendre garde à ne pas employer, pour la table, une référence relative.

3) Si vous ne souhaitez pas faire apparaître le taux de tva dans le modèle, vous pouvez employer directement la fonction INDEX dans le calcul du prix ttc.

#### *1.3. Quelques erreurs à éviter*

#### a) Bien faire référence à la table en entier

En effet, la table n'a pas de limitations propres. Multiplan ne peut donc pas contrôler la référencequevous fournissez à la fonction INDEX. Vous pouvez très bien, par erreur, consulter une table trop petite ou une table trop grande.

Ainsi, dans notre précédente application :

#### INDEX (L10C2 : L12C2 ;1)

vaut 12,32 ; c'est bien le premier élément de la table référencée par L10C2 : L12C2. Certes, c'est le second de notre table de taux de tva...

De même :

#### INDEX(L11C2 : L14C2 ;4)

vaut zéro, car la cellule correspondante est vierge (pour l'instant).

Voici un petit schéma illustrant la situation :

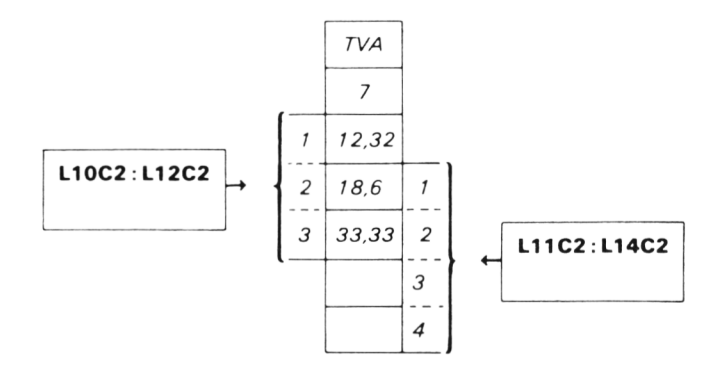

#### b) Attention aux valeurs de l'indice

La valeur ou l'expression servant à déterminer la position d'un élément de la table se nomme "indice" (comme en programmation). Il est bien sûr nécessaire que cet indice soit compris entre 1 et le nombre de cellules de la table.

Si tel n'est pas le cas, Multiplan ne pourra pas effectuer le calcul de la valeur de la fonction **INDEX** ; il placera, dans la cellule correspondante la "valeur d'erreur" : **REF** !. Celle-ci signifie qu'une référence se fait en dehors de la feuille ou dans une zone inexistante. Une telle valeur peut avoir de nombreuses origines ; il n'est dont pas facile d'en retrouver la cause lorsque l'on met au point un modèle d'une certaine importance.

Une anomalie plus subtile réside dans le cas où la valeur de l'indice n'est pas entière. Dans ce cas, Multiplan ne signale aucune erreur ; il se contente d'utiliser la "partie entière" de l'indice. Ainsi :

#### **INDEX (TVA;1,3)** est équivalent à : **INDEX (TVA; 1).**

De même :

**INDEX (TVA;2,852)** est équivalent à **INDEX(TVA;2)**

#### c) S'assurer que la table ne comporte qu'une ligne ou qu'une colonne

Si vous fournissez à INDEX la référence d'un domaine rectangulaire, Multiplan vous le signale, lors de l'entrée de votre expression par le message classique :

#### **Erreur dans une expression**

#### d) On "consulte" la table, on ne la "modifie" pas

Ceux d'entre vous qui connaissent la programmation risquent de confondre la notion de table avec celle de tableau. Or, s'il y a effectivement une analogie au niveau de la manière d'accéder à un élément de la table par son indice, celle-ci s'arrête là. Il est, en effet, absolument impossible de modifier un élément d'une table, autrement qu'en y entrant une nouvelle valeur. Il n'existe aucune fonction de Multiplan qui permettrait d'attribuer une valeur à un élément d'une table.

- Entraînez-vous
- Effacez votre feuille.
- Fabriquez cette table.

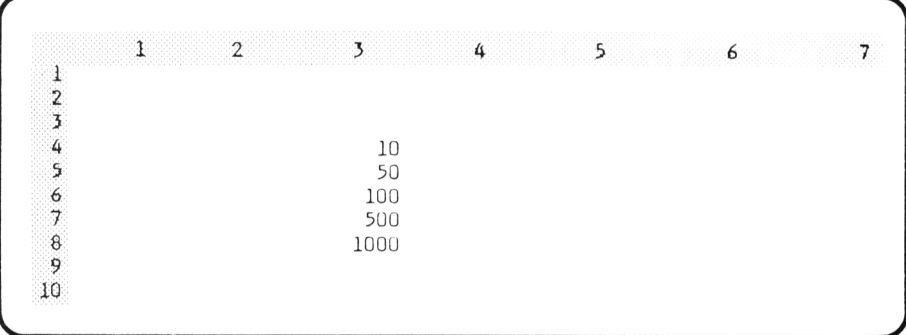

• Nommer la "T" par la commande :

 $(L4C3)$  NT $\rightarrow$ :  $\downarrow$   $\downarrow$   $\downarrow$   $\downarrow$   $\leftarrow$ 

• Fabriquez une liste de valeurs intitulée I, en colonne 5, par les commandes :

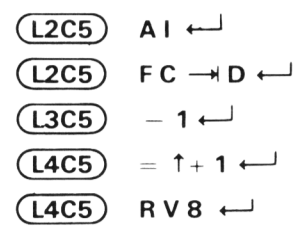

• Entrez le texte "INDEX (T ;l)" en L2C6, après avoir donné la largeur 12 à la colonne 6. Votre tableau se présente alors ainsi :

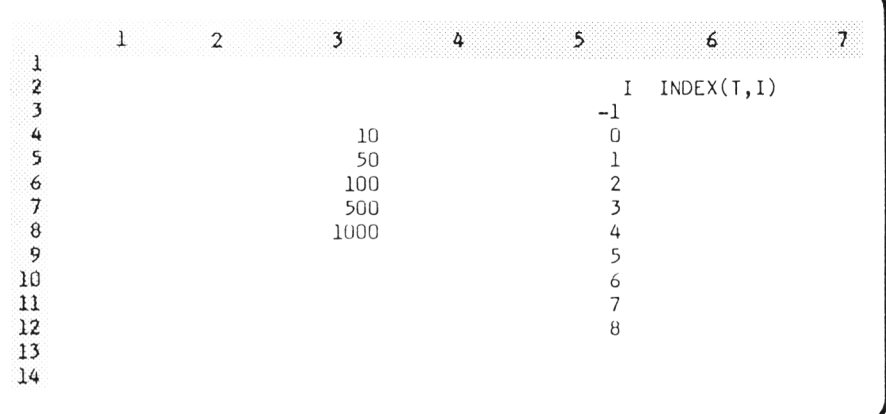

• Entrez dans la colonne 6, l'expression fournissant l'élément de rang "l'' de la table T, par ces commandes :

 $(\overline{\text{L3C6}})$  = INDEX  $(\text{T}; \leftarrow)$   $\leftarrow$ 

$$
(L3C6) \quad \text{RV } 9 \leftarrow
$$

Notez les résultats obtenus lorsque la valeur de l'indice est "en-dehors des limites".

- Donnez le nom "U" à la zone : L6C3 : L9C3
- Entrez le texte "INDEX (U;I)" en L2C7 après avoir donné la largeur 12 à la colonne 7. Fabriquez en colonne 7, les valeurs des éléments de rang "l" de la table U par :

$$
(L3C7) = \mathsf{INDEX} (U; \leftarrow \leftarrow) \leftarrow
$$

$$
(L3C7) \, \text{RV} \, 9 \leftarrow
$$

- Placez la valeur 1500 en L9C3. Notez les conséquences en L8C7
- Placez le texte "hello" en L9C3. Notez les conséquences en L8C7
- Modifiez ainsi les valeurs de la colonne "l" :

$$
\begin{array}{c}\n\boxed{ \text{13C5}} & 0 \leftarrow \\
\boxed{ \text{14C5}} & = \uparrow + 0.3 \leftarrow \\
\boxed{ \text{14C5}} & \text{RV8} \leftarrow \\
\end{array}
$$

Notez les résultats.

- Effacez les colonnes 5, 6 et 7.
- Entrez à nouveau une colonne de nombres entiers en "I".

$$
\begin{array}{c} \textbf{(L3C5) A1} \leftarrow \\ \textbf{(L3C5) FC} \rightarrow D \leftarrow \end{array}
$$

 $(L4C5)$  1  $\leftarrow$  $(L5C5) = 1 + 1 \leftarrow$  $($ **L6C5** $)$ **RV** $6$  $\leftarrow$ <sup>1</sup>

Exécutez ces commandes :  $($ **L4C6** $)$  = **INDEX**  $($ <del>c</del> $+$   $+$   $\downarrow$   $\vdots$   $\leftarrow$   $+$   $\downarrow$   $\downarrow$   $\$  $(L4C6)$  RV 7  $\leftarrow$ 

Essayez d'expliquer les résultats obtenus

# *2. POUR ÉTABLIR UNE CORRESPONDANCE : LA FONCTION CHERCHE*

## *2.1. Pour déterminer un taux de remise*

Avec la fonction **INDEX,** nous faisons correspondre une valeur à un indice. Mais les valeurs possibles de l'indice sont nécessairement consécutives.

Nous pouvons avoir besoin d'établir des correspondances plus générales :

- soit parce que les valeurs de départ ne sont pas nécessairement consécutives. C'est le cas si nous devons faire correspondre un "libellé" à "un code produit",
- soit parce qu'une même valeur correspond, non plus à une seule valeur de départ, mais à une tranche de valeurs. C'est le cas lorsque nous devons faire correspondre un taux de remise à un montant.

C'est ce dernier exemple qui va nous servir à introduire la fonction **CHER-CHE.** Supposons que notre taux de remise soit défini ainsi :

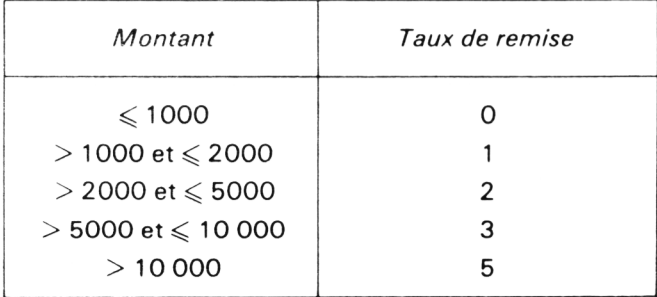

La fonction **CHERCHE** va nous permettre d'obtenir directement le taux de remise à appliquer pour un montant donné. Pour cela nous commençons par créer la table suivante :

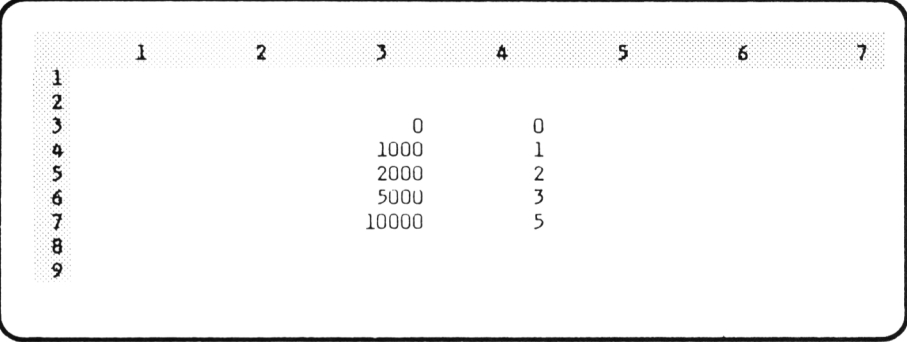

La première colonne comporte les valeurs limites, la seconde contient le taux de remise correspondant.

Pour obtenir le taux relatif à un montant donné, il nous suffit d'employer la fonction **CHERCHE** en lui spécifiant (dans cet ordre) :

- le montant
- la table concernée, par sa référence (relative, absolue, par nom).

Par exemple :

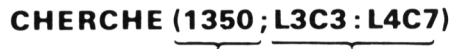

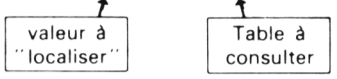

cherchera à situer la valeur 1350 dans la colonne de gauche de la table mentionnée. La dernière valeur qui lui soit **inférieure ou égale** est 1000. La valeur attribuée par **CHERCHE** sera celle située au même niveau que 1000 dans la colonne de droite de la table ; ce sera donc 1.

De même, si nous donnons le nom "TAUX" à notre table par la commande :

 $(L3C3)$  N TAUX  $\rightarrow$ :  $\downarrow$   $\downarrow$   $\downarrow$   $\rightarrow$   $\leftarrow$ alors :

#### **CHERCHE (5300;TAUX)**

fournit la valeur 3 ; celle-ci correspond à 5000 qui est le dernier montant de la table qui soit inférieur ou égal à 5300.

## *2.2. Quelques erreurs à éviter*

#### a) Ayez de l'ordre

La nature même de la recherche effectuée par la fonction **CHERCHE** impose que les valeurs sur lesquelles s'effectue la recherche (colonne de gauche de notre exemple) soient rangées par ordre croissant. Si ce n'est pas le cas, vous risquez d'obtenir un résultat un peu fantaisiste ; en effet, la recherche se poursuit dans la table tant qu'on y trouve une valeur inférieure à la valeur recherchée. Quand cette condition n'est plus vraie, on prend alors la valeur précédente de la table.

Voici un exemple de table désordonnée et des valeurs fournies lors de la recherche dans cette table des différentes valeurs de la colonne X.

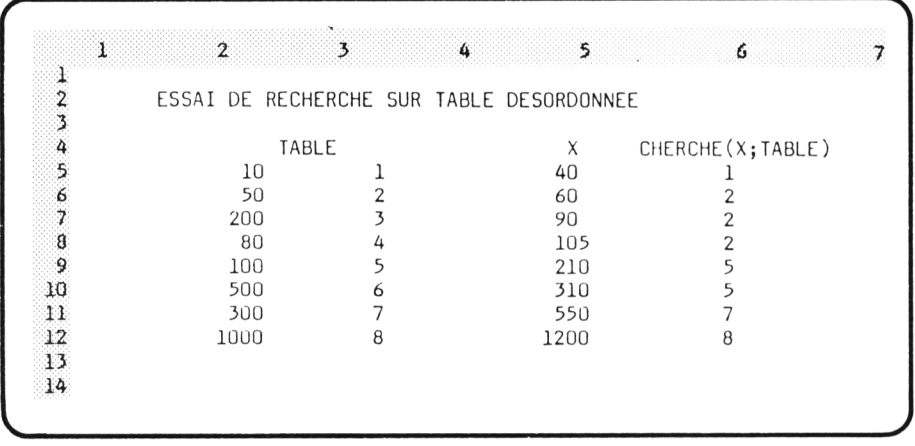

#### b) Ne cherchez pas n'importe quoi

Même si votre table est correctement ordonnée, il ne faut pas vouloir y localiser une valeur qui serait inférieure à toutes les valeurs de la table. Dans ce cas, en effet, Multiplan vous fournira la valeur d'erreur : N/A !. Celle-ci signifie que la valeur correspondante est " Non Accessible" . Là encore, une telle erreur peut se produire dans différentes circonstances. Effectuer un diagnostic précis sur sa cause peut donc parfois se révéler délicat. Dans ces conditions, vieux vaut prévenir que guérir (du moins cela prend moins de temps).

Par contre, si la valeur à localiser est supérieure à toutes celles de la table, aucune erreur ne se produit. En effet, le mécanisme de CHERCHE consiste à prendre la dernière valeur qui soit inférieure à celle que l'on veut localiser. Cela revient donc ici à prendre simplement le dernier élément de la table.

Notez bien que nous espérions effectivement obtenir une remise de 5 % pour toute commande d'un montant supérieur à 10 000 F.

```
\star Entraînez-vous
• Effacez votre feuille.
• Entrez la table précédente en L2C2.
• Nommez la "TAUX" par :
 (L2C2)N TAUX: \downarrow \downarrow \downarrow \downarrow \rightarrow \leftarrow• Entrez ces deux textes :
  (L1C5)A X \rightarrow CHERCHE(X)\leftarrow• Entrez en L2C6 la formule :
 (L2C6)= CHERCHE(\leftarrow; TAUX)\leftarrow<sup>1</sup>
• Recopiez la vers le bas par :
  (L<sub>2</sub>C<sub>6</sub>)RV<sub>7</sub>\leftarrow<sup>1</sup>
• Enrez dans la colonne "X", à partir de L2C5, les valeurs suivantes :
  (L2C5) 500 | 7000 | 5000 |
           1 0 0 0 0 4 1 2 0 0 0 4 5 5 0 0 0
           104 - 10
   Expliquez les résultats obtenus.
• Donnez le nom "TAUX2" à une "partie" de la table précédente :
 (L3C2)N TAUX2 : l + \rightarrow• Entrez en L2C7 la formule :
 ÇL2C7)= CHERCHE ( « - ♦- ;TA U X 2)
• Recopiez la vers le bas par :
 (L2C7)RV 7 \leftarrowExpliquez les résultats obtenus.
• Modifiez ainsi votre table, pour qu'elle soit "dans le désordre" :
                                                  1000 | 1
                                                  2000 \mid 2
```
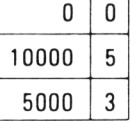

Examinez les résultats.

• Reconstituez la table "ordonnée" puis modifiez la référence relative à "TAUX" en exécutant.

```
(L2C2) N TAUX: \downarrow \downarrow \downarrow \downarrow \leftarrow
```
Taux correspond donc maintenant au domaine L2C2 : L6C2 c'est-à-dire à une table n'ayant plus qu'une colonne de large. Examinez les résultats obtenus (ils seront expliqués plus loin).

# **3. FACTURATION PAR CODE D'ARTICLE**

Nous nous proposons de réaliser un modèle de facturation dans lequel il suffit d'entrer le code d'un article pour en obtenir le prix. Comme la suite des calculs (calcul du prix hors taxe et du prix ttc) est classique, nous allons nous limiter à la recherche du prix dans une table. Le tableau (partiel) se présentera donc ainsi :

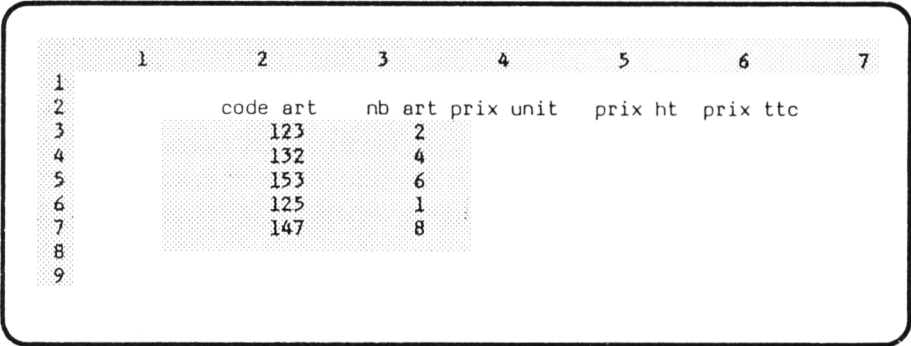

Nous fabriquons, par ailleurs, une table permettant de faire correspondre un prix à un code. Certes le problème paraît différent de celui de la constitution d'une table de remise. En effet, dans ce cas, nous pouvions avoir un montant dont la valeur était comprise entre deux valeurs de la table. Ici, au contraire, il est souhaitable que le code d'article fourni figure dans la table. Dans le cas contraire, en effet, la fonction CHERCHE lui ferait quand même correspondre un prix.

Nous ne nous préoccuperons pas pour l'instant de ce problème de "vérification". Nous allons donc constituer notre table en prenant soin de ranger les codes par ordre croissant. Voici un exemple de ce que pourrait être cette table :

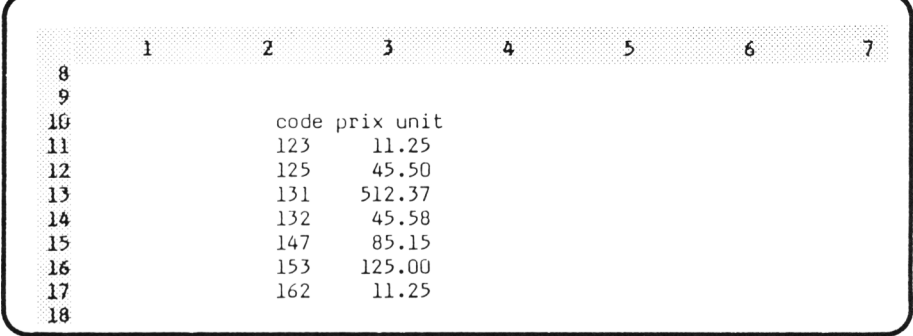

Notez que nous pourrions faire figurer, à gauche du code, le libellé de l'article correspondant.

Si nous donnons à notre table le nom "PRIX", nous voyons que la colonne "prix unit" se fabrique aisément comme ceci :

#### $(\overline{\text{L3C4}})$  = CHERCHE ( $\leftarrow \leftarrow$  ; PRIX)  $\leftarrow$

#### $(L3C3)$  RV4  $\leftarrow$

Voici un exemple de tableau obtenu par ce modèle après formatage de certaines cellules et entrée des "expressions désormais classiques" .

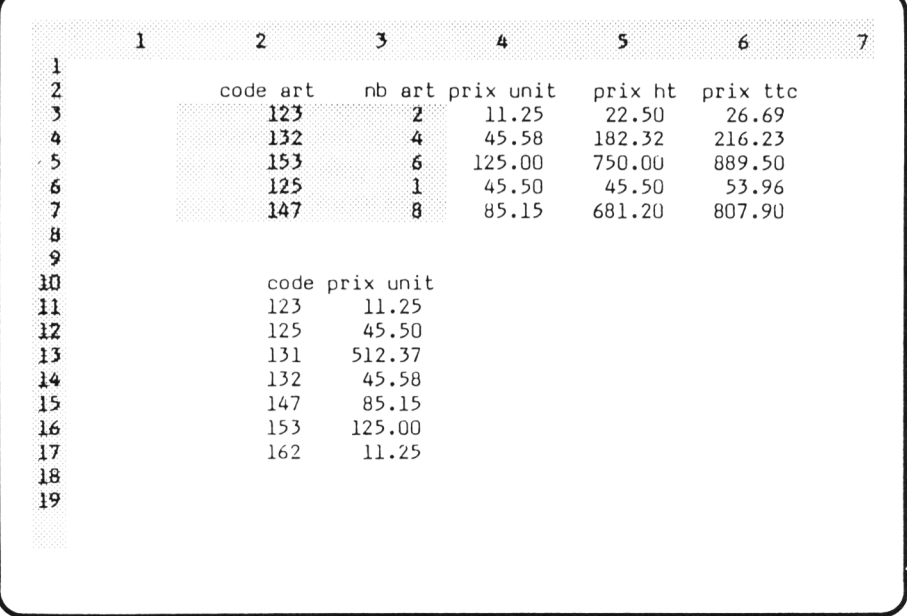

Notez que la fonction **INDEX** n'était guère utilisable ici. En effet, il aurait fallu que nos codes d'articles commencent au numéro 1 ; en plus, il aurait été préférable qu'ils soient consécutifs, ou du moins qu'il y ait peu de "trous" afin de ne pas aboutir à une liste trop longue.

## *4. LA RECHERCHE DANS DES TABLES A PLUS DE DEUX LIGNES OU PLUS DE DEUX COLONNES*

Dans le paragraphe précédent, nous avons employé la fonction **CHERCHE** avec des tables à deux colonnes. Comme nous l'avons remarqué, nous aurions pu l'employer de façon tout à fait comparable avec des tables à deux lignes.

En fait, Mulitplan vous permet d'effectuer une recherche dans n'importe quelle table rectangulaire. Mais, direz-vous, dans quelle partie s'effectue la localisation et comment obtient-on les valeurs correspondantes ? La réponse est simple ; elle dépend toutefois du "sens d'allongement" du rectangle formant la table.

- Si la table est plus haute que large (ou carrée), la localisation se fait dans la colonne de gauche ; les valeurs correspondantes sont sélectionnées dans la colonne de droite. C'est bien ainsi que cela se passait avec deux colonnes et n lignes ( $n \geq 2$ ).
- Si la table est plus large que haute, le processus est symétrique du précédent : la localisation se fait dans la ligne supérieure et les valeurs correspondantes sont sélectionnées dans la ligne inférieure.

Voici deux schémas illustrant ce mécanisme :

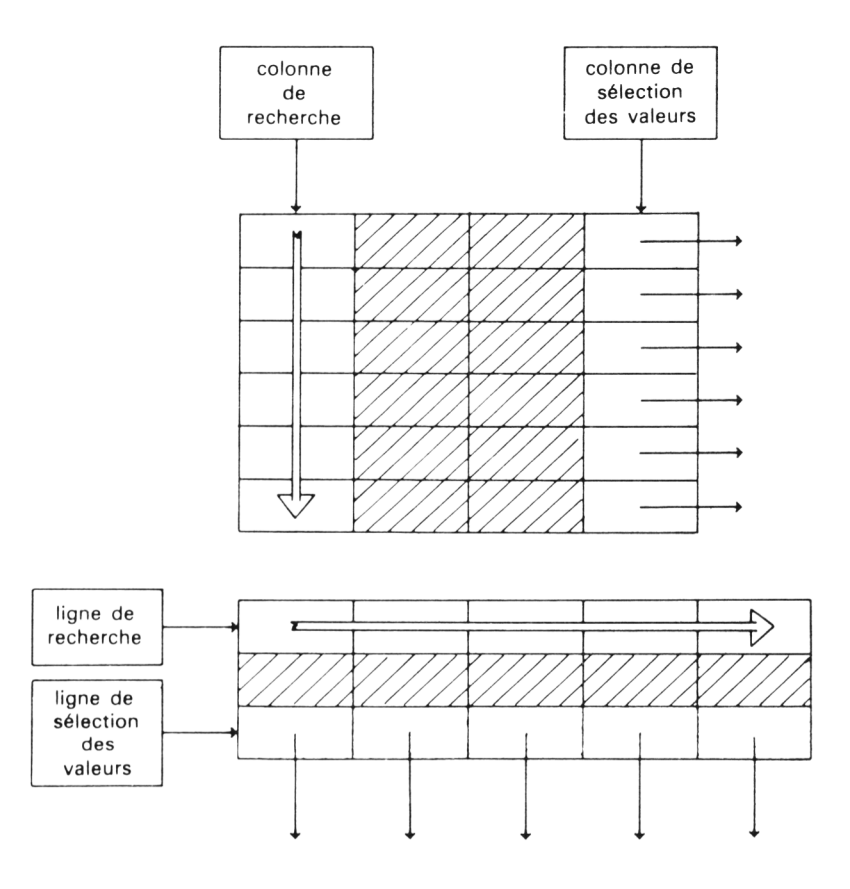

Mais, direz-vous, dans ce cas, quel rôle jouent les colonnes ou les lignes intermédiaires ? (nous les avons hachurées dans nos schémas). En fait, ce mécanisme va nous permettre "d 'emboîter" plusieurs tables. Plus précisément, nous pourrons définir plusieurs tables ayant la même colonne (ou ligne) de recherche ; la colonne (ou ligne) de sélection des valeurs quant-à-elle variera d'une table à l'autre.

A titre d'exemple, vous pouvez ainsi créer une table de quatre colonnes, comportant :

- un code d'article en première colonne,
- un libellé,
- un prix hors taxe,
- un taux de tva.

C'est ce que nous allons faire dans le paragraphe suivant.

## *5. UNE NOUVELLE FACTURATION PAR CODE D'ARTICLE*

Nous allons généraliser le modèle créé au paragraphe 3 pour qu'il nous fournisse automatiquement, à partir du code : le libellé et le prix ht de l'article et le taux de tva à appliquer. Le tableau correspondant se présentera donc ainsi :

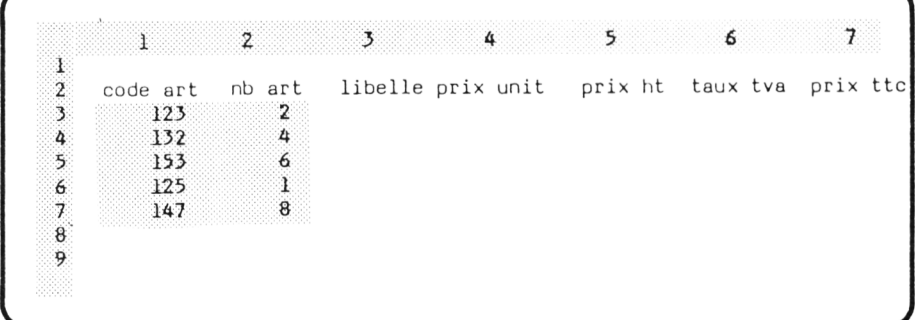

Nous constituons, comme précédemment une table des codes, rangés par ordre croissant. Mais cette fois, nous faisons figurer, en regard de chaque code, le libellé, le prix ht et le taux de tva. Voici un exemple de ce que pourrait être cette table :

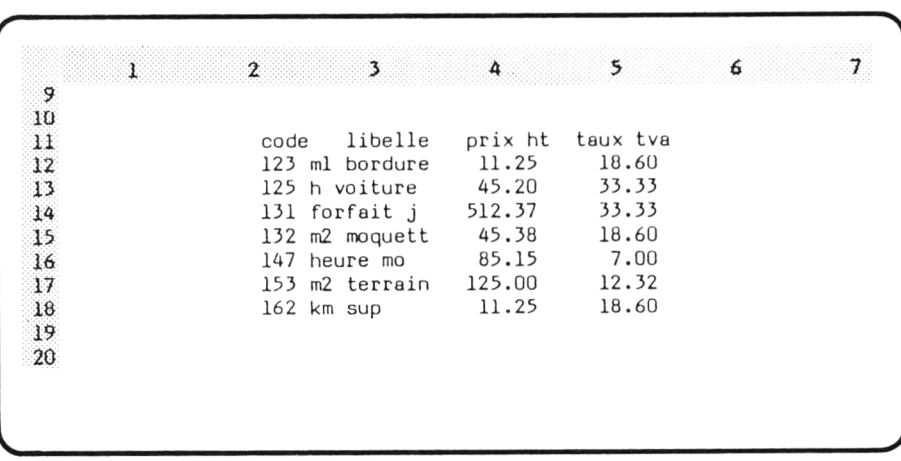

C'est ici que nous allons employer la technique des "tables emboîtées" décrites précédemment. Nous donnons trois noms différents aux trois tables que l'on peut constituer à partir de la colonne des codes :

#### $(L12C2)$  N LIBELLE: $\downarrow \downarrow \downarrow \downarrow \downarrow \downarrow \rightarrow \leftarrow$

#### $(L12C2)$  N PHT: $\downarrow \downarrow \downarrow \downarrow \downarrow \rightarrow \rightarrow \leftarrow$

#### $(L12C2)$  N TAUX: $\downarrow \downarrow \downarrow \downarrow \downarrow \rightarrow \rightarrow \leftarrow \leftarrow$

Voici comment remplir les colonnes "libellé", "prix unit" et "taux tva" de notre modèle :

#### $(L3C3) = CHERCHE (++)$ ; LIBELLE)

- $(L3C3)$  RV4  $\leftarrow$
- $(L3C4) = CHERCHE$   $\leftarrow \leftarrow$  ; PHT) $\leftarrow$
- $(L3C4)$  RV4  $\leftarrow$
- $(L3C6) = CHERCHE$   $\leftarrow \leftarrow \leftarrow \leftarrow$  **; TAUX** $\leftarrow$
- $(L3C6)$  RV4  $\leftarrow$

Les colonnes prix ht et prix ttc se remplissent de façon classique :

 $(L3C5) = + + + + + + -1$ 

 $(L3C5)$  RV4  $\leftarrow$ 

 $(L3C7) = + + * (1 + 200)$ 

Voici un exemple de tableau obtenu par ce modèle (après formatage de certaines cellules).

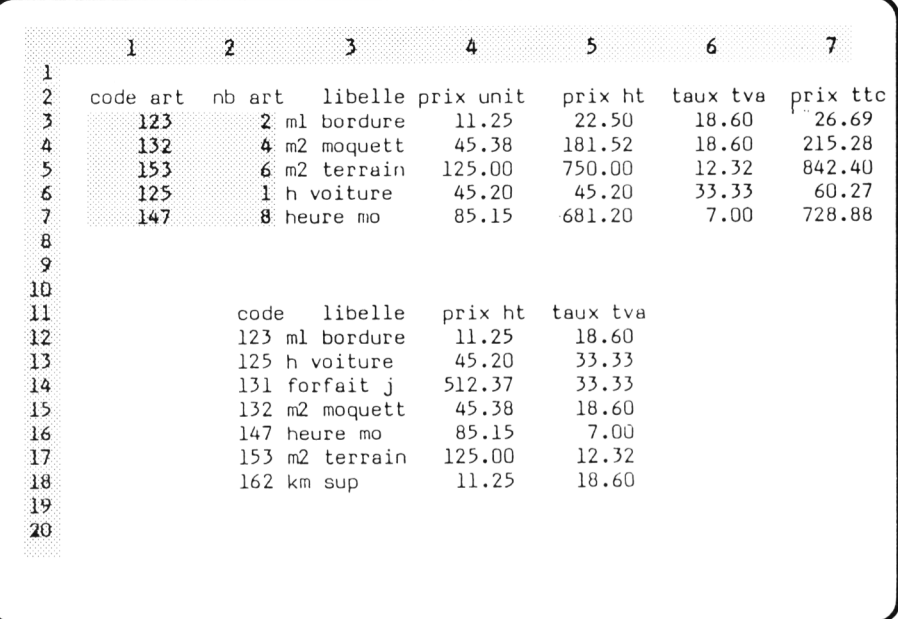

## *6. QUAND ' CHERCHE" TRAVAILLE SUR UNE TABLE A UNE SEULE COLONNE OU UNE SEULE LIGNE*

Nous avons montré que, d'une manière générale, la table utilisée par **CHER-CHE** pouvait être constituée de n'importe quel domaine rectangulaire. Cependant, nous n'avons pas examiné le cas où ce domaine se réduit à une ligne ou une colonne.

En fait, cela ne pose aucun problème à Multiplan ; tout simplement la recherche et la sélection se font sur la même liste de valeurs. Voyons cela sur un petit exemple :

Soit la table suivante :

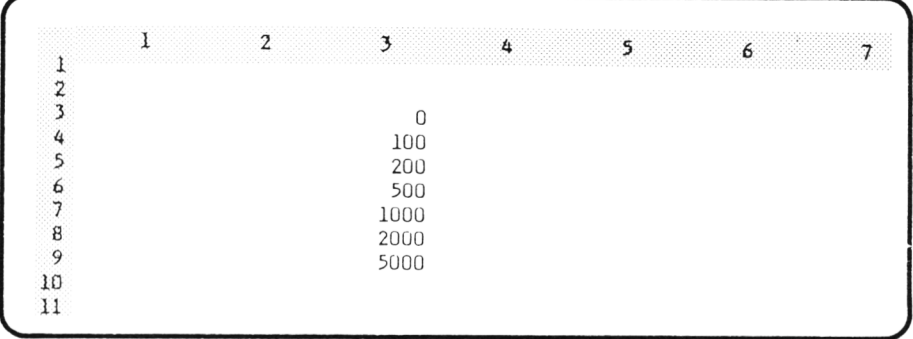

Nommons-la T par :

#### $(L2C3)$  N T:  $\downarrow \downarrow \downarrow \downarrow \downarrow \downarrow \leftarrow$

Pour calculer l'expression :

#### **CHERCHE (125;T)**

Multiplan commence par localiser 125 dans la colonne de recherche, ce qui le conduit à considérer la seconde cellule de la table. Il attribue alors la valeur de la cellule correspondante (seconde) de la colonne de sélection de valeurs. Comme cette dernière coïncide avec la précédente, la valeur ainsi obtenue est donc 100.

De la même façon :

#### **CHERCHE (1900;T)**

vaudra 1000, tandis que :

#### **CHERCHE (15500;T)**

prendra la valeur 5000 ; enfin :

#### **CHERCHE ( - 10;T)**

conduira à la valeur d'erreur : **N/A!**

Ce cas particulier de l'utilisation de **CHERCHE** possède différentes applications. Citons, entre autres :

- la possibilité de vérifier, dans une facturation par code, que le code d'article fourni appartient bien à la table,
- des calculs par tranches, analogues à celui du calcul d'impôt sur le revenu.
# *7. VERIFICATION DE CODE D 'ARTICLE*

Considérons à nouveau notre facturation du paragraphe 5. Tel que nous l'avions constitué, le modèle attribuerait aux codes 134 ou 138, les informations relatives à l'article de code 132. En effet, nous ne nous assurions pas de la présence effective du code d'article proposé dans la table.

Pour faire cette vérification, il suffit de déterminer le code d'article réellement prix en compte, en utilisant **CHERCHE** sur la première colonne de la table. Une comparaison entre le résultat ainsi obtenu et le code entré permet de trancher.

Il existe bien sûr plusieurs façons de mettre en oeuvre cette technique, notamment suivant que l'on utilise ou non une colonne supplémentaire dans le tableau de facturation...

Montrons simplement ici, comment faire apparaitre en colonne libéllé, soit le libellé de l'article si le code est correct, soit le texte " \* \* erreur \* \* " dans le cas contraire (nous appellerons "CODE" la table constituée de la seule colonne des codes d'article).

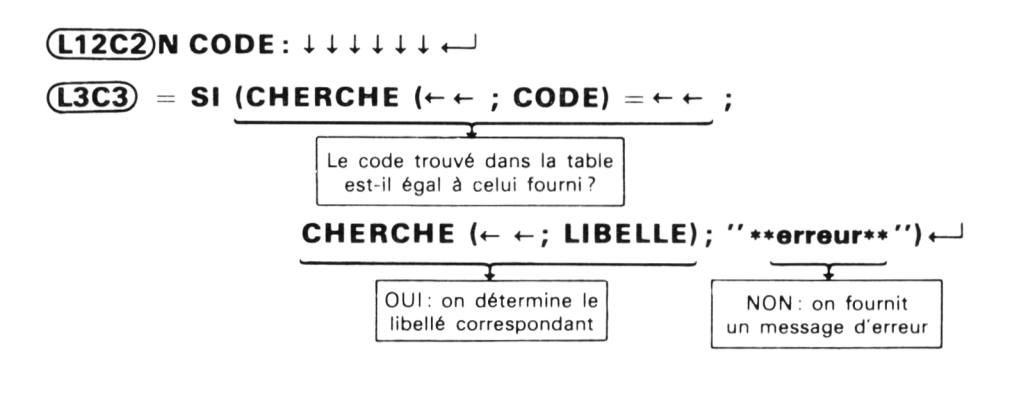

# *8. LA PROTECTION DE VOS TABLEAUX*

Lorsque vous fabriquez un modèle comportant des tables et que celui-ci est destiné à être fréquemment utilisé, le risque existe de modifier par erreur une valeur d'une table. Les conséquences peuvent en être assez désastreuses, et pas nécessairement visibles au premier coup d'œil.

D'une manière générale, lorsqu'un modèle est achevé, il ne faut plus modifier les valeurs de cellules à l'exception de celles qui correspondent aux paramètres du modèle.

En fait, Multiplan vous offre des "protections" contre ce genre de risque, grâce à la fonction **Protège.** Elles sont de deux types :

— protection des cellules,

— protection des expressions.

#### *8.1. La protection des cellules*

Considérons notre modèle de facturation du paragraphe 5. Supposez que nous souhaitions "protéger" la table contenant les codes, les libellés, les prix ht et les taux de tva.

Après avoir placé le pointeur de cellules en **L1C2,** nous sélectionnons la commande **Protège** en tapant **P.** Deux options nous sont proposées :

PROTEGE: Cellules Expressions

Choisissez une option ou frappez le caractère de commande.

Choisissons la première en tapant **C.** Deux champs apparaissent :

PROTEGE CELLULES : [L12C2] état : Protégé (Non protégé)

Entrez une référence de cellule ou de groupe de cellules

Nous entrons la référence du groupe de cellules concernées dans le premier champ puis nous passons sur le second champ et nous frappons **P.** Après exécution de la commande (par  $\Box$ ), nous pouvons constater que Multiplan refuse tout essai de modification de la valeur de l'une des cellules protégées. Il proteste en affichant le message :

*J*

#### **Cellule protégée : entrée interdite**

Vous pouvez protéger autant de cellules que vous le désirez. Notez que vous ne prenez pas de risque particulier en protégeant une cellule ; en effet vous pourrez toujours supprimer la protection en choisissant la valeur **Non protégée** dans le second champ de la même commande **Protège Cellules.**

V

# *8.2. La protection des expressions*

Il s'agit de la seconde option de la commande **Protège.** Vous la sélectionnez en tapant :

#### **PE**

Ici aucun champ n'apparaît ; seul le message :

#### **Confirmez par O (oui)**

vous demande de confirmer votre requête.

Si vous répondez **O,** c'est alors **l'ensemble des cellules comportant des expressions** qui sera protégé. Notez comme ici le mécanime est "global" ; la protection des cellules était, quant-à-elle, sélective.

Si vous souhaitez supprimer une telle protection, vous sélectionnez la même commande **Protège Expressions** en répondant simplement **N** à la question précédente.

**Remarque** : La commande **Protège Cellules** permet de protéger n'importe quelle cellule, quel que soit son contenu : valeur ou expression. Elle a donc un caractère plus général que la commande **Protège Expressions.** Néanmoins, lorsqu'un modèle est "au point", il paraît judicieux d'en protéger systématiquement toutes les expressions et de compléter par des protections de certaines cellules.

#### **EXERCICES**

11.1. Réaliser ce modèle permettant d'effectuer une facturation de différents articles à partir de leur code (de 1 à 5).

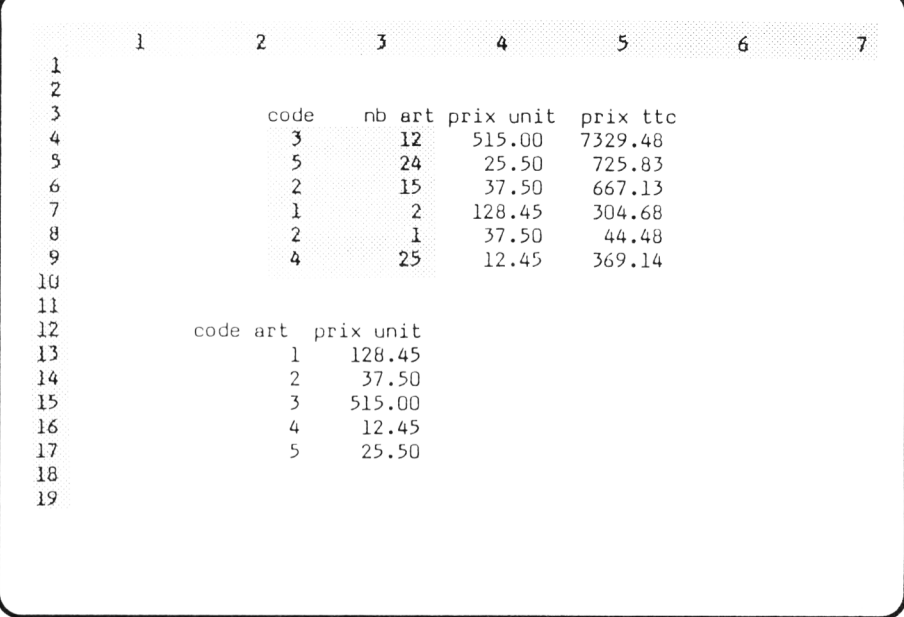

La facture pourra comporter jusqu'à six lignes. Le taux de tva sera toujours égal à 18,6 %.

Notez qu'ici, par souci de lisibilité, on a fait figurer le code d'article dans la table des prix.

11.2. Généraliser le modèle précédent pour qu'à partir d'un code d'article (de 1 à 5), on obtienne le libellé, le prix ht et le taux de tva correspondant :

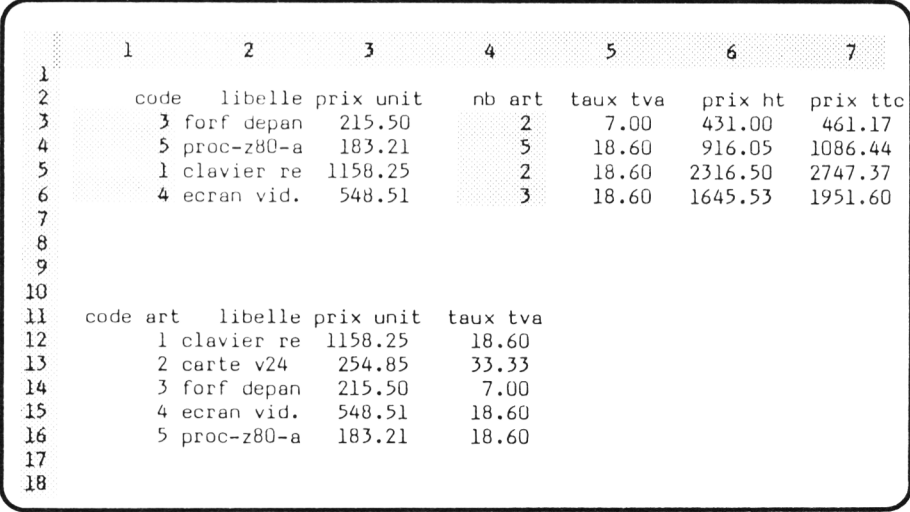

- 11.3. Nous vous proposons de réaliser un modèle qui calcule une remise suivant un pourcentage progressif par tranche. Plus précisément, cette remise sera :
	- 0 % pour les montants inférieurs ou égaux à 1000 F,
	- $-$  de 1 % sur la part du montant comprise entre 1000 F et 2000 F,
	- de 2 % sur la part du montant comprise entre 2000 F et 5000 F,
	- de 3 % sur la part du montant comprise entre 5000 F et 10000 F,
	- de 5 % sur la part du montant dépassant 10000 F.

Un tel problème nécessite, bien sûr, une table de remises analogue à celles rencontrées précédemment. Mais, cela n'est pas suffisant car une telle table nous fournit seulement le taux à appliquer à la "tranche" dans laquelle se situe le montant. Encore faut-il disposer de la remise cumulée pour toutes les tranches inférieures. Cette dernière pourrait être calculée pour chaque montant, mais il est plus simple de la faire figurer dans une table, comme celle-ci :

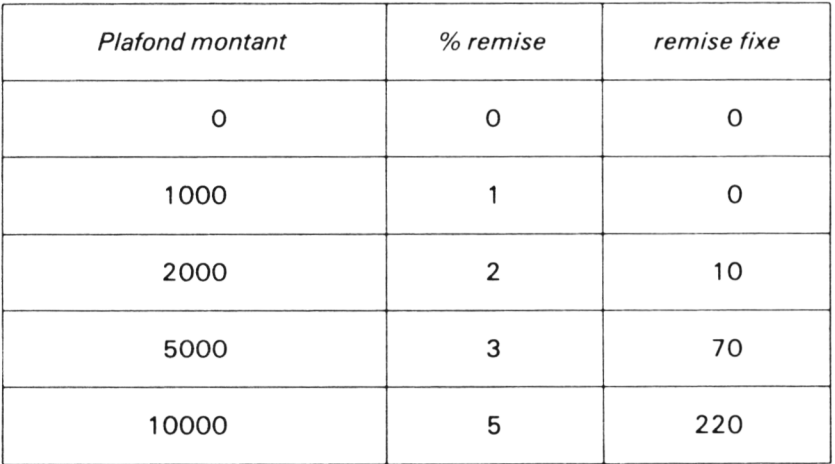

Comment utiliser un tel tableau : soit par exemple, un montant de 2700 F. Les deux premières colonnes nous montrent qu'il faut appliquer une remise de 2 % sur la partie du montant dépassant 2000 F, c'est-à-dire sur 700 F, d'où une remise de 700 x 2  $% = 14$  F. A cela il faut ajouter les 10 F correspondant à la remise sur un montant de 2000 F.

Notez que la troisième colonne du tableau peut se déduire des deux précédentes. Vous pouvez, le cas échéant, la faire calculer automatiquement par Multiplan.

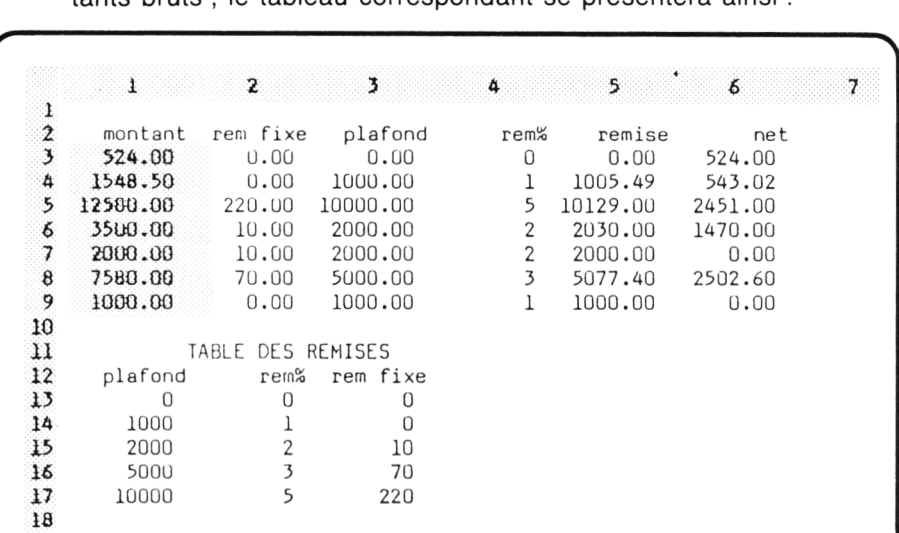

Votre modèle calculera les montants nets correspondant à six montants bruts ; le tableau correspondant se présentera ainsi :

**19**

# **XII Des commandes utiles pour la mise au point de vos modèles**

Jusqu'ici, lorsque nous réalisions un modèle, nous savions exactement ce à quoi nous voulions aboutir. Nous n'avions pas, à proprement parler, de problèmes de "mise au point" : les seules erreurs que nous pouvions commettre étaient du type "faute de frappe" .

Dans la pratique, lorsque vous réalisez un modèle relativement complexe, il est vivement recommandé d'en faire au préalable une "maquette sur le papier" avant de commercer à exécuter des commandes Multiplan. Toutefois, l'expérience montre que même une préparation minutieuse n'empêche pas toujours de voir surgir, lors de la réalisation, des problèmes insoupçonnés jusque-là. Il est alors nécessaire, soit de recommencer, soit, dans la mesure du possible, d'adapter votre modèle.

D'autre part, même lorqu'un modèle est au point, il est courant de devoir y apporter des modifications :

- soit pour que votre modèle prenne en compte l'évolution de vos besoins,
- soit pour créer un nouveau modèle comportant beaucoup de similitudes avec l'ancien.

Les principaux outils de ces adaptations sont les commandes **Inséré** et **Efface** qui permettent d'ajouter ou de supprimer des lignes ou des colonnes dans un tableau. Nous verrons qu'elles sont particulièrement puissantes, notamment au niveau de la mise à jour automatique des références. Cette

puissance rend délicate la manipulation de ces commandes. Il est donc bon de les maîtriser parfaitement avant de les utiliser sur des " cas réels" . C'est pourquoi nous les introduirons de manière très progressive ; notamment, nous commencerons par des situations dans lesquelles ne se pose aucun problème de mise à jour de référence.

# *1. POUR S'AGRANDIR SIMPLEMENT : LA COMMANDE Inséré*

# *1.1. Pour créer une nouvelle ligne*

Supposez que nous ayons fabriqué ce petit tableau de ventes mensuelles, en oubliant le mois de Mars :

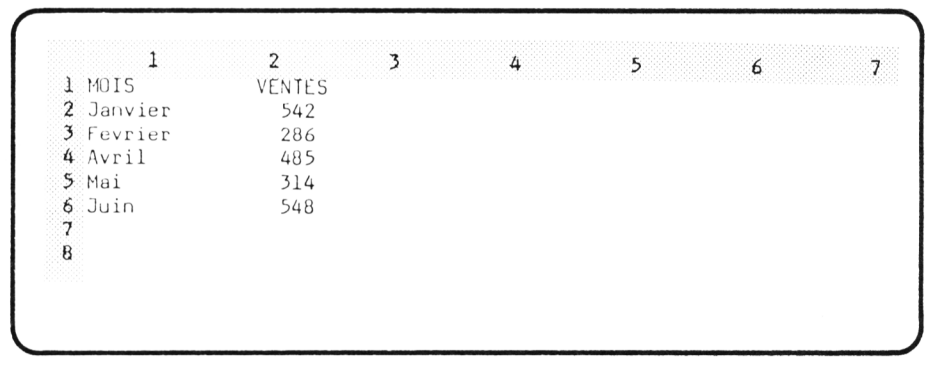

Nous pourrions bien sûr effacer notre feuille et construire à nouveau notre tableau. Multiplan nous offre une solution plus rapide qui consiste à ajouter (insérer) une nouvelle ligne entre les actuelles lignes 3 et 4.

Nous pouvons placer notre pointeur sur une des cellules de la quatrième ligne. Nous sélectionnons alors la commande **Insère** en tapant **I.** Multiplan nous propose alors deux options :

#### **INSERE : ligne colonne**

Nous choisissons la première en tapant **L** ; nous voyons apparaître les champs correspondants, au nombre de quatre.

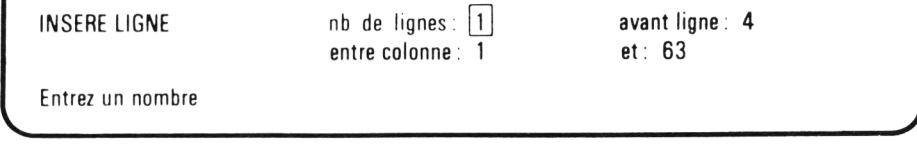

Pour l'instant, préoccupons nous seulement des deux premiers champs :

- le premier concerne le nombre de lignes que l'on souhaite créer. Ici, 1 nous convient.
- le second précise à quel endroit de la feuille on souhaite insérer la ou les lignes en question. Comme nous avions placé notre pointeur sur la troisième ligne, c'est le nombre 4 qui apparait dans ce champ ; là encore, il nous convient. Si, ce n'est pas le cas, il nous suffirait d'y amener le curseur d'édition en appuyant sur  $\rightarrow$  et de taper 4.

En définitive, il nous suffit de taper  $\Box$  pour que Multiplan nous fabrique une nouvelle ligne :

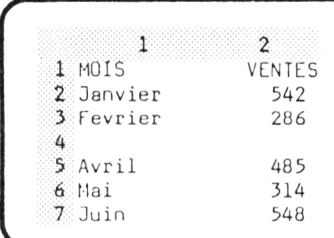

Notez comme toutes les lignes, à partir de la troisième, ont été décalées d'une position vers le bas. Et la dernière ligne (la 255e), direz-vous ! Elle a simplement disparu ; cela n'est ici pas bien grave puisqu'elle était vide.

# *1.2. Pour créer une nouvelle colonne*

Il suffit de procéder de façon analogue avec l'option **Colonne** de cette même commande **Insère.** Vous préciserez cette fois le nombre de colonnes à insérer et le numéro de colonne avant laquelle vous souhaitez réaliser l'insertion.

**Remarque** : Vous avez noté que jusqu'ici nous n'avons considéré que les deux premiers champs de la commande **Inséré.** Or, les deux derniers permettent de demander la création d'une ligne ou d'une colonne "partielle" .

# *2. POUR SUPPRIMER DES CHOSES INUTILES : LA COMMANDE Efface*

# *2.1. Pour effacer une ligne*

Supposons que vous ayez créé cette table de correspondance entre code d'article et prix hors taxe :

*J*

 $\overline{\phantom{a}}$ Ŧ 3  $\frac{1}{2}$ code prix  $\frac{3}{4}$  103 12.35<br>4 159 54.63 4 159 54.63<br>
54.63<br>
6 159 54.63<br>
7 211 15.48 182 8.52 6 159 54.63 7 211 15.48 8 9

Vous découvrez que vous avez introduit deux fois le même article (de code 159). Vous pourriez alors penser à effacer les cellules correspondantes à l'aide de la commande **Blanc** ; mais vous obtiendrez alors " un trou" .

Multiplan vous permet de vous débarasser de la ligne gênante grâce à la commande **Détruit** que nous sélectionnons en tapant **D** après avoir placé le pointeur en **L6C1**. Deux options nous sont proposées, comme pour la commande **Insère :**

#### **DETRUIT : Ligne colonne**

Nous choisissons la première, en tapant **L** ; là encore quatre champs apparaissent, analogues à ceux de la commande **Insère ligne.**

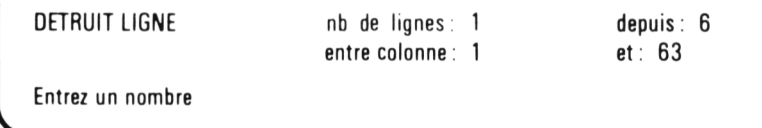

Les valeurs des différents champs nous conviennent. Nous frappons donc ,—I et nous voyons s'effacer la ligne 6 ; notre tableau se présente alors ainsi :

*J*

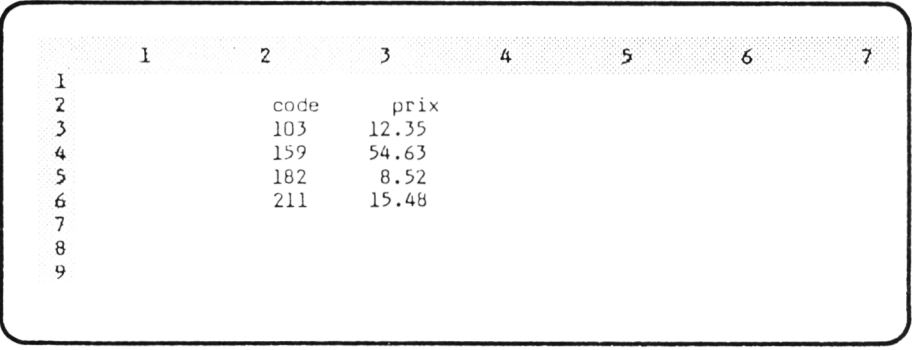

Notez que toutes les lignes, à partir de la septième sont remontées d'une position. L'ancienne ligne 255 a donc été transportée en 254 tandis qu'une nouvelle ligne vierge est apparue en 255.

## *2.2. Pour détruire une colonne*

Il suffit d'employer l'option **Colonne** de cette même commande **Détruit.**

**Remarque** : La commande **Détruit** permet également de détruire *partiellement* des lignes ou des colonnes.

# *3. EN CAS DE DÉPENDANCE ENTRE CELLULES*

Dans les exemples proposés jusqu'ici, chaque cellule était "indépendante" des autres. En effet, nous n'y avions placé aucune expression. Aucun problème ne se posait lorsque nous changions la structure du tableau par insertion ou destruction de cellules.

Les choses deviennent moins simples dès qu'il existe des dépendances entre cellules. Nous allons cependant constater que Multiplan fait le maximum pour nous simplifier la vie.

## *3.1. En cas d'insertion*

Considérons ce petit tableau :

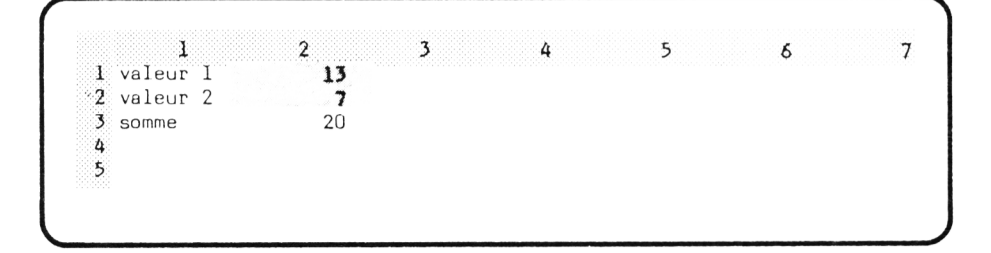

où nous avons entré en **L3C2** une expression calculant la somme des valeurs des deux cellules supérieures.

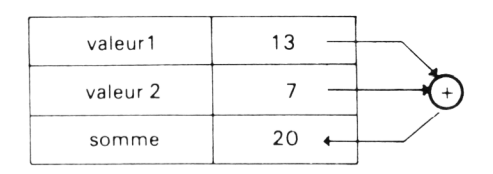

Que se passerait-il si nous insérions une ligne supplémentaire entre la première et la seconde ?

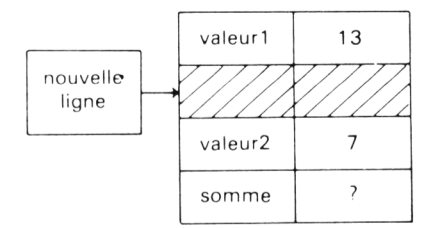

Contrairement à ce que l'on pourrait croire, tout se passe bien, quel que soit le type de référence employé dans l'expression de calcul de la somme : relative, absolue, par nom. L'examen séparé de chacun de ces différents cas va nous montrer la "philosophie" adoptée par Multiplan.

#### a) Références relatives

Dans ce cas, la ligne d'état relative à **L3C2** affiche :

#### $L(-2)C + L(-1)C$

Après insertion de notre nouvelle ligne, nous constatons que cette expression a été transformée en :

#### $L(-3)C + L(-1)C$

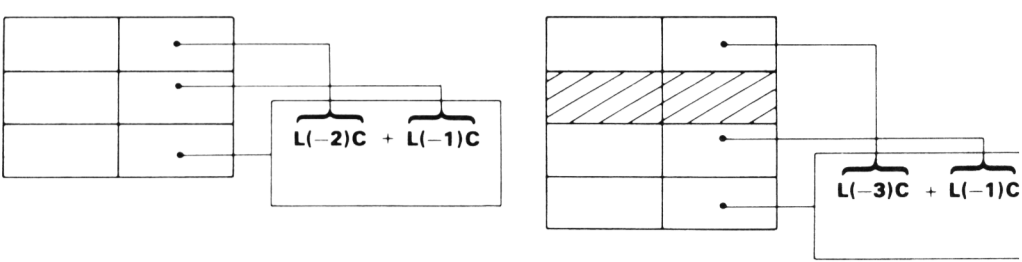

AVANT AN APRES IN SERTION

Multiplan a donc "mis à jour" cette expression, de manière à ce que les références restent correctes.

#### b) Références absolues

La ligne d'état affiche pour **L3C2** l'expression :

#### **L1C2 + L2C2**

Là encore, après insertion de notre nouvelle ligne, nous constatons que ces références ont été mises à jour de manière à porter sur les "bonnes cellules" ; elle comporte ceci :

#### **L1C2 + L3C2**

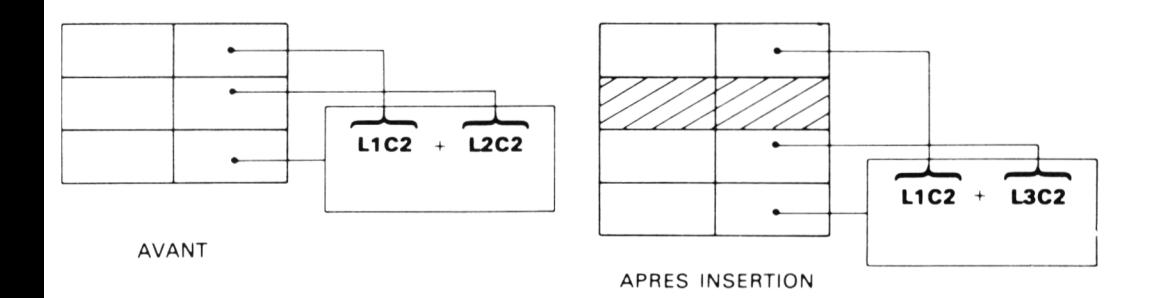

#### c) Référence par nom

Supposons, cette fois, que nous ayons donné les noms n1 et n2 à nos deux cellules **L1C2** et **L2C2 :**

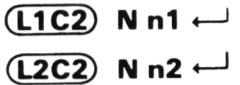

Notre expression a alors été entrée par :

$$
\boxed{\textbf{L3C2}} = \textbf{n1} + \textbf{n2} \leftarrow
$$

et la ligne d'état affiche pour cette cellule :

**n1 + n2**

Après insertion de notre nouvelle ligne, la ligne d'état affiche toujours :

**n1 + n2**

Cette fois, il semble que l'expression n'ait pas été modifiée. Cependant le résultat reste exact ! Que s'est-il passé. Pour le savoir, examinons les références correspondant à chacun de nos deux noms. Pour cela, nous sélectionnons la commande **Nom** puis nous appuyons sur une des touches de direction ; nous obtenons ainsi la référence relative au premier nom n1 ; il s'agit bien sûr de **L1C1**. Passons au nom suivant, en tapant *\ .* Nous constatons que n2 a maintenant pour référence **L3C1.** C'est ce qui explique que le résultat soit toujours exact.

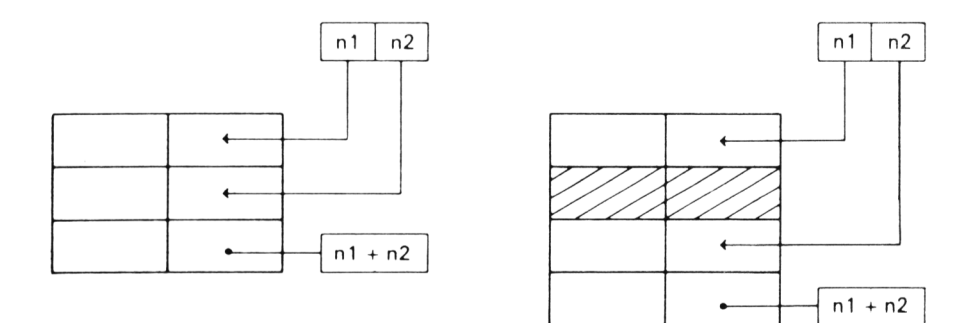

#### *3.2. En cas d 'effacement*

Nous pourrions montrer que le mécanisme reste le même ; Multiplan met automatiquement à jour :

- les expressions,
- les références relatives aux noms lorsque celles-ci sont concernées par la modification en question. Nous vous proposons de vous en convaincre par vous-mêmes :
- Entraînez-vous
- Effacez votre feuille.
- Fabriquez ce petit tableau :

```
1 2 3 4 5 6 7
\frac{1}{2} valeur 1 12
2
3 valeur 2 8
4 somme
5
6
```
**V,\_\_\_\_\_\_\_\_\_\_\_\_\_\_\_\_\_\_\_\_\_\_\_\_\_\_\_\_\_\_\_\_\_\_\_\_\_\_\_\_\_\_\_\_\_\_\_\_\_\_\_\_\_\_\_\_\_\_** *S*

/ ---------------------------------------------------------------------------------------------------- N

• Exécutez cette commande :

 $(L4C2) = \uparrow \uparrow \uparrow + \uparrow \leftarrow$ 

Voyez le résultat obtenu et examinez la ligne d'état pour cette cellule.

- Détruisez la ligne 2. Examinez la ligne d'état pour la cellule L3C2.
- Créez à nouveau la ligne 2 par la commande Insère
- Exécutez cette commande :

 $(L4C2) = \uparrow \uparrow \uparrow (\overline{R}) + \uparrow (\overline{R}) \leftarrow$ 

Examinez la ligne d'état. Détruisez la ligne 2. Examinez la ligne d état pour L3C2.

• Créez à nouveau la ligne 2. Donnez lez noms n1 et n2 aux cellules L1C2 et L3C2. Exécutez cette commande :

 $(L4C2) = n1 + n2 \leftarrow$ 

Supprimez la ligne 2. Examinez les références correspondant aux deux noms n1 et n2.

# *3.3. Ne pas effacer n 'importe quoi*

Tout semble aller parfaitement. Il ne faut toutefois pas vous laisser envahir par une euphorie sans bornes. En effet, vous ne pouvez pas impunément effacer n'importe quoi comme ce petit exemple devrait vous en convaincre.

Considérons à nouveau notre table de la page 249.

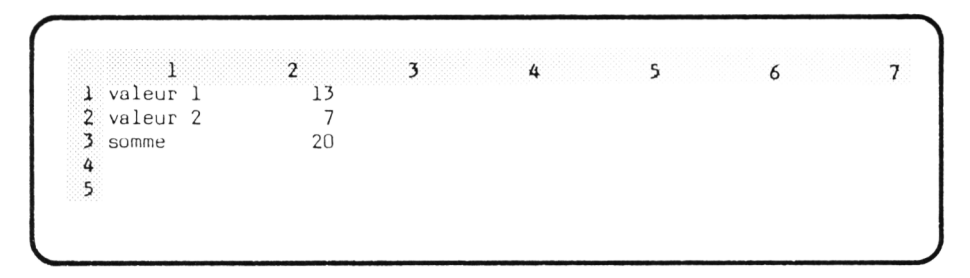

Supposez que nous supprimions la ligne 2. Cette fois le problème est différent. En effet, tant que nous supprimons une ligne qui n'intervient pas directement dans une référence, tout va très bien. Mais que peut faire Multiplan des références qui portaient sur cette ligne disparue ? Sa capacité d'adaptation a quand même des limites. Ce problème n'a, en effet, pas de solution : comment dire où se trouve quelque chose qui n'existe plus !

Multiplan vous exprime cela en plaçant la valeur d'erreur : REF ! dans toute cellule où apparaît une expression comportant une référence à une cellule disparue.

Il en va de même si vous utilisez un nom qui fait référence à une cellule qui n'existe plus.

- **Entraînez-vous**
- Effacez votre feuille.
- Fabriquez ce petit tableau :

| ing kabupatèn Kabupatèn Kabupatèn Kabupatèn |  |  |  |  |
|---------------------------------------------|--|--|--|--|
|                                             |  |  |  |  |
|                                             |  |  |  |  |
|                                             |  |  |  |  |
|                                             |  |  |  |  |
|                                             |  |  |  |  |
|                                             |  |  |  |  |

• Exécutez cette commande :

 $(L4C1) = \uparrow \uparrow \uparrow + \uparrow \leftarrow$ 

- Recopiez l'expression obtenue dans les quatre cellules de droite.
- Détruisez les cellules L2C3 et L2C4.

 $(L2C3)$  DL  $\rightarrow \rightarrow 3 \rightarrow 4 \leftarrow$ 

- Examinez l'évolution du tableau. Voyez ce que sont devenues les expressions de calcul des sommes.
- Effacez la ligne 2. Examinez l'évolution du tableau. Voyez ce que sont devenues les expression de calcul des sommes.

# **4. LORSQUE L'ON MODIFIE UNE ZONE**

Dans le paragraphe précédent, nous n'avons examiné que des expressions portant sur des cellules simples. Or, de nombreuses fonctions Multiplan peuvent taire référence à une zone : c'est le cas de **SOMME, NB, MOYENNE.** De la même manière, un nom peut être attribué à une zone de cellules.

Dans ces conditions, le problème se pose de savoir comment vont évoluer ces références lorsque l'on modifie la zone sur laquelle elles portent, que ce soit par insertion ou par suppression de lignes ou de colonnes.

# *4.1. Un premier cas où il y a "mise à jour"*

Considérons ce tableau :

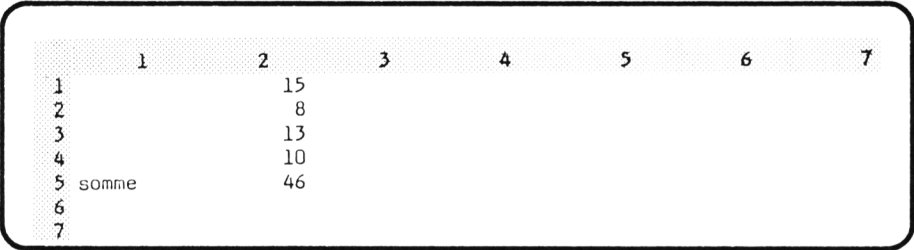

dans lequel nous avons entré en **L5C2** l'expression calculant la somme des valeurs des cellules précédentes à l'aide de la commande :

#### $(\overline{\text{L5C2}}) = \text{SOMME}(\uparrow \uparrow \uparrow \uparrow \uparrow \uparrow \uparrow) \leftarrow$

La ligne d'état affiche :

**SOMME(L( – 4)C : L( – 1)C)** 

Insérons une nouvelle ligne entre les lignes 2 et 3 par la commande :

# $(T3C1)$  I L  $\leftarrow$

Notre tableau se présente alors ainsi :

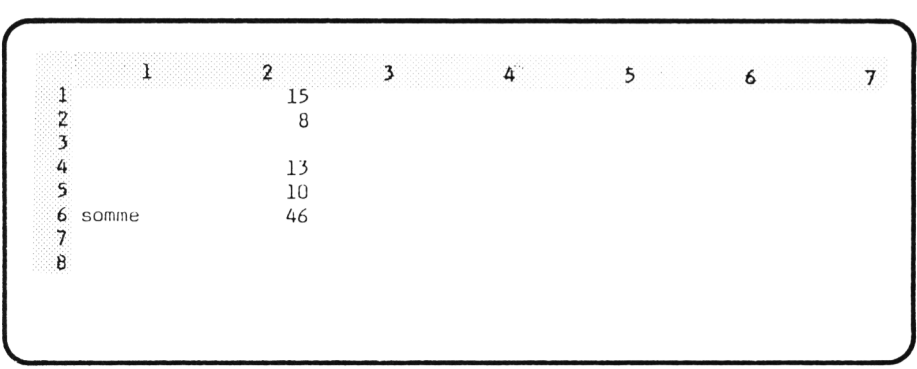

Si vous examinez la ligne d'état relative à la cellule **L6C2,** vous y voyez cette expression :

#### **SOMME(L( – 5)C : L( – 1)C)**

Vous constatez que Multiplan a modifié la référence de groupe employée dans la fonction **SOMME,** en considérant que l'insertion d'une nouvelle ligne revenait, en quelque sorte, à étendre le domaine correspondant.

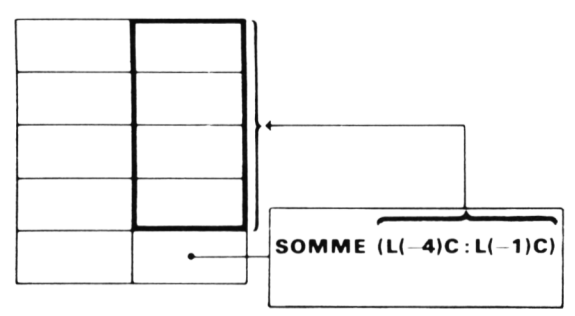

AVANT

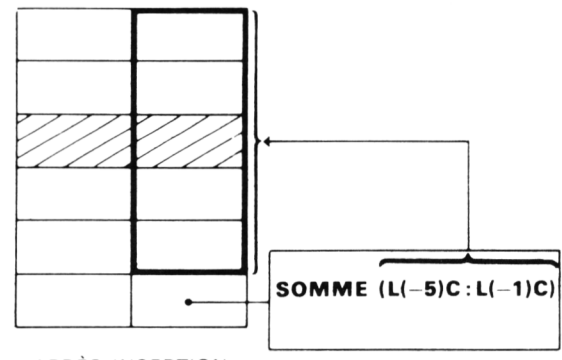

APRÈS INSERTION

Si d'ailleurs nous plaçons une valeur en **L3C2,** nous constatons qu'elle est bien prise en compte dans la somme.

Si nous avions défini notre domaine par des références absolues, Multiplan aurait opéré le même type de mise à jour. Enfin, si nous avions donné le nom zone à notre domaine de quatre cellules, par la commande :

$$
(L1C2) \quad \textbf{N} \text{ zone } \rightarrow : \ \downarrow \ \downarrow \ \leftarrow \ \cdot
$$

la référence "zone" aurait alors porté sur le domaine :

```
L1C2 : L4C2 (ou L1 : 4C2)
```
Après insertion de notre nouvelle ligne, cette référence aurait porté sur cinq cellules :

#### **L1C2 : L5C2**

(vous pouvez vous en convaincre en parcourant la liste des noms).

Il semble donc que Multiplan procède pour les références de groupe comme il le faisait pour les références de cellules isolées. Cependant, il y a des exceptions à cette règle comme nous allons le voir maintenant.

# *4.2. Un cas où il n 'y a pas "mise à jour"*

Considérons le tableau constitué au début du paragraphe précédent :

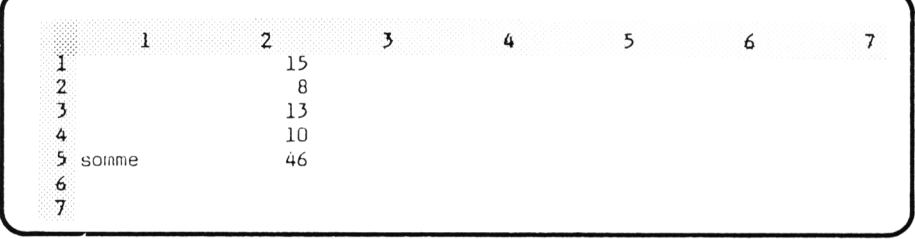

avec la même formule en **L5C2 :**

## **SOMME (L( - 4)C :L( - 1)C)**

Insérons cette fois une nouvelle ligne entre les lignes 4 et 5 par la commande :

# $($ **L5C1** $)$ **IL** $\leftarrow$ <sup> $\leftarrow$ </sup>

Si nous ajoutons une nouvelle valeur, par exemple 8, en **L5C2,** celle-ci n'est pas prise en compte dans la somme :

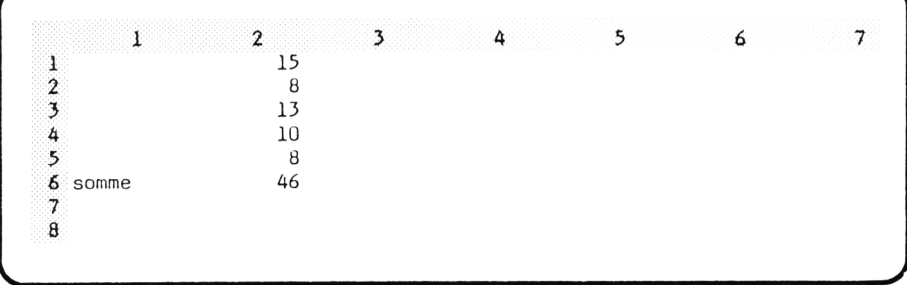

Examinons l'expression de la cellule **L6C2** en ligne d'état ; nous obtenons :

## **SOMME (L( - 5)C : L( - 2)C)**

Certes, il y a eu mise à jour des références relatives correspondant au début et à la fin de la zone. Cependant, cette fois, la zone continue à comporter quatre cellules. La cellule **L5C2** de la ligne insérée n'est pas considérée comme en faisant partie.

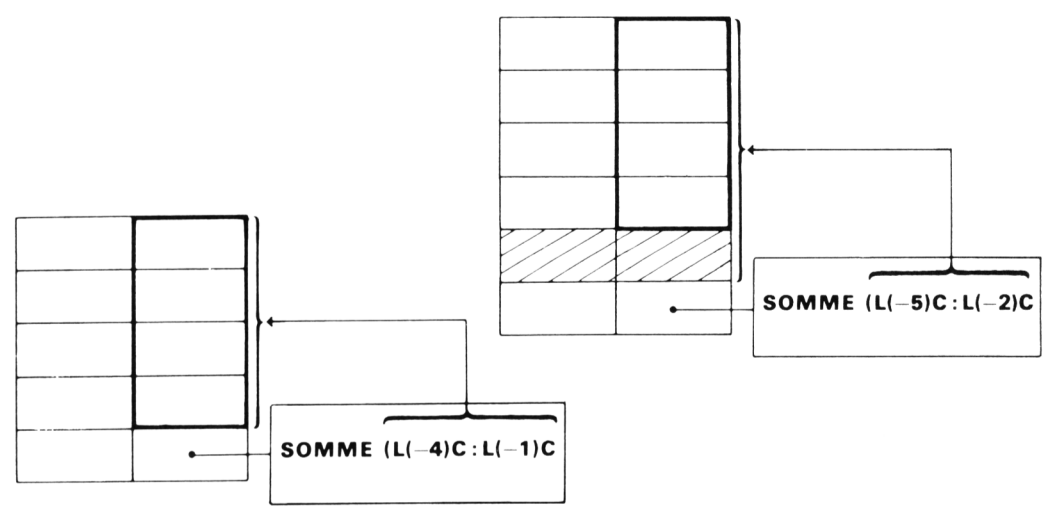

Il en irait de même si nous définissions notre zone par des références absolues ou par nom.

Mais, direz-vous, quelle différence y a t-il entre ce dernier cas (insertion entre les lignes 4 et 5) et le précédent (insertion entre les lignes 2 et 3) ? Dans le premier cas, la ligne insérée conduisait à créer une nouvelle cellule **à l'intérieur** de la zone. Il était donc logique de déplacer la frontière inférieure. Par contre, dans le dernier cas, les nouvelles cellules sont créées à l'extérieur de la zone ; plus précisément, il y a une nouvelle cellule contigüe à la zone. Dans ces conditions, Multiplan ne peut pas savoir si celle-ci doit ou non faire partie de la zone. La règle adoptée consiste à considérer qu'elle n'en fait pas partie.

# *4.3. En cas de suppression*

Lorsque l'on supprime des cellules, les choses sont beaucoup plus simples. En effet, si une zone voit certaines cellules supprimées, ses références sont automatiquement ajustées.

Une difficulté apparaît cependant, en cas de suppression de lignes ou de colonnes partielles. Par exemple, supposons que dans un domaine rectangulaire nommé "bloc", nous supprimions deux cellules comme indiqué dans ce schéma :

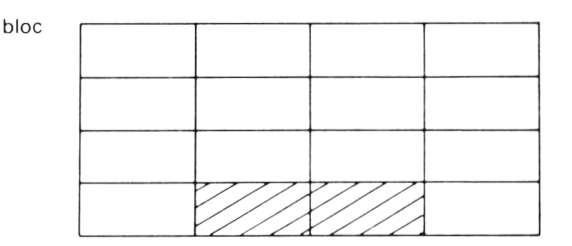

Multiplan ne pourra tenir compte de la nouvelle forme (non rectangulaire) de la zone ainsi obtenue. Il continuera à considérer un domaine rectangulaire. Les références correspondant à "bloc" ne seront donc pas modifiées. Bien entendu, elles l'auraient été "normalement" si nous avions supprimé les quatre cellules inférieures du domaine.

# *5. QUELQUES CONSEILS PRATIQUES*

Très souvent, vous devrez employer les commandes **Inséré** et **Détruit** pour mettre à jour certaines tables. Ainsi, dans une table de code d'articles, vous aurez à ajouter de nouveaux articles ou à en supprimer ;

D'après ce que nous avons vu, ce genre de choses ne pose pas de problèmes tant que l'on n'a pas à créer de nouvelles cellules situées aux extrémités de la table. En fait, même ce problème peut être résolu si vous prenez soin d'encadrer votre table par des cellules vierges.

Voyons cela sur notre table de remise rencontrée au chapitre précédent :

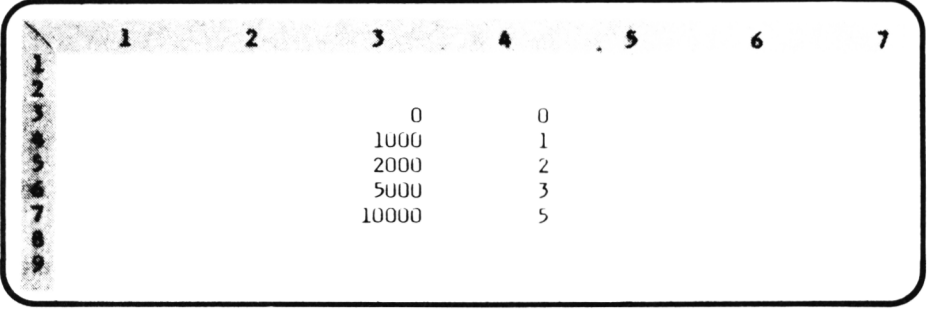

Si nous nommons "taux" le domaine :

#### **L3C3 :L7C4**

il ne nous sera pas possible d'ajouter une nouvelle ligne en fin de table. Du moins, si nous le faisons, la référence correspondant à "taux" ne sera pas ajustée.

Si, par contre, nous convenons de nommer "taux" le domaine :

#### **L2C3 : L8C4**

vous voyez qu'il nous sera toujours possible d'ajouter une nouvelle ligne à la table. Que ce soit au début, à l'intérieur ou à la fin, l'insertion d'une nouvelle ligne provoquera la mise à jour de la référence correspondant à taux.

# **XIII Pour créer des liens entre vos tableaux : la commande XTERNE**

Jusqu'ici nous avons créé des feuilles indépendantes les unes des autres. Certes, nous pouvions conserver certaines de nos feuilles dans un fichier. Il n'en reste pas moins que ces fichiers n'avaient aucun "lien" entre eux. Plus précisément, nous pouvions créer, modifier ou supprimer un fichier sans que cela n'ait aucune incidence sur les autres.

Or, nous avons appris, grâce aux expressions, à créer des dépendances, des liens, entre différentes cellules d'une même feuille. De cette manière, si une information était utilisée en plusieurs points de la feuille, elle était reprise automatiquement là où il y en avait besoin. Cela nous a amené à la notion de "modèle" : feuille de calcul qui permet d'explorer différentes situations par la seule modification des valeurs des "paramètres". Certes, tout cela vous paraît probablement bien naturel maintenant ; vous ne voyez peut être pas le rapport entre ces dépendances entre cellules et d'éventuels liens entre feuilles de calcul.

Une caractéristique fondamentale de Multiplan est d'étendre cette notion de dépendance entre cellules d'une même feuille à celle de dépendance entre cellules de feuilles différentes. Bien entendu, ces feuilles devront être "accessibles" ; comme il ne peut y avoir qu'une seule feuille en mémoire à la fois, cela signifie que ces feuilles devront être conservées dans des fichiers sur disquette.

Vous obtenez ainsi la possibilité de travailler simultanément avec plusieurs tableaux ; c'est de là que vient le nom de "Multi-plan".

Ces liens entre feuilles sont gérés principalement par la commande **Xterne.** Bien qu'unique, cette commande possède 2 options relativement différentes :

- a) la première nommée "recopie externe sans couplage" permet de recopier dans la feuille courante des valeurs d'autres feuilles,
- b) la seconde nommée "recopie externe avec couplage" correspond à ce que nous venons d'évoquer : elle établit un ou plusieurs liens entre des cellules de la feuille courante et d'autres feuilles. C'est, bien entendu, ce deuxième aspect qui est le plus séduisant et le plus puissant.

Nous allons vous familiariser progressivement avec cette nouvelle technique en commençant par le cas simple de la recopie sans couplage.

# *1. LA RECOPIE EXTERNE SANS COUPLAGE*

Son but est de vous permettre d'aller chercher des informations dans des feuilles existantes. Elle peut vous servir à réutiliser une partie du tableau, vous évitant ainsi le travail de saisie correspondant. Mais elle peut aussi vous servir à aller rechercher certaines informations dont vous avez besoin, sans en connaître nécessairement la valeur (état d'un stock d'un mois précédent, chiffres récapitulatifs des ventes de l'année écoulée).

Nous allons vous présenter cette commande sur un cas de réutilisation d'une partie de tableau existant.

# *1.1. Création d 'un premier tableau de ventes*

Commençons donc par créer un premier tableau de ventes mensuelles de l'année 1985, se présentant comme indiqué ci-après.

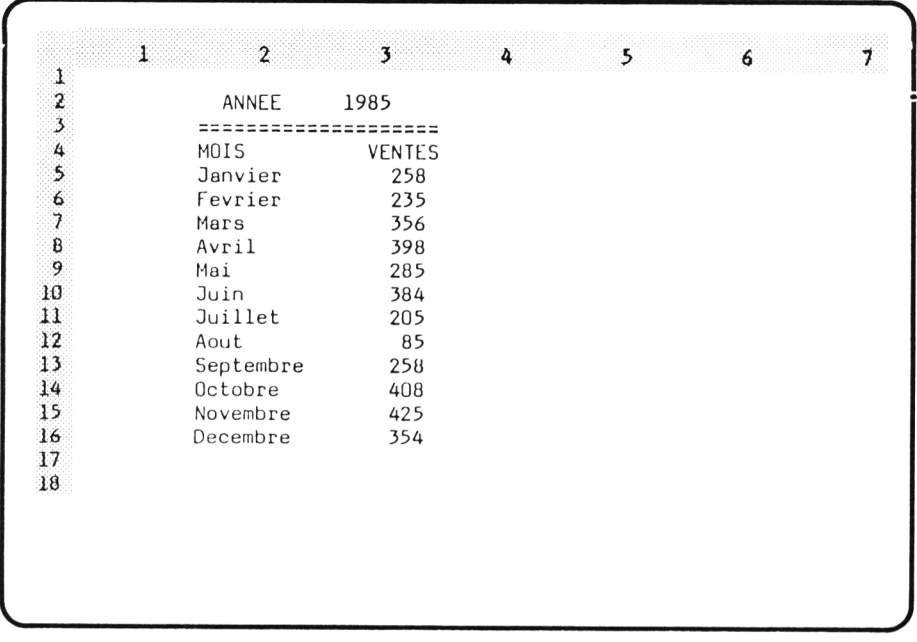

*Donnons* un nom à la colonne contenant les noms de mois :

# **(L4C2) N mois** - H t l l l l l l l l l l i \* —1

Vous pouvez, à juste titre, vous demander pourquoi donner un nom à cette zone. Au niveau de ce tableau, cela ne sert effectivement à rien. Par contre, nous allons voir que c'est ce nom qui nous permettra de recopier la zone correspondante dans une autre feuille.

Sauvegardons cette feuille sur disquette sous le nom de VENTES85 par la commande :

**LS VENTES85**

## *1.2. Création d 'un second tableau de températures moyennes*

Jusqu'ici, nous n'avons fait que des choses "classiques" . Effaçons maintenant notre feuille en supposant que nous voulions créer un nouveau modèle de relevé de moyennes de températures mensuelles, se présentant comme indiqué sur le tableau ci-contre.

Nous pourrions bien sûr recréer l'ensemble de notre tableau. Mais nous pouvons également exploiter le fait que nous disposons déjà d'une "liste de mois" dans notre fichier VENTES 85. C'est là que nous allons utiliser la commande **Xterne** pour recopier cette information depuis le fichier VENTES 85 dans notre feuille de calcul.

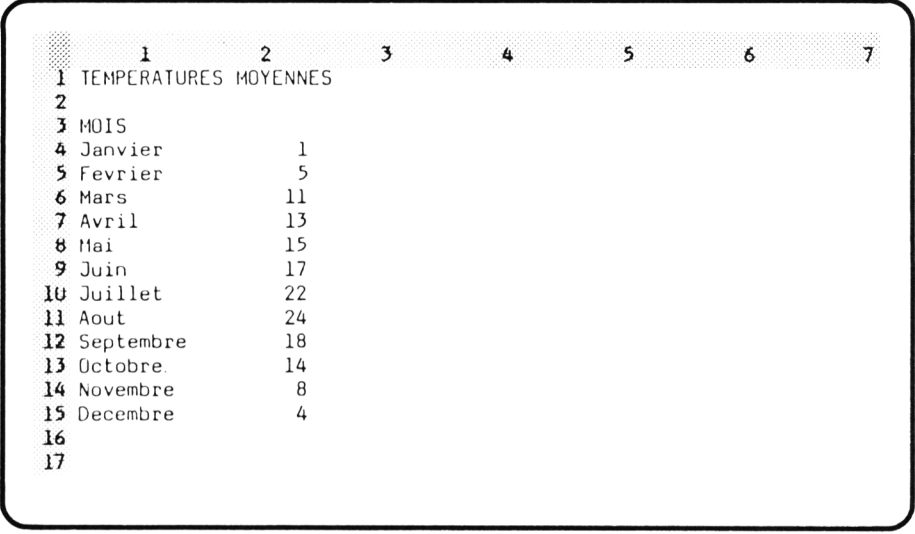

Plaçons notre pointeur de cellule en **L3C1** puis sélectionnons cette commande en tapant **X.** Nous voyons s'afficher :

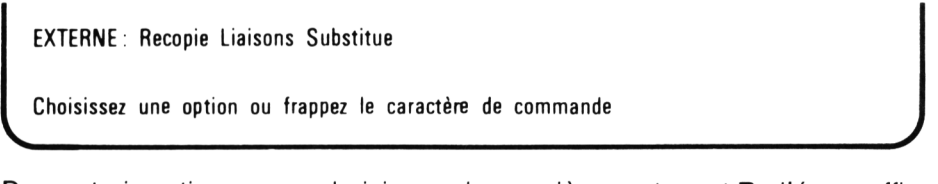

De ces trois options, nous choisissons la première, en tapant **R** : l'écran affiche alors :

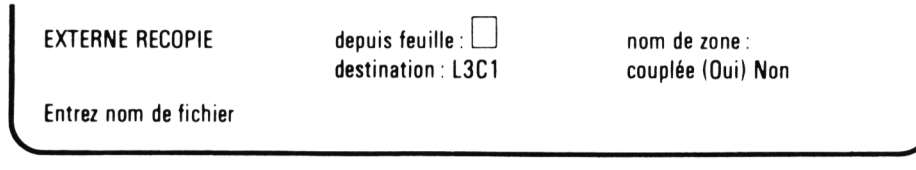

II nous faut donc remplir quatre champ dont deux proposent des valeurs par défaut :

• 1er champ : il désigne la feuille (donc le fichier) à partir de laquelle nous voulons effectuer une copie. Ici, nous frappons : VENTES85, puis nous passons au champ suivant.

- 2e champ : il permet de désigner la zone que l'on souhaite recopier. Nous tapons donc ici : mois.
- 3e champ : il précise à quel endroit de notre feuille (courante) nous souhaitons que la copie s'effectue. Notez au passage que l'information ainsi recopiée peut apparaître à un emplacement différent de celui qu'elle occupait dans la feuille dont elle est issue.

Ici, vous pourriez penser qu'il vous faut compléter la référence L3C1 (qui correspond au début de notre emplacement) en ajoutant : L14C1.

En fait, cela est possible mais pas nécessaire. En effet, si Multiplan ne trouve là qu'une référence de cellule simple, il considérera qu'elle correspond au "début" du groupe à copier. Il faut entendre par début, la cellule se trouvant en haut à gauche du domaine en question.

En outre, si nous précisons en entier la référence de groupe, il faut que celle-ci soit "compatible" avec la zone recopiée, c'est-à-dire qu'elle corresponde à une zone de même taille.

• 4e champ : c'est ici que se fait la distinction entre les deux possibilités que nous avons évoquées en début de chapitre : copie avec couplage ou sans couplage. Nous avons annoncé que nous commençions par le cas le plus simple : copie sans couplage. Il nous faut donc modifier la valeur proposée par Multiplan, soit en tapant **N,** soit en déplaçant le curseur sur **Non.**

Exécutons notre commande en tapant  $\Box$ . La zone "nom" du fichier VENTES85 est recopiée dans notre feuille et se présente maintenant ainsi :

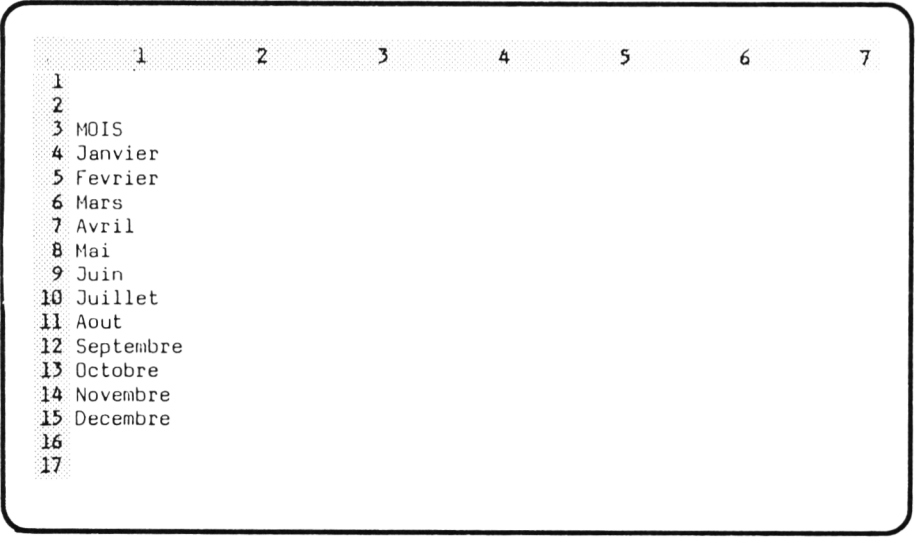

En résumé, voici la commande que nous venons d'exécuter :

 $(L3C1)$  XR VENTES85  $\rightarrow$  $mois \rightarrow M \leftarrow$ 

# *2. LE LIEN N 'EST PAS PERMANENT*

Nous n'avons effectué qu'une simple "photocopie" instantanée de la zone "nom" du fichier VENTES85. Ce point vous paraît peut être évident pour l'instant. Cependant, nous allons réaliser une petite expérience qui vous aidera ultérieurement à mieux saisir la notion de "couplage permanent".

Complétons notre feuille par les textes nécessaires et des valeurs de températures pour obtenir le tableau tel qu'il figure en page 264.

Sauvegardons notre feuille sur disque sous le nom de "TEMP85" par :

#### **L S TEMP85 \_ l**

Recopions alors notre précédente feuille par :

#### **L C VENTE85**

et modifions les noms de mois, par exemple en les remplaçant par Janv, Fev, Mar....

Sauvegardons cette nouvelle feuille dans le fichier VENTES85 (en n'oubliant pas de confirmer notre demande, puisque nous remplaçons un fichier existant).

#### **L S VENTES85 40 0**

Chargeons à nouveau notre fichier TEMP85 :

#### **L C TEMP85**

Il se présente toujours avec les anciens noms de mois.

Cela montre bien que la zone "nom" a été purement et simplement recopiée telle qu'elle existait à un moment donné. Toute modification ultérieure de la zone originale n'entraîne aucune modification de la copie correspondante. Nous verrons qu'il en ira tout autrement en cas de "recopie avec couplage" .

# *3. QUELQUES ERREURS A EVITER*

## *3.1. Nommer la zone à copier*

C'est ce que nous avons fait ici ; mais vous pouvez très bien ne pas y songer lorsque vous créez votre feuille ; il se peut très bien qu'à ce moment-là vous ne sachiez même pas que vous serez amené à recopier cette zone.

Dans ce cas, nous vous conseillons (après une éventuelle sauvegarde de votre feuille en cours) de charger la feuille en question, d'y ajouter le nom voulu et de la sauvegarder à nouveau.

Cependant, devant l'ampleur de la tache, vous souhaiterez peut être disposer d'une méthode plus rapide. Il en existe effectivement une qui consiste à donner dans le champ "nom de la zone" , non plus un nom, mais une référence absolue (ce qui en toute rigueur est équivalent). Dans ce cas, il vous faut savoir que vous ne pouvez pas entrer la référence sous la forme usuelle, obtenue par le déplacement de curseur, dont voici un exemple :

#### **L3C1 : L14C1**

En effet, Multiplan attend là une référence absolument identique à celle qu'il ferait correspondre à un nom. Or, vous avez déjà eu l'occasion de noter qu'alors, Multiplan écrivait cette référence sous la forme abrégée suivante :

#### **L3 : 14C1**

(Pour vous en convaincre, examinez simplement la référence de "mois" dans la feuille VENTES85).

Si donc, vous désirez absolument copier une zone que vous ne souhaitez pas nommer, c'est ce type de référence qu'il vous faudra taper dans le champ " nom de zone".

Quoiqu'il en soit, nous pensons qu'il ne s'agit là que d'une procédure de "dépannage". Elle est, à la rigueur, tolérable pour des copies sans couplage. Par contre, nous vous la déconseillons vivement pour les copies avec couplage ; elle contribue, en effet, à obscurcir des choses qui sont déjà relativement complexes.

# *3.2. Eviter la copie dans une zone non vierge*

Dans notre précédent exemple, nous avons demandé la recopie de la zone "mois" dans une zone formée de cellules vierges.

Si cela n'avait pas été le cas, Multiplan aurait refusé d'exécuter la commande en nous affichant le message :

#### **Recopie impossible dans une cellule occupée**

## *3.3. Attention "aux changements de format"*

Normalement, la recopie des valeurs s'effectue avec le format correspondant à leurs cellules d'origine. Nous retrouvons le même mécanisme qu'avec la commande **Recopie.**

Cependant, vous pouvez avoir quelques surprises si vous avez l'habitude de définir vous-même un "format standard" pour certaines cellules. Comme nous l'avons entrevu, cela consiste à définir à l'aide de la commande **Format Stan**dard les "caractéristiques standard". Ce sont des caractéristiques qui sont utilisées, en l'absence d'autres spécifications. Notez que, si vous n'employez pas cette commande, toutes les cellules possèdent des caractéristiques standards imposées par Multiplan (alignement à droite pour les nombres, à gauche pour les textes, code format Normal).

Or, le format standard ainsi défini est une information unique pour l'ensemble d'un feuille : vous ne pouvez pas définir plusieurs formats standards (vous pouvez bien sûr modifier le format de certaines cellules par rapport au standard). Mais deux feuilles différentes peuvent employer des formats standard différents.

Dans ces conditions, si vous recopiez des cellules ayant un format standard dans une autre feuille dont le format standard est différent, vous y trouverez vos valeurs présentées de manière différente.

## *3.4. En cas de recopie de formules*

Dans notre exemple, nous avons effectué une copie externe à partir de cellules contenant des valeurs, et plus précisément des textes.

Vous pouvez vous demander ce qui se serait passé si nous avions demandé d'effectuer une copie à partir de cellules contenant des expressions.

Or, il faut bien comprendre que l'intérêt de la recopie externe (avec ou sans couplage) réside dans la transmision de valeurs. Que pourraient devenir des formules qui feraient références à des noms ! Dans ces conditions, la recopie externe d'expressions conduit simplement à recopier la **valeur** de ces expressions à un instant donné.

- $\star$  Entraînez-vous
- Effacez votre feuille.
- Fabriquez ce tableau :

```
1 2 3 4 5 6 7
1 trimestre ventes<br>
2 1\frac{2}{3} 1 255<br>3 2 348
\frac{3}{4} 2 348<br>4 3 215
4 3 215<br>5 4 311
       5 b 311
6 TOTAL
7
8
```
à l'aide de ces commandes :

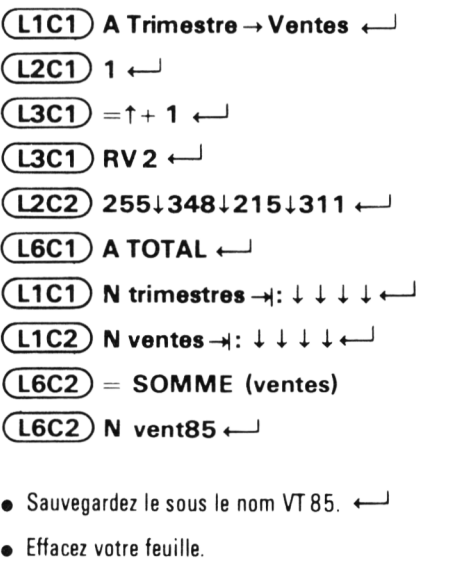

 $\bullet$  Exécutez cette commande :

#### **( L 3C 4 ) XR VT85-H trim estres**  $\rightarrow$   $\rightarrow$  N  $\leftarrow$ <sup>1</sup>

examinez le contenu des cellules L3C4 à L3C7. Voyez comme les formules de la feuille d'origine ont été remplacées par de simples valeurs.

- Effacez votre feuille.
- Essayez d'exécuter :

*-J*

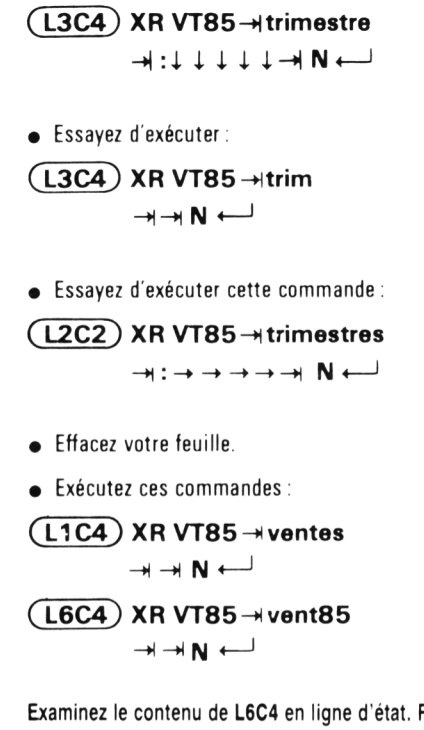

Examinez le contenu de L6C4 en ligne d'état. Remplacez la première valeur 255 par 215. Pourquoi la valeur de L6C4 n'évolue-t-elle pas ?

• Essayez d'entrer en L6C4 l'expression :

#### SOMME(ventes)

Expliquez l'erreur constatée.

# *4. LA RECOPIE EXTERNE AVEC COUPLAGE*

La recopie externe sans couplage nous permet donc de récupérer des informations en provenance d'autres fichiers. Toutefois, nous avons vu qu'il ne s'agissait que d'une photocopie instantanée ; l'évolution utlérieure des informations des fichiers en question n'a aucune incidence sur la feuille dans laquelle ont eu lieu les recopies.

La recopie externe avec couplage va, par contre, établir des liens permanents entre différents fichiers. Une modification dans un des fichiers pourra se répercuter sur les valeurs d'un autre. Voyons cela sur un exemple simple où l'on souhaite réutiliser dans un modèle une table de codes d'articles créée dans un autre.

# *4.1. Création d'un premier tableau*

Supposons donc que, au sein d'un tableau, nous ayons été amenés à créer cette table :

```
3
                                                             1
2
3
                 code produit
4
            . . . . . . . .
                    . . . . . . . . . . .
5 152 ORIC 1
6 158 105<br>7 163 7 X 8
                 163 ZX81
B 168 VIC 20
9 175 ATMOS<br>10 181 APPLE
                 10 181 APPLE I I
11 185 IBM PC
12
13
```
Il se peut, bien sûr, que ce tableau comporte d'autres éléments que cette simple table.

Comme nous souhaitons réutiliser cette table dans un autre modèle nous lui donnons un nom, par exemple codprod :

#### $(L3C2)$  N codprod :  $\downarrow \downarrow \downarrow \downarrow \downarrow \downarrow \downarrow \rightarrow \leftarrow \rightarrow$

Nous sauvegardons alors ce modèle sous le nom de FICHCODE :

#### LS FICHCODE \_\_

## *4.2. Utilisation externe de notre table*

Effaçons maintenant notre feuille et supposons que nous ayons à créer un autre modèle utilisant la même table de code d'articles.

Certes, nous pourrions en effectuer une recopie sans couplage. Toutefois, nous supposons, pour les besoins de la cause, que notre table risque de subir des modifications. Comme nous souhaitons que ces modifications soient répercutées dans le modèle que nous sommes en train de constituer, nous allons effectuer une recopie **avec couplage.**

Nous sélectionnons la même option **Recopie** de la même commande **Xterne.** Nous remplissions les champs comme nous avons appris à le faire : cette fois, nous plaçons la valeur **Oui** dans le champ **couplée.** Si nous souhaitons, par exemple, placer la table à partir de L4C5, il nous suffit d'exécuter cette commande :

## **(L4C5) X R F IC H C O D E -H codprod**  $\rightarrow$   $\rightarrow$  0  $\leftarrow$

La table est alors recopiée dans notre feuille qui se présente ainsi :

 $\sqrt{2\pi\sqrt{2\pi}}$ 4 5 6 7  $1 \hspace{0.2cm} 2 \hspace{0.2cm} 3$ 1 2 3 4 code produit 5 6 1 32 ÜRIC 1 7 13B MOS B 163 ZX81 9 168 VIC 20 **1 0** 1 75 ATMOS **1 1** 181 APPLE I I **12** 185 IBM PC 13 14*f*  $\underbrace{\hspace{2.5cm}}$ *J*

Jusqu'ici, il ne semble pas y avoir de différence avec la recopie sans couplage. Voyons cela de plus près.

# *5. LE LIEN EST PERMANENT*

Pour cela, sauvegardons notre nouvelle feuille sous le nom MODELE. Chargeons à nouveau le fichier FICHCODE et modifions ainsi la table :

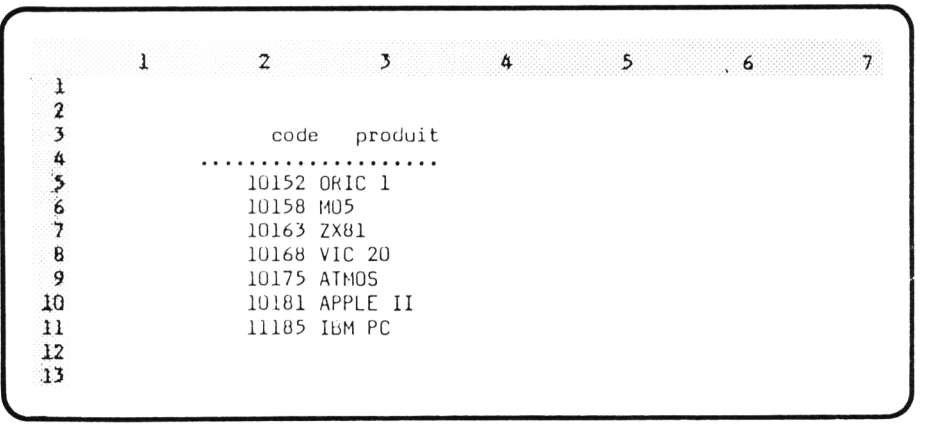

Sauvegardons FICHCODE et chargeons à nouveau MODELE. Nous voyons alors apparaître pendant quelques instants en ligne message :

#### **Copie en cours de FICHCODE codprod**

Nous voyons alors apparaître notre feuille "MODELE" avec la nouvelle table : -------------------------------------------------------^

1 2 3 A 5 6 7 1 2 3 4 code produit 5 6 10152 ORIC 1<br>7 10158 MOS 10158 M05 8 10163 ZX81 9 10168 VIC 20<br>10 10175 ATMOS 10 10175 ATMOS 11 10175 ATMOS 11 10175 ATMOS  $\frac{11}{12}$  10181 APPLE II 12 11185 IBI1 PC 13 IA **V \_\_\_\_\_\_\_\_\_\_\_\_\_\_\_\_\_\_\_\_\_\_\_\_\_\_\_\_\_\_\_\_\_\_\_\_\_\_\_\_\_\_\_\_\_\_\_\_\_\_\_\_\_\_\_\_\_\_\_\_\_\_ /**

Vous voyez que lors du chargement de MODELE, Multiplan a découvert qu'il lui fallait recopier la zone nommée codprod du fichier FICHCODE.

Ceci montre :

- a) que Multiplan a conservé dans le fichier MODELE une trace du lien avec FICHCODE, lien que nous avions établi par la commande **Xterne** ; c'est là l'effet du "couplage permanent".
- b) La recopie effective de la zone concernée a lieu :
- une première fois lors de l'exécution de la commande,
- à chaque chargement du fichier MODELE.

**Remarque** : il est très important de savoir que la recopie de "codprod" n'est faite que lors du chargement du MODELE. Aucune modification n'est réalisée directement dans les fichiers. Nous verrons que cela à une incidence capitale dans le cas de liaisons multiples. Déjà ici, nous pouvons dire que la répercussion de la modification de la zone codprod de FICHCODE ne sera effective dans le fichier MODELE **qu'après** que nous ayons :

- chargé MODELE,
- sauvegardé MODELE.

Si, toutefois, nous ne sauvegardons pas MODELE, cela n'est pas très grave ; au prochain chargement, il sera de toutes façons remis à jour. A moins que d'ici là, nous n'ayons supprimé les liens précédemment établis (comme nous apprendrons à le faire un peu plus loin).

# *6. LES CELLULES SONT PROTÉGÉES*

Lorsque vous faites une recopie sans couplage, vous pouvez ultérieurement modifier n'importe laquelle des cellules ainsi recopiées. Il n'en vas plus de même dans le cas de la recopie avec couplage.

Si vous tentez de modifier une cellule qui appartient à une zone recopiée, vous découvrirez que Multiplan refuse de le faire, en vous affichant le message :

#### **Cellules protégées par Recopie externe**

Effectivement, c'est logique car si Multiplan acceptait une telle modification, elle serait annulée lors du chargement ultérieur du fichier.

Pour une raison semblable, vous ne pouvez pas effectuer de copies de ces cellules. En effet, lors d'un changement ultérieur, la copie risquerait de ne plus être conforme à l'original.

Si vous avez absolument besoin d'une copie, vous pouvez cependant l'obtenir en utilisant une expression. Dans ce cas, en effet, toute modification ultérieure de la cellule sera répercutée par l'expression.

# *7. LORSQUE L 'ON ÉTABLIT DES LIENS ENTRE PLUS DE DEUX FICHIERS*

Notre exemple de lien entre MODELE et FICHCODE peut se schématiser ainsi :

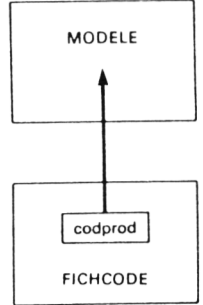
La flèche précise dans quel sens a lieu le transfert d'information. Dans le jargon de Multiplan, on dit que :

#### FICHCODE est une **feuille détail** DE MODELE

et que réciproquement :

#### MODELE est une **feuille récapitulative** de FICHCODE.

Notez que la notion de feuille détail ou récapitulative est relative. Une feuille peut être détail par rapport à une seconde et récapitulative par rapport à une troisième. Par exemple, nous pouvons rencontrer des liens se présentant ainsi :

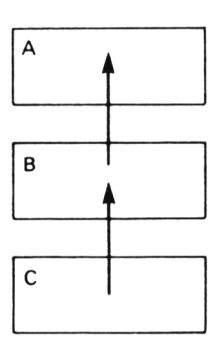

A est une feuille récapitulative de B qui est elle-même une feuille récapitulative de C.

Or, dans le cas de telles dépendances à "plus d'un niveau" , il faut prendre quelques précautions si l'on souhaite obtenir un fichier A qui soit à jour (du moins lorsqu'on le charge). Pour vous en convaincre, supposons qu'après avoir créé ces trois fichiers, nous soyons amenés à modifier C (sans oublier de le sauvegarder). Si maintenant nous chargeons le fichier A, Multiplan va aller chercher les informations requises dans B, sans charger ce dernier fichier. Autrement dit, il ira puiser les informations dans la version originale de B ; les modifications consécutives aux changements apportés à C n'auront pas été effectuées.

Pour éviter cette difficulté, il suffit, après avoir modifié C, de charger B (ce qui provoque le transfert d'information entre C et la feuille de travail) puis de la sauvegarder à nouveau. Lors d'un prochain chargement, A sera alors convenablement mis à jour.

Notez qu'un tel problème n'existe pas dans le cas de liens de ce type :

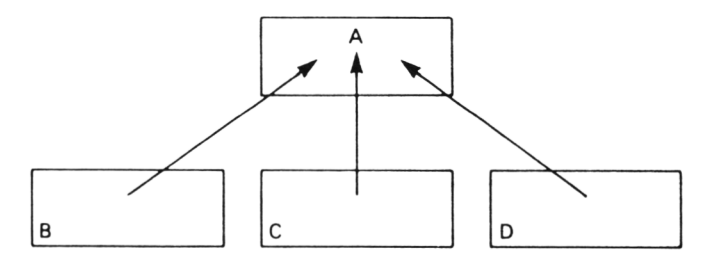

Un tel schéma justifie d'ailleurs davantage que les autres les termes de feuilles détails (B, C et D) et de la feuille récapitulative (A).

#### *8. POUR CONNAITRE LES LIENS*

Lorsque vous chargez un fichier, vous pouvez connaitre les feuilles détails ont il dépend, grâce aux messages : "copie en cours de ...". Cependant, ces messages sont fugitifs et ils n'apparaissent qu'au moment du chargement du fichier. D'autre part, rien ne vous informe de l'existence d'éventuelles autres feuilles récapitulatives de votre feuille courante.

En fait, l'option de la commande **Xterne** vous fournit une information complète des liens créés avec votre feuille courante.

Notez que l'information en question s'affiche à la place de votre fenêtre de travail qui disparaît donc temporairement. Quand vous en avez pris connaissance, il vous suffit de taper n'importe quelle touche (comme vous le précise la ligne message) pour retrouver votre fenêtre de travail.

A titre indicatif, voici ce que vous obtiendrez si vous exécuterz cette commande après avoir chargé le fichier MODELE du paragraphe 5.

**Feuilles détails de MODELE FICHCOD** 

Pas de feuilles récapitulatives pour MODELE

De même, cette commande exécutée après le chargemlent du fichier FICH-CODE produirait ceci :

 $\sqrt{ }$ Pas de feuilles détails de FICHCOD

Feuilles récapitulatives de FICHCOD MODELE

Notez que cette commande présente une lacune : elle ne précise pas les zones concernées. Ainsi, nous ne voyons pas que c'est la zone "codprod" de la feuille FICHCOD qui doit être recopiée dans MODELE. Le seul moyen de retrouver cette information consiste à explorer la feuille MODELE à l'aide du pointeur de cellule tout en examinant la ligne d'état. En effet, le "contenu" des cellules recopiées y apparait sous la forme :

#### **(FICHCOD codprod)**

Si vous disposez d'une imprimante, les choses seront plus simples puisqu'il vous suffira de faire une liste de votre feuille en choisissant l'option **expressions.**

#### *9. AVEC OU SANS COUPLAGE*

L'utilisation de recopie sans couplage peut être employée sans difficultés, même avec une pratique limitée de Multiplan. Elle permet de transférer rapidement et sûrement une information d'un fichier dans un autre. Lorsqu'une telle recopie a été réalisée, vous pouvez, à la limite, l'oublier et continuer à travailler "normalement" sur votre feuille comme vous le feriez si vous aviez entré vous-même ces informations. Vous pouvez même en effacer ou en remplacer certaines.

Il n'en va plus du tout de même pour la recopie avec couplage. Nous vous conseillons d'attendre de posséder une bonne maîtrise de Multiplan avant de l'employer pour des applications réelles. L'objectif de cette commande est d'ailleurs d'un tout autre ordre que celui de la recopie sans couplage. Il s'agit ici en quelque sorte, d'étendre la taille des tableaux manipulés en les "étalant" dans plusieurs fichiers. En effet, tant que votre taille mémoire est suffisante, il est généralement préférable de faire cohabiter toutes les informations dans un même tableau plutôt que d'enfaire plusieurs feuilles liées entre elles.

## **XIV A vous de jouer**

L'objectif essentiel de ce livre était de vous initier à l'utilisation de Multiplan. Pour y aboutir, nous avons dû vous exposer progressivement les différentes possibilités de ce logiciel. Pour ne pas alourdir la démarche et rendre ainsi votre apprentissage plus efficace, nous avons délibérément choisi de laisser de côté certains aspects du logiciel qui ne s'imposaient pas.

Si vous avez réalisé l'ensemble des "entraînez-vous" et les exercices proposés, vous devez maintenant être parvenu à un stade où vous pouvez "voler de vos propres ailes". Vous êtes, en quelque sorte, adulte devant le logiciel Multiplan.

Vous pouvez, d'une part, entamer la réalisation de modèles réels, c'est-àdire à résoudre un problème que vous vous posez ou qui vous est posé.

D'autre part, nous vous conseillons de poursuivre, en parallèle, l'étude des possibilités qui n'ont pas été abordées ici. Pour vous y aider et pour vous permettre de juger du chemin accompli, nous vous donnons ici quelques indications sur les commandes ou options que vous serez amenés à rencontrer.

#### *1. LA COMMANDE Format*

C'est certainement la commande la plus riche de Multiplan. Son utilisation peut s'étendre aux points suivants :

- affichage de valeurs monétaires en F.
- $-$  affichage de valeurs sous forme de pourcentage : code format  $\%$ ,
- affichage de valeurs sous forme " d'histogramme", c'est-à-dire d'un nombre d'astérisques égal à la valeur : code format \*,
- affichage de **points** séparant les groupes de trois chiffres : champ **séparateur** de l'options **Options** de la commande **Format.**
- —- affichage à l'écran des expressions contenues dans les cellules : champ **expression** de l'option **Options** de la commande **Format.**

#### *2. LA COMMAND EDITE*

Elle permet de modifier le contenu d'une cellule (valeur ou expression) sans devoir l'entrer à nouveau en entier. Pour cela, elle exploite pleinement les "touches d'édition" dont nous avons un peu parlé.

#### *3. L OPTION Cellules DE LA COMMANDE Recopie.*

Nous avons vu les options **Droite** et **Vers-le-bas** de cette même commande. L'option **Cells** est beaucoup plus générale puisqu'elle permet de recopier une cellule ou un groupe de cellules dans une zone non nécessairement contigüe à la zone à copier.

#### *4. LA COMMANDE Trie*

Elle permet d'effectuer un classement des différentes lignes d'un domaine, suivant les valeurs croissantes ou décroissantes d'une des colonnes de ce domaine. Elle peut fonctionner également avec des textes qui sont ainsi rangés par ordre alphabétique direct ou inverse.

#### *5. LA COMMANDE Zone-Fenêtre*

Dans tous nos exemples, nous "regardions" notre feuille de calcul (255 lignes x 63 colonnes) à travers une seule fenêtre qui portait d'ailleurs le numéro # 1.

En fait, Multiplan vous permet de diviser votre écran en plusieurs fenêtres (jusqu'à 8) visualisant chacune un emplacement différent de la feuille. Chaque fenêtre dispose de son propre mécanisme de défilement.

### **Corrections** des exercices

Note générale : il faut considérer ces corrections comme des exemples de solutions du problème posé. Généralement, il existe beaucoup d'autres manières d'arriver au même résultat. Notamment, l'ordre de nombreuses commandes peut souvent être modifié sans que cela n'ait aucune conséquence sur le tableau final.

**CHAPITRE III** 

**Exercice 3.1.** 

Placez votre pointeur en L1C1 puis tapez:  $un \rightarrow 1 \rightarrow l \rightarrow one \downarrow \leftarrow \leftarrow$ deux  $\rightarrow$  2  $\rightarrow$  11  $\rightarrow$  two  $1 \leftarrow$   $\leftarrow$   $\leftarrow$ trois  $\rightarrow$  3  $\rightarrow$  111  $\rightarrow$  three  $1 \leftarrow$   $\leftarrow$   $\leftarrow$  $etc...$ douze  $\rightarrow$  12  $\rightarrow$  XII  $\rightarrow$  twelve  $\leftarrow$ 

#### Exercice 3.2.

Placez votre pointeur en L1C1 puis tapez:

```
A ........... \rightarrow...........
                    MOIS \rightarrow VENTES \downarrow \leftarrow\begin{minipage}{0.9\linewidth} \begin{tabular}{l} \multicolumn{2}{c}{\textbf{if}} & \multicolumn{2}{c}{\textbf{if}} & \multicolumn{2}{c}{\textbf{if}} & \multicolumn{2}{c}{\textbf{if}} & \multicolumn{2}{c}{\textbf{if}} \\ \multicolumn{2}{c}{\textbf{if}} & \multicolumn{2}{c}{\textbf{if}} & \multicolumn{2}{c}{\textbf{if}} & \multicolumn{2}{c}{\textbf{if}} & \multicolumn{2}{c}{\textbf{if}} \\ \multicolumn{2}{c}{\textbf{if}} & \multicolumn{2}{c}{\textbf{if}} & \multicolumn{2}{11111111111 +Janvier \rightarrow 455 \downarrow +-
                   Février \rightarrow 356 1 +
                   Mars \rightarrow 636 +\begin{minipage}{0.03\linewidth} \begin{tabular}{l} \multicolumn{2}{c}{\textbf{1}} & \multicolumn{2}{c}{\textbf{2}} & \multicolumn{2}{c}{\textbf{3}} & \multicolumn{2}{c}{\textbf{4}} & \multicolumn{2}{c}{\textbf{5}} & \multicolumn{2}{c}{\textbf{6}} & \multicolumn{2}{c}{\textbf{7}} & \multicolumn{2}{c}{\textbf{8}} & \multicolumn{2}{c}{\textbf{9}} & \multicolumn{2}{c}{\textbf{1}} & \multicolumn{2}{c}{\textbf{1}} & \multicolumn{2}{c}{\textbf{1}} & \multicolumn{2111111111114
```
#### Exercice 3.3.

Placez votre curseur en L1C1 puis tapez:

A MOIS  $\rightarrow$  Janvier  $\rightarrow$ Février-Mars L+++ VENTES  $\rightarrow$  455  $\rightarrow$ 356  $\rightarrow$  636  $\leftarrow$ 

#### **CHAPITRE IV**

#### Exercice 4.1.

• Attribution de la largeur 13 aux colonnes 1 à 3 :  $(L1C1)$  FL 13  $-1$  -3  $-1$ • Entrée des traits: ............... .. ك معمومومومومومو  $\begin{minipage}{0.9\linewidth} \begin{tabular}{l} \multicolumn{2}{c}{\textbf{8}}\end{tabular} \end{minipage} \begin{minipage}{0.9\linewidth} \begin{tabular}{l} \multicolumn{2}{c}{\textbf{9}}\end{tabular} \end{minipage} \end{minipage} \begin{minipage}{0.9\linewidth} \begin{tabular}{l} \multicolumn{2}{c}{\textbf{9}}\end{tabular} \end{minipage} \end{minipage} \begin{minipage}{0.9\linewidth} \begin{tabular}{l} \multicolumn{2}{c}{\textbf{9}}\end{tabular} \end{minipage} \end{minipage} \begin{$ .............. . . . · Formatage en continu et entrée du titre :  $(L2C1)$  FC:  $\rightarrow \rightarrow \rightarrow \rightarrow C$ (L2C1) A . TABLEAU RECAPITULATIF 1ER TRIMESTRE. -

· Entrée des textes et cadrage à droite :

 $(L4C1)$  A MOIS - ENTREES  $\rightarrow$  SORTIES  $\rightarrow$ 

(L5C1) A Janvier | Février ↓ Mars +  $(L4C1)$  FC:  $\rightarrow \rightarrow \rightarrow D \rightarrow$  $(L5C1)$  FC:  $l l \rightarrow l$ · Entrée des nombres :  $(L5C2)$  453 + 358 + 627 11 -383 | 437 | 605 +

#### Exercice 4.2.

- Attribution de la largeur 3 aux colonnes 1, 3 et 5:
- $(T1C1)$  FL3  $+$
- $(L1C3)$  FL3  $\rightarrow$
- $(L1C5)$  FL3  $H$
- · Entrée des textes et des nombres :

 $(L1C1)$  A  $\rightarrow$   $\rightarrow$   $\rightarrow$   $\rightarrow$   $\rightarrow$   $\rightarrow$ . . . . . . . . . . . . . . .  $\rightarrow$   $\rightarrow$   $\rightarrow$  $(L2C1)$  A  $\rightarrow$  MOIS  $\rightarrow$   $\rightarrow$ DUREE  $\rightarrow$  $(L3C1)$  A  $\rightarrow$   $\rightarrow$   $\rightarrow$   $\rightarrow$   $\rightarrow$   $\rightarrow$   $\rightarrow$  $\cdots \rightarrow \cdots \cdots \cdots$  $\rightarrow$   $\rightarrow$   $\rightarrow$  $(L4C1)$  A  $\rightarrow$  Janvier  $\rightarrow$ .  $\rightarrow$  31  $\rightarrow$   $\rightarrow$   $\rightarrow$  $(L5C1)$  A  $\rightarrow$  Février  $\rightarrow$  .  $\rightarrow$  28  $\rightarrow$   $\rightarrow$  $(L6C1)$  A.  $\rightarrow$  Mars  $\rightarrow$ .  $\rightarrow$  31  $\rightarrow$  +  $\rightarrow$ 

· Alignement à droite pour la colonne 1 :  $(T1C)$  FC:  $11111 + D +$ 

#### **Exercice 4.3.**

Attribution des largeurs 14 et 8 aux colonnes 1 et 2 :

 $(T1C1)$  FL 14  $H$  $(T1C2)$  FL8  $\rightarrow$ 

· Entrée des textes:

(L1C1) A RECETTES 1

Salaires | Alloc. fam ↓ Immobilier ↓ DEPENSES I courantes! voiture *l* logement  $\downarrow$  habillement  $\downarrow$ loisirs I impôts

**e** Alignement *à* doirte des diverses rubriques :

 $(L2C1)$  FC:  $H \rightarrow D$  $($ L6C1 $)$  FC:  $11111 + 101$ 

• Nous vous laissons le soin d'entrer les nombres correspondants.

#### *CHAPITRE V*

#### **Exercice 5.1.**

**e** Attribution de la largeur 5 à la colonne 1 :

 $($ **L1C1** $)$  FL5  $\rightarrow$ 

- **e** Entrée des textes :
- $(L1C1)$  A premier nombre **l** deuxième nombre  $\downarrow$ somme  $\downarrow$  produit  $+1$
- e Entrée des expressions :

 $(L3C2) = 11 + 1 +$ 

$$
(14C2) = 111 \cdot 11 \cdot \cdot
$$

- **e** Entrée de valeurs pour les deux ' paramètres" du modèle :
- $(T2C2)$  5 i 9 <sup>+</sup>

#### **Exercice 5.2.**

**e** Entrée des textes des mois, cadrés à droite :

 $(L1C1)$  A Janvier  $\rightarrow$  Février  $\rightarrow$ Mars  $\leftarrow$ 

#### $(L1C1)$  FC:  $\rightarrow \rightarrow \rightarrow D +$

e Entrée des titres en " continu " :

 $(L4C1)$  FC :  $\rightarrow \rightarrow \rightarrow \rightarrow \rightarrow C \rightarrow$ 

 $(L4C1)$  A depenses premier

trimestre  $\leftarrow$ 

#### $($ L5C1) A moyenne mensuelle +

**e** Calcul de la somme et de la moyenne et formatage à 0 décimale :

 $(L4C4) = 11 + + + + + 11 + +$  $+$  11  $\leftarrow$   $\leftarrow$ 

 $(L5C4) = 1/3 +$  $(L4C4)$  FC:  $l + + +$  F-10<sup>-1</sup>

#### Exercice 5.3.

• Attribution de la largeur 15 à la colonne 1 et entrée des textes :

- $(T1C1)$  FL 15  $H$
- $(T1C1)$  A nombre articles  $\downarrow$ 
	- prix unitaire  $\downarrow$  prix ht

*l* p rix ttc «-1

 $\bullet$  Formatage à deux décimales des cellules contenant des prix :

 $(L2C2)$  FC:  $H \rightarrow H$  D  $\neg 12$   $\leftrightarrow$ 

• Entrée des expressions de calcul du prix ht et du prix ttc :

 $(L3C2) = 11 \cdot 1 +$  $(LAC2) = 1.1186 +$ 

#### Exercice 5.4.

 $\bullet$  Attribution de la largeur 15 à la colonne 1 et entrée des textes :

- $(L1C1)$  FL 15 <sup>J</sup>
- $(L1C1)$  A nombre articles  $\downarrow$ 
	- prix unitaire  $\downarrow$  taux tva
	- **i** prix ht *i* prix ttc +
- $\bullet$  Formatage à deux décimales des cellules contenant des prix :

 $(L2C2)$  FC: III  $H - H - D - H2 + 1$ 

e Entrée des expressions de calcul du prix ht et du prix ttc :

 $(LAC2) = 111$ . IT  $\leftrightarrow$  $(L5C2) = 1 \cdot (1 + 11) \cdot (100) +$ 

#### Exercice 5.5.

• Attribution de la largeur 15 à la colonne 2 :

 $(L2C2)$  FL 15  $\sim$ 

 $\bullet$  Entrée du titre souligné après formatage en continu des cellules correspondantes

 $(L2C2)$  FC:  $\rightarrow \rightarrow \rightarrow C$  +

 $(L2C2)$  A CALCUL DE PRIX TTC  $\rightarrow$  $(L3C2)$  FC: $\rightarrow$ - $\rightarrow$ - $\rightarrow$  C  $\rightarrow$ 

(L 3 C 2 ) A ----------------------------------------------

· Entrée des textes et alignement à droite :

(L4C2) A taux de tva: !! nombre articles ↓ prix unitaire I prix ht ↓ tva ↓ prix ttc +

 $($ L6C2) FC:  $1111 - 101$ 

• Entrée des expressions de calcul du prix ht, de la tva et du prix ttc :

 $($ L8C3) = 11 . 1 .

 $(L9C3) = 1.11111 / 100 +$ 

 $(10C3) = 11 + 1 +$ 

· Formatage à deux décimales des cellules contenant des prix :

 $(L7C3)$  FC: 111 -4-4 D-42 +

#### **CHAPITRE VI**

#### Exercice 6.1.

Nous placons la valeur 500 en L1C1, puis nous recopions cette cellule dans les trois cellules de droite et les trois cellules inférieures:

 $(T1C1)$  500  $\rightarrow$  $(L1C1)$  RD3  $\rightarrow$  $(T1C1)$  RV3  $\rightarrow$ 

Nous obtenons les valeurs des autres cellules en copiant vers la droite les premières cellules des lignes 2 et 3:

 $(L2C1)$  RD 2  $\uparrow$ 

 $(L3C1)$  RD 1  $\uparrow$ 

#### Remarques:

- 1) Nous employons la commande copie pour illustrer son utilisation. Vous pouvez, bien sûr, obtenir le même résultat de manière différente.
- 2) Si l'on modifie une valeur quelconque de ce tableau, les autres cellules restent inchangées.

#### Exercice 6.2.

Différentes solutions sont possibles. Nous en proposons deux : la première employe des références relatives, la seconde employe des références absolues.

#### a) Avec des références relatives

 $(L1C1)$  A valeur:  $\rightarrow$  125  $\rightarrow$  $(L3C1) = 11 \rightarrow 11$ 

 $\widehat{(L3C2)} = +4$  $(L3C2)$  RD 3  $+$  $(L4C1) = 1 +$  $(L4C1)$  RV3  $\rightarrow$  $(T5C1)$  RD 2  $\rightarrow$  $(16C1)$  RD1 $\rightarrow$ 

b) Avec des références absolues

 $(L1C1)$  A valeur:  $\rightarrow$  125  $\rightarrow$  $(L3C1) = 11 \rightarrow \mathbb{R}$  $(L3C1)$  RD4  $\downarrow$  $(L3C1)$  RV4  $\rightarrow$  $(LAC1)$  RD3  $H$  $(T5C1)$  RD 2  $\rightarrow$  $($ L6C1) RD1 $\cdot$ 

#### Exercice 6.3.

- · Attribution de la largeur 15 à la première colonne et entrée des textes :
- $(T1C1)$  FL 15  $\rightarrow$
- (L1C1) A nombre articles ↓ prix unitaire ↓
	- prix ht ↓ prix ttc +
- · Formatage à deux décimales des cellules contenant des prix :

 $+1$  $+1$ D $+2$  $+1$ 

· Entrée expression du "prix ht" en L3C2 et recopie à droite :

 $(L3C2) = 11.1 +$ 

 $(L3C2)$  RD4  $\rightarrow$ 

· Entrée expression du "prix ttc" en L4C2 et recopie à droite :

 $(L4C2) = 1.1,186$ 

 $(L4C2)$  RD4  $\rightarrow$ 

(Nous vous laissons le soin d'entrer les valeurs relatives aux "nombre d'articles" et au "prix unitaire".)

#### Exercice 6.4.

· Attribution de la largeur 15 à la première colonne et entrée des textes :

 $(11C1)$  FL 15  $\rightarrow$ 

#### (L 1 C l ) A no m b re a rtic le \* *l*

prix unitaire  $\frac{1}{2}$  taux tva

 $\downarrow$  prix ht  $\downarrow$  prix ttc  $\leftarrow$ 

**e** Form atage à deux décim ales des cellules contena nt des prix ou des taux de tva :

Ç L 2 C 2 ) F C : - - - - W i

 $+$   $+$   $2$   $+$ 

**e** Entrée expression du "prix ht" en L4C2 et recopie vers la droite :

 $(L4C2) = 111$  .  $H +$  $(L4C2)$  RD 4  $\leftrightarrow$ 

**e** Entrée expression du "prix ttc" en L5C2 et recopie vers la droite :

$$
\frac{(L5C2)}{(1.000)} = 1 \cdot (1 + 11 / 100) + 1
$$

 $(L5C2)$  RD4  $\rightarrow$ 

(Nous vous laissons le soin d'entrer les valeurs relatives aux "nombre d'articles", aux "prix unitaires" et aux "taux de tva".)

#### Exercice 6.5.

 $\bullet$  Attribution de ia largeur 15 à la première colonne et entrée des textes :

- $(L1C1)$  FL 15 +
- *(* L 1 C 2 ) A ...................
- $(L1C2)$  RD 2  $\rightarrow$
- ( L 3 C 2 ) A ...................- i
- $(L3C2)$  RD 2  $\rightarrow$
- $(L2C2)$  A. FACTURE -..
- $(L2C4)$  FC $\neg D$ <sup>J</sup>
- $(L5C1)$  A nombre articles  $\downarrow$

prix unitaire  $\downarrow$  taux tva

 $\downarrow$  prix ht  $\downarrow$  tva

- F prix ttc *^*
- **e** Formatage à deux décimales :

 $($ L6C2 $)$  FC:  $\rightarrow \rightarrow \rightarrow \rightarrow \downarrow \downarrow \downarrow \downarrow$ 

 $H$   $H$  D  $H$  2  $H$ 

● Entrée de l'expression ''prix ht'' en **L8C2** de ''tva'' en **L9C2** de ''prix ttc'' en **L10C2**<br>et recopie de ces trois cellules vers la droite*:* 

 $(EBC2) = 111 + 11 + 1$  $(L9C2) = 1.11 / 100 +$  $(10C2) = H + 1 +$  $($ L8C2 $)$ RD4 $\rightarrow$ :  $\mu$ 

 $\bullet$  Entrée du texte "MONTANT DU" et de l'expression correspondante :

 $(L13C1)$  A MONTANT DU =  $\epsilon$  $\widehat{L13C2}$  = TTT + TTT  $\rightarrow$  + TTT  $\rightarrow$ + TTT + TTT -\* -» - \* - \* «J

#### **Exercice 6.6.**

• Entrée des textes, cadrés à droite :

```
(L1C1) A nombre -+ carre +
(L1C1)FC:\rightarrow\rightarrow\rightarrowD\rightarrow
```
**Entrée de la première expression fournissant le premier carré en L2C2** et recopie vers le bas:

 $(L2C2) = + + + +1$  $(L2C2)$  RV9  $\leftrightarrow$ 

(Nous vous laissons le soin d'entrer dix nombres dans la première colonne.)

#### **Exercice 6.7.**

• Entrée des texte :

```
(L1C1) A nombre \rightarrow carre \leftarrow
```
 $(L1C1)$  FC:  $\rightarrow$   $\rightarrow$  D  $\rightarrow$ 

**·** Entrée de l'expression calculant, en L3C1 le deuxième nombre entier et recopie vers le bas :

 $(L3C1) = 1 + 1 + 1$  $(L3C1)$  CV 8  $H$ 

**• Entrée de l'expression calculant, en L2C2** le premier carré et recopie vers le bas :

 $(L2C2) = + \cdot + \cdot + \cdot$ 

 $(12C2)$  RV 9  $+$ 

(Il vous suffit d'entrer le nombre 23 en L2C1 pour retrouver le tableau de l'énnoncé.)

#### **Exercice 6.8.**

- Entrée des textes :
- $(L1C1)$  A Janvier  $\downarrow$  Février  $\downarrow$  Mars
	- $\downarrow$  Avril  $\downarrow$  Mai  $\downarrow$  Juin
	- $\downarrow$  Juillet  $\downarrow$  Aout  $\downarrow$  Septembra
	- $\downarrow$  Octobre  $\downarrow$  Novembre  $\downarrow$  Décembre  $\downarrow$
- e Recopie, par expression, du salaire de Janvier en Février puis recopie vers le bas :

 $(L2C1) = 1 +$ 

 $(L3C1)$  RV 10  $H$ 

e Form atage *à* 0 décim ale des salaires :

 $(L1C2)$  FC:  $\downarrow$   $\downarrow$   $\downarrow$   $\downarrow$   $\downarrow$   $\downarrow$ 

 $-1$  -1D  $-10$   $+1$ 

 $\bullet$  Modifications des salaires de Juin et Octobre :

 $($ L6C1 $)$  = 1.1,04 $+$ 

$$
(10C) = 1.1,04
$$

(Il vous suffit d'entrer la valeur 12000 en L1C2 pour retrouver le tableau de l'énnoncé).

#### **CHAPITRE VII**

#### Exercice 7.1.

Nous procédons de façon analogue à ce qui a été fait en 5.1, en nommant les deux cellules correspondant aux paramètres du modèle : L1C2 et L2C2

 $(T1C1)$  FL 5  $+$ (L1C1) A premier nombre l deuxième nombre ↓ somme i produit +  $(TIC2)$  N nombre1<sup>-1</sup>  $(L2C2)$  N nombre 2  $(L3C2)$  = nombre1 + nombre2 +  $(L2C2)$  5 + 9  $\downarrow$ 

#### **Exercice 7.2.**

Nous procédons de façon analogue à ce que nous avons fait en 5.2, en nommant a, b et x les trois paramètres du modèle.

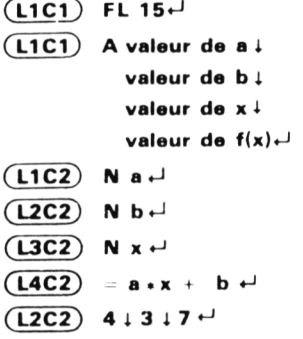

#### Exercice 7.3.

Nous procédons de façon analogue à ce que nous avons fait en 5.4, en nommant les neuf valeurs des paramètres du modèle, suivant ce schéma:

 $\mathbf{f}$ 

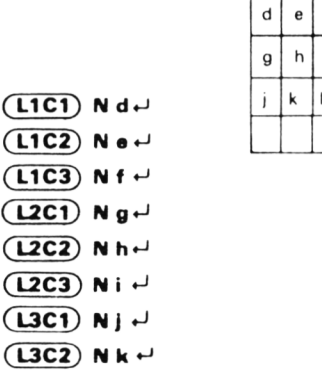

 $(L3C3)$  N I <sup>L</sup>  $(L1C4) = d + e + f +$  $(L2C4) = g + h + i +1$  $(L3C4) = j + k + l$  $(L4C1) = d = g + j +$  $(L4C2) = e + h + k + l$  $(L4C3) = f + i + 1 + 1$  $(L4C4) = d + h + l + l$ 

Nous vous laissons le soin d'entrer les neuf valeurs du tableau.

#### **Exercice 7.4.**

 $\bullet$  Entrée des textes et alignement à droite de "année" et "capital":

 $(L2C2)$  A taux:  $\downarrow\downarrow$  année

 $\rightarrow$  capital  $\leftarrow$ 

 $(L4C2)$  FC:  $\rightarrow \rightarrow$  D<sup>-1</sup>

• Réalisation du "trait" par recopie:

( L 5 C 2 ) A ------------------------- «J

 $($ L5C2 $)$ RD 1 <sup> $+$ </sup>

 $\bullet$  Attribution du nom "taux" à la cellule L2C3 :

 $(L2C3)$  N taux  $H$ 

**e** Entrée des années :

 $(E6C2)$  1  $\leftrightarrow$ 

 $(TZ^2) = 1 + 1 +$ 

```
(T7C2) RV8 \rightarrow
```
● Entrée, en L7C3 de la première expression de calcul du capital et recopie vers le bas :

 $(L7C3) = 1. (1 + \text{taux}/100)$ 

 $(L7C3)$  RV8  $\rightarrow$ 

 $\bullet$  Formatage à zéro décimale des cellules de la colonne capital :

 $(L6C3)$  FC:  $111111111$ 

 $\rightarrow$  -HD  $\rightarrow$  0  $\rightarrow$ 

Nous vous laissons le soin d'entrer les valeurs des paramètres du modèle (capital initial, taux).

#### **Exercice 7.5.**

**8** Entrée des textes, alignés à droite :

 $(L2C2)$  A a:  $\downarrow$  b:  $\downarrow$  c:  $1 + x \rightarrow f(x) \leftarrow$  $(L2C2)$  FC:  $l + 4D +$  $($ L6C2 $)$  FC :  $\rightarrow$   $\neg$ ID  $\leftrightarrow$ 

· Entrée des "tirets"

 $(T7C2)$  RD 1  $\rightarrow$ 

Attribution de noms aux cellules contenant les valeurs de a, b et c (Notez que le nom "c" ne peut être utilisé car il correspond à une référence relative. C'est pourquoi nous avons .<br>employé "cc").

 $(L2C3)$  N a  $\rightarrow$ 

 $(L3C3)$  N b  $\rightarrow$ 

 $(LAC3)$  N cc +

Attribution du nom "x" aux cellules L8C2: L18C2 :

 $(LBC2)$  N x -i: IIIIIIIIIIIIIIII

• Formatage à une décimale des cellules contenant les valeurs de x et à trois décimales des cellules contenant les valeurs de  $f(x)$ :

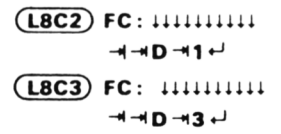

· Entrée des valeurs de x:

 $($ L8C2 $)$ 0<sup> $\downarrow$ </sup>  $(19C2) = 1 + 0.1 +$  $(19C2)$  RV9  $\rightarrow$ 

· Entrée en L8C3 de l'expression calculant la première valeur de f(x) et recopie vers le bas:

 $(LBC3) = a \cdot x \cdot x + b \cdot x + cc$  $(LBC3)$  RV 10  $\rightarrow$ 

Nous vous laissons le soin d'entrer les valeurs des trois paramètres a, b et c.

#### **Exercice 7.6.**

· Entrée des textes alignés à droite ou au centre :

```
(L2C2) A a: +b: +c:
         ↓ xdébut ↓ pas
         + + x \rightarrow f(x) +(L2C2) FC: IIII -1 D -1(L8C2) FC: \rightarrow \rightarrow C \rightarrow· Entrée des "tirets"
```
 $(L9C2)$  RD1  $\rightarrow$ 

Attribution de noms aux cellules contenant les valeurs de a, b,c et du "pas" (Là encore, nous avons dû utiliser "cc" au lieu de "c"):

$$
\frac{(L2C3) N a +}{(L3C3) N b +}
$$

 $(L4C3)$  N cc +  $($ L6C3) N pas<sup>+1</sup>

Notez que nous n'avons pas nommé la cellule L5C3.

. Attribution du nom "x" au groupe de cellules L10C2 : L19C2

• Formatage à une décimale des cellules contenant les valeurs de x, et à trois décimales des cellules contenant les valeurs de f(x):

(L10C2) FC: 111111111  $\rightarrow$   $\rightarrow$  D $\rightarrow$ 1 $\leftarrow$ (L10C3 FC: 111111111

 $\rightarrow$   $\rightarrow$  D $\rightarrow$  3  $\rightarrow$ 

• Entrée des valeurs de x:

 $(L10C2) = 11111 \rightarrow H$ 

 $(L11C2) = 1 + \text{pas} +$ 

 $(111C2)$  RV8  $\rightarrow$ 

 $\bullet$  Entrée des expressions calculant les valeurs de  $f(x)$ :

 $(10C4)$  = a.x.x + b.x + cc +  $(10C4)$  RV 9

Nous vous laissons le soin d'entrer les valeurs des paramètres.

#### **CHAPITRE IX**

#### **Exercice 9.1.**

· Entrée des titres, et alignement à droite de "CUMUL" et "MOYENNE":

#### $(L1C1)$  A MOIS  $\rightarrow$  RECETTES

→ CUMUL → MOYENNE<sup>+</sup>

 $(L1C3) FC: \rightarrow \rightarrow D \rightarrow$ 

- · Entrée des noms de mois :
- (L2C1) A Janvier | Février | Mars

↓ Avril ↓ Mai ↓ Juin ↓

Juillet | Août | Septembre |

#### Octobre ↓ Novembre ↓ Décembre +

Attribution du nom "début" à la cellule L2C2 qui correspond au début des zones dont on doit faire la somme:

 $(L2C2)$  N début +

· Entrée de la première expression de calcul du cumul et recopie vers le bas :

$$
L2C3) = SOMME (d6but: \leftarrow) \leftarrow
$$

 $(L2C3)$  RV 11  $\leftrightarrow$ 

. Entrée de la première expression de calcul de la moyenne et recopie vers le bas :

```
(L2C4) = MOYENNE (d6but: + +)
```
 $(L2C4)$  RV 11  $\leftrightarrow$ 

· Formatage à 0 décimale des cellules contenant les moyennes :

 $(L2C4)$  FC:  $\downarrow$   $\downarrow$ 

 $+$ + $+$ D $+$ O $+$ 

Nous vous laissons le soin d'entrer, si vous ne l'avez déjà fait, les valeurs des paramètres du modèle (recettes mensuelles). Notez que, tant que ces valeurs n'ont pas été entrées, des valeurs d'erreurs : DIV/0 ! apparaissent dans certaines cellules. Vous pouvez l'éviter en supprimant temporairement le recalcul automatique ; cela vous permet également "d'accélérer" la fabrication de votre tableau.

#### **Exercice 9.2**

· Fabrication des "traits" d'astériques":

 $(L1C1)$  A ...........  $\theta$ 

 $(L1C1)$  RD 5  $\rightarrow$ 

 $(L3C1)$  A ...........

 $(L3C1)$  RD 5  $\rightarrow$ 

 $(L14C)$  A ...........

 $(L14C1)$  RD 5  $\rightarrow$ 

• Attribution de la largeur 5 aux colonnes 1 et 2 :

 $(L1C1)$  FL 5  $-11$   $-12$   $+$ 

- · Entrée des titres (après formatage en continu de deux cellules pour le titre AGES) et alignement à droite...
- $(L2C1)$  FC:  $\rightarrow \rightarrow \rightarrow C$
- $(L2C1)$  A AGES  $\rightarrow \rightarrow$  NOMBRE  $\rightarrow$  CUMULS  $\rightarrow$  %  $\rightarrow$ %CUMUL<sup>1</sup>  $(L2C5)$  FC: $\rightarrow$  $\rightarrow$ HD $\rightarrow$
- · Entrée des tranches d'âge :
- $(L4C1)$  0  $\downarrow$
- 
- $(L5C1) = 1 + 10$

 $(T5C1)$  RV 8  $\cdot$ 

 $(L4C2) = + + 10 +$ 

 $(LAC2)$  RV 9  $\rightarrow$ 

Attribution du nom "nombres" à la colonne contenant les nombres d'individus :

 $(L4C3)$  N nombres  $\neg$  :

 $\downarrow \downarrow \downarrow \downarrow \downarrow \downarrow \downarrow \downarrow \downarrow \downarrow \downarrow \downarrow$ 

· Entrée, sur trois cellules, du titre "POPULATION TOTALE":

 $(L16C1)$  A Population totale  $H$ 

 $(L16C1)$  FC:  $\rightarrow \rightarrow \rightarrow \rightarrow C$ 

• Détermination de la population totale en L16C4 et attribution du nom "total" à cette cellule

 $(L16C4) = SOMME (nombres)$ 

 $(16C4)$  N total  $\leftarrow$ 

• Entrée des expressions de calcul des cumuls, des pourcentages et des pourcentages cumulés:

 $(L4C4) =$  SOMME (L4C3 :  $\leftarrow$  )  $\leftarrow$ 

(remarquez que L4C3 peut s'obtenir, grâce à la touche "référence absolue" par  $\leftarrow \textcircled{R}$ ).

$$
(L4C4) RV9 \leftarrow
$$

 $(L4C5) = (+ + /total) * 100 +$ 

$$
(LAC5) RV9 \rightarrow
$$

 $(L4C6)$  = SOMME (L4C5: +) +

(même remarque que ci-dessous

 $(L4C6)$  RV 9  $\rightarrow$ 

· Formatage à deux décimales des cellules contenant des pourcentages :

 $(L4C5)$  FC:  $\rightarrow$  1111111111

 $-$  +  $-$  + D  $-$  + 2  $+$ 

Nous vous laissons le soin d'entrer, si vous ne l'avez déjà fait, les valeurs des paramètres (population par tranche d'âge). Notez que là encore, des "valeurs d'erreurs' apparaissent tant que ces cellules ne sont pas remplies, sauf si vous supprimez temporairement le recalcul automatique.

#### **CHAPITRE X**

#### **Exercice 10.1**

· Entrée des textes cadrés à droite :

 $(L2C2)$  A a  $\rightarrow$  b  $\rightarrow$  écart  $\leftarrow$ 

 $(L2C2)$  FC:  $\rightarrow \rightarrow \rightarrow D$   $\rightarrow$ 

• Attribution de noms aux colonnes a et b:

 $(L3C2)$  N a -i: iiii +

 $(L3C3)$  N b-4: IIII  $\leftarrow$ 

· Entrée formule en L2C4 et recopie:

 $(L3C4) = SI (a>b; a-b; b-a)$ 

 $(L3C4)$  RV4  $\rightarrow$ 

Nous vous laissons le soin d'entrer les valeurs des paramètres.

#### **Exercice 10.2**

· Entrée des textes, cadrés à droite :

 $(L2C2)$  A notes - moyenne +

 $(L2C2)$  FC:  $\rightarrow \rightarrow D \rightarrow$ 

· Attribution du nom pnote à la première note :

 $(L3C2)$  N pnote  $H$ 

• Entrée expression fournissant la moyenne, en L3C3 et recopie:

 $(L3C3) = M0YENNE (pnote: +) +$  $(L3C3)$  RV 5  $\rightarrow$ 

• Entrée expression fournissant un "message" en L4C4 (attention, il ne faut pas la placer en L3C4, car là, elle ne serait pas calculable):

 $(LAC4) = SI$  ( $\leftarrow$  < 1  $\leftarrow$  ; "en baisse";"en hausse"  $\leftarrow$ 

#### $(L4C4)$  RV4  $\leftrightarrow$

• Formatage une décimale des cellules contenant des moyennes :

 $(L3C3)$  FC: 11111  $\rightarrow$   $\rightarrow$  D $\rightarrow$ 1 $\rightarrow$ 

#### **Exercice 10.3**

• Entrée des textes :  $(L2C2)$  FC:  $\rightarrow \rightarrow \rightarrow C$  +  $(L2C2)$  A CAPITAL INITIAL:

 $(L3C3)$  A taux  $\mapsto$ 

 $(L4C2)$  A année  $\rightarrow$  capital  $\leftarrow$ 

 $(L4C2)$  FC:  $\rightarrow$   $\neg$  D  $\rightarrow$ 

· Entrée des années :

 $(T5C2)$  1  $\rightarrow$ 

 $(L6C2) = 1 + 1 +$ 

 $(16C2)$  RV 18  $\rightarrow$ 

Attribution des noms : "capinit" au capital initial 'taux'' au taux d'intérêts:

#### $(L2C4)$  N capinit +

 $(L3C4)$  N taux  $\rightarrow$ 

· Détermination du capital de la première année :

 $(L3C3) =$  capinit.  $(1 + \tan x/100)$  +

· Détermination capital années suivantes :

 $(L6C3) = 1 \cdot (1 + \text{tau}/100)$ 

 $(L6C3)$  RV 18  $\rightarrow$ 

• Formatage à O décimale de la colonne "capital":

(L5C3) FC: 111111111111

 $1111111 + 4 + 0 + 0 + 0$ 

• Détermination de l'indication "< ----". Celle-ci ne doit figurer que si le capital correspondant est supérieur ou égal au double du capital initial et si cette condition n'est pas vraie pour le capital de l'année précédente :

```
(L6C4) = SI (ET(->=capinit.2; -1<capinit.2);"<----"; "")-
```
 $(16C4)$  RV 18  $\rightarrow$ 

#### **CHAPITRE XI**

#### **Exercice 11.1**

- · Entrée des textes (cadrés à droite) :
- $(L3C2)$  A code  $\rightarrow$ nb art

→ prix unit → prix ttc +

- $(L3C2)$  FC:  $\rightarrow \rightarrow \rightarrow \rightarrow$  D  $\rightarrow$
- $(12C2)$  A code art prix unit  $\mapsto$
- Formatage 2 décimales :

 $(LAC4) FC: \rightarrow LLLL + A + D + 2 +$ 

- $(L13C3)$  FC:  $1111 + 1 + 10 + 12 + 1$
- · Création de la table, et nommination:
- $(13C2)$  1  $\rightarrow$
- $\sqrt{(14C2)}$  = 1 + 1 +
- $(L14C2)$  RV3  $\rightarrow$
- $(13C3)$  128,45 + 37,50 +
	- $515 + 12,45 + 25,5 +$
- $(L13C3)$  N table  $-i: 11111$
- Entrée expressions prix unit et prix ttc:
- $(LAC4) = INDEX$  (table;  $\leftarrow \leftarrow$ )  $(LAC4)$  RV 5  $\rightarrow$
- $(L4C5) = + + + + + 1,186 +$

 $(LAC5)$  RV 5  $\rightarrow$ 

Nous vous laissons le soin d'entrer les valeurs des paramètres (code article, nombre d'articles).

#### **Exercice 11.2**

· Entrée des textes :

 $(L2C1)$  A code - libellé

- $\rightarrow$  prix unit  $\rightarrow$  nb art
- $\rightarrow$  taux tva  $\rightarrow$  prix ht
- → prix ttc +

 $(L2C1)$  FC:  $\rightarrow \rightarrow \rightarrow \rightarrow \rightarrow \rightarrow \rightarrow$  D  $\rightarrow$ 

 $(L11C)$  A code art -iibellé

→ prix unit → taux tva +

 $(L11C1)$  FC:  $\rightarrow \rightarrow \rightarrow \rightarrow$  D  $\rightarrow$ 

- · Nous vous laissons le soin d'entrer la table et de formater à 2 décimales les cellules qui le  $nA<sub>re</sub>ccitant.$
- . Nomination des tables:

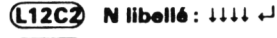

 $(12C3)$  N prix unit:  $1111 +$ 

 $(12C4)$  N taux tva:  $\downarrow\downarrow\downarrow\downarrow$ 

Remarque: Multiplan vous propose pour les deux dernières tables des "références par défaut" qui conviennent.

- Entrée des expressions :
- $($ L3C2) = INDEX (libellé; +) +
- $(L3C3)$  = INDEX (prix unit;  $\leftarrow$  )  $\leftarrow$
- $(L3C5) = INDEX$  (taux\_tva;  $+ + +$ )<sup>]</sup>
- $(L3C6) = + + + + + + + +$
- $(L3C7) = -*(1 + - 7100) -$
- $(L3C2)$  RV3 -i: -
- $(L3C5)$  RV 3  $\rightarrow$   $\rightarrow$

Nous vous laisons le soin d'entrer les valeurs des paramètres (codes, nombres d'articles) et de formater les cellules contenant des prix.

#### Exercice 11.3

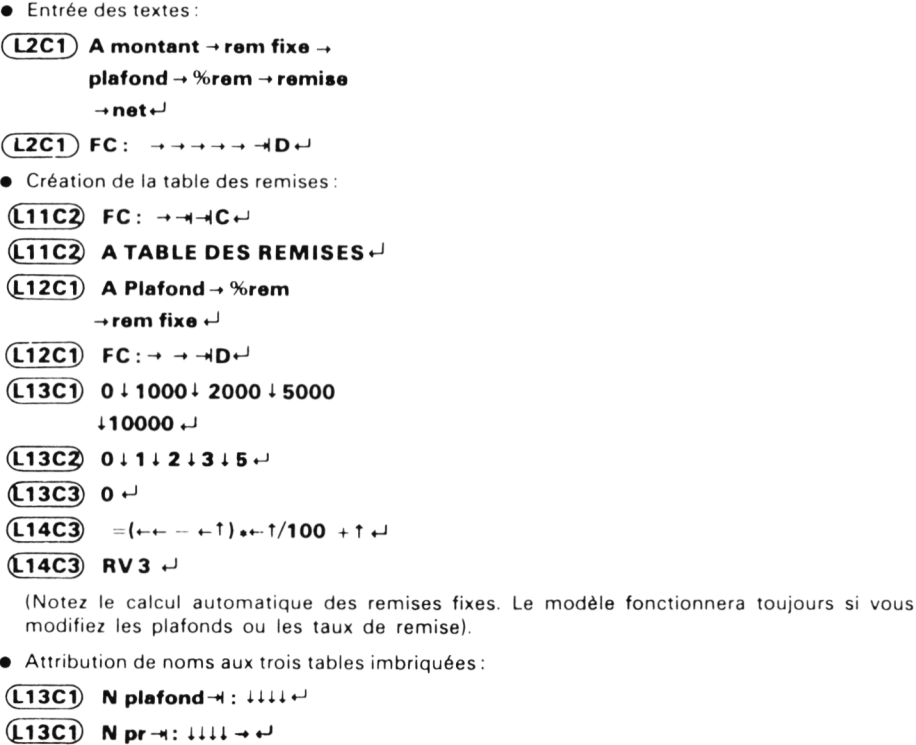

- $(L13C)$  Nrf-i:  $L111 \rightarrow L1$
- Formatage 2 décimales :

 $(L3C1)$  FC:  $\downarrow \downarrow \downarrow \downarrow \downarrow \rightarrow \rightarrow \rightarrow \rightarrow \rightarrow$  $+$ D $+$ 2 $+$ 

 $\bullet$  Entrée expressions de la ligne 3 (on tient compte des cellules vides au niveau du montant). Pour plus de facilité, nous nommons la première colonne "mt":

(L3C1 ) N m t - h: U U U « J  $(L3C2) = SI$  (mt= 0;""; CHERCHE (mt;rf))  $\rightarrow$ 

 $(L3C3) = SI$  (mt=0;""; CHERCHE (mt; plafond))  $\leftarrow$ 

 $(L3C4) = S1$  (mt= 0;""; CHERCHE (mt;pr))  $\leftrightarrow$ 

 $(L3C5) = S1$  (mt= 0;""; + + + (mt - + +)  $\cdot$  + /100) +

 $(\overline{\text{L3C6}}) = \text{SI}$  (mt= 0;""; mt-+)+

• Recopie des expressions dans les lignes inférieures :

 $(L3C2)$  RV 6  $-i: \rightarrow \rightarrow \rightarrow \rightarrow$ 

Nous vous laissons le soin d'entrer les montants.

Photocomposition : COMPO SPRINT - 28240 La Loupe Dépôt légal : septembre 1986 N° d'Editeur : 4547 Imprimé par Jouve, 18, rue Saint-Denis, 75001 Paris N° 16179

Vous êtes l'heureux possesseur d'un AMSTRAD (CPC6128, PCW 8256 ou PCW 8512) et vous souhaitez utiliser le *tableur* très puissant qu'est Multiplan !

Ce livre a été écrit pour vous ! Il va vous permettre de «piloter» parfaitement ce logiciel et vous donner ainsi les moyens de réaliser facilement et en toute sécurité des tableaux *«sur mesure* ».

L'apprentissage qu'il vous propose est très progressif et se base sur une *«pédagogie active*». Chaque notion vous est présentée sur un exemple simple. Vous êtes ensuite guidés pas à pas dans une expérimentation qui vous en fait explorer les multiples facettes. Vous êtes familiarisés avec les erreurs qu'il est possible de commettre afin de mieux vous en protéger.

La plupart des chapitres sont suivis d'un récapitulatif de «ce *que vous devez savoir*»; vous êtes ainsi en mesure de contrôler votre progression.

De nombreux exercices (corrigés en fin de volume) facilitent l'assimilation de vos connaissances en vous les faisant appliquer dans des contextes variés.

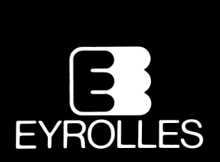

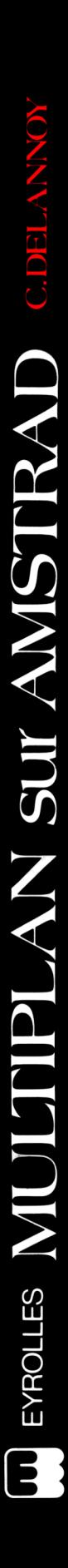

# **Document numérisé avec amour par :**

# **MÉMOIRE ÉCRITE** ACLARE **https://acpc.me/**